# **Web-кабинет репозитария НРД** Руководство пользователя

на 227 листах

Москва 2024

#### Оглавление

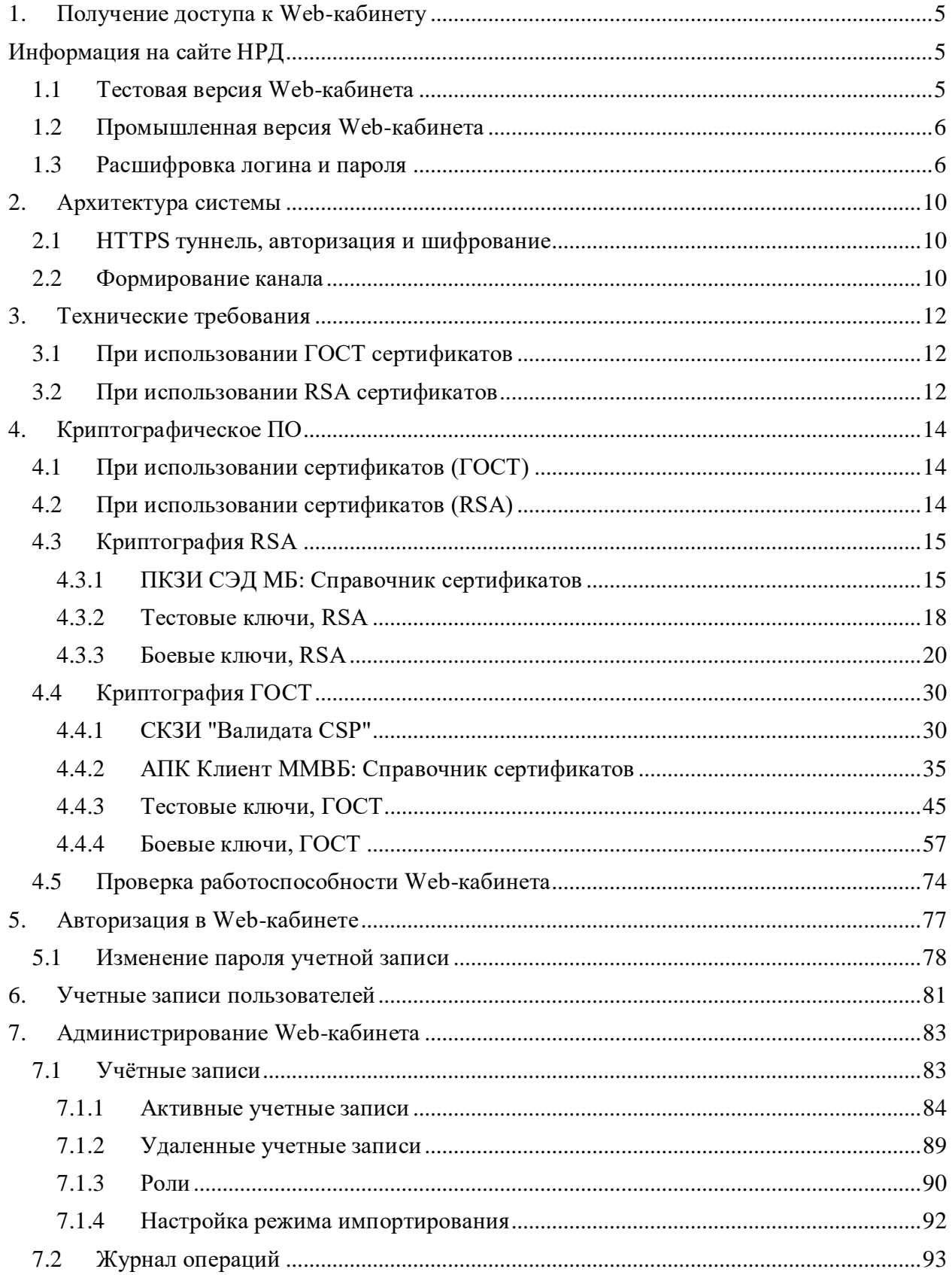

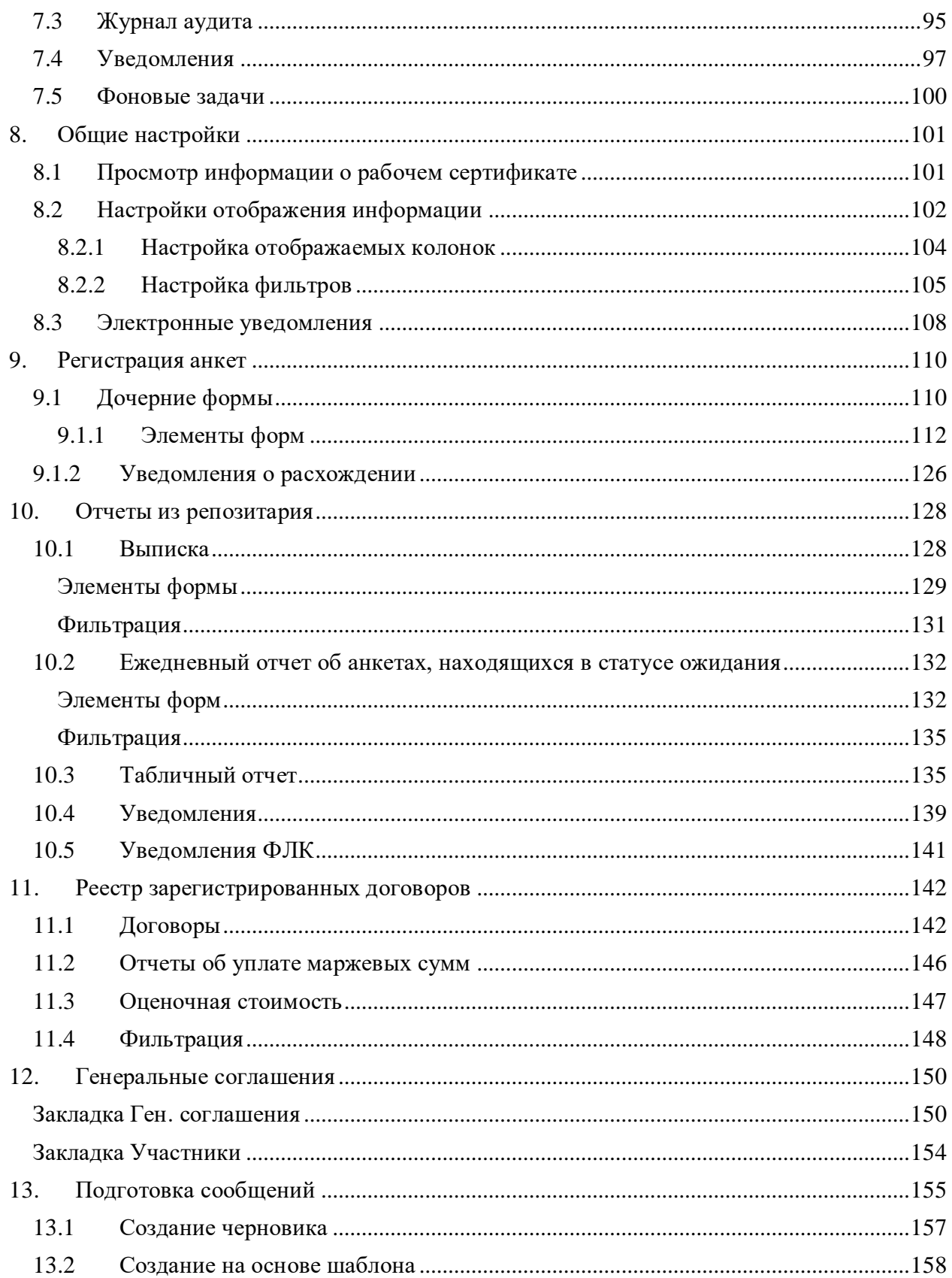

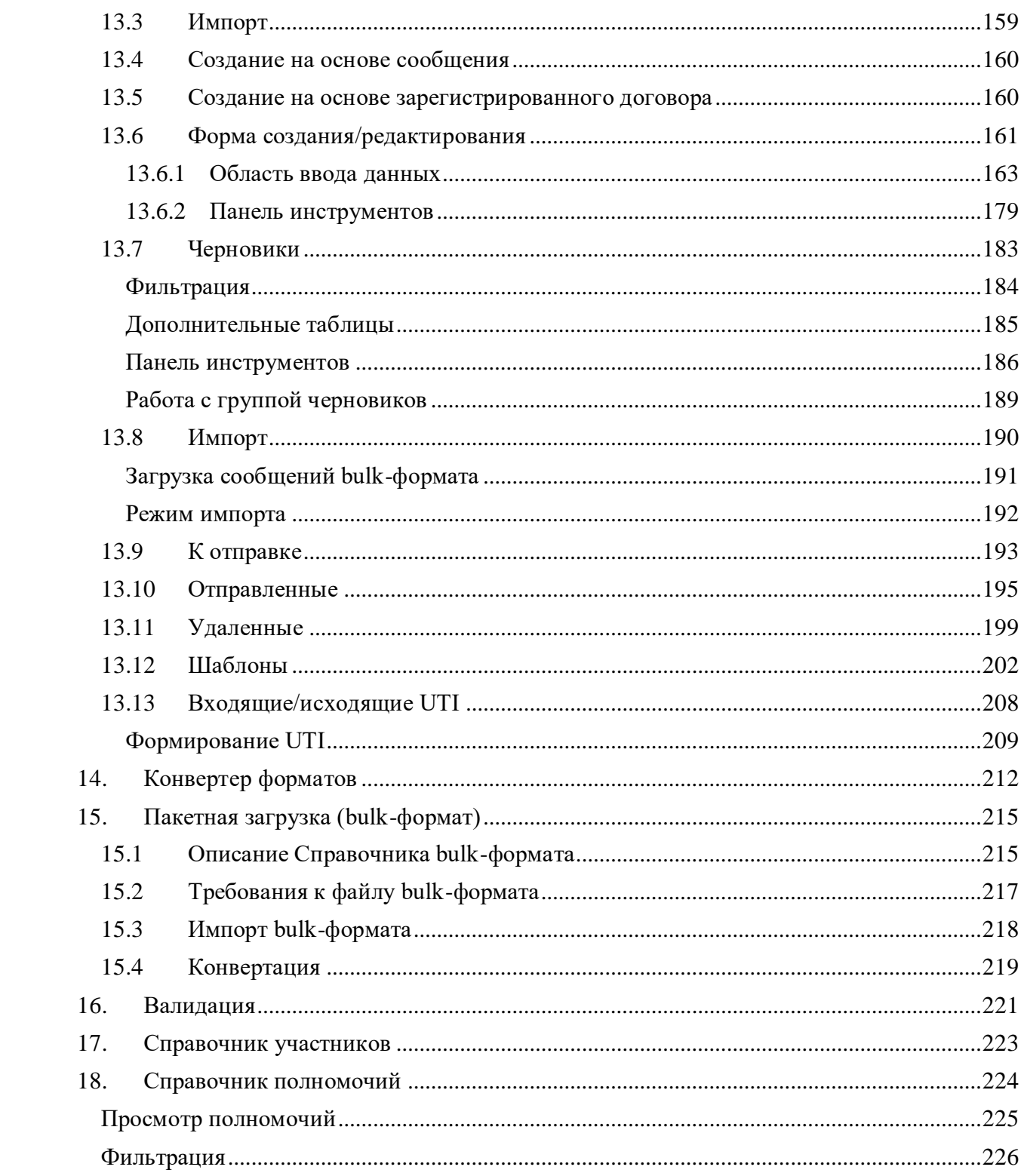

# <span id="page-4-0"></span>**1.Получение доступа к Web-кабинету**

Web-кабинет является подсистемой электронного документооборота (далее ЭДО) АО Национальный Расчетный Депозитарий.

Пользователю Web-кабинет доступен в трех версиях:

- 1. тестовая предназначена для ознакомления с принципами работы и функциональными возможностями системы, проверки работоспособности приложения;
- 2. промышленная (ПРОМ) предназначена для формирования и предоставления отчетности о выполненных сделках в Репозитарий в рабочем режиме;
- 3. GUEST тестовый контур для проведения опытной эксплуатации текущего релиза ПО, установленного в ПРОМ.

<span id="page-4-1"></span>[Информация на сайте НРД](https://www.nsd.ru/services/repozitariy/podklyuchenie-k-repozitariyu/)

Порядок получения доступа к Web-кабинету будет отличаться, в зависимости от типа эксплуатации: **тестовая** или **промышленная.**

#### <span id="page-4-2"></span>**1.1 Тестовая версия Web-кабинета**

Тестовая версия предназначена для обучения пользователя работе в Web-кабинете. Для полного тестирования первоначально рекомендуется подключиться к опытной эксплуатации репозитария (далее ОЭ). В данном случае пользователь сможет:

- отправлять сообщения в репозитарий;
- ознакомиться с работой репозитарной системы;
- подготовить внутренние рекомендации по работе Web-кабинета.

Информация о подключении представлена на сайте [НКО АО НРД.](https://www.nsd.ru/services/repozitariy/podklyuchenie-k-repozitariyu/)

Для получения доступа необходимо на электронный адрес **[soed@nsd.ru](mailto:soed@nsd.ru)** написать письмо с темой "Доступ к тестовому Web-кабинету репозитария", в котором следует указать:

- 1. Контур: GUEST и/или TEST3;
- 2. Наименование организации;
- 3. Используемый для тестирования репозитарный код\*;
- 4. Тип криптографии: ГОСТ или RSA;
- 5. ФИО и контактные данные (телефон и email) лица, к которому могли бы при необходимости обращаться сотрудники техподдержки.

В качестве репозитарного кода для тестирования указывается существующий репозитарный, либо депозитарный код участника. Указанный код также будет использоваться в качестве кода участника ЭДО.

В случае отсутствия репозитарного кода, следует сделать пометку «Репозитарный код отсутствует».

В ответ участник получает письмо, в котором будет указан URL Web-кабинета, логин и пароль учетной записи.

#### <span id="page-5-0"></span>**1.2 Промышленная версия Web-кабинета**

Доступ к промышленной версии Web-кабинета могут получить только клиенты, являющиеся одновременно:

- клиентами НРД;
- клиентами репозитария;
- участниками электронного документооборота НРД.

Подробная информация о порядке получения доступа и необходимых документах представлена на [сайте НКО АО НРД.](https://www.nsd.ru/services/repozitariy/podklyuchenie-k-repozitariyu/)

URL Web-кабинета в промышленном контуре для ГОСТ и RSA – <https://cabinet.nsd.ru/rwc/>

#### <span id="page-5-1"></span>**1.3 Расшифровка логина и пароля**

После того, как пользователь предоставил всю необходимую информацию для получения доступа к Web-кабинету (см. раздел [Получение доступа к Web-кабинету\)](#page-4-0), участник получает письмо, где указан URL Web-кабинета, и зашифрованный файл, содержащий логин и пароль учетной записи [технического администратора.](#page-82-0) Данный файл необходимо сохранить в удобную папку, затем расшифровать. Для этого следует:

1. нажать правой кнопкой мыши на файл и в контекстном меню выбрать «Расширение Проводника (х64)» (или «ПКЗИ СЭД МБ (x64)» в зависимости от типа криптографии) → Расшифровать.

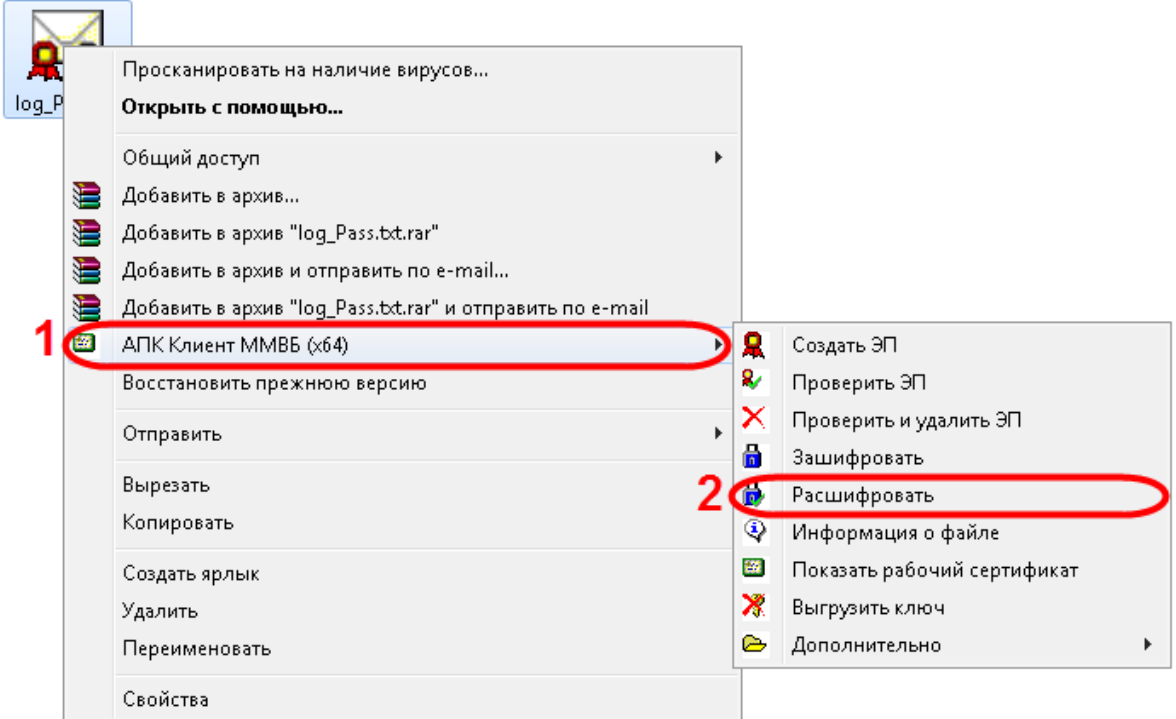

Расшифровка файла

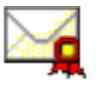

- 2. В результате в папке с исходным файлом отобразится файл log\_Pass.td, заверенный электронной подписью (далее ЭП) НРД. ЭП позволяет проверить отправителя;
	- g
- 3. нажать правой кнопкой мыши на файл log\_Pass.tot и в контекстном меню выбрать АПК Клиент ММВБ (х64) (или ПКЗИ СЭД МБ в зависимости от типа криптографии) →Проверить и удалить ;

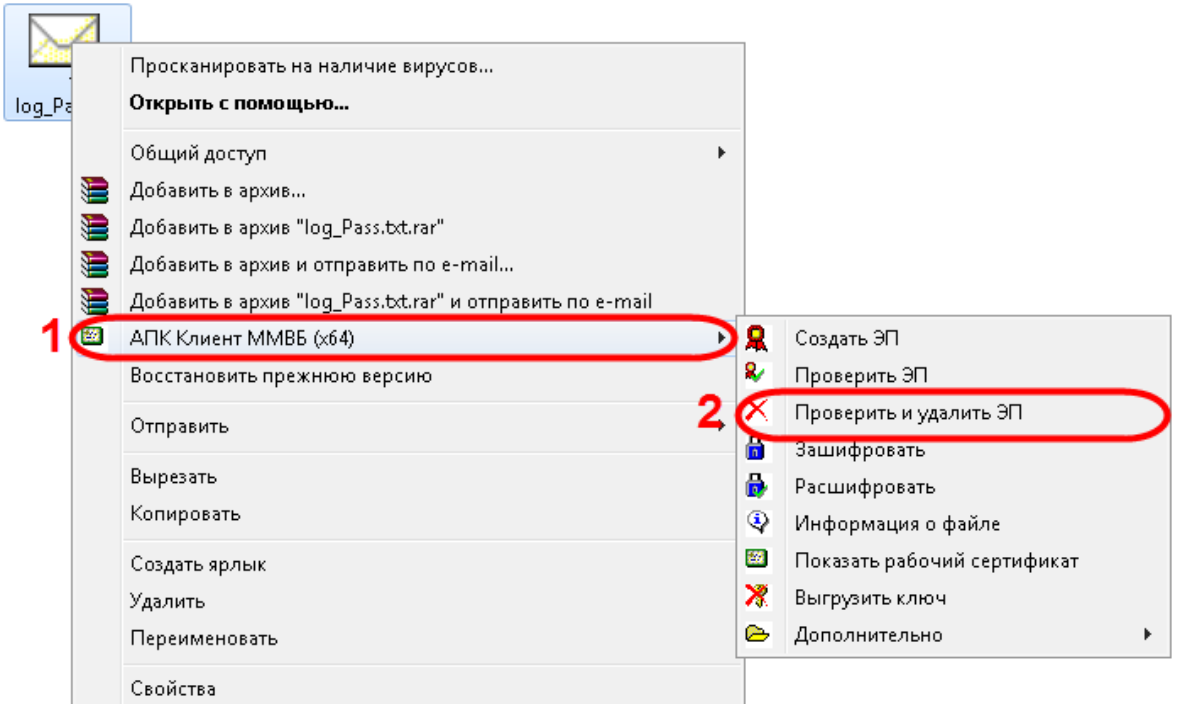

Проверка ЭП

В результате откроется окно подтверждения, в котором следует нажать «ОК» для удаления ЭП.

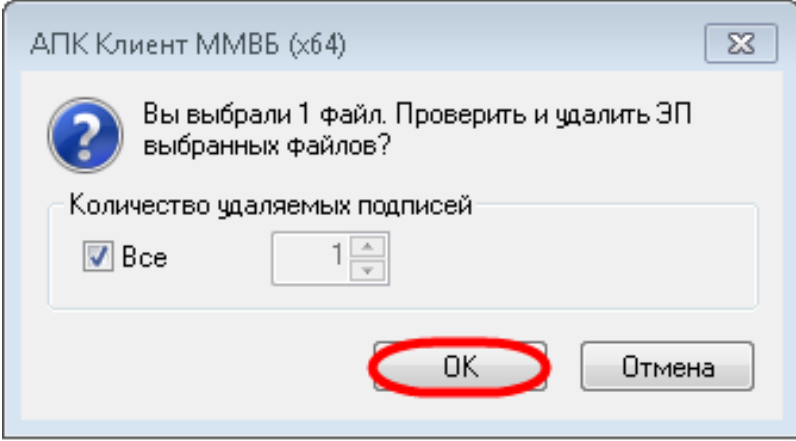

Удаление ЭП

После этого на экране появится информационное сообщение о результате проверки ЭП, в котором следует нажать «ОК».

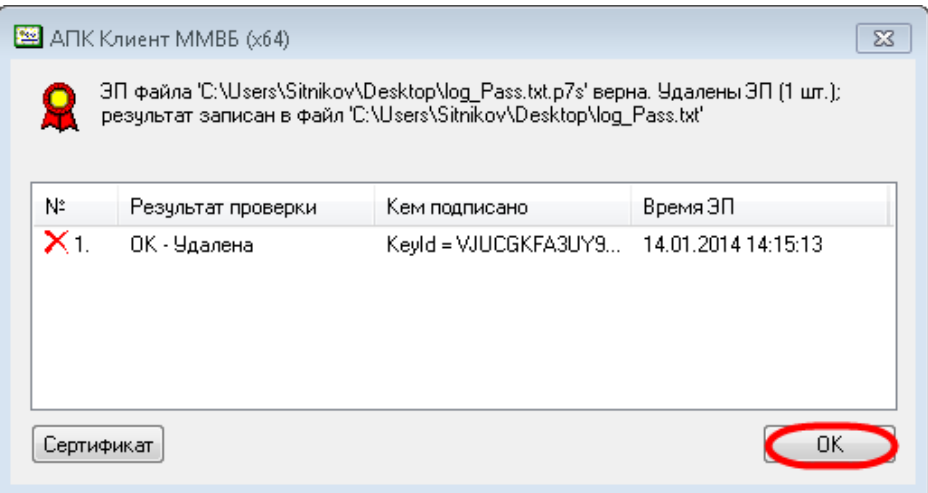

Результат проверки ЭП

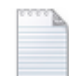

Затем появится текстовым файл log\_Pass с логином и паролем от учетной записи с правами [технического администратора.](#page-82-0)

## <span id="page-9-1"></span><span id="page-9-0"></span>**2.Архитектура системы 2.1 HTTPS туннель, авторизация и шифрование**

При подключении клиента к серверу устанавливается HTTPS туннель на сертификатах сервера и клиента с двусторонней авторизацией – это первый уровень авторизации клиента в системе. Далее пользователь должен ввести логин и пароль на форме авторизации для входа в Web-кабинет. На рисунке ниже показана общая схема взаимодействия клиента с web-сервером.

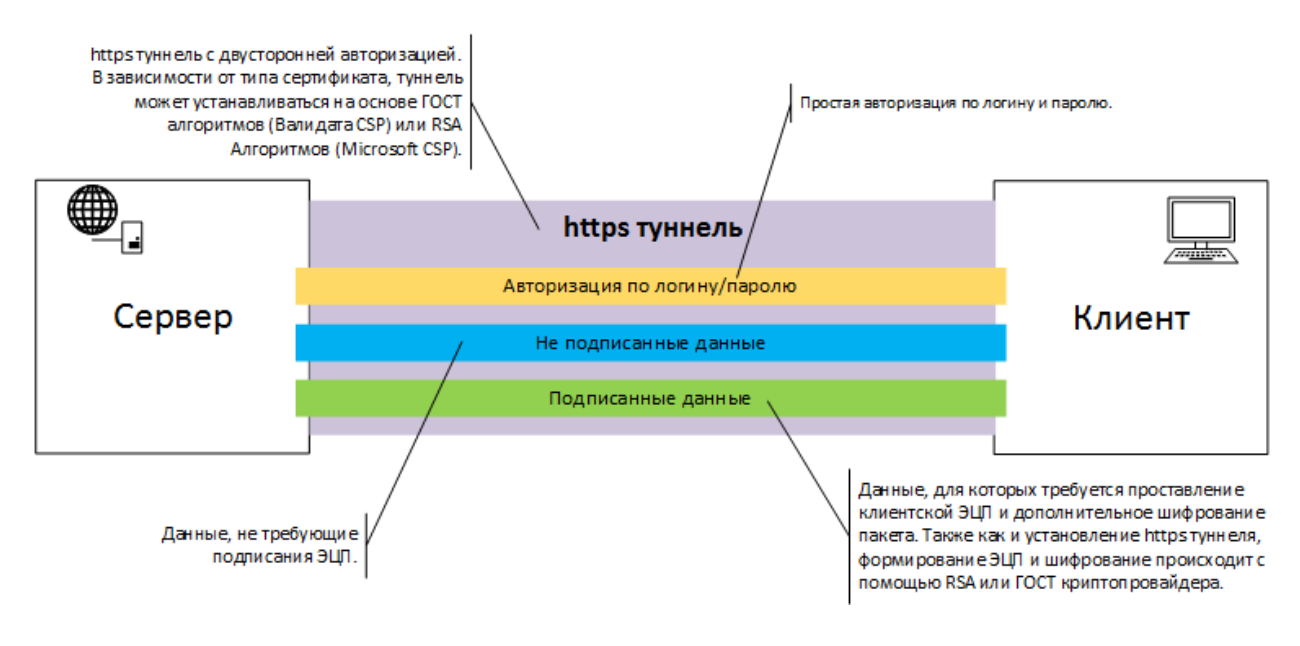

Взаимодействие клиента и web-сервера

#### <span id="page-9-2"></span>**2.2 Формирование канала**

В зависимости от типа используемого сертификата (ГОСТ или RSA), устанавливается HTTPS туннель с использованием криптопровайдера Microsoft CSP (RSA) или Валидата CSP (ГОСТ). Также, в зависимости от типа сертификата, клиентское место подписывает ЭП и шифрует документы с использованием того или иного CSP.

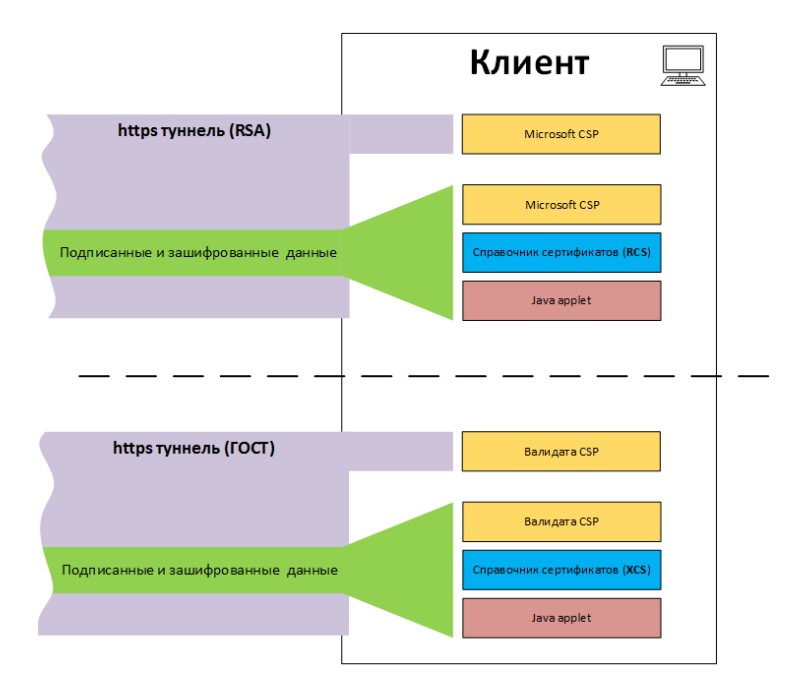

Формирование канала

# <span id="page-11-0"></span>**3.Технические требования**

Для работы с Web-кабинетом на компьютере клиента должно быть установлено следующее программное обеспечение (далее ПО):

- Современный браузер. Рекомендуемые: Google Chrome, Яндекс.Браузер, Microsoft Edge. Поддержка браузера Internet Explorer прекращена с 1 июля 2022.
- ПО Криптосервис
- .NET Framework 4.8 или выше
- ПК "Справочник сертификатов"
- Криптопровайдер

Таблица 1 – Технические требования

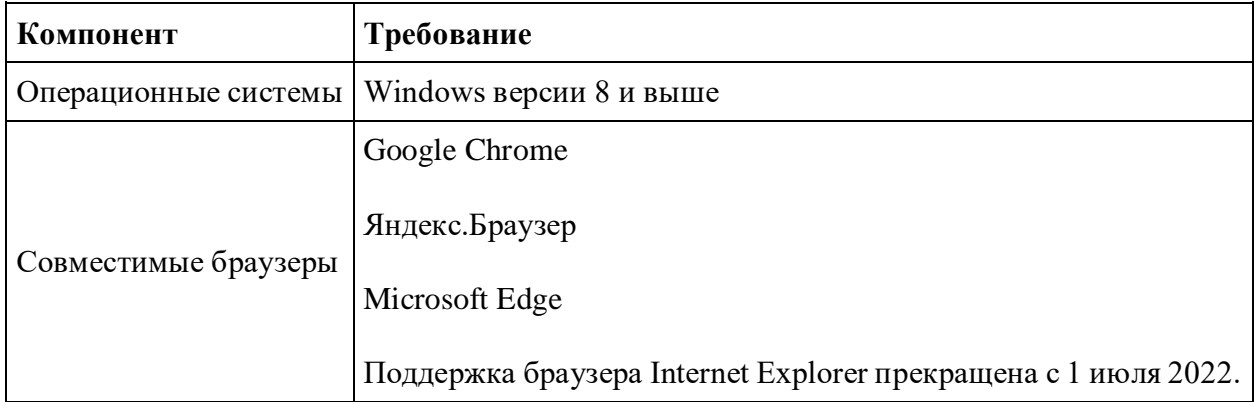

## <span id="page-11-1"></span>**3.1 При использовании ГОСТ сертификатов**

Необходимо установить следующее ПО:

- Криптопровайдер СКЗИ «Валидата CSP», полная установка [\(скачать ПО на сайте](http://moex.com/s1292)  [Московской Биржи\)](http://moex.com/s1292)
- АПК Валидата клиент: ПК «Справочник сертификатов», полная установка (скачать [ПО на сайте Московской Биржи\)](http://moex.com/s1292)
- [Сертификаты ключей проверки электронной подписи НРД](https://www.nsd.ru/ru/workflow/system/crypto/)
- Совместимый браузер
- ПО «НРДирект Криптосервис» [\(скачать ПО на сайте НРД\)](https://www.nsd.ru/workflow/system/programs/#0-widget-faq-0-10)
- Перейти к установке ( $\Gamma$ ОСТ)

## <span id="page-11-2"></span>**3.2 При использовании RSA сертификатов**

Необходимо установить следующее ПО:

- ПКЗИ СЭД МБ: ПК «Справочник сертификатов» полная установка (скачать ПО на [сайте Московской Биржи\)](http://moex.com/s1293)
- [Сертификаты ключей проверки электронной подписи НРД](https://www.nsd.ru/ru/workflow/system/crypto/)
- Совместимый браузер
- ПО «НРДирект Криптосервис» [\(скачать ПО на сайте НРД\)](https://www.nsd.ru/workflow/system/programs/#0-widget-faq-0-10)
- Перейти к установке [\(RSA\)](#page-14-0)

Рекомендуется устанавливать x64 версии ПО, в том числе, если планируется подписывать/шифровать большие файлы (больше 50 Мб).

# <span id="page-13-0"></span>**4.Криптографическое ПО**

Взаимодействие ПО (не только Web-кабинета) с криптопровайдером происходит не напрямую, а через API, предоставляемым ПК «Справочником сертификатов». Последний также используется для управления сертификатами пользователей, в том числе для установки их в системное хранилище сертификатов. Выбор ПО определяется типом криптографии.

## <span id="page-13-1"></span>**4.1 При использовании сертификатов (ГОСТ)**

Необходимо установить следующее ПО:

- Криптопровайдер «Валидата CSP», полная установка [\(скачать ПО на сайте](http://moex.com/s1292)  [Московской Биржи\)](http://moex.com/s1292)
- АПК «Валидата Клиент»: ПК «Справочник сертификатов», полная установка [\(скачать ПО на сайте Московской Биржи\)](https://www.moex.com/s1292)
- [Сертификаты ключей проверки электронной подписи НРД](https://www.nsd.ru/ru/workflow/system/crypto/)
- Перейти к установке [\(ГОСТ\)](#page-29-0)

## <span id="page-13-2"></span>**4.2 При использовании сертификатов (RSA)**

Необходимо установить следующее ПО:

- ПКЗИ СЭД МБ: Справочник сертификатов полная установка [\(скачать ПО на](https://www.moex.com/s1293) сайте [Московской Биржи\)](https://www.moex.com/s1293)
- [Сертификаты ключей проверки электронной подписи НРД](https://www.nsd.ru/ru/workflow/system/crypto/)
- Перейти к установке  $(RSA)$

Необходимое ПО можно скачать по ссылкам, приведённым выше, или получить в офисе Московской Биржи.

## <span id="page-14-0"></span>4.3 Криптография RSA

Порядок установки:

- 1. ПО "Криптосервис";
- 2. .NET Framework 4.8;
- 3. ПК Справочник сертификатов;
- 4. тестовые или боевые ключи в ПК «Справочник сертификатов».

## <span id="page-14-1"></span>4.3.1 ПКЗИ СЭД МБ: Справочник сертификатов

ПК «Справочник сертификатов» предназначен для хранения и управления сертификатами, с помощью которых зашифровываются и расшифровываются исходящие и входящие сообщения. Данный комплекс используется для:

- формирования запроса на получение боевых ключей;
- добавления и удаления сертификатов;
- проверки и отображения состояния сертификатов (отозванный, действующий);
- работы стороннего ПО (например, Криптосервис) с криптопровайдером при помощи АРІ Справочника сертификатов.

Установка ПК Справочника Сертификатов начинается с запуска установочного файла rcs x86.msi (дополнительно rcs x64.msi для 64-разрядной ОС).

Если на компьютере установлена 64-разрядная ОС Windows, дополнительно к 32разрядному ПК Справочник сертификатов требуется установить 64-разрядный. Данный справочник необходим для расшифровки логина и пароля для входа в Web-кабинет, присылаемых по электронной почте в зашифрованном файле (подробное описание приведено на странице ПО для обеспечения ЭДО на клиентском рабочем месте Участника СЭД).

Важно! Так как интерфейс ПК Справочник сертификатов поддерживает только русский язык, то в не русскоязычных версиях Windows по завершении процесса установки необходимо задать локализацию программ, не поддерживающих юникод. Если не изменить локализацию, текст отправленных сообщений будет некорректно отображаться.

#### Настройка локализации

Для операционных систем, в которых региональные настройки отличаются от российских, ПК Справочник сертификатов будет некорректно отображать большинство надписей в интерфейсе. В связи с этим рекомендуется в настройках операционной системы установить русский язык как основной для программ, не поддерживающих юникод. Для этого необходимо:

1. открыть Панель управления и выбрать раздел Часы, язык и регион;

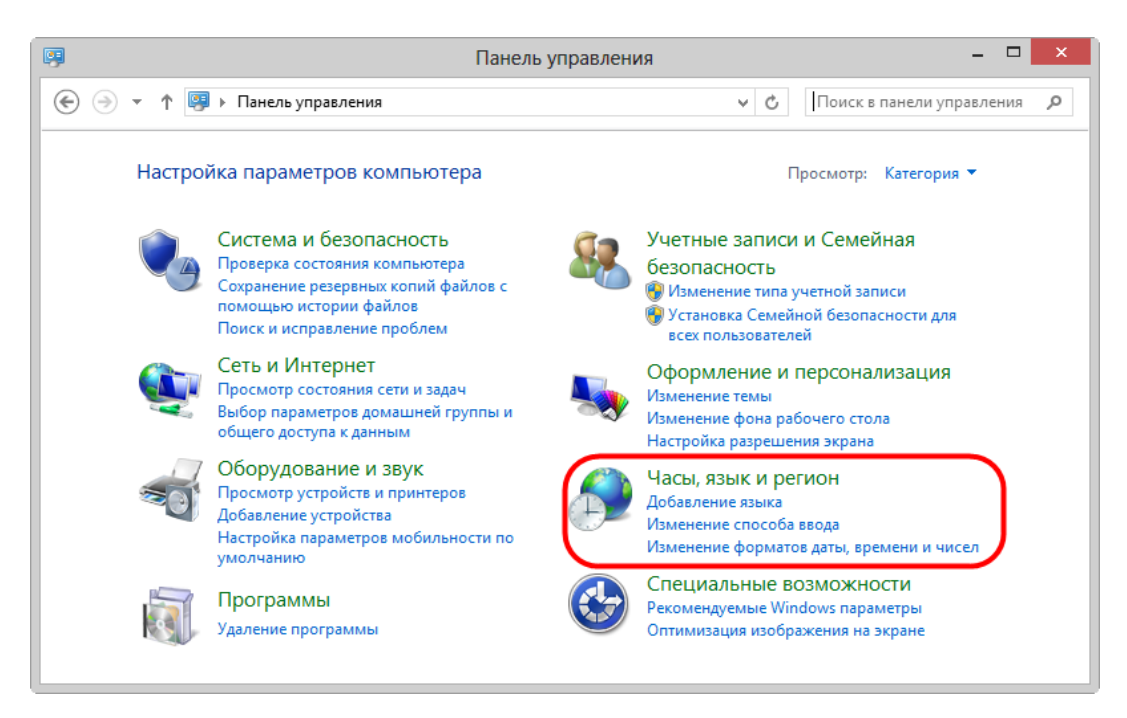

Панель управления

2. нажать кнопку «Изменение форматов даты, времени и чисел»;

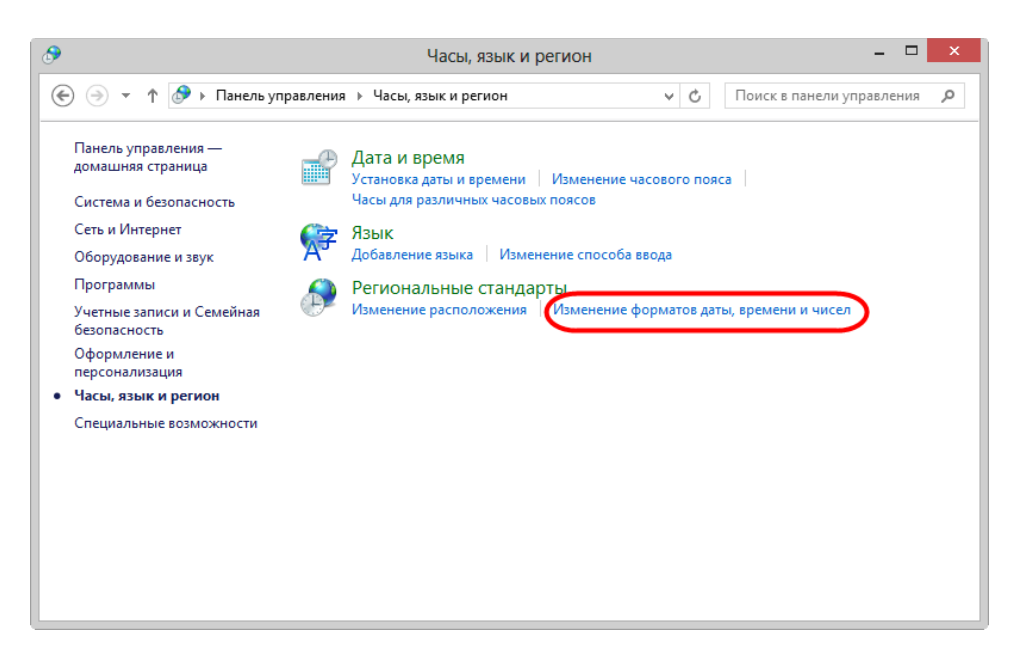

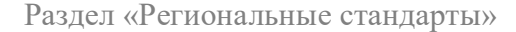

3. открыть вкладку «Дополнительно» и нажать кнопку «Изменить язык системы»;

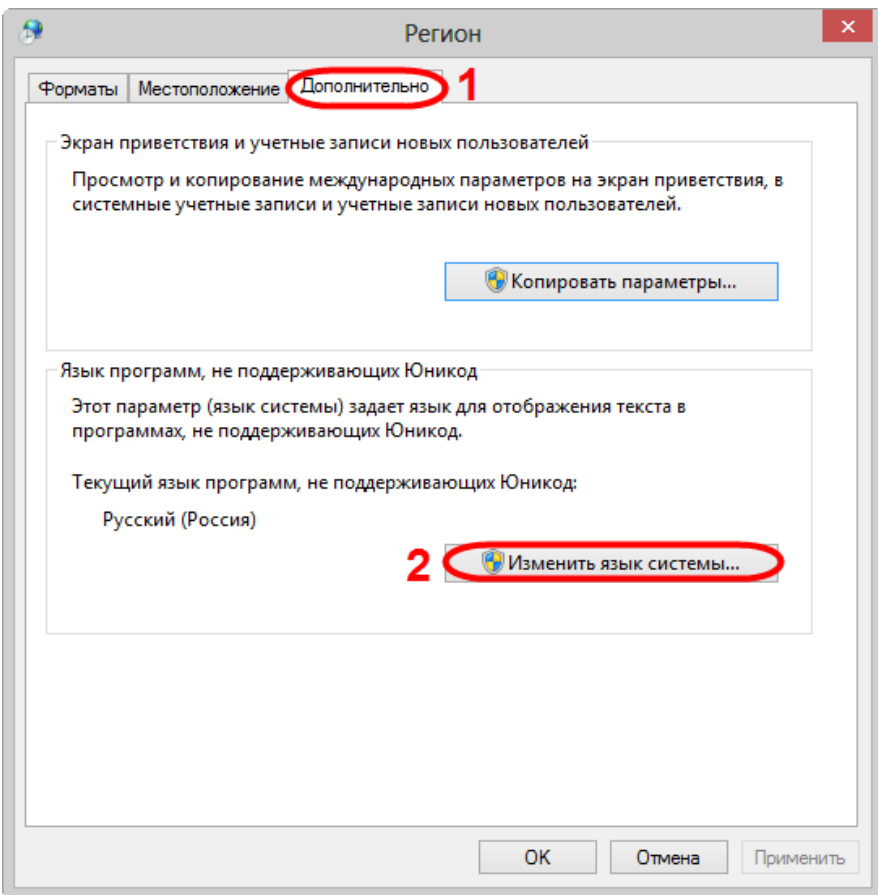

Переход к списку языков системы

4. выбрать язык Русский (Россия) и нажать кнопку «ОК».

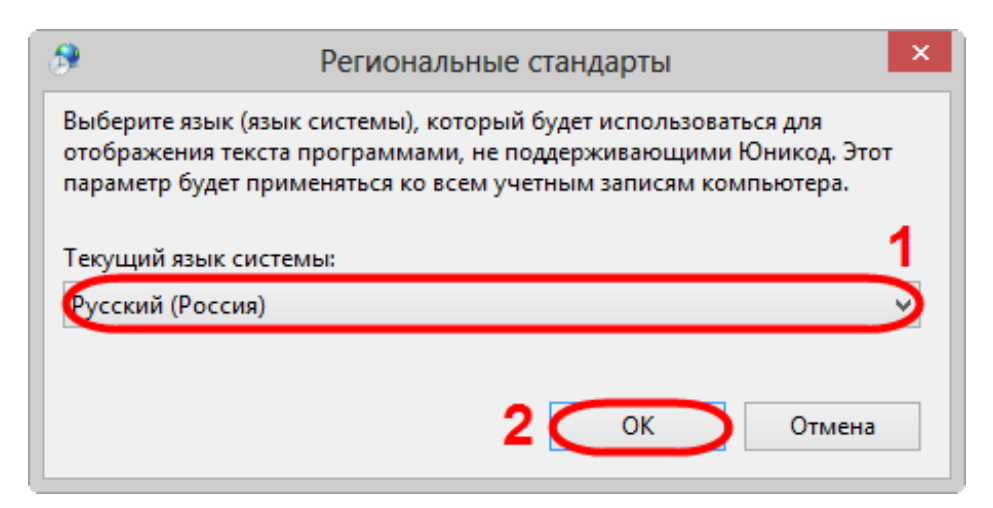

Выбор языка системы

5. В результате откроется окно с требованием перезагрузки компьютера, в котором следует нажать «Перезагрузить сейчас».

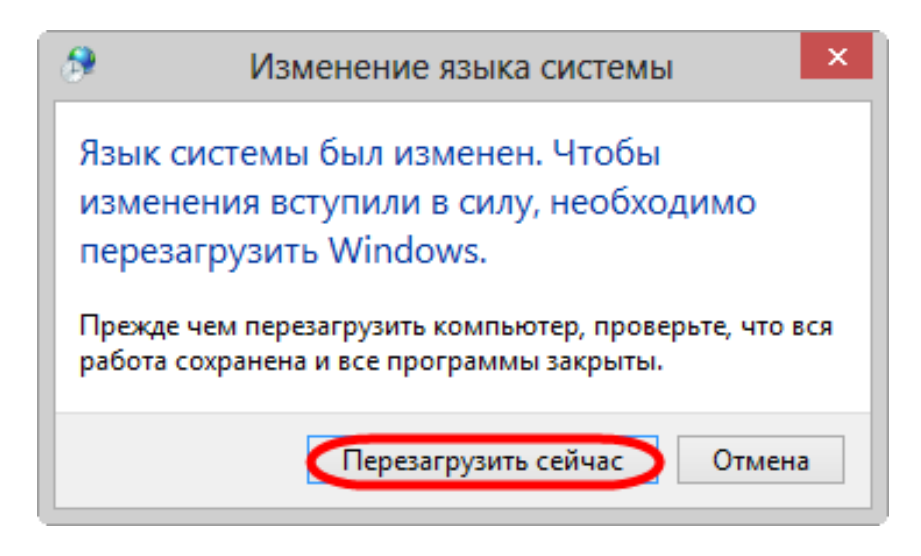

Требование о перезагрузке компьютера

### <span id="page-17-0"></span>**4.3.2 Тестовые ключи, RSA**

Для того чтобы в рамках тестирования Web-кабинета отправлять сообщения и получать от репозитария различные уведомления, следует добавить тестовые сертификаты и ключи в ПК Справочник сертификатов. Тестовые ключи отправляются пользователю по почте в виде архива при предоставлении всех необходимых данных (см. раздел [Получение доступа](#page-4-2)  [к тестовой версии Web-кабинета\)](#page-4-2). Архив содержит:

- каталог Spr содержит копии справочников, необходимых для формирования локального и персонального справочника;
- тестовый закрытый ключ, с помощью которого выполняется расшифровка входящих сообщений и формируется ЭП;
- тестовый сертификат открытого ключа, на котором будут зашифрованы входящие сообщения.

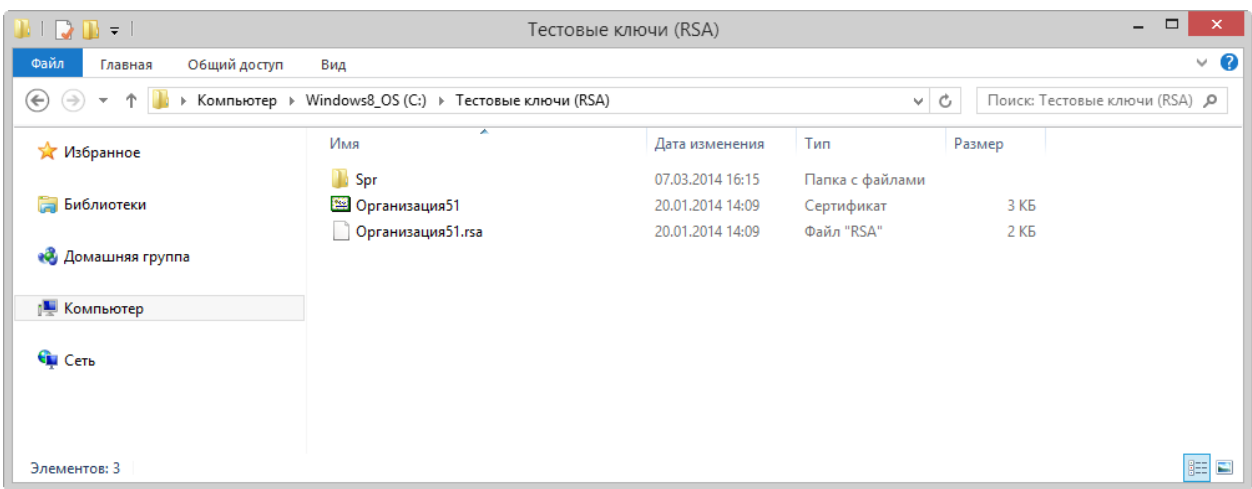

Неквалифицированные сертификаты

Для импортирования сертификатов и ключей в ПК Справочник сертификатов необходимо вставить флешку (в случае если архив расположен на внешнем накопителе) в usb-порт компьютера, затем запустить ПК Справочник сертификатов через меню Пуск  $\rightarrow$  Все программы → ПКЗИ СЭД МБ → Справочник сертификатов.

Если пользователь работает с несколькими сертификатами, для добавления тестовых сертификатов и ключей необходимо создать еще один профиль. Описание порядка создания профилей приведено в разделе [Настройка профиля](#page-42-0)**.**

При наличии нескольких профилей при запуске ПК Справочник сертификатов будет открываться окно, в котором необходимо выбрать профиль, созданный для добавления тестовых ключей, и нажать кнопку «ОК».

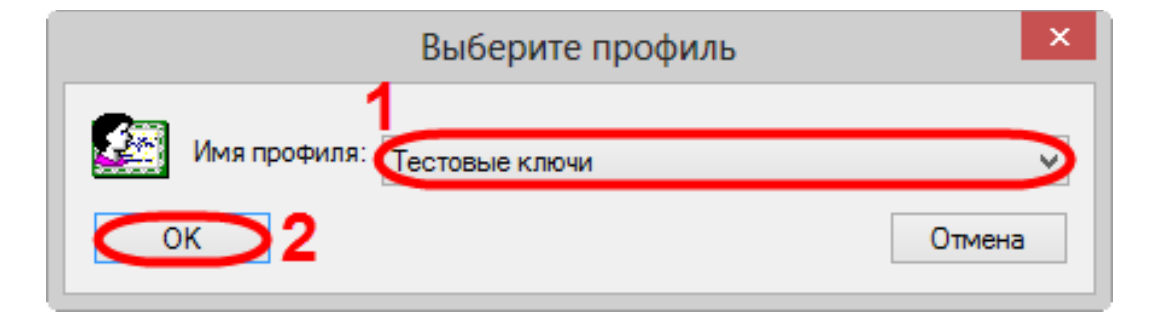

Выбор профиля

Перейти к выбору каталога, содержащего сертификаты, необходимые для формирования персонального и локального справочника, следуя рисунку 25.

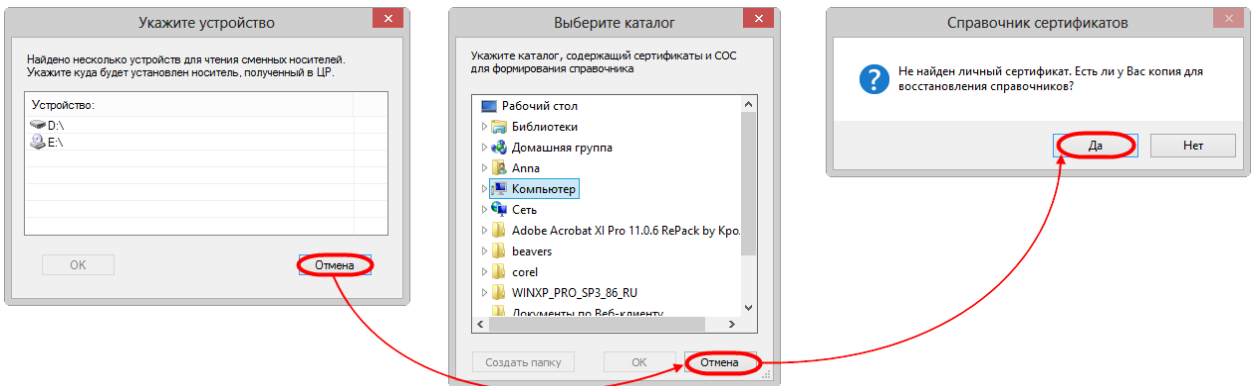

Переход к выбору каталога

В результате откроется окно, в котором следует выбрать папку Spr и нажать кнопку «ОК».

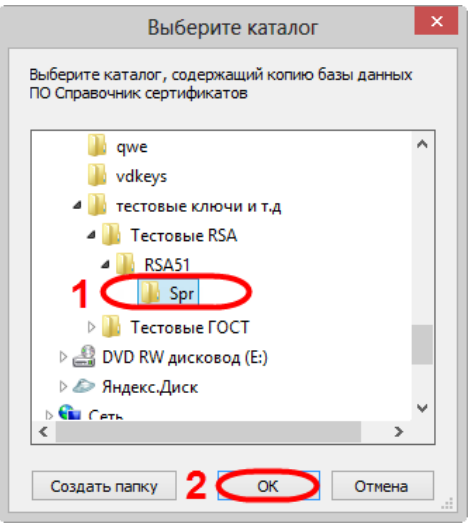

Выбор каталога

#### <span id="page-19-0"></span>**4.3.3 Боевые ключи, RSA**

Для работы в системе ЭДО НРД на рабочем компьютере пользователя должны быть установлены следующие сертификаты и ключи:

- корневой сертификат Московской Биржи (удостоверяющего центра, далее УЦ);
- сертификат (открытый ключ) НРД для шифрования сообщений, направленных от клиента к репозитарию;
- закрытый ключ клиента для формирования электронной подписи к сообщениям, направленных от клиента к репозитарию;
- сертификат (открытый ключ) клиента для зашифровки сообщений, направленных от репозитария к клиенту, и проверки электронной подписи сообщений, отправленных от клиента.

На схеме 1 показан общий порядок добавления сертификатов и ключей.

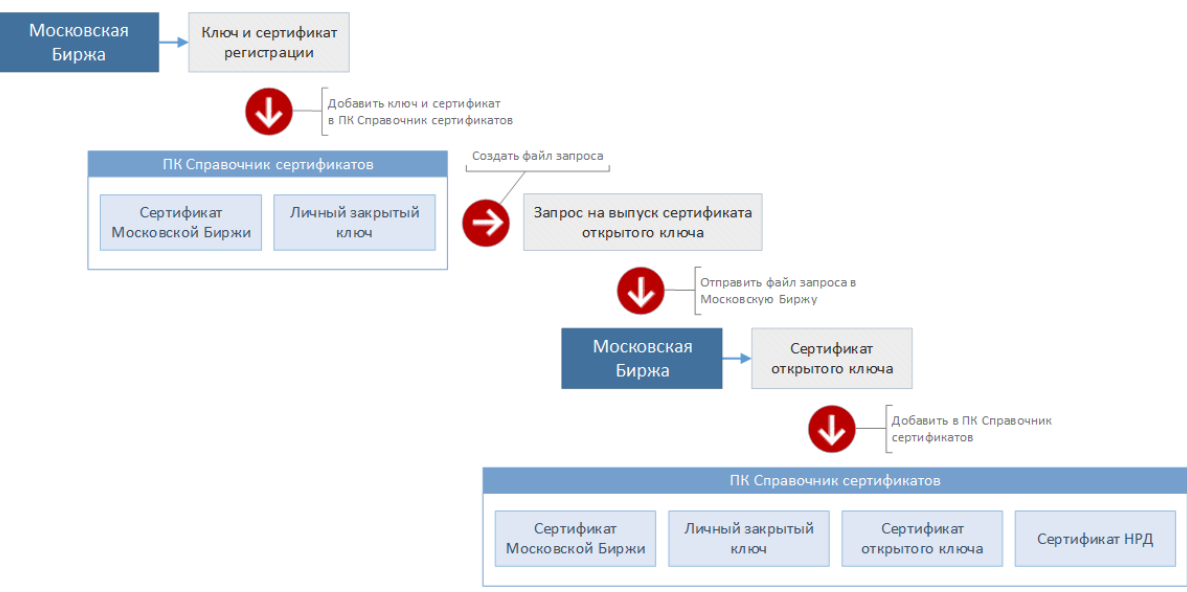

Схема 1 – добавление сертификатов и ключей

#### **Получение сертификата**

Для получения сертификата от Московской биржи необходимо:

- 1. добавить закрытый ключ сертификата регистрации и сертификат регистрации в ПК Справочник сертификатов;
- 2. сформировать открытый и закрытый ключ и создать запрос на их подтверждение.

В зависимости от места хранения ключа и сертификата (внешний накопитель или компьютер), общий порядок их добавления в ПК Справочник сертификатов и формирование запроса будет отличаться.

Если ключ и сертификат регистрации сохранены на компьютере.

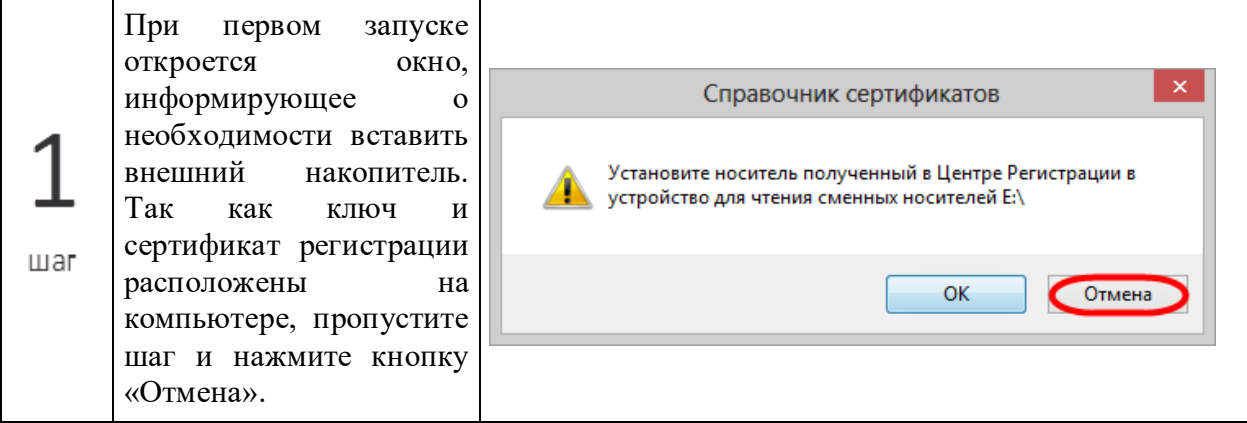

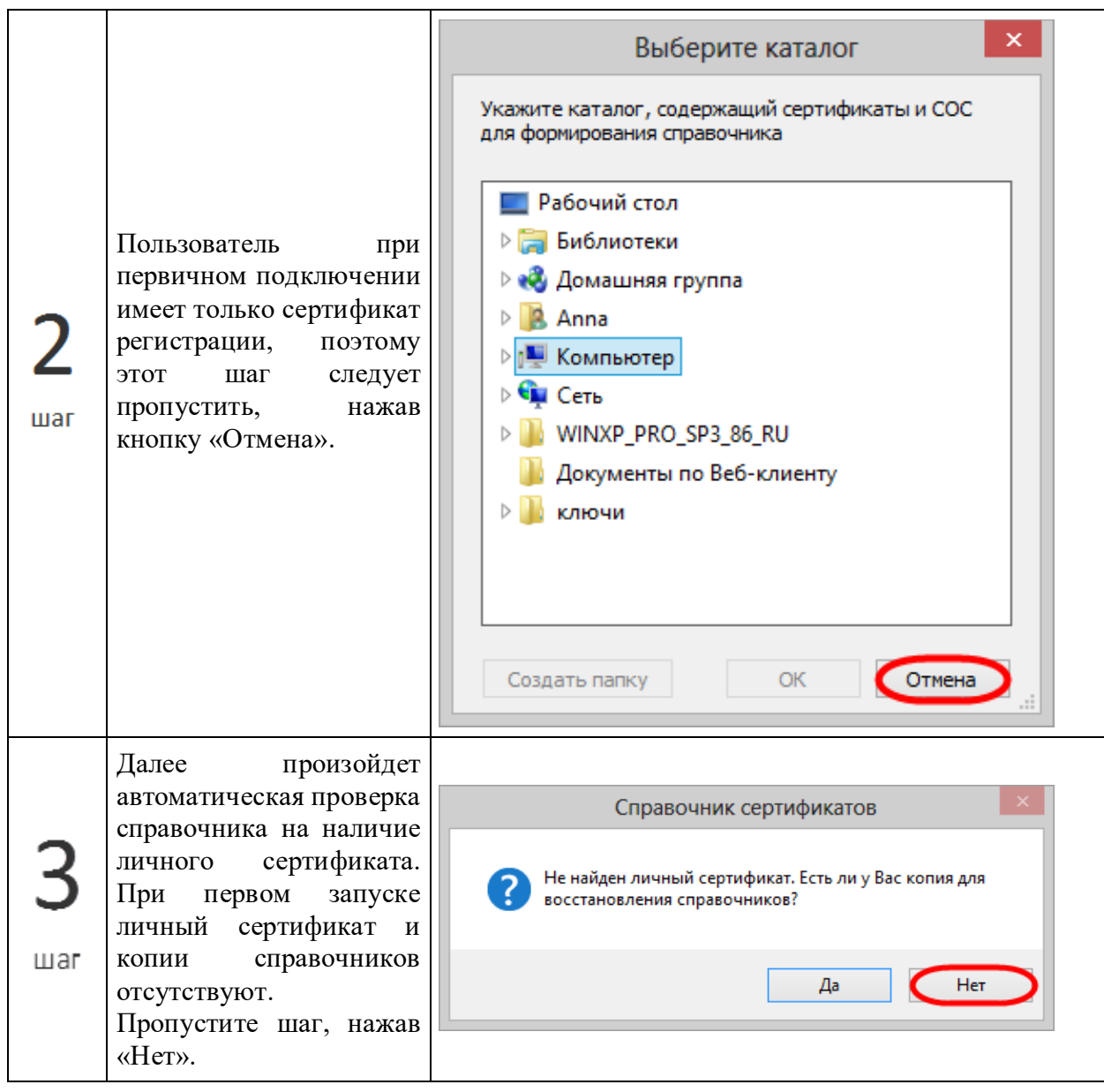

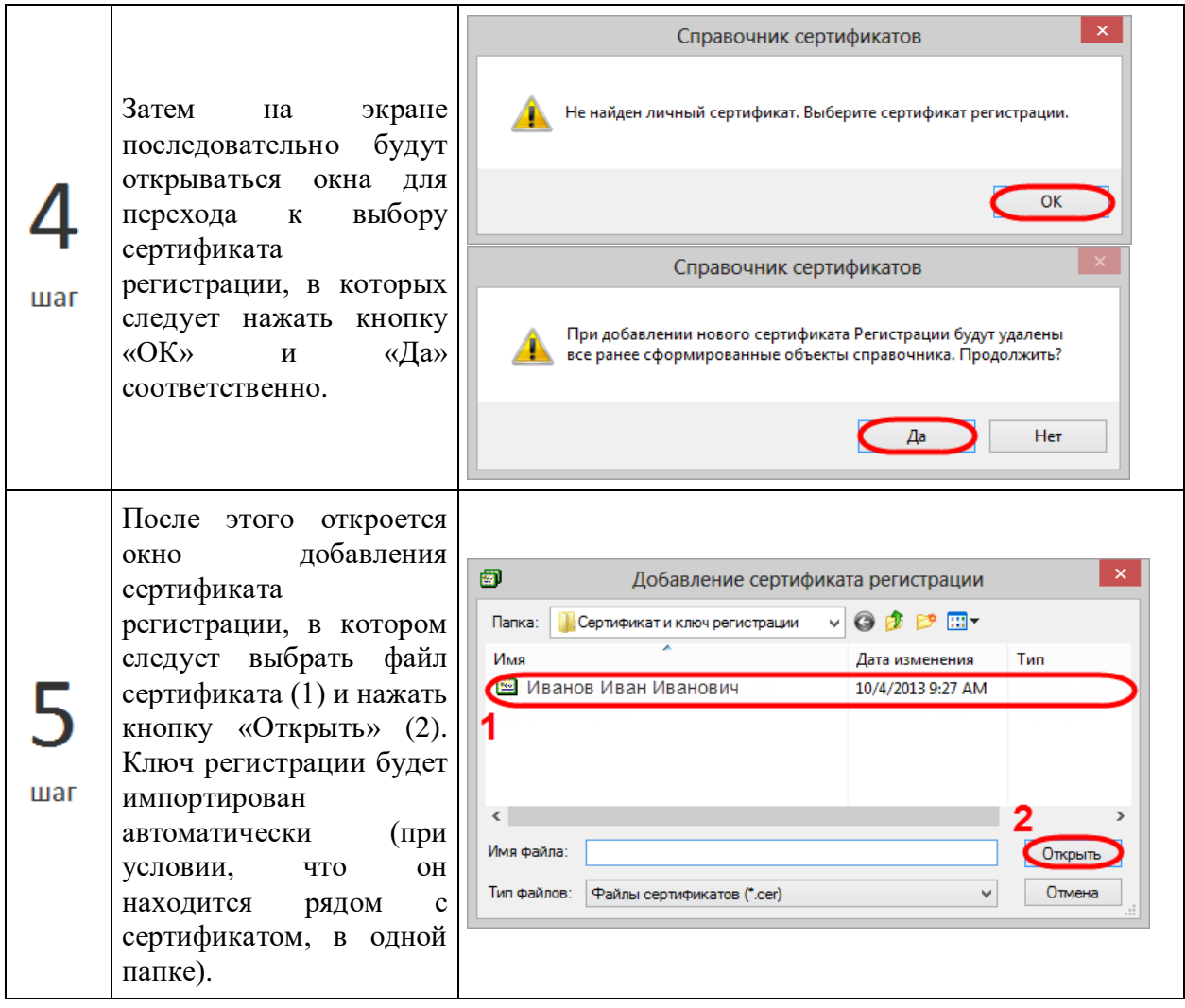

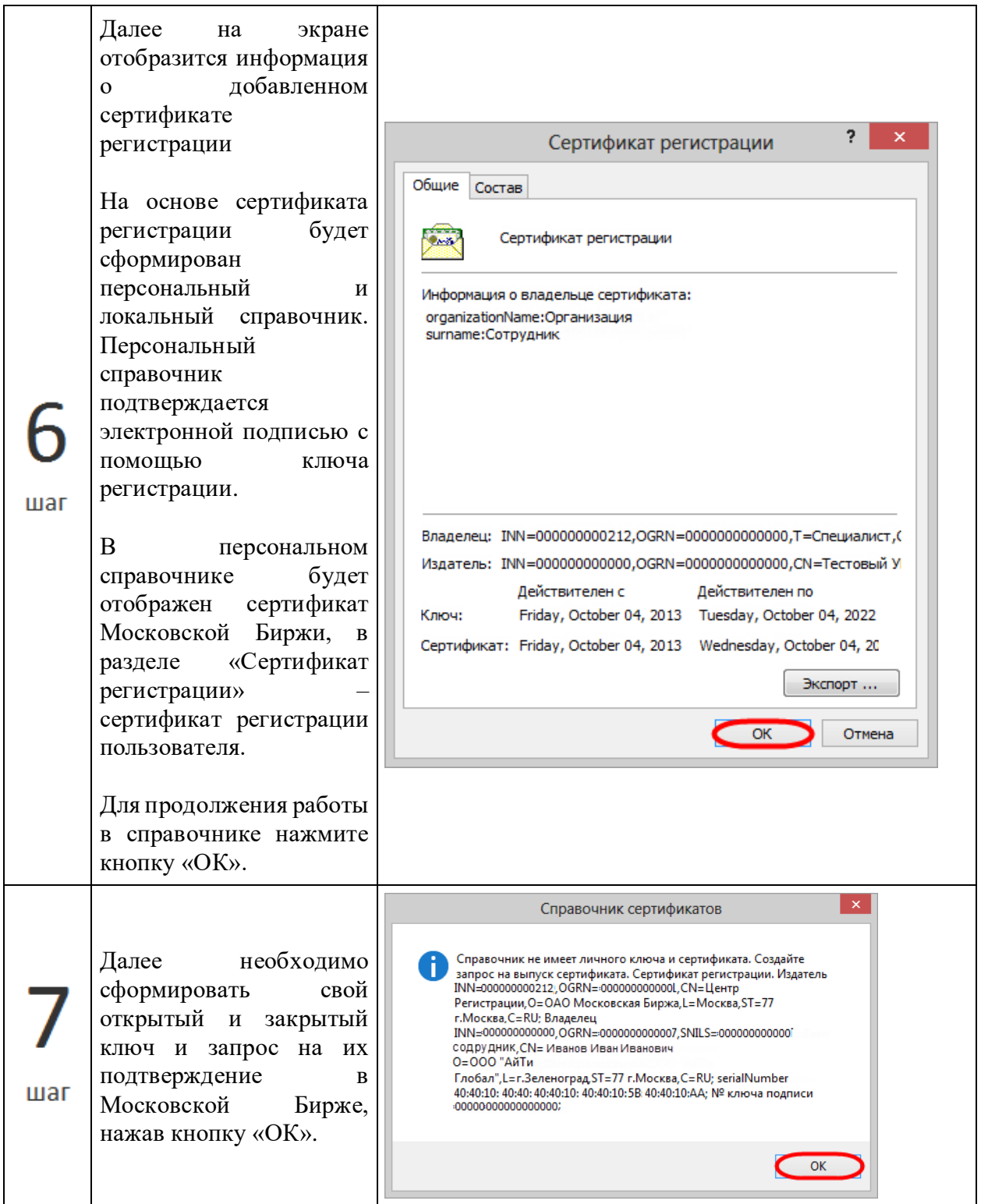

Личные ключи создаются одновременно с запросом в УЦ на выпуск сертификата открытого ключа. Личные ключи не могут быть использованы для защиты передаваемой информации, пока они не заверены в Центре сертификации (Московской Бирже). Поэтому создается запрос на их подтверждение, который содержит информацию о созданном открытом ключе и сведения о пользователе, добавленные автоматически из сертификата регистрации. В ответ на запрос Московская Биржа (УЦ) присылает по электронной почте сертификат, подписанный корневым сертификатом УЦ.

В диалоговом окне Запрос на сертификат следует нажать кнопку ОК. В результате откроется окно Экспорт файлов для Центров Регистрации, где следует выбрать папку, в которой будет сохранен запрос, и нажать кнопку «Сохранить».

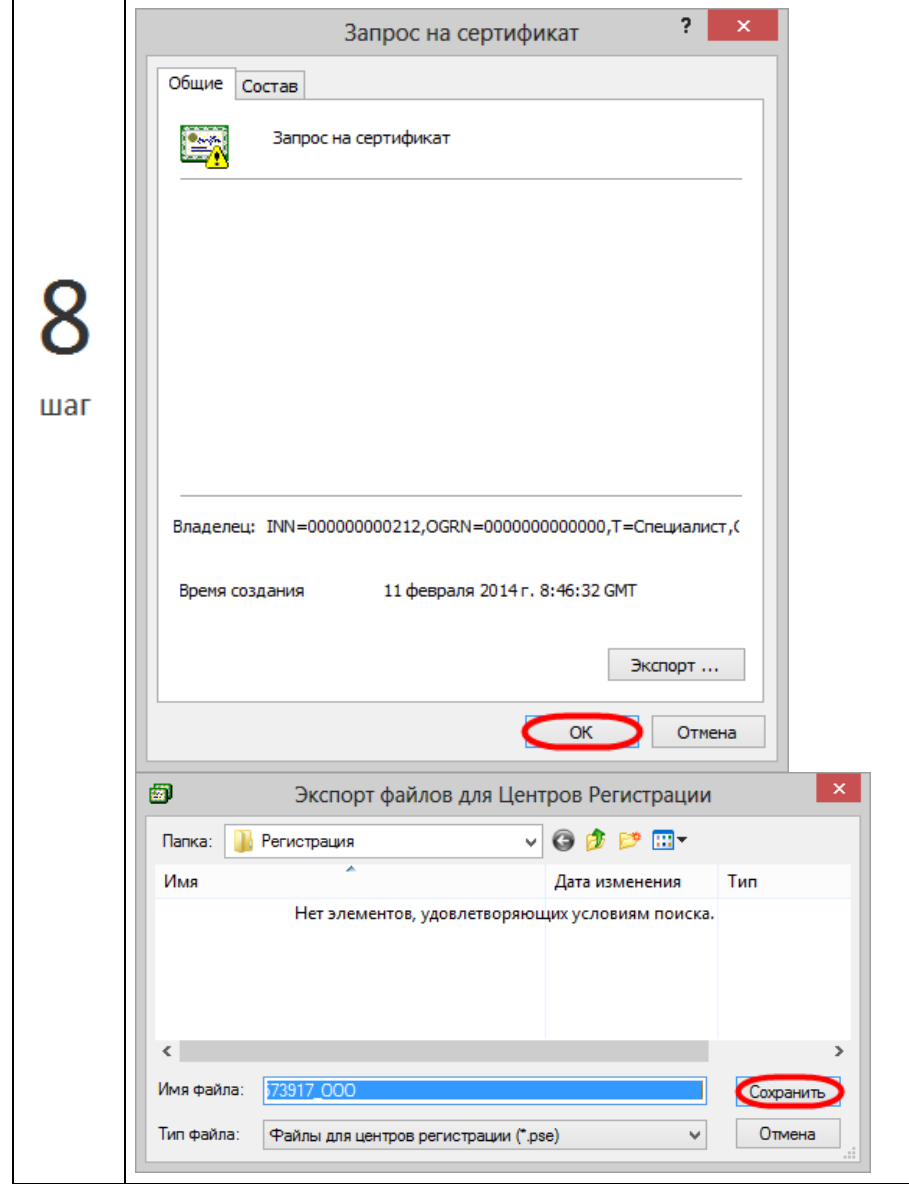

Если ключ и сертификат регистрации хранятся на внешнем накопителе

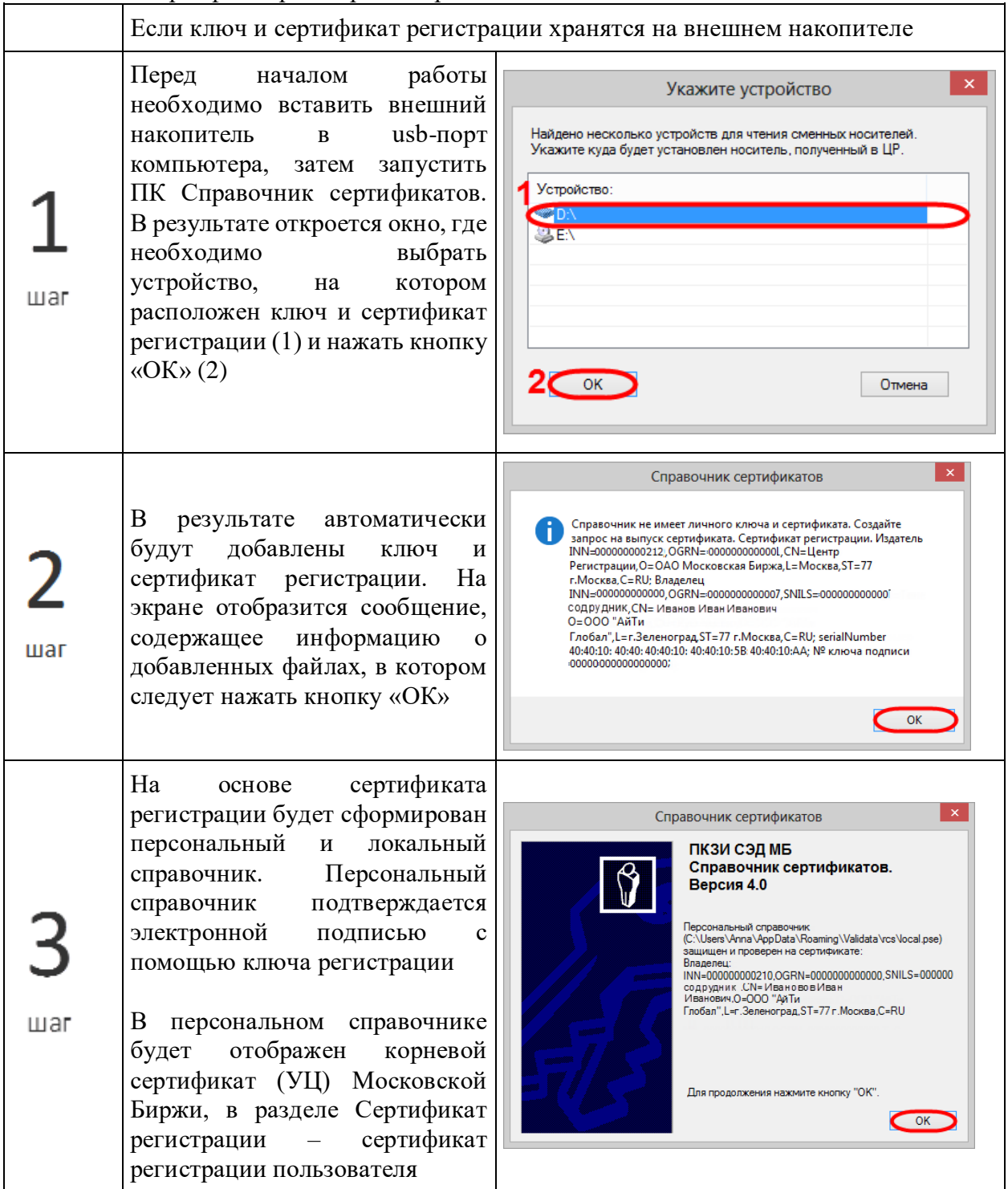

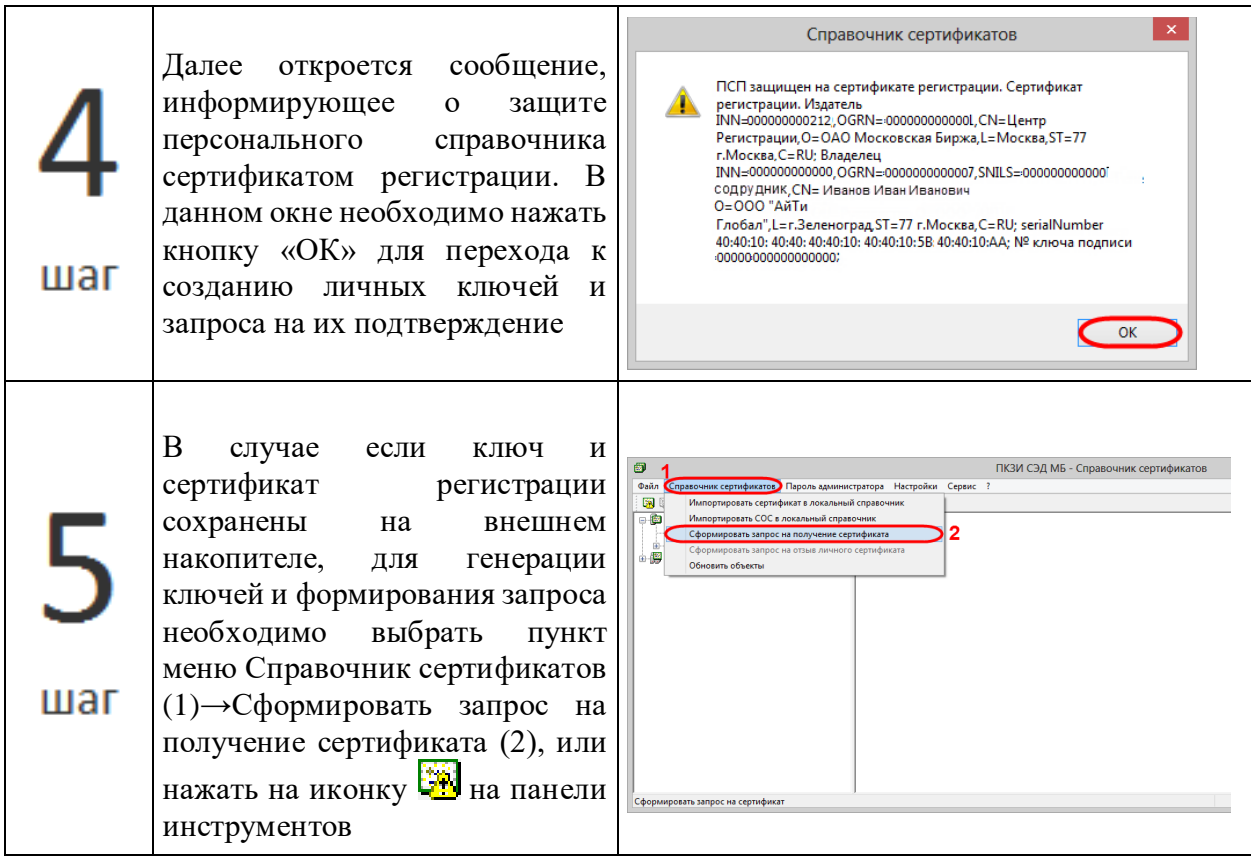

Личные ключи создаются одновременно с запросом в УЦ на выпуск сертификата открытого ключа. Личные ключи не могут быть использованы для защиты передаваемой информации, пока они не заверены в Центре сертификации (Московской Бирже). Поэтому создается запрос на их подтверждение, который содержит информацию о созданном открытом ключе и сведения о пользователе, добавленные автоматически из сертификата регистрации. В ответ на запрос Московская Биржа (УЦ) присылает по электронной почте сертификат, подписанный корневым сертификатом УЦ. В диалоговом окне Запрос на сертификат следует нажать кнопку ОК. В результате откроется окно Экспорт файлов для Центров Регистрации, где следует выбрать папку, в которой будет сохранен запрос, и нажать кнопку «Сохранить».

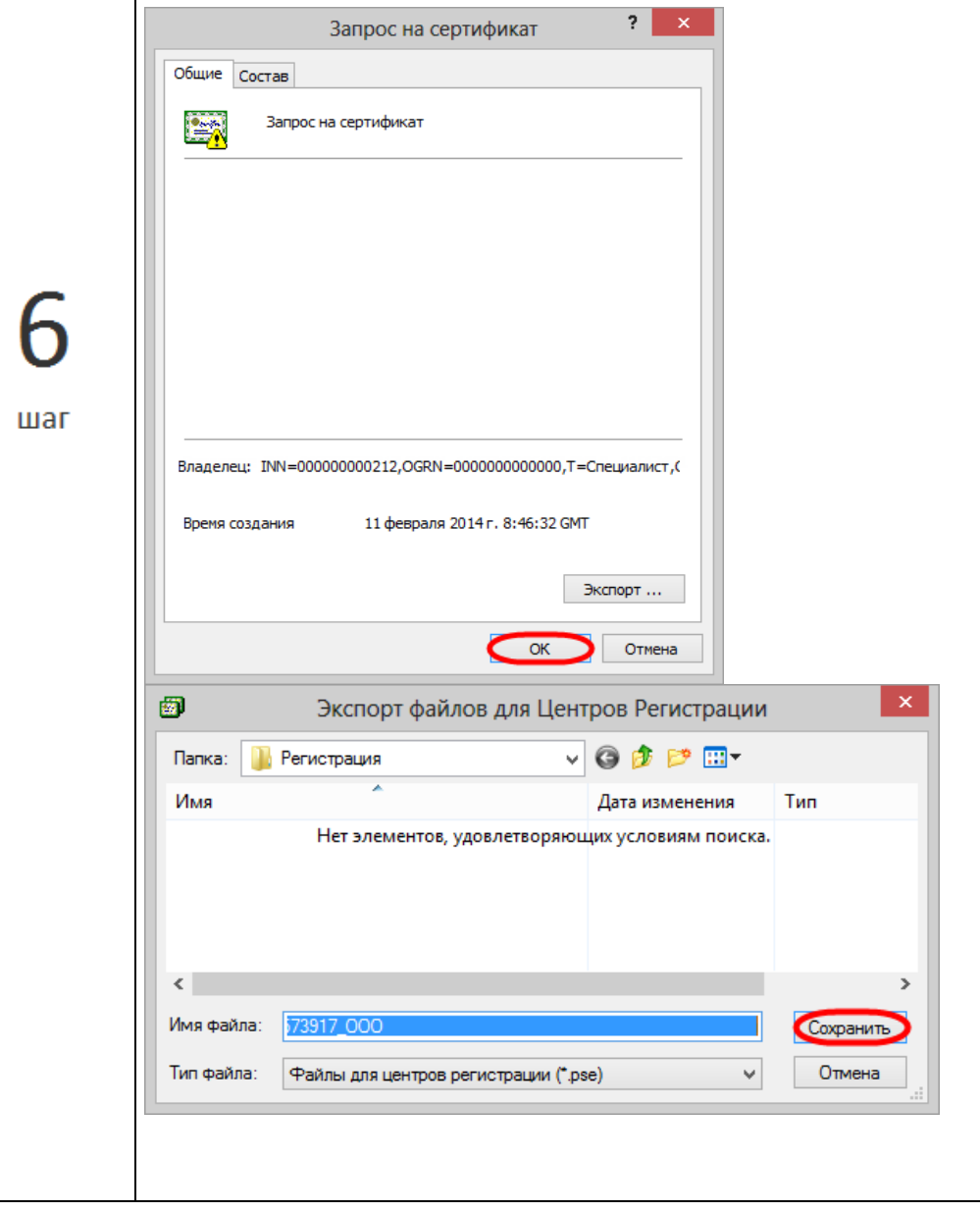

Полученный запрос (файл с расширением .pse) необходимо сжать и отправить на адрес **[pki@moex.com](mailto:pki@moex.com)** , приложив сканированный и подписанный сертификат регистрации (документ). В теме сообщения следует указать наименование организации и требуемые области действия сертификата (например, "ЗАО "Облачные инвестиции" – ЭДО валютного рынка, ЭДО фондового рынка"). В ответ от Московской Биржи придет письмо с прикрепленными ZIP-файлом сертификата. Данный сертификат необходимо добавить в ПК Справочник сертификатов.

Полученный сертификат действителен только для созданного открытого и закрытого ключа, которые хранятся на компьютере пользователя. Поэтому сертификат от Московской Биржи необходимо добавить в ПК Справочник сертификатов, установленном на этом же компьютере, на котором формировался запрос на выпуск сертификата!

#### **Добавление сертификата в ПК Справочник сертификатов**

После добавления личного сертификата в ПК Справочник сертификатов, персональный справочник подписывается на личном сертификате пользователя. Формирование электронной подписи к отправляемым сообщениям производится созданным закрытым ключом.

Настройки будут автоматически применены и для 64-разрядного ПК Справочник сертификатов.

#### <span id="page-29-0"></span>Криптография ГОСТ 4.4

Необходимое программное обеспечение можно получить в офисе Московской Биржи, или скачать по ссылкам.

Необходимо установить:

- 1. ПО Криптосервис;
- 2. .NET Framework 4.8;
- 3. Валидата CSP
- 4. ПК "Справочник сертификатов";
- 5. тестовые или боевые ключи в ПК Справочник сертификатов

#### <span id="page-29-1"></span>4.4.1 СКЗИ "Валидата СSP"

Средство криптографической защиты СКЗИ "Валидата CSP" (далее СКЗИ "Валидата CSP") предназначено для:

- формирования и проверки электронной подписи (далее ЭП),
- шифрования и расшифровывания данных;
- обеспечения доступа к шлюзу edog.nsd.ru (используется при формировании TLSтуннеля).

Для установки СКЗИ "Валидата CSP" необходимо запустить установочный файл acsptls\_x86.msi или acsptls\_AMD64.msi в зависимости от разрядности ОС Windows (32разрядная или 64-разрядная). В результате откроется окно приветствия мастера установки программы, в котором следует нажать кнопку «Далее».

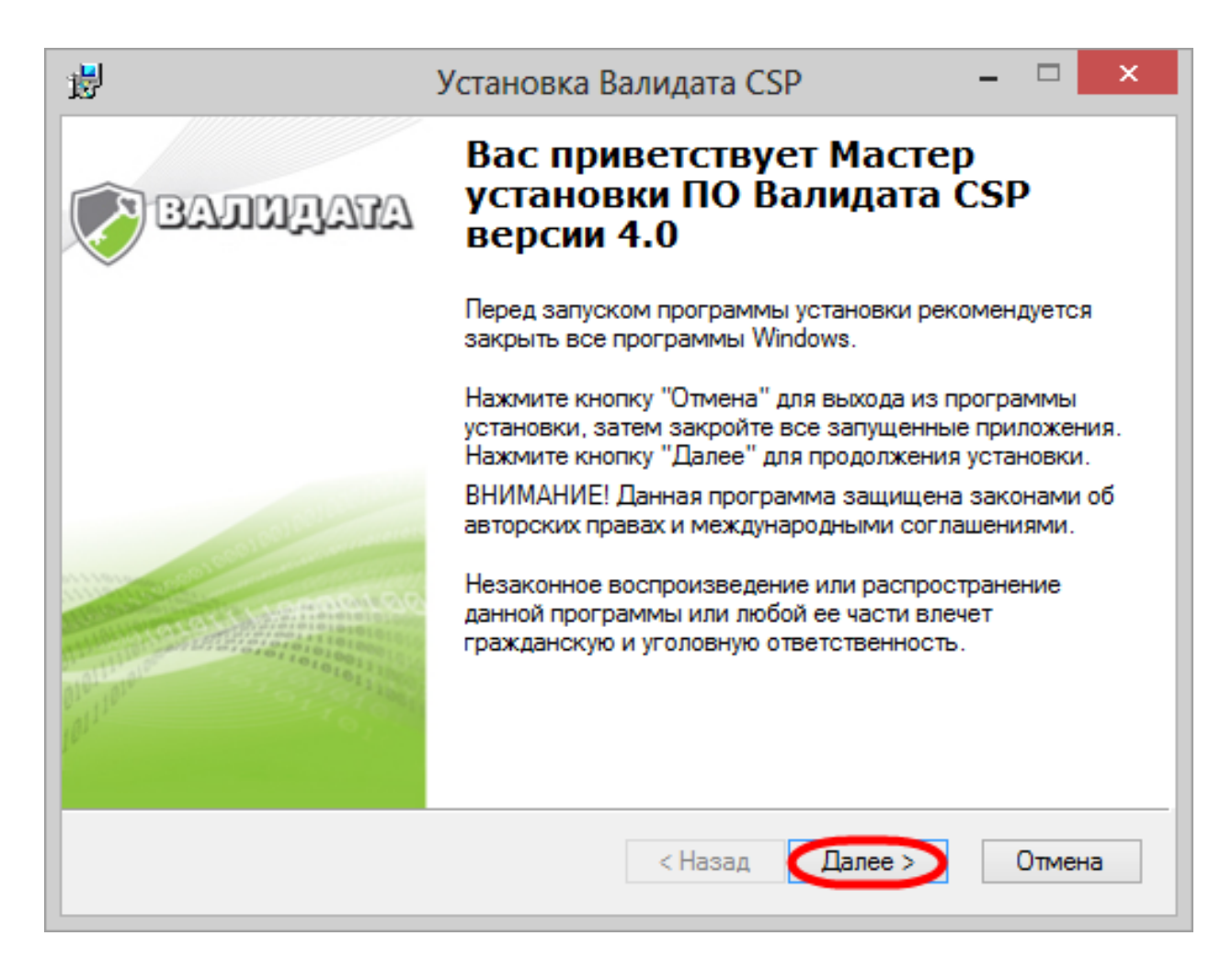

Окно приветствия мастера установки

#### **Ссылки для скачивания**

Программное обеспечение можно [скачать на сайте Московской Биржи.](http://moex.com/s1292)

После этого откроется окно Сведения о пользователе, в котором необходимо указать номер продукта и нажать кнопку «Далее».

Номер продукта присваивается для каждого клиента отдельно и предоставляется пользователю при получении документов и диска с необходимым ПО в Московской Бирже. Номер продукта (ключ установки) указан в документе СКЗИ "Валидата CSP".

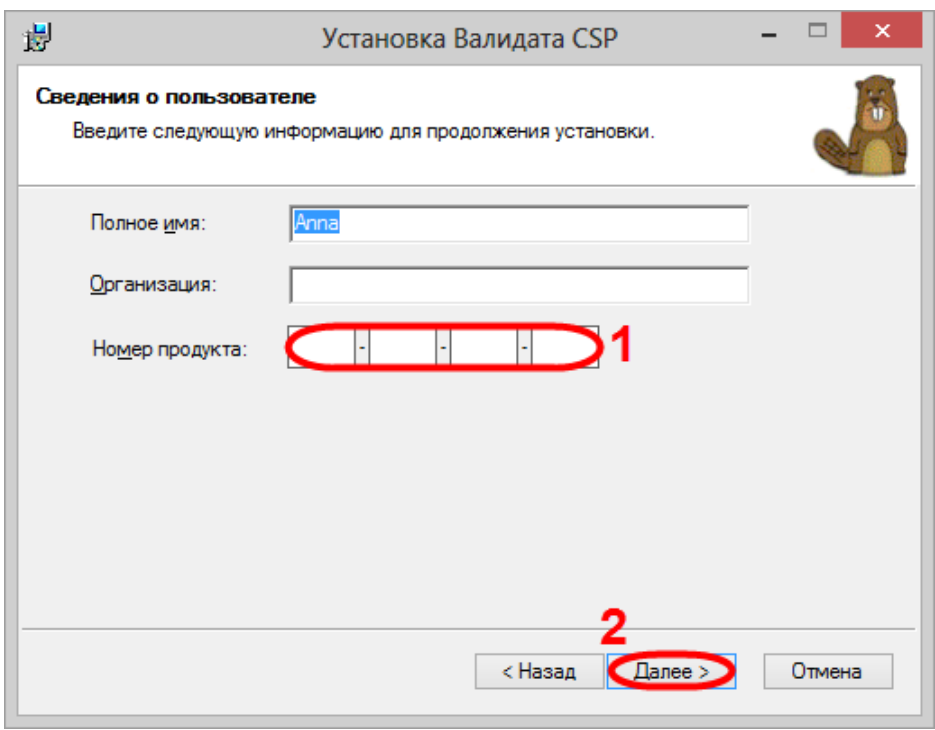

Сведения о пользователе

Затем в окне Выбор типа установки необходимо активировать переключатель флажок напротив пункта Полная и нажать кнопку «Далее». В результате будет выполнена установка всех доступных компонент.

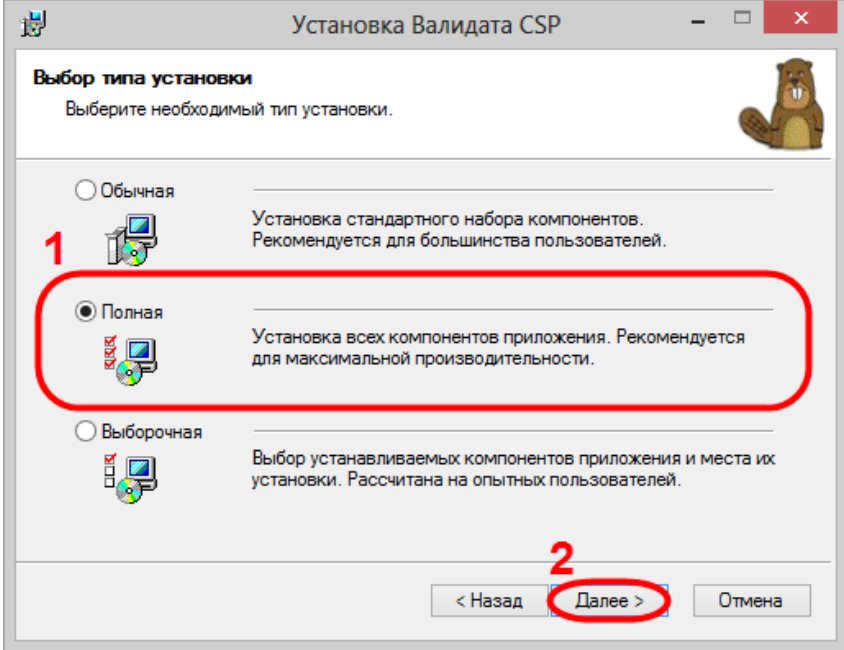

Выбор типа установки

После подготовки приложения к установке необходимо в следующем диалоговом окне нажать кнопку «Далее» для продолжения инсталляции программы.

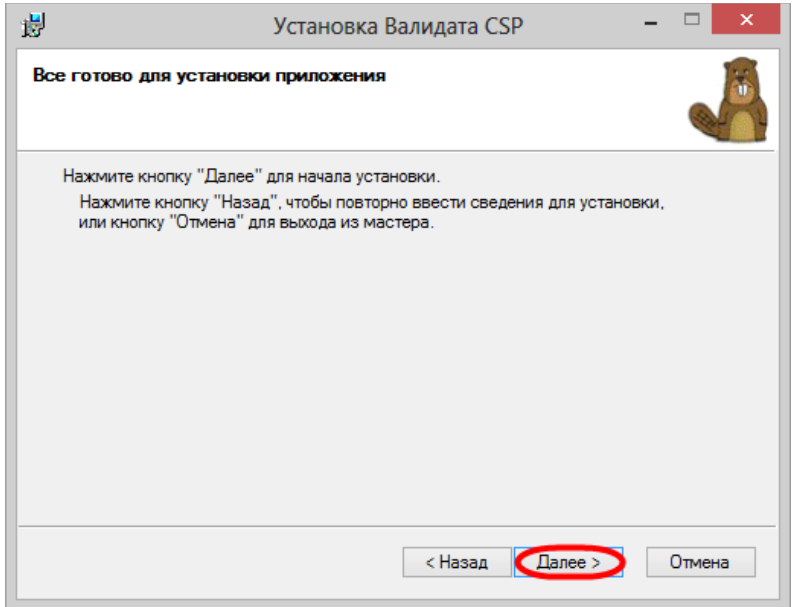

Начало установки компонентов

Затем откроется окно безопасности OC Windows, в котором следует нажать кнопку «Да» для внесения изменений в текущую конфигурацию операционной системы. Дальнейший ход установки будет отображен в окне Обновление системы.

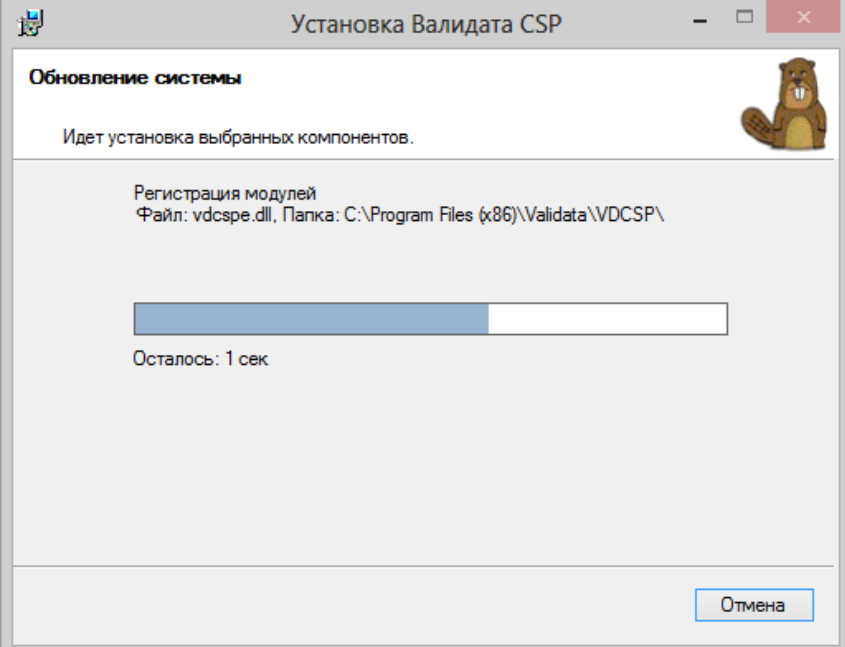

Процесс установки ПК Справочник сертификатов

Через несколько секунд программа будет установлена. По завершении процесса откроется окно, в котором следует нажать кнопку Готово. Затем рекомендуется перезагрузить компьютер для обновления ОС Windows.

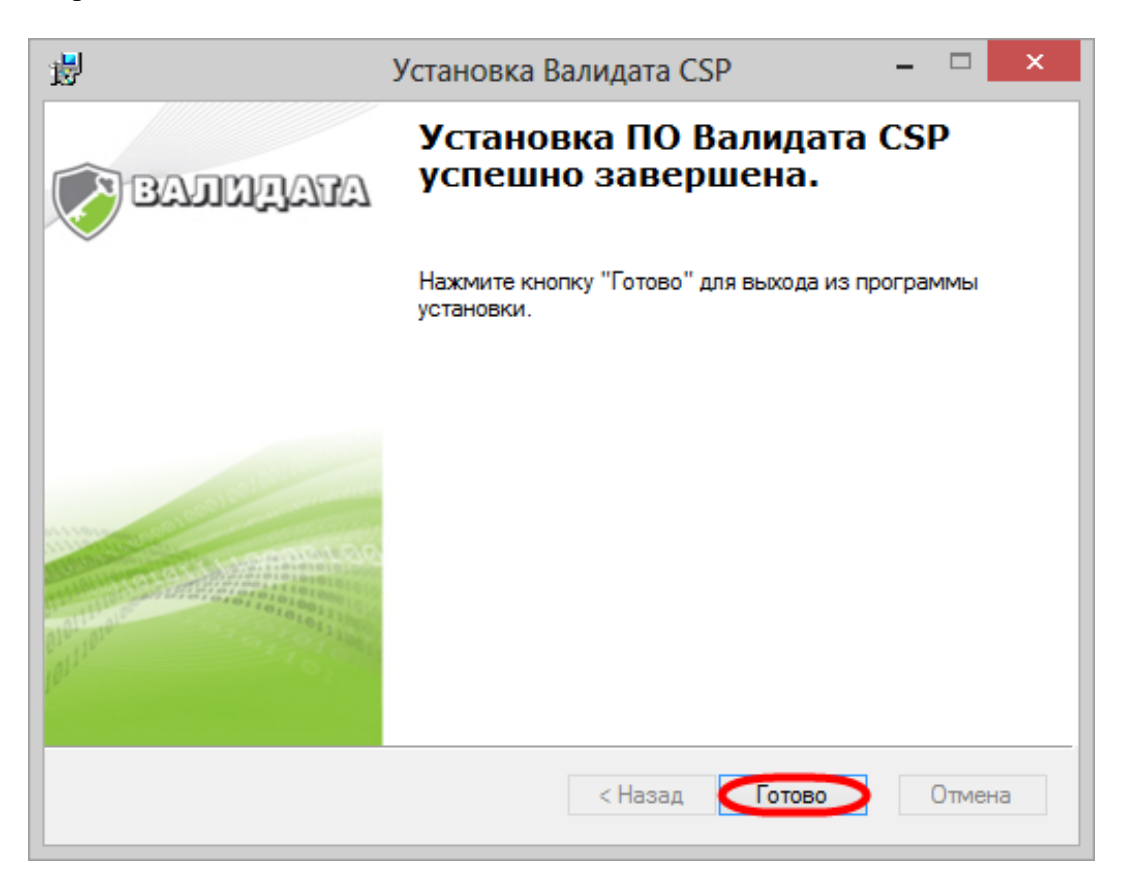

Завершение установки

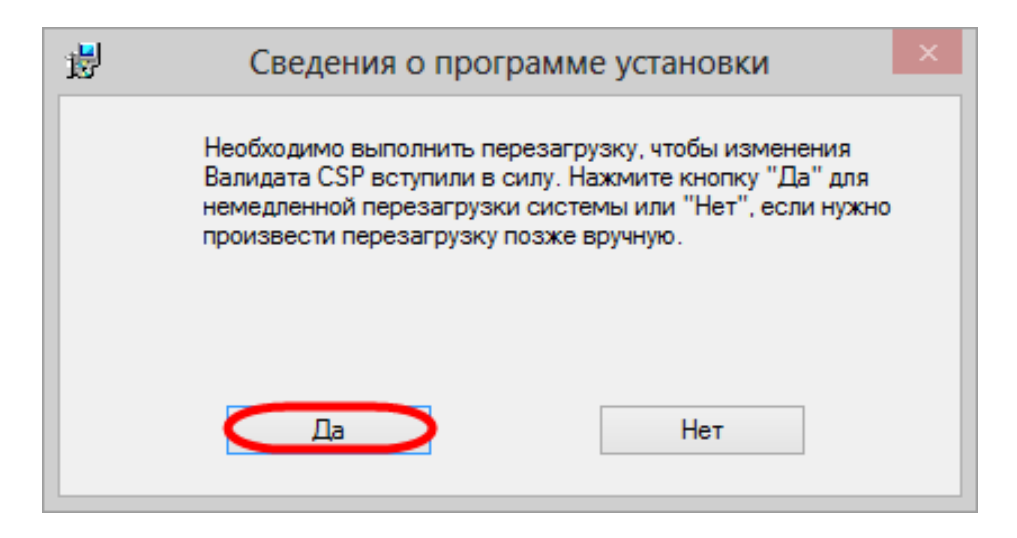

Сведения о программе установки

#### <span id="page-34-0"></span>4.4.2 АПК Клиент ММВБ: Справочник сертификатов

АПК Клиент ММВБ: Справочник сертификатов (далее ПК Справочник сертификатов) предназначен для хранения и управления сертификатами, с помощью которых зашифровываются и расшифровываются исходящие и входящие сообщения, а также формируется электронная подпись. Данный комплекс используется для:

- $\bullet$ формирования запросов на выпуск сертификатов;
- добавления и удаления сертификатов;
- проверки и отображения состояния сертификатов (отозванный, действующий);  $\bullet$
- работы стороннего ПО (например, Криптосервис) с криптопровайдером при помощи АРІ Справочника сертификатов.

Установка ПК Справочника Сертификатов начинается с запуска установочного файла xcs\_x86.msi (дополнительно xcs\_x64.msi для 64-разрядной ОС Windows).

#### Ссылки для скачивания

Программное обеспечение можно скачать на сайте Московской Биржи

Если на компьютере установлена 64-разрядная ОС Windows, дополнительно к 32разрядному ПК Справочник сертификатов требуется установить 64-разрядный. Данный справочник необходим для расшифровки логина и пароля для входа в Web-кабинет, присылаемых по электронной почте в зашифрованном файле.

В результате откроется окно приветствия мастера установки программы, в котором следует нажать кнопку «Далее».

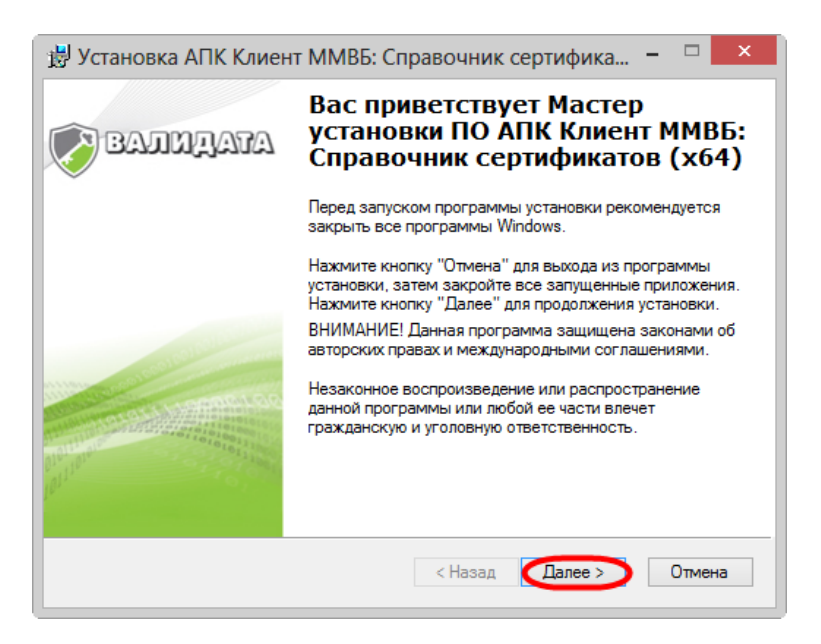

Окно приветствия мастера установки ПК Справочник сертификатов

Затем на экране будут последовательно открываться диалоговые окна подготовки к установке, описание которых приведено в таблице 2.

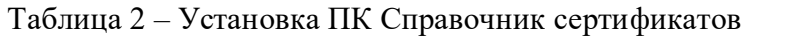

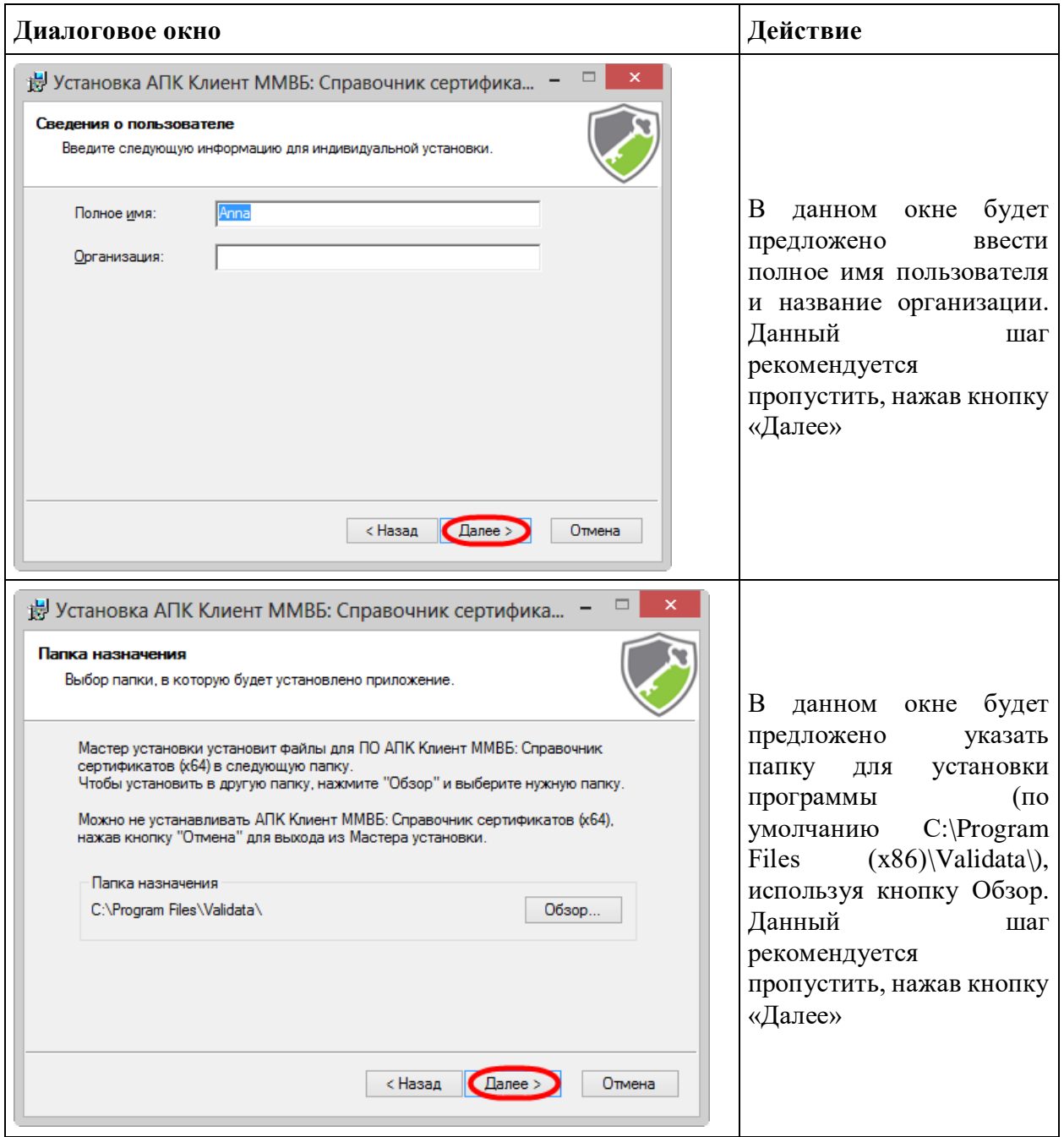
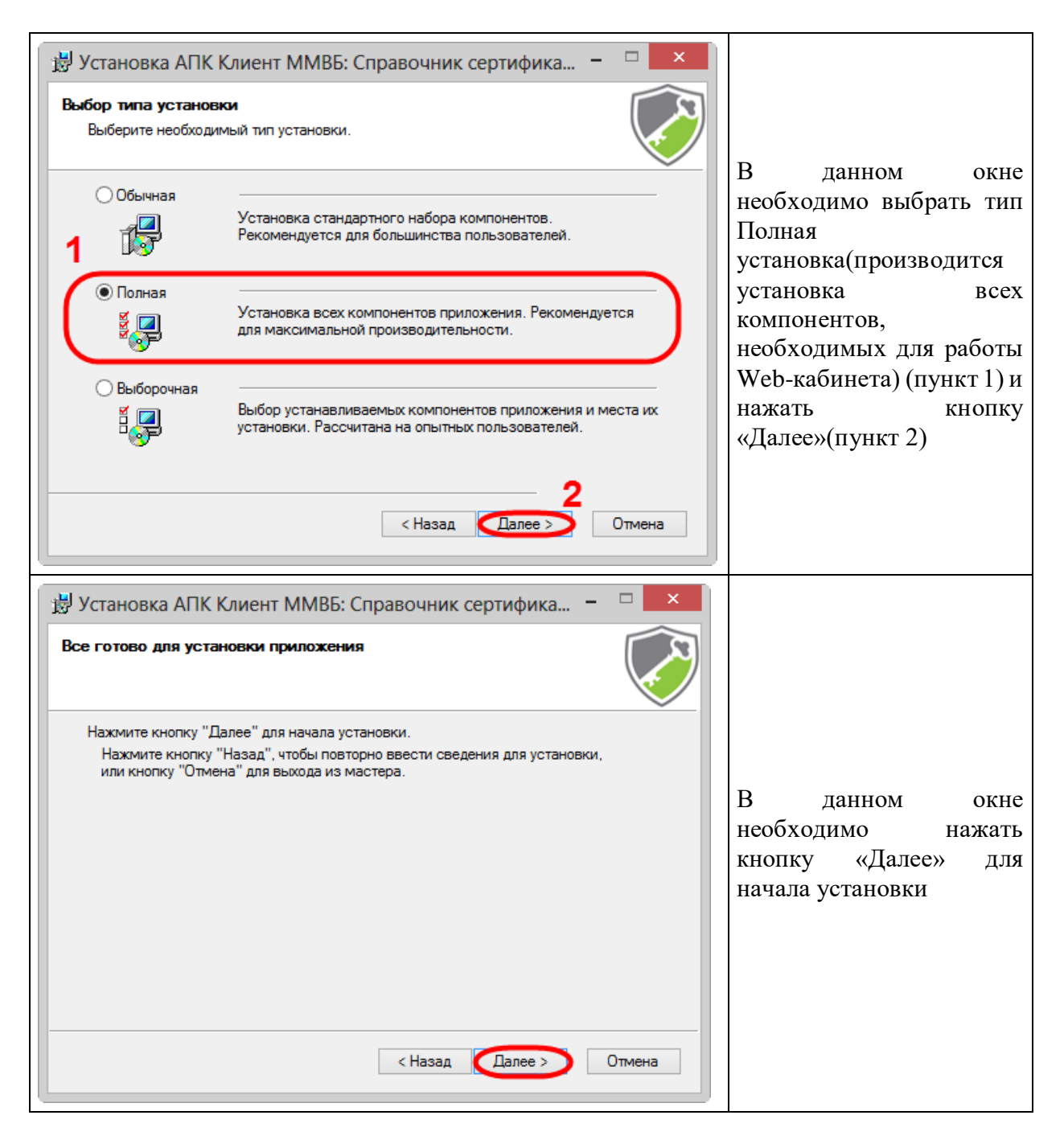

Затем на экране откроется окно безопасности OC Windows, в котором следует нажать кнопку «Да». Дальнейших ход установки компонентов отображается в диалоговом окне Обновление системы.

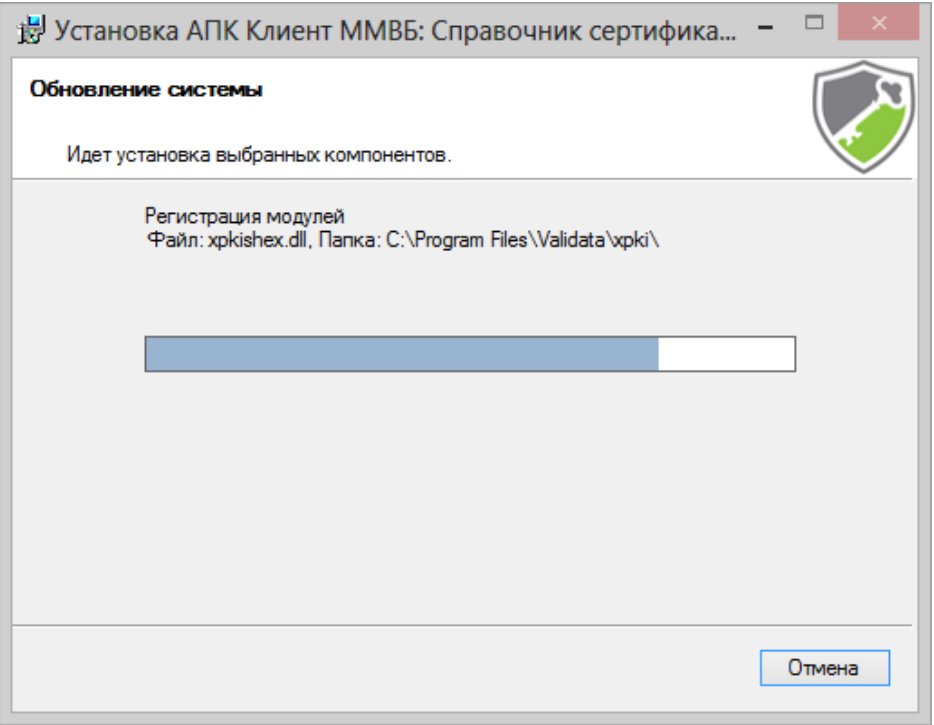

## Состояние установки

Через несколько секунд программа будет установлена и на экране откроется диалоговое окно, в котором следует нажать кнопку Готово.

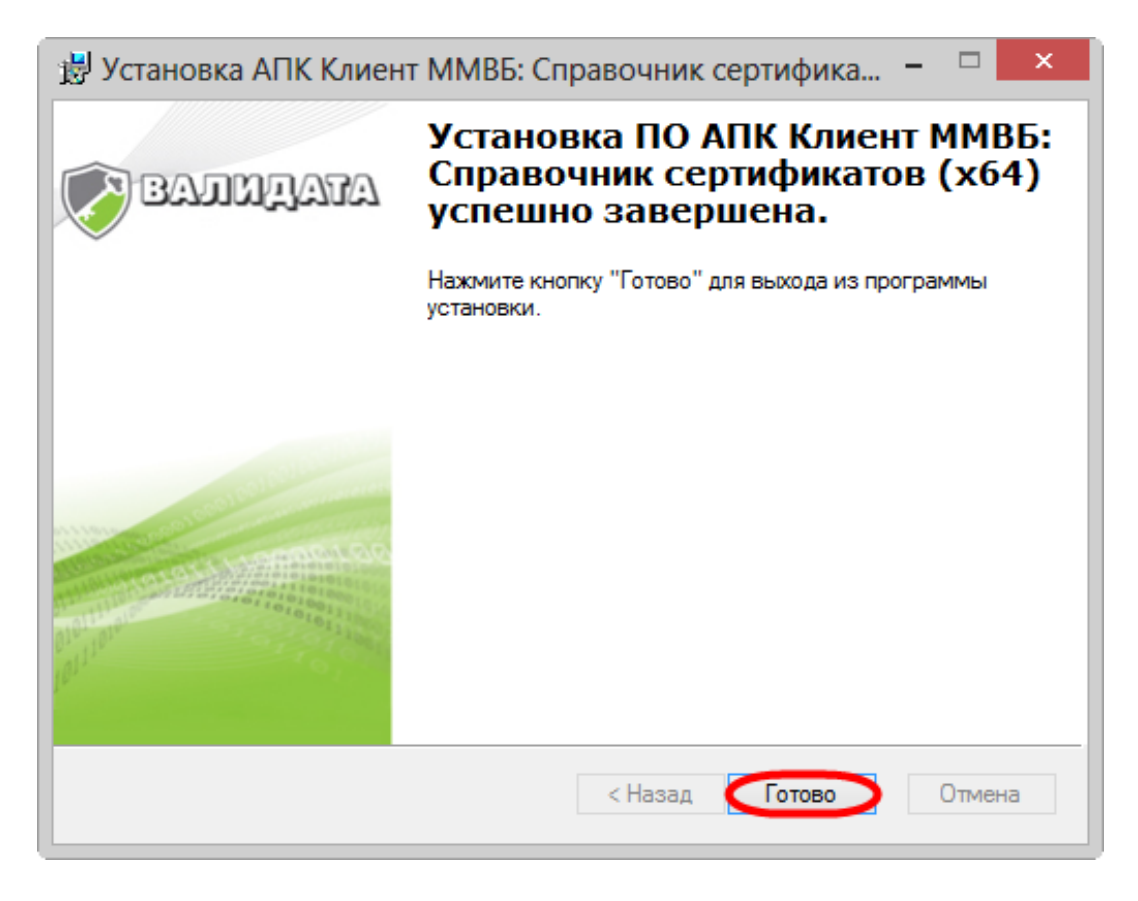

Завершение установки

В результате на компьютере будет установлено несколько программных компонент. В процессе настроек пользователь работает только с АПК Клиент ММВБ.

Так как интерфейс ПК Справочник сертификатов поддерживает только русский язык, то в не русскоязычных версиях Windows по завершении процесса установки необходимо задать локализацию программ, не поддерживающих юникод.

#### **Настройка локализации справочника**

Для операционных систем, в которых региональные настройки отличаются от российских, ПК Справочник сертификатов будет некорректно отображать большинство надписей в интерфейсе. В связи с этим рекомендуется в настройках операционной системы установить русский язык как основной для программ, не поддерживающих юникод. Для этого необходимо:

1. открыть Панель управления и выбрать раздел Часы, язык и регион;

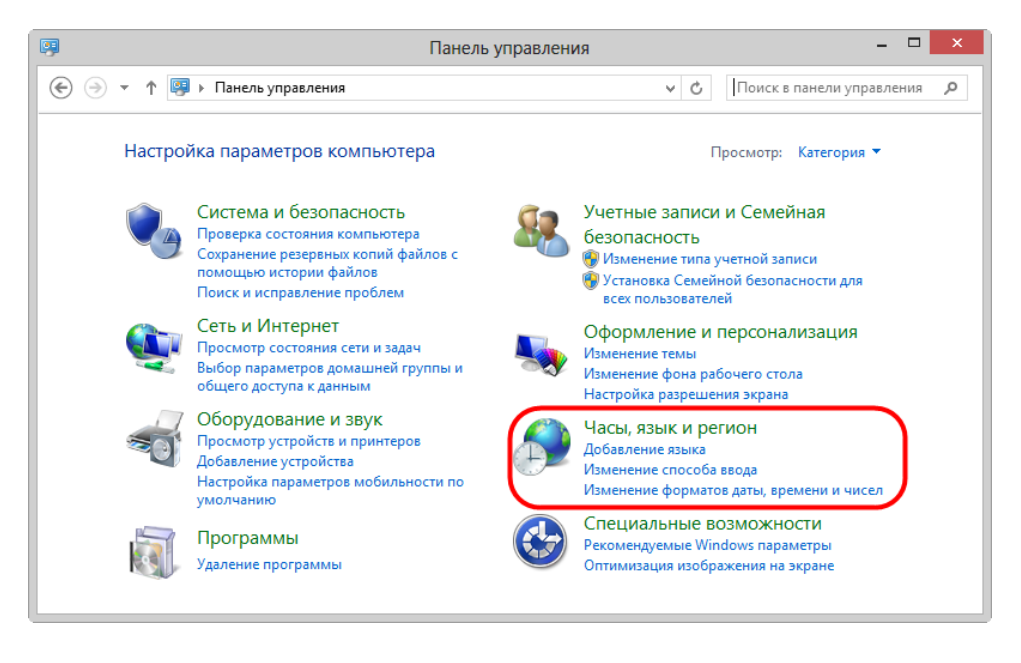

Панель управления

2. нажать кнопку «Изменение форматов даты, времени и чисел»;

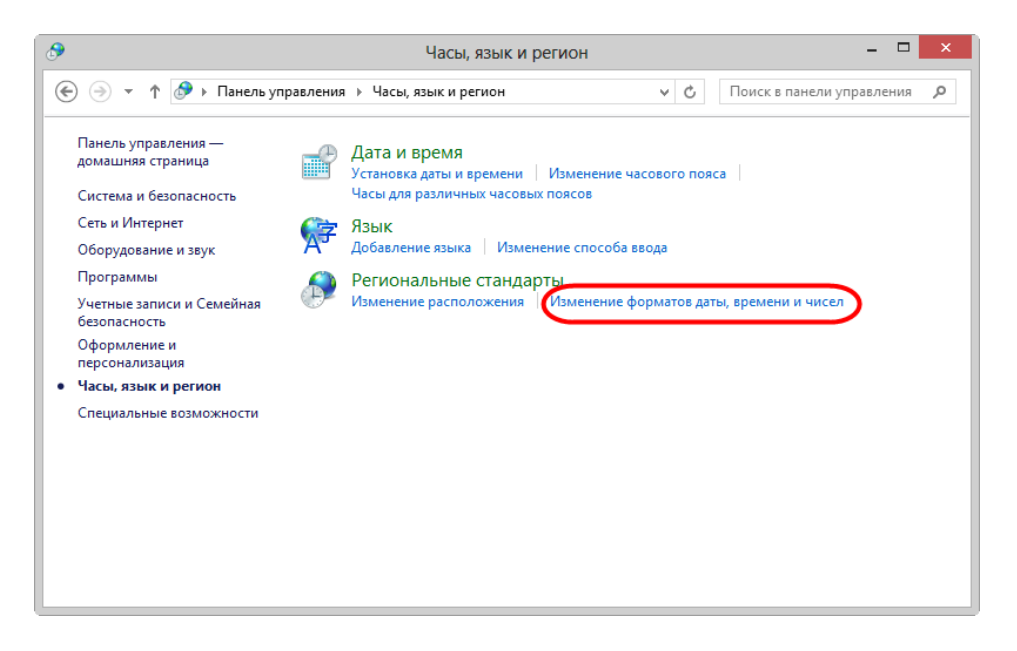

Раздел Региональные стандарты

3. открыть вкладку Дополнительно и нажать кнопку «Изменить язык системы»...;

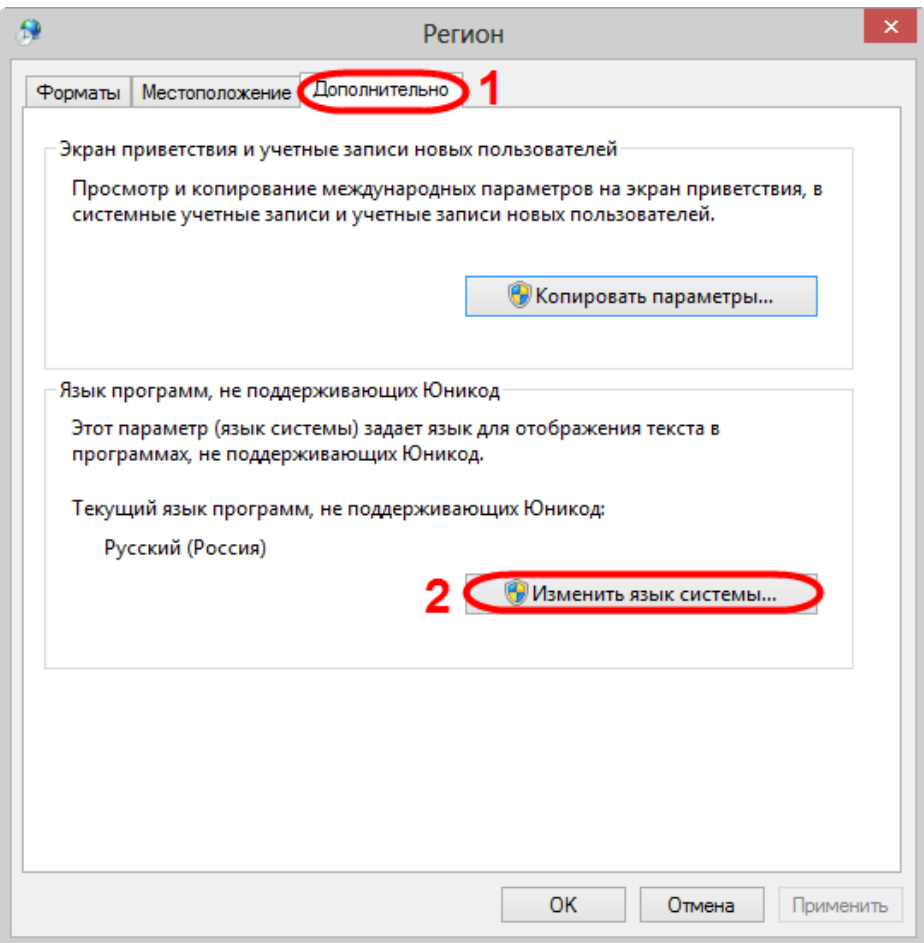

Переход к списку языков системы

4. выбрать язык Русский (Россия) и нажать кнопку «ОК».

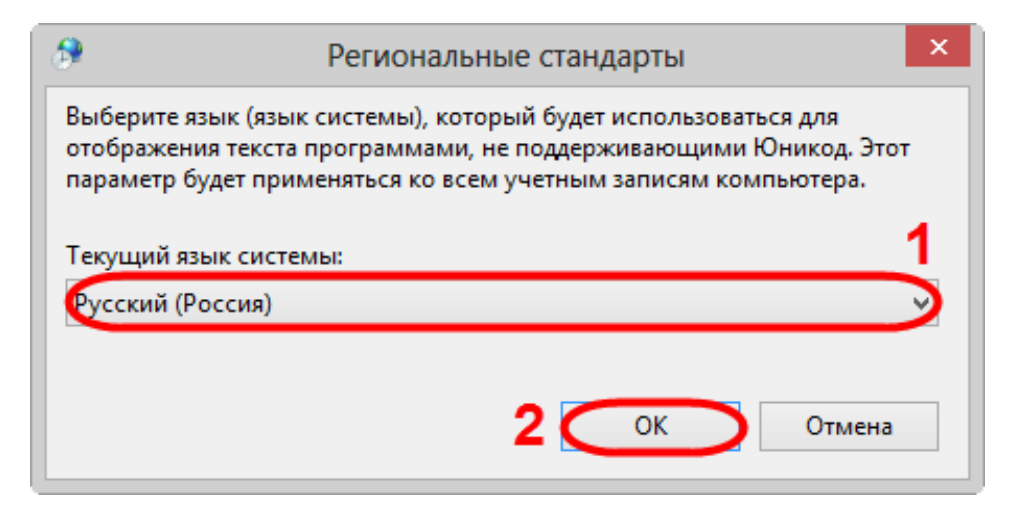

Выбор языка системы

5. В результате откроется окно с требованием перезагрузки компьютера, в котором следует нажать Перезагрузить сейчас.

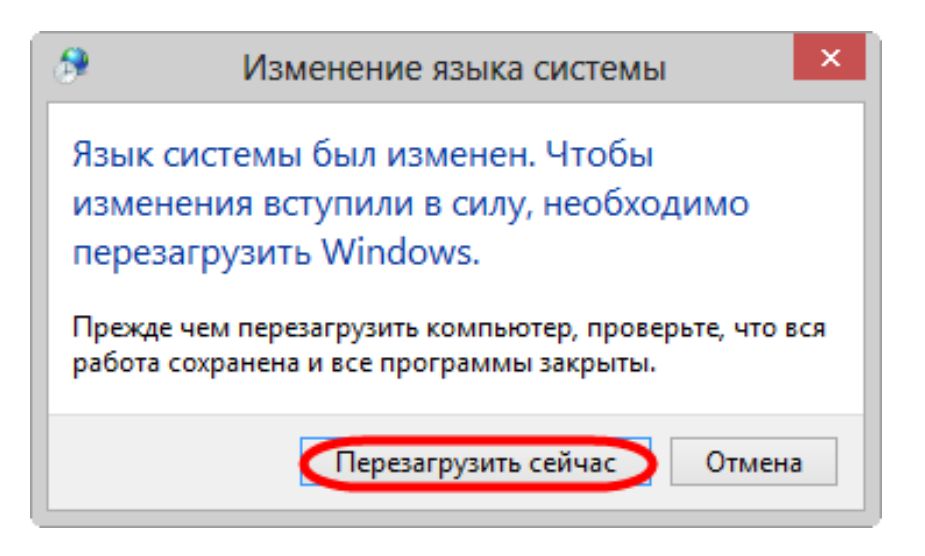

Требование о перезагрузке компьютера

В результате выполненных настроек при запуске ПК Справочник сертификатов через меню Пуск  $\rightarrow$  Все программы  $\rightarrow$  ПКЗИ СЭД МБ  $\rightarrow$  Справочник сертификатов будет отображаться русскоязычный интерфейс.

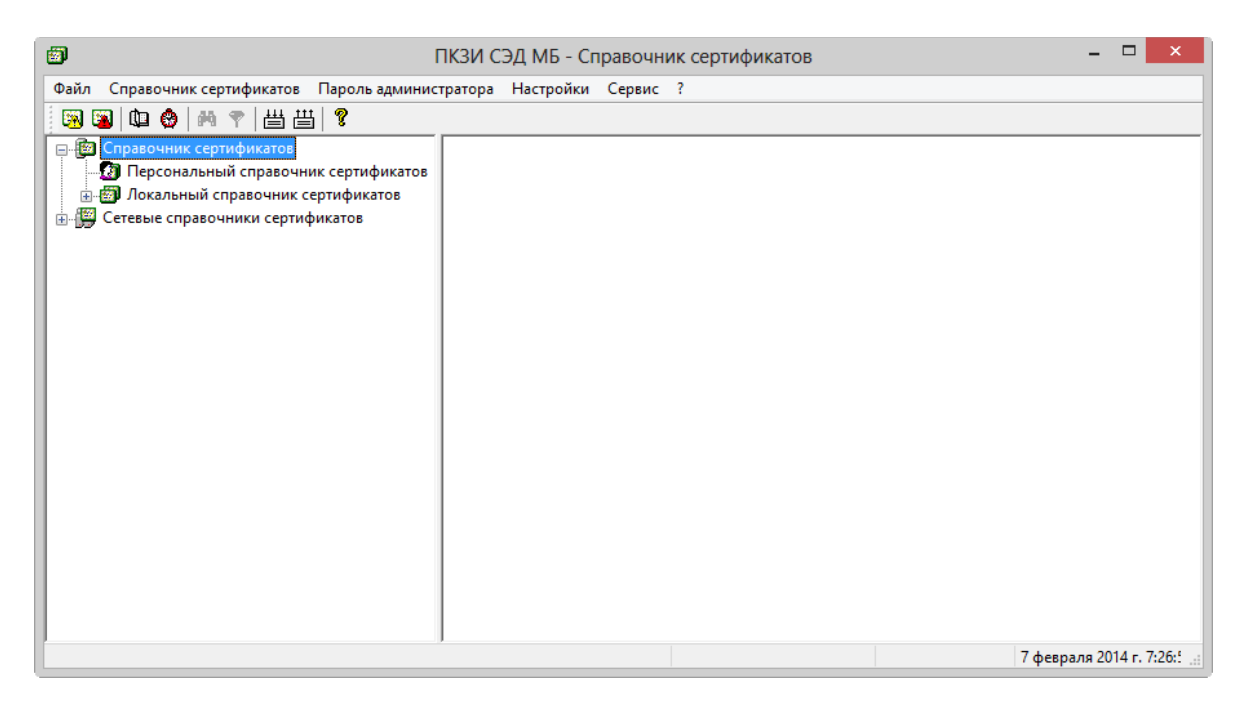

ПК Справочник сертификатов

Настройки локализации автоматически будут применены и для 64-разрядного ПК Справочник сертификатов.

Далее необходимо добавить тестовые или боевые сертификаты в ПК справочник сертификатов.

#### <span id="page-42-0"></span>**Настройка профилей в ПК Справочник сертификатов**

Для работы с различными сертификатами на одном компьютере в ПК Справочник сертификатов используются профили. Для создания нового профиля необходимо:

- 1. запустить ПК Справочник сертификатов через меню Пуск  $\rightarrow$  Все программы  $\rightarrow$  АПК Клиент ММВБ →Справочник сертификатов;
- 2. перейти в раздел Настройки → Настройки профиля;

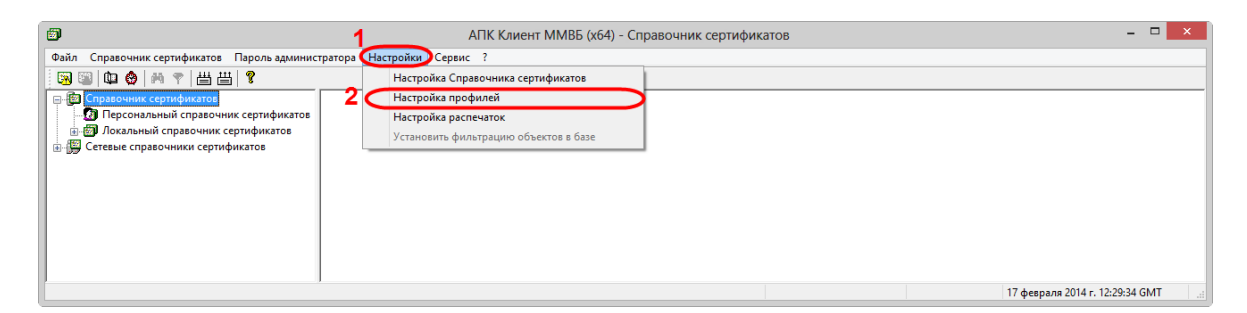

Переход к созданию профиля

3. нажать кнопку «Добавить». В результате откроется окно Добавление профиля;

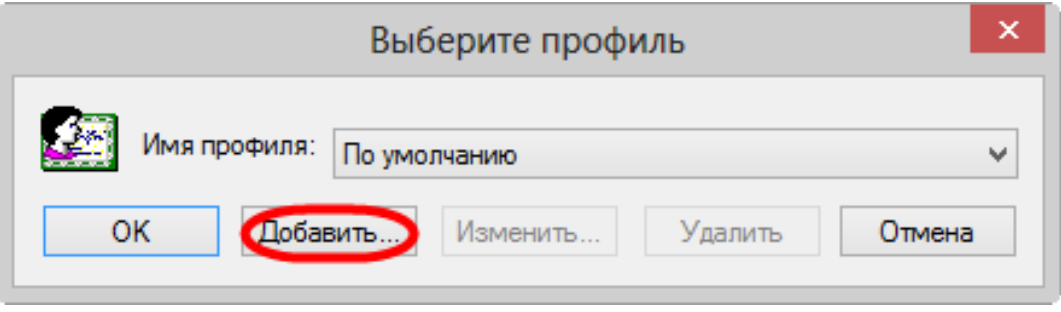

#### Добавление профиля

4. ввести имя профиля, указать любую удобную папку хранения профиля с помощью кнопки «Выбрать» и нажать кнопку «ОК» для его сохранения.

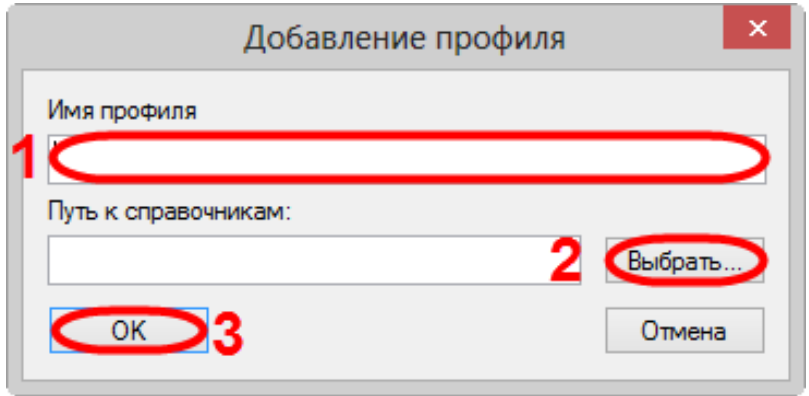

Сохранение профиля

В результате выполненных настроек при запуске ПК Справочник cертификатов будет открываться диалоговое окно выбора профиля.

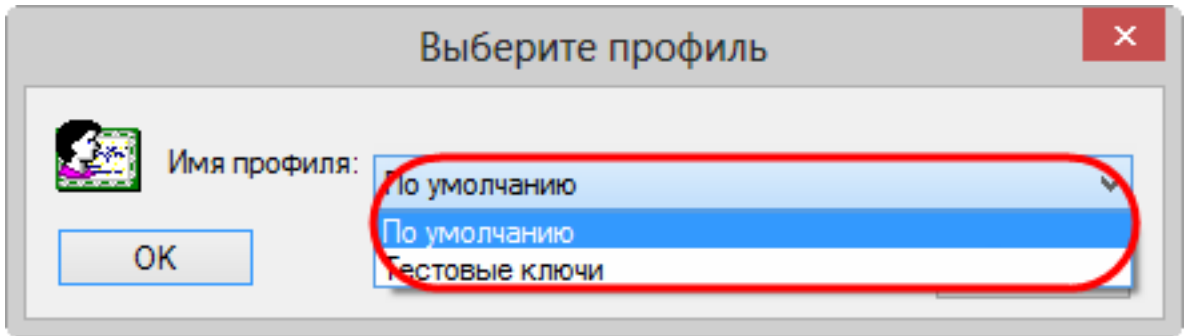

Окно выбора профиля

# **4.4.3 Тестовые ключи, ГОСТ**

Для того чтобы в рамках тестирования Web-кабинета отправлять сообщения и получать от репозитария различные уведомления, следует добавить тестовые сертификаты и ключи в ПК справочник Сертификатов. Тестовые ключи отправляются пользователю по почте в виде архива при предоставлении всех необходимых данных (см. раздел [Получение доступа](#page-4-0)  [к тестовой версии Web-кабинета\)](#page-4-0). Архив содержит:

- папку StartUP содержит сертификаты, необходимые для создания локального и персонального справочника;
- папку vdkeys содержит тестовый закрытый ключ, с помощью которого выполняется расшифровка входящих сообщений и формируется ЭП;
- тестовый сертификат открытого ключа, на котором будут зашифрованы входящие сообщения (сертификат может быть расположен в папке StartUP);
- краткую инструкцию по установке тестовых ключей;
- ключ установки (код продукта) для СКЗИ Валидата.

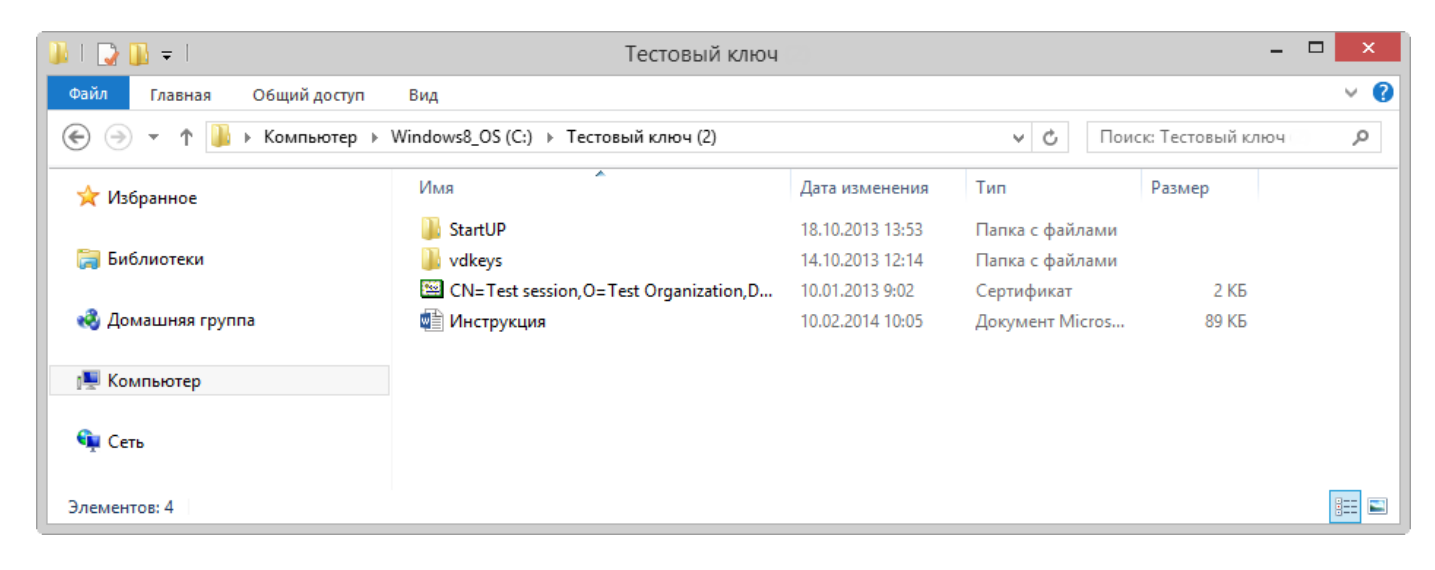

Квалифицированные сертификаты

Для импортирования сертификатов и ключей в ПК Справочник сертификатов необходимо вставить флешку (в случае если архив расположен на внешнем накопителе) в usb-порт компьютера, затем запустить ПК Справочник сертификатов через меню Пуск  $\rightarrow$  Все программы→ АПК Клиент ММВБ → Справочник сертификатов.

Если пользователь работает с несколькими базами сертификатов, для добавления тестовых ключей необходимо создать еще один рабочий профиль. Описание порядка создания профилей приведено в разделе [Настройка профиля.](#page-42-0)

При наличии нескольких профилей при запуске ПК Справочник сертификатов будет открываться окно, в котором необходимо выбрать профиль, созданный для добавления данных тестовых ключей, и нажать кнопку «ОК».

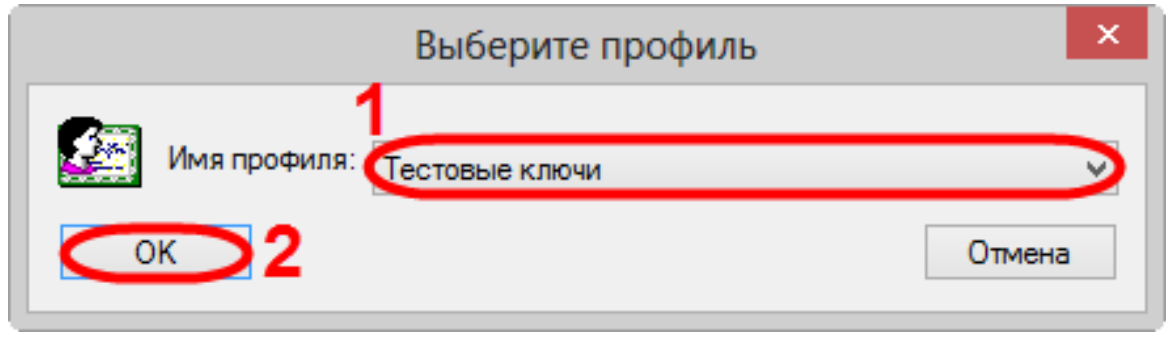

Выбор профиля

В открывшемся окне нажать кнопку «Отмена» для перехода к выбору каталога, содержащего сертификаты.

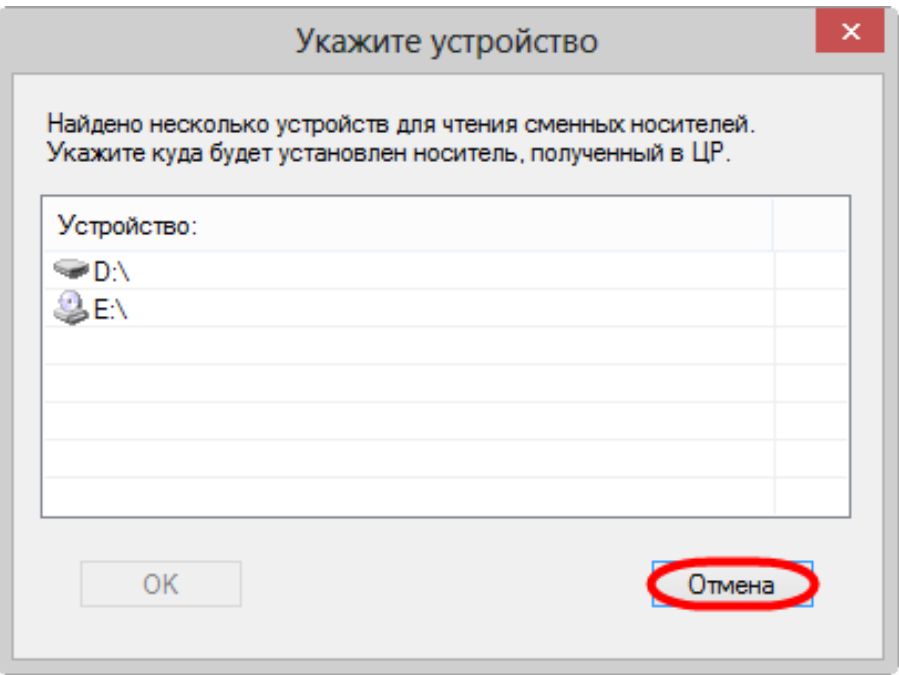

Выбор перевод к выбору каталога

Затем в следующем окне выбрать папку StartUP и нажать кнопку «ОК»

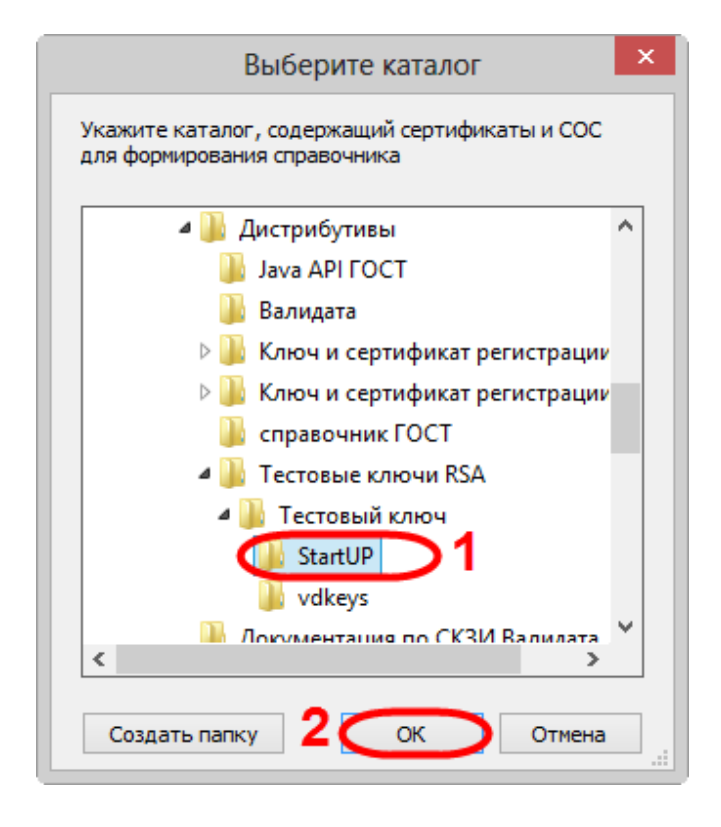

Выбор каталога

После этого на экране отобразится окно, в котором необходимо выбрать рабочий тестовый сертификат и нажать кнопку ОК. Далее откроется сообщение, информирующее о защите персонального справочника личным тестовым сертификатом. В данном окне необходимо нажать кнопку «ОК» для продолжения работы в ПК Справочник сертификатов.

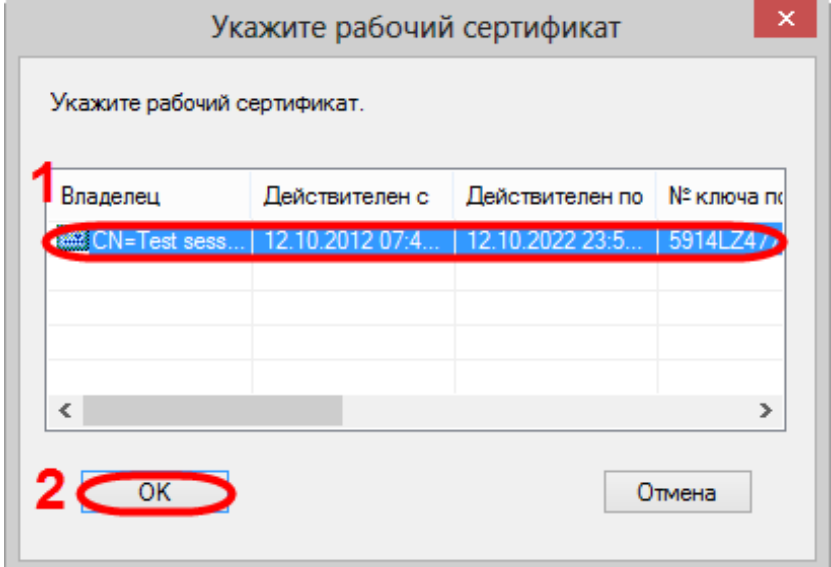

Выбор сертификата

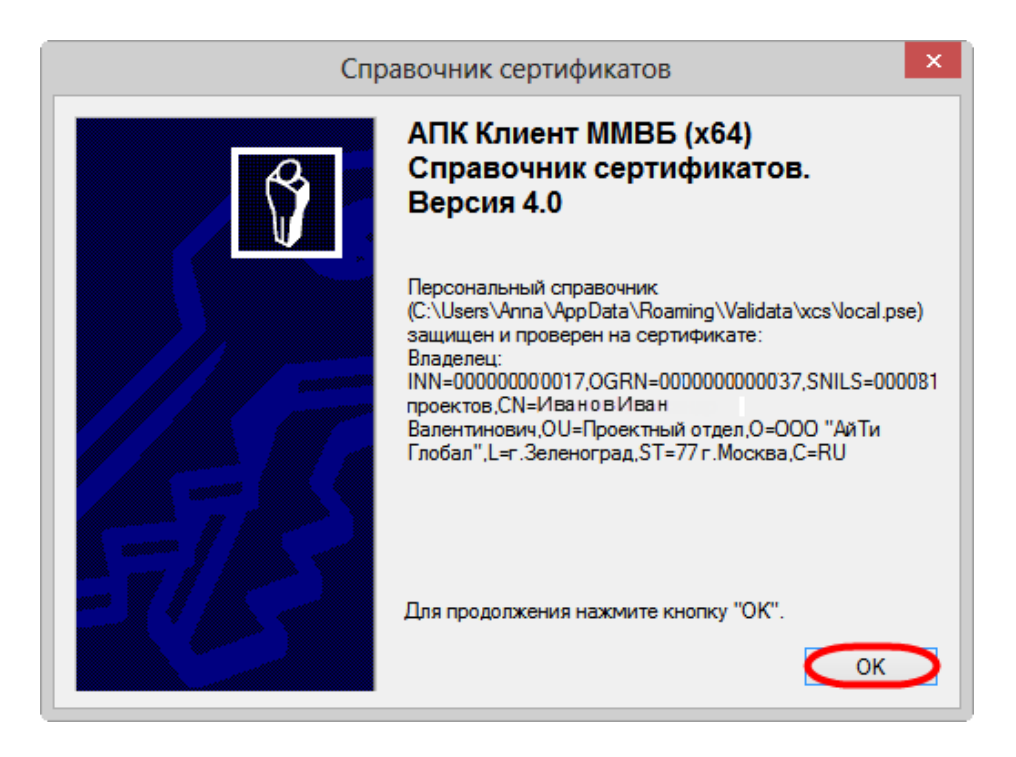

Завершение добавления сертификатов и ключей

Добавленный сертификат необходимо сделать "рабочим". Для этого следует выбрать добавленный сертификат, нажать правой кнопкой мыши и в контекстном меню выбрать пункт «Сделать сертификат рабочим». В результате рядом с названием сертификата отобразится иконка ...

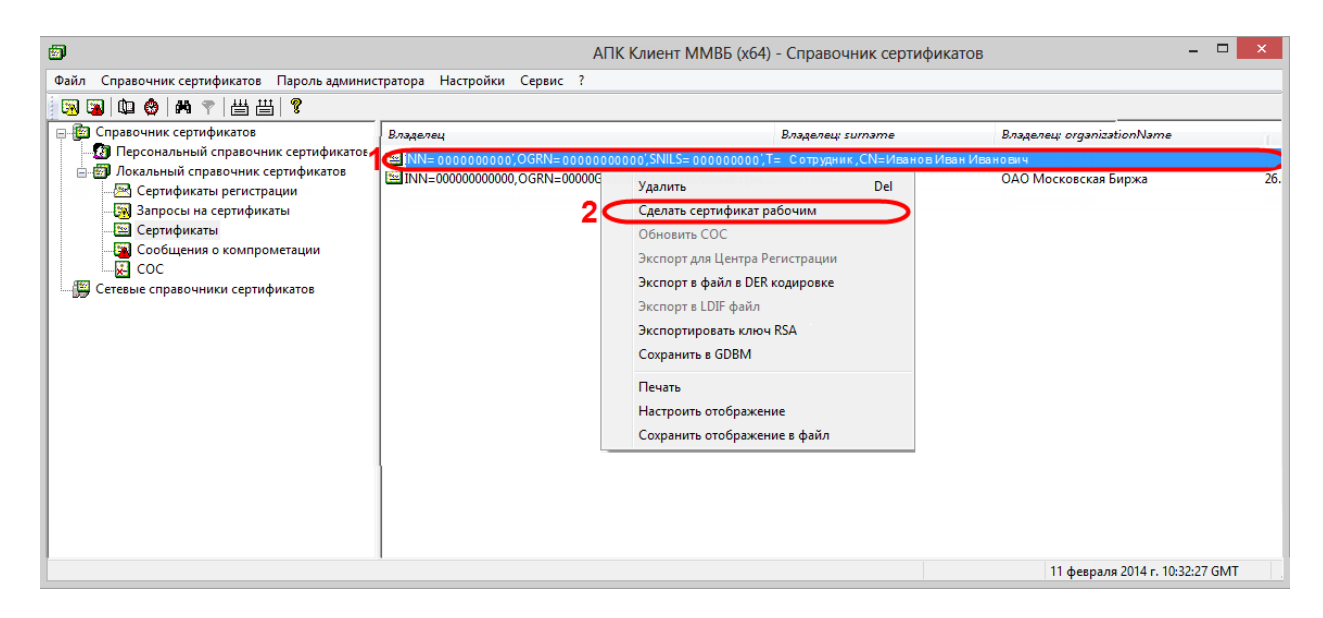

Выбор рабочего сертификата

Для экспорта сертификата в системное хранилище необходимо выбрать пункт в меню Сервис → Экспортировать сертификаты в системное хранилище.

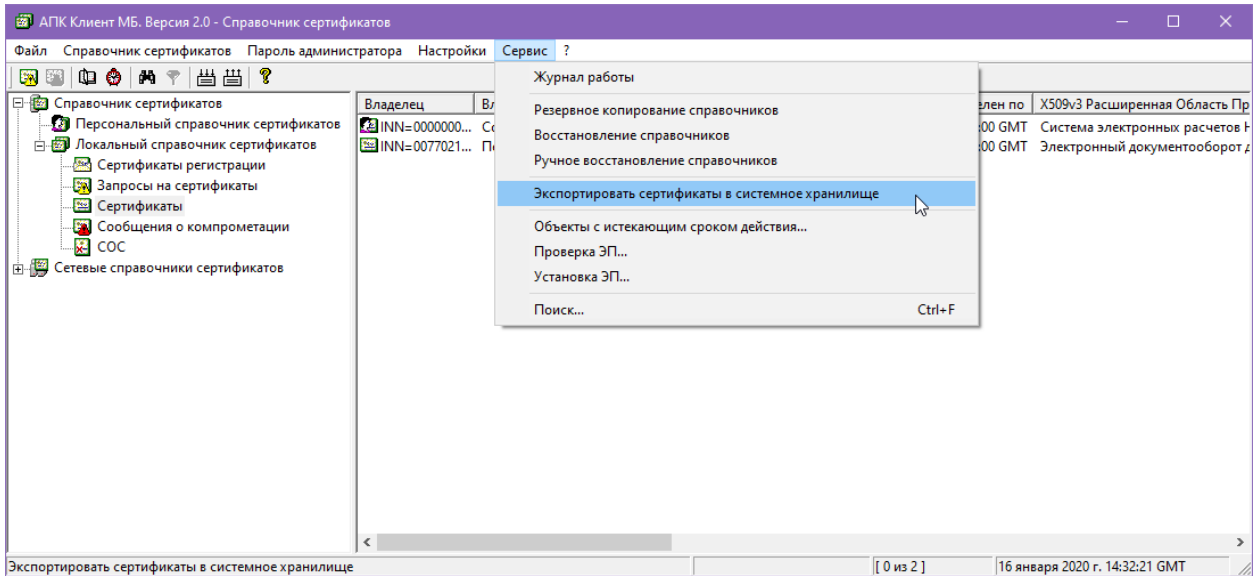

Экспорт сертификатов в системное хранилище

После этого на экране отобразится окно Предупреждение системы безопасности, в котором необходимо нажать кнопку «Да». Далее откроется сообщение, информирующее о завершении экспорта. В данном окне необходимо нажать кнопку «ОК» для продолжения работы.

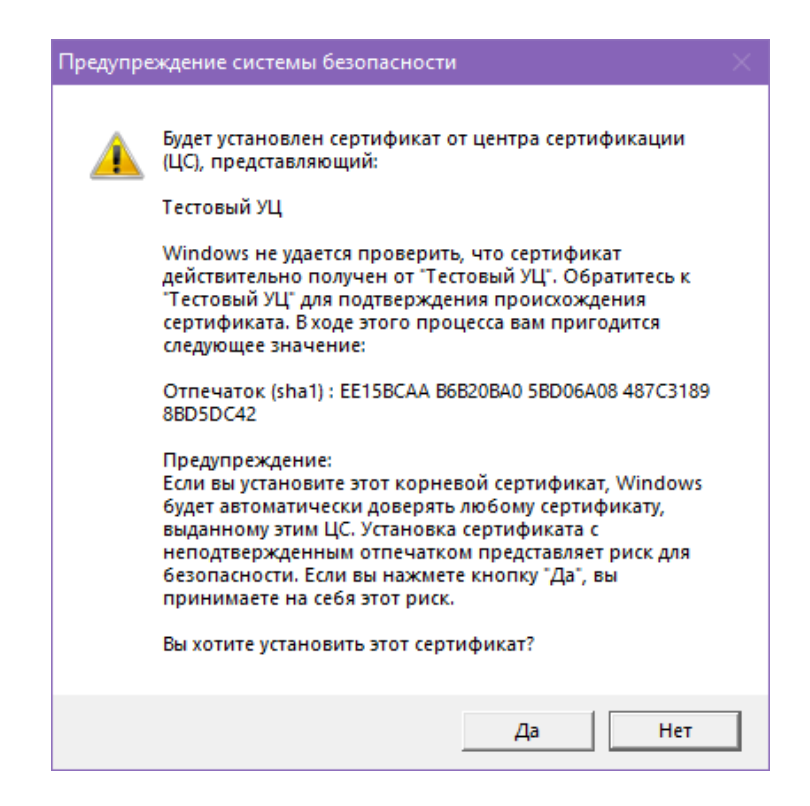

Предупреждение системы безопасности

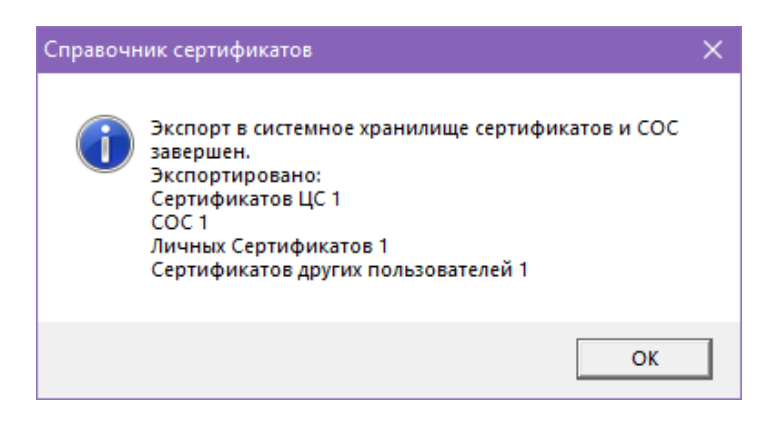

Завершение экспорта

Далее необходимо добавить сертификат в криптопровайдер.

### **Добавление сертификата в криптопровайдер Валидата CSP**

Запуск программы производится через меню Пуск  $\rightarrow$  Все программы  $\rightarrow$  СКЗИ Валидата CSP → Программа конфигурации СКЗИ.

Для OC Windows 7 и 8 версии программу следует запустить от имени администратора. Для этого необходимо нажать правой кнопкой мыши на Программа конфигурации СКЗИ и в контекстном меню выбрать пункт Запуск от имени администратора.

На экране откроется главное окно программы. Для работы СКЗИ Валидата CSP требуется инициализировать ДСЧ, нажав кнопку «Инициализация».

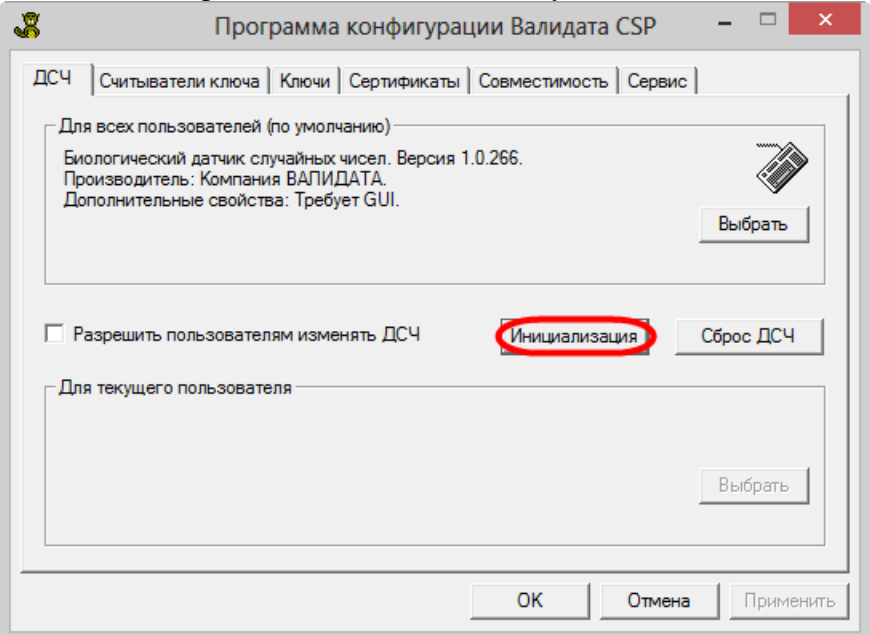

Выбор внешнего устройства

Далее на экране откроется окно Выберите сменный диск, в котором необходимо указать устройство, на котором сохранен закрытый ключ.

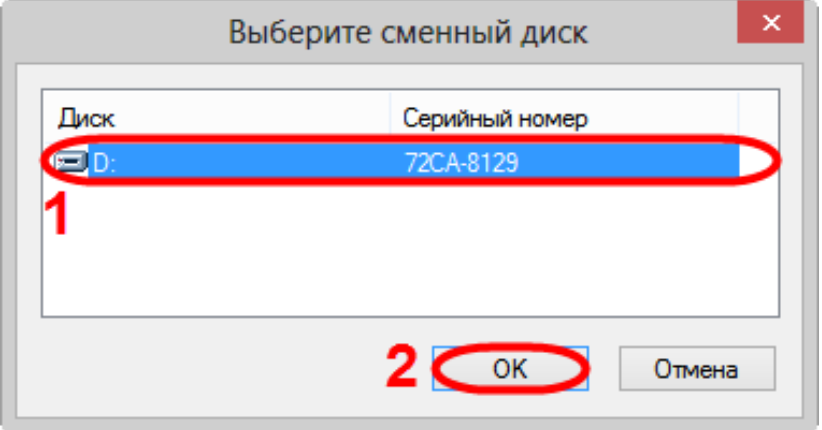

Выбор внешнего устройства

В следующем окне следует выбрать созданный закрытый ключ и нажать кнопку «ОК».

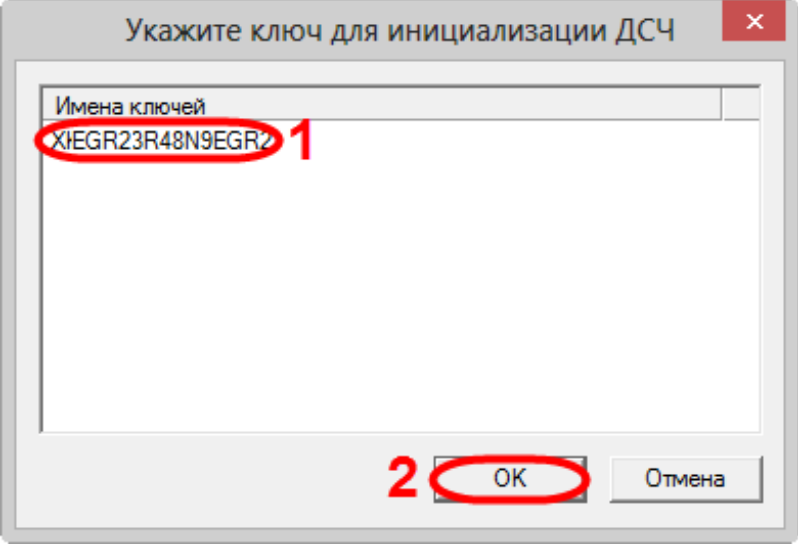

Выбор закрытого ключа

По умолчанию в СКЗИ Валидата CSP для инициализации используется биологический датчик ДСЧ, требующий вмешательство пользователя, поэтому в следующем окне необходимо несколько раз подвигать мышкой или нажать любую клавишу на клавиатуре для набора случайных чисел.

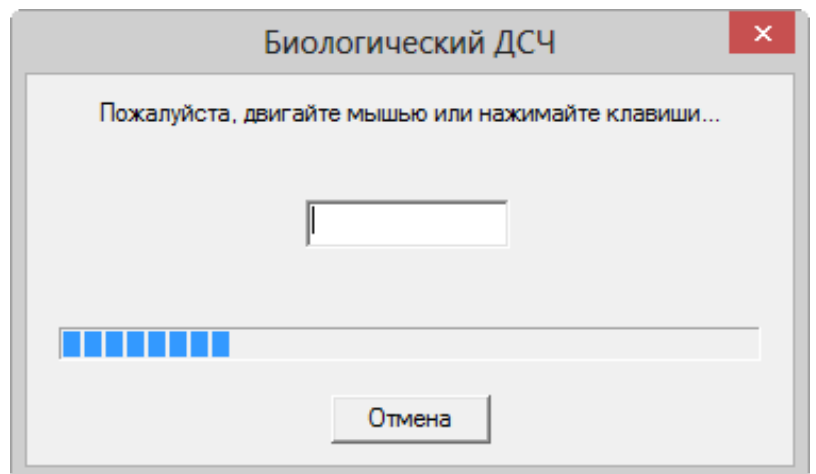

Процесс инициализации

Программа выполнит операцию и выдаст сообщение об успешной инициализации.

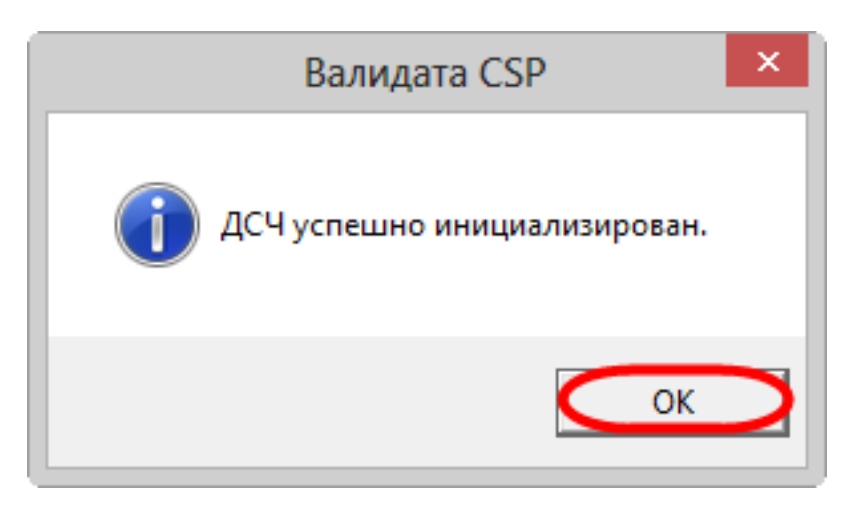

Результат инициализации

СКЗИ Валидата CSP предназначена для расшифровки и формирования ЭП с помощью закрытого ключа. Как правило, для защиты информации закрытый ключ хранится на внешних накопителях (дискетах, usb-флэш). Для чтения ключей с внешних устройств в СКЗИ Валидата CSP используются программные модули – считыватели ключей. Для его выбора следует:

- 1. перейти во вкладку Считыватели ключа;
- 2. нажать кнопку «Выбрать». В результате откроется окно Считыватель ключа;

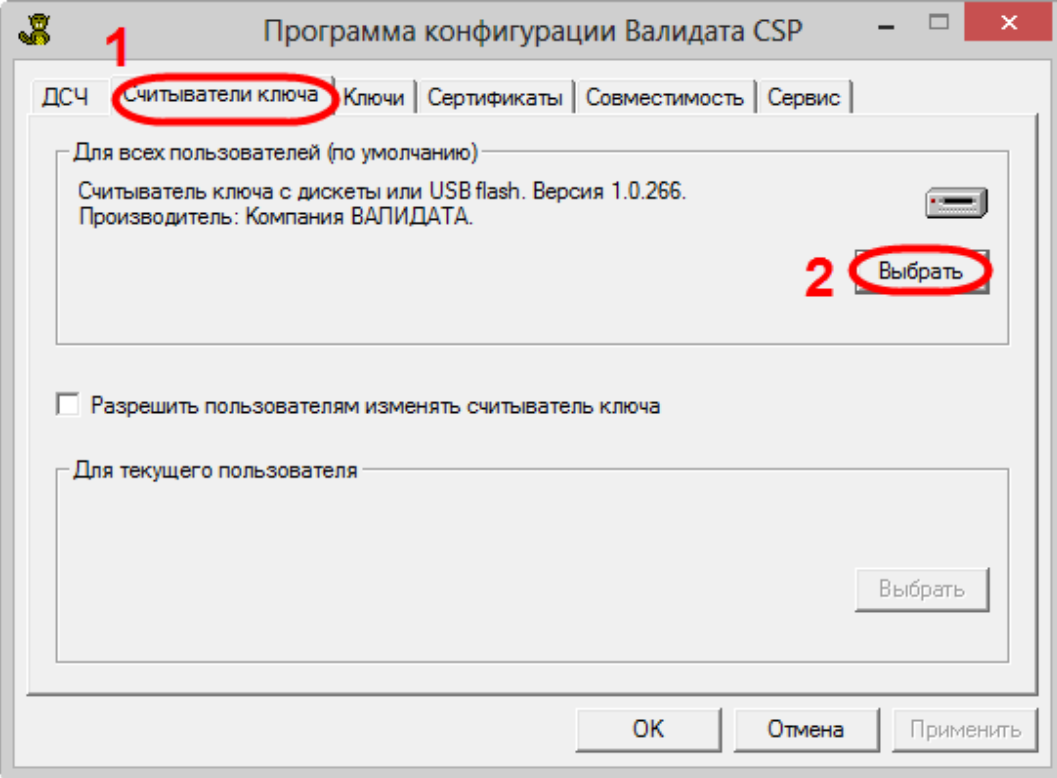

Считыватели ключа

- 3. указать тип считывателя (внешний накопитель);
- 4. нажать кнопку ОК.

| Считыватели ключа                                       |                   |         |                 |  |
|---------------------------------------------------------|-------------------|---------|-----------------|--|
| Название                                                | Производитель     | Версия  | Свойства        |  |
| 2 <Считыватель не указан><br>Считыватель съёмного диска | Компания ВАЛИДАТА | 1.0.266 |                 |  |
| Н <mark>а</mark> Считыватель "Соболь"                   | Компания ВАЛИДАТА | 1.0.266 |                 |  |
| <b>У Считыватель 'Аккорд'</b>                           | Компания ВАЛИДАТА | 1.0.266 |                 |  |
| Е Считыватель реестра                                   | Компания ВАЛИДАТА | 1.0.266 |                 |  |
| • Считыватель ru Token                                  | Компания ВАЛИДАТА | 10266   | Смарт-карта     |  |
| • Осчитыватель eToken                                   | Компания ВАЛИДАТА | 1.0.266 | Смарт-карта     |  |
| """ЭСчитыватель eToken ГОСТ (…                          | Компания ВАЛИДАТА | 1.0.266 | Смарт-карта; Не |  |
|                                                         |                   |         | OK<br>Отмена    |  |
|                                                         |                   |         |                 |  |

Считыватель съемного диска

После этого необходимо перейти во вкладку Сертификаты и установить открытый личный ключ пользователя в системное хранилище.

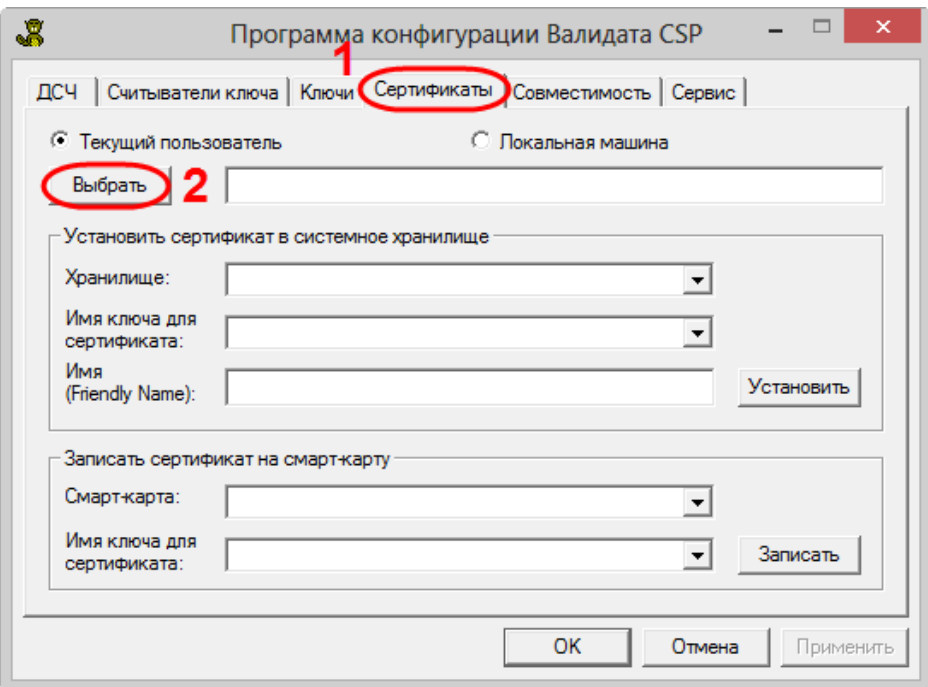

Работа с сертификатами

Далее необходимо нажать кнопку «Выбрать». В результате откроется окно, в котором следует выбрать личный сертификат, полученный от Московской Биржи в ответ на запрос, и нажать кнопку «Открыть». Далее отобразится информация о добавляемом сертификате, в котором следует нажать кнопку «ОК».

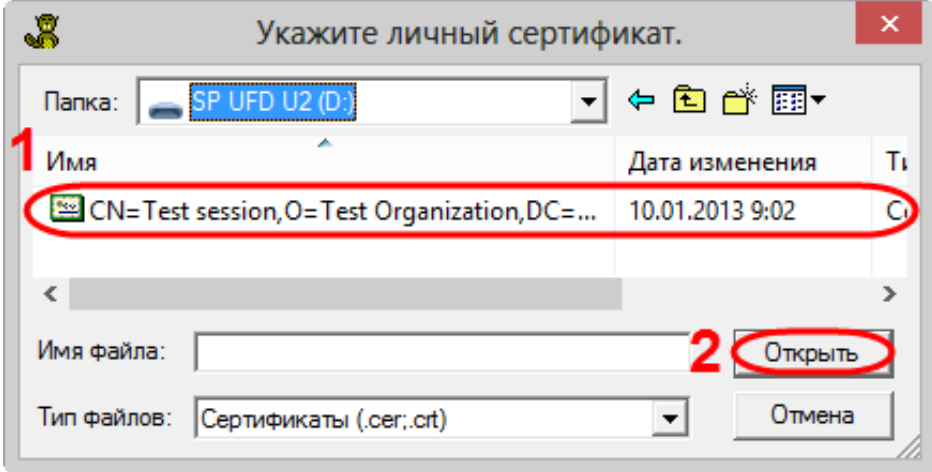

Выбор личного сертификата

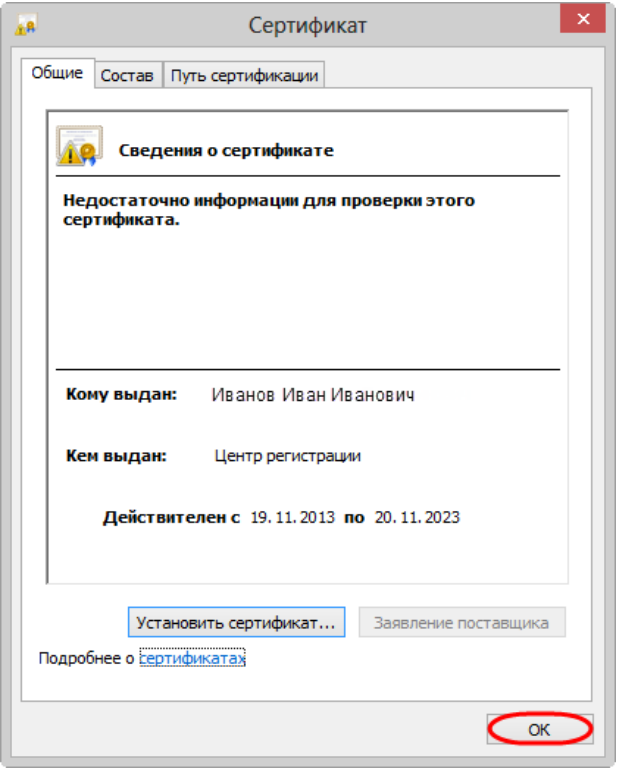

Информация о добавленном сертификате

В результате во вкладке Сертификаты отобразится информация о сертификате. Для добавления сертификата следует нажать кнопку Установить. По завершении добавления сертификата откроется информационное сообщение, в котором следует нажать кнопку «ОК».

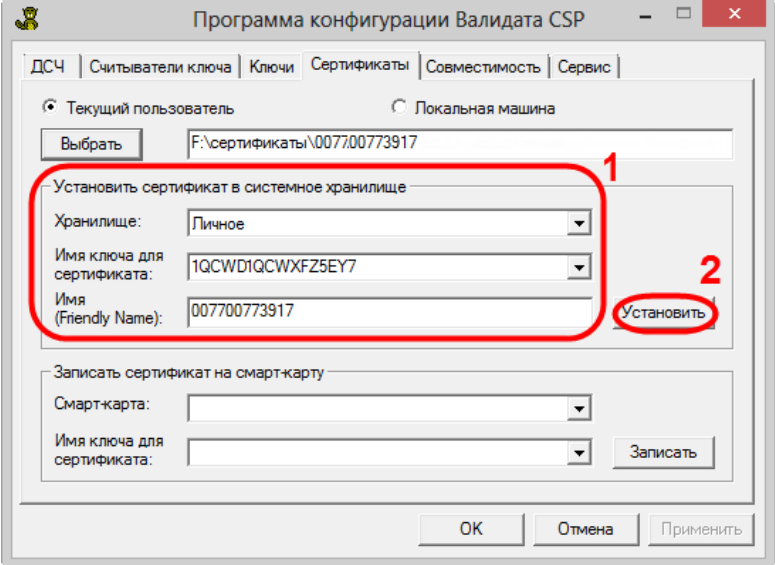

Информация о сертификате

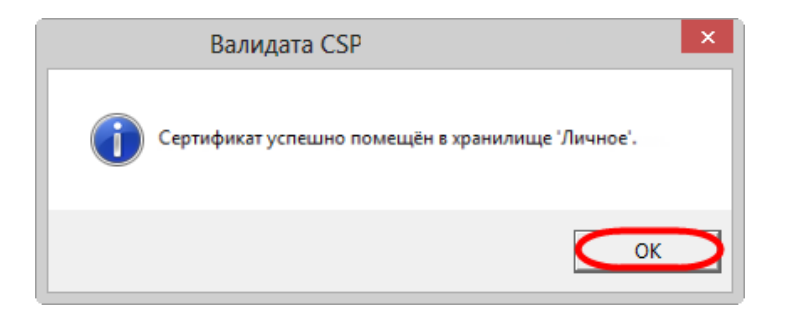

Завершение добавления сертификата в хранилище

После выполненных настроек пользователь сможет в Web-кабинете отправлять сообщения, заверенные ЭП тестового закрытого ключа, и получать сообщения от репозитария.

Для обеспечения безопасности передаваемые данные шифруются на сертификате открытого ключа НРД, который требуется добавить в ПК Справочник сертификатов (см. раздел Добавление сертификата НРД).

# **4.4.4 Боевые ключи, ГОСТ**

Для работы в системе ЭДО НРД на рабочем компьютере пользователя должны быть установлены следующие сертификаты и ключи:

- корневой сертификат Московской Биржи (удостоверяющего центра, далее УЦ);
- сертификат (открытый ключ) НРД для шифрования сообщений, направленных от клиента к репозитарию;
- закрытый ключ клиента для формирования электронной подписи к сообщениям, направленных от клиента к репозитарию;
- сертификат (открытый ключ) клиента для зашифровки сообщений, направленных от репозитария к клиенту, и проверки электронной подписи сообщений, отправленных от клиента.

Московская Ключ и сертификат регистрации Биржа Добавить ключ и сертификат ПК Справочник сертификатов Создать файл запроса Сертифика Личный закрытый Запрос на выпуск сертификата Московской Бирж ключ открытого ключа Отправить файл запроса в Московскую Биржу Московская Сертификат Биржа открытого ключа .<br>Добавить в ПК Справочник серти фикатов ПК Cr Сертификат Личный закрытый Сертификат Сертификат НРД Московской Биржи ключ открытого ключа

На схеме 2 показан общий порядок установки сертификатов и ключей.

Схема 2 – порядок установи сертификатов и ключей

#### **Получение сертификата**

Для получения сертификата от Московской Биржи необходимо:

- 1. добавить закрытый ключ сертификата регистрации и сертификат регистрации в ПК Справочник сертификатов;
- 2. сформировать открытый и закрытый ключ и отправить запрос на выпуск сертификата.

Ключ и сертификат регистрации пользователь получает при оформлении всех [необходимых](http://moex.com/s1270)  [документов.](http://moex.com/s1270) В целях обеспечения безопасности папку, в которой расположен закрытый ключ и сертификат регистрации, следует сохранить на внешний накопитель.

Перед началом работы необходимо вставить внешний накопитель, на котором расположен закрытый ключ сертификата регистрации и сертификат регистрации, в usb-порт компьютера, затем запустить ПК Справочник сертификатов через меню Пуск  $\rightarrow$  Все программы → АПК Клиент ММВБ → Справочник сертификатов. В результате откроется окно, где необходимо выбрать устройство, на котором расположен ключ и сертификат регистрации и нажать кнопку «ОК».

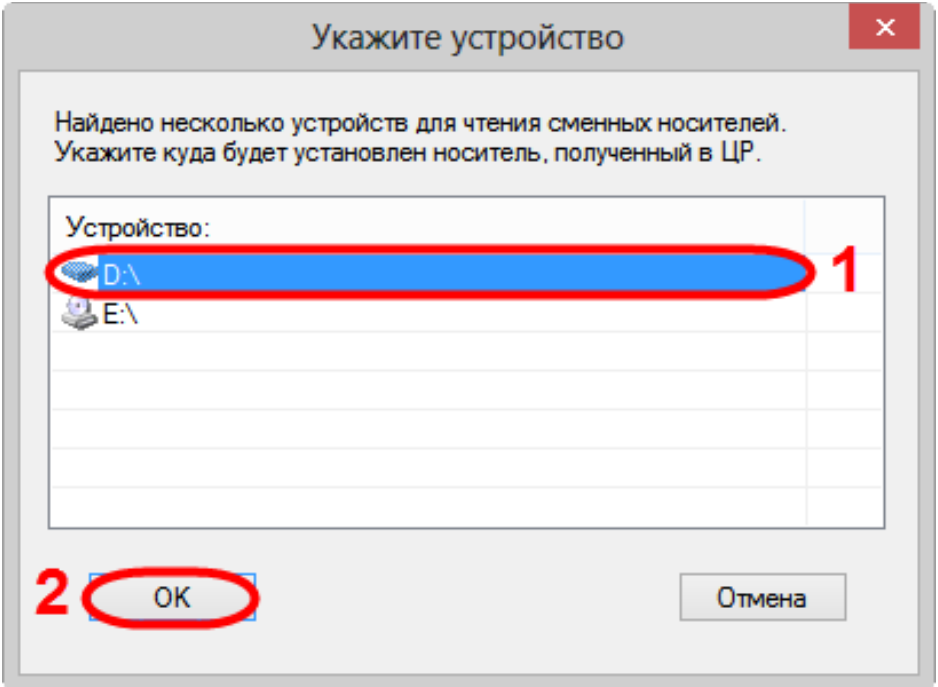

Выбор внешнего устройства

При запуске ПК Справочник сертификатов производится инициализация криптографического модуля и датчика случайных чисел (ДСЧ).

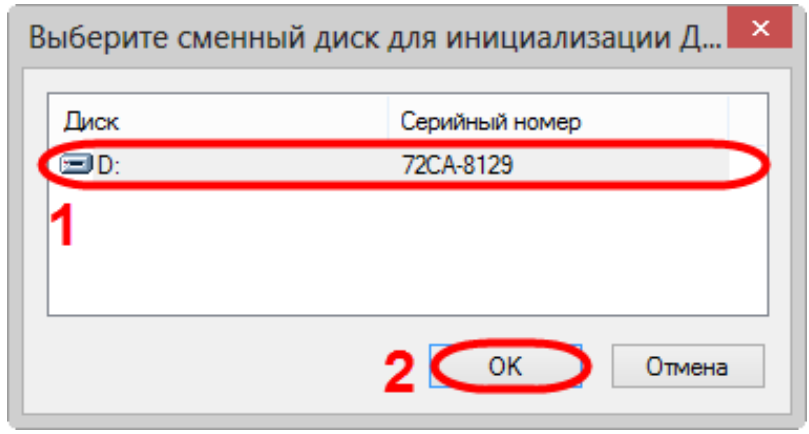

Выбор внешнего устройства

Для выполнения инициализации необходимо указать соответствующее устройство считывания и закрытый ключ сертификата регистрации.

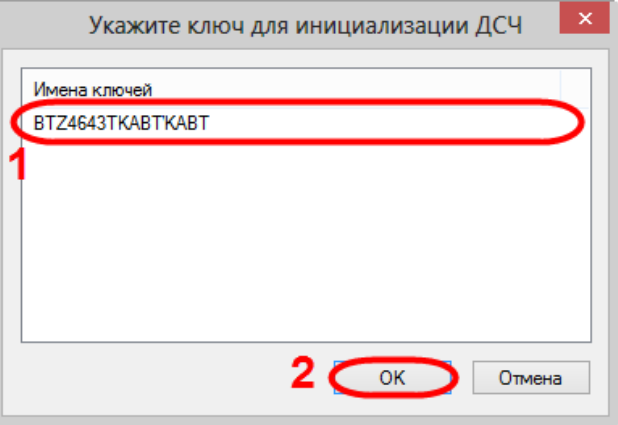

Выбор закрытого ключа регистрации

Для завершения инициализации необходимо несколько раз подвигать мышкой в окне инициализации или нажать любую клавишу на клавиатуре.

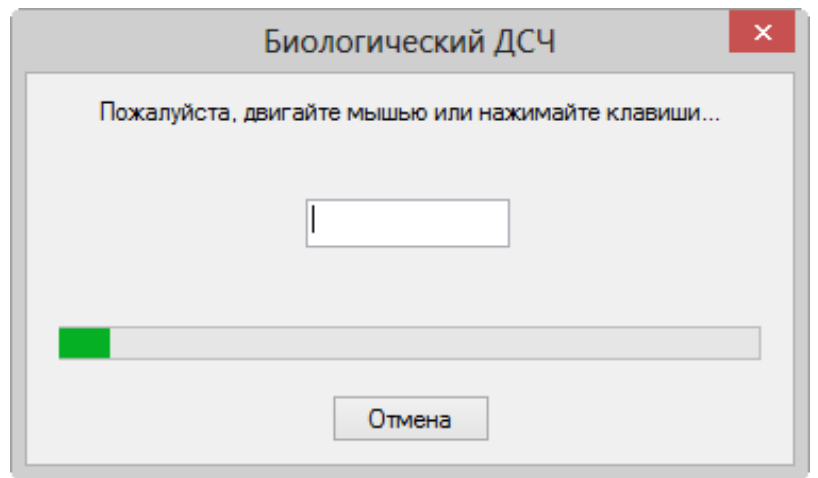

Процесс инициализации

В результате автоматически будут добавлены ключ и сертификат регистрации. На экране отобразится сообщение, содержащее информацию о добавленных файлах, в котором следует нажать кнопку ОК.

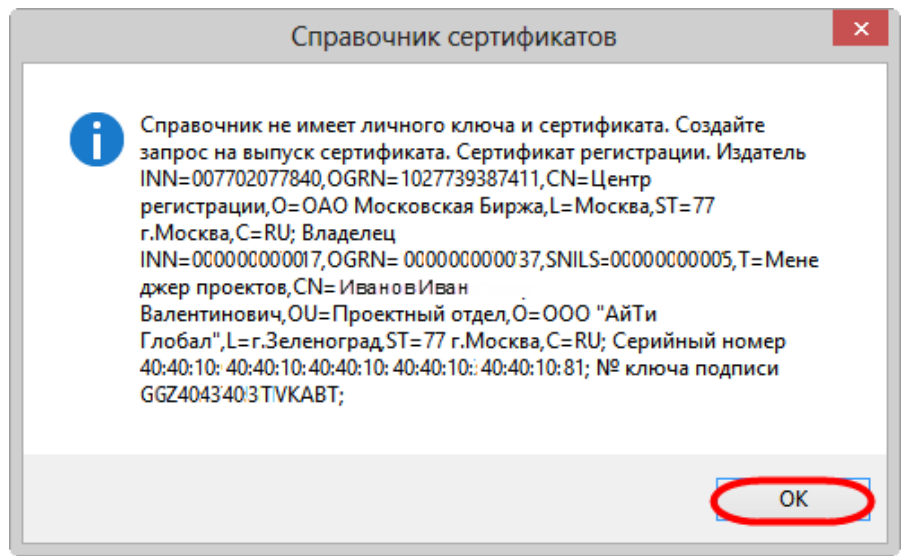

Информация о сертификате регистрации

На основе сертификата регистрации будет сформирован персональный и локальный справочник. Персональный справочник подтверждается электронной подписью с помощью закрытого ключа регистрации. В персональном справочнике будет отображен корневой сертификат (УЦ) Московской Биржи, в разделе Сертификат регистрации – Сертификат регистрации пользователя.

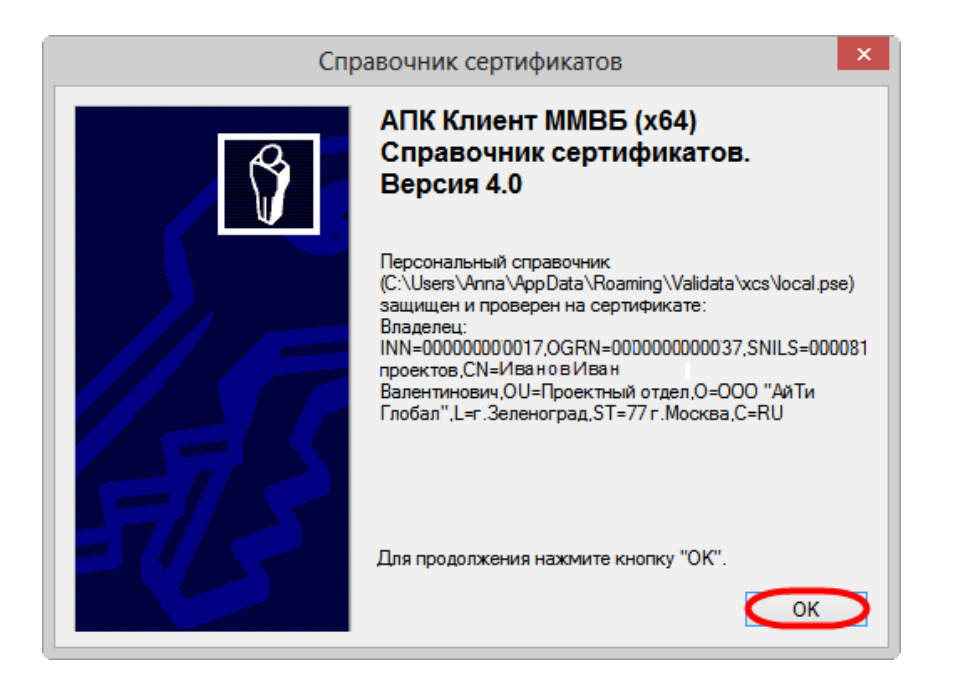

Информация о персональном справочнике

Далее откроется сообщение, информирующее о защите персонального справочника сертификатом регистрации. В данном окне необходимо нажать кнопку «ОК» для перехода к созданию личных ключей и запроса на их подтверждение.

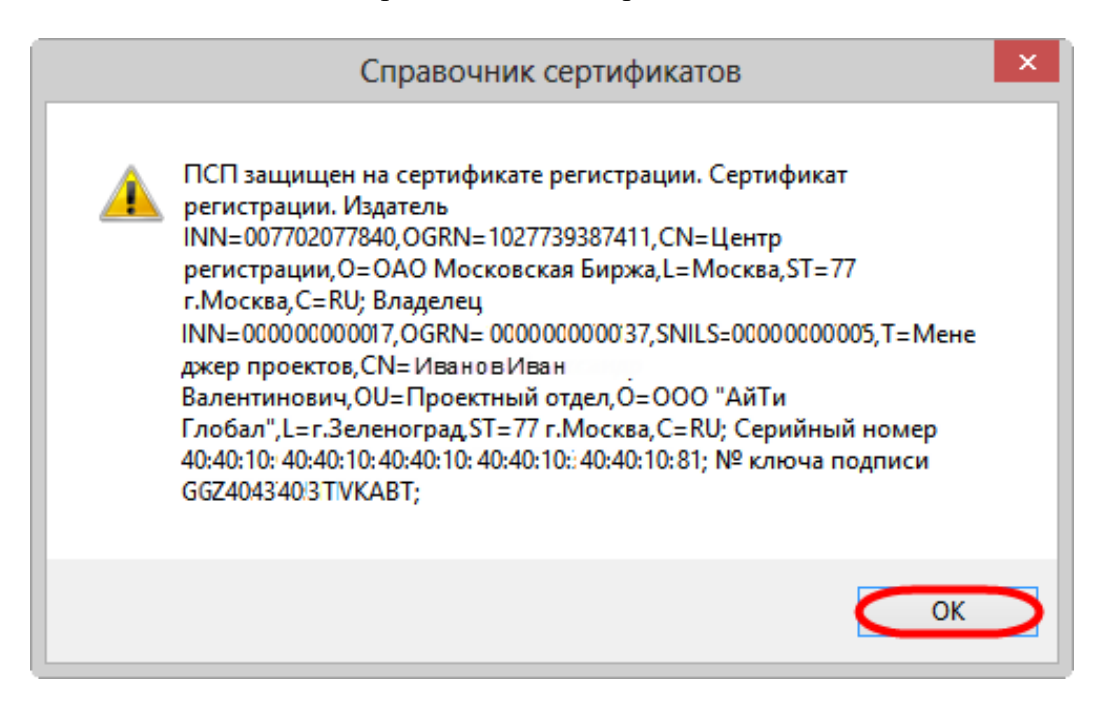

Данные о сертификате регистрации

Для генерации ключей и формирования запроса необходимо выбрать пункт меню Справочник сертификатов → Сформировать запрос на получение сертификата, или нажать на иконку  $\boxed{\text{a}}$  на панели инструментов.

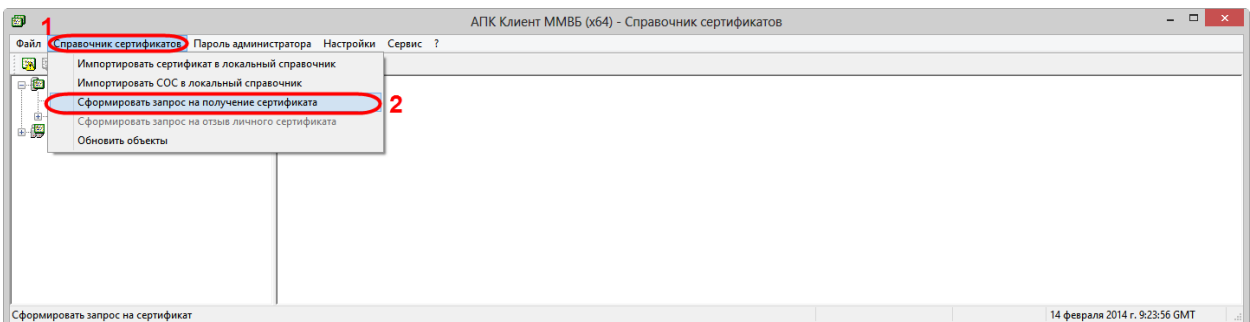

Формирование запроса

Далее будет предложено задать пароль для созданного запроса. Данный шаг рекомендуется пропустить и нажать кнопку «ОК».

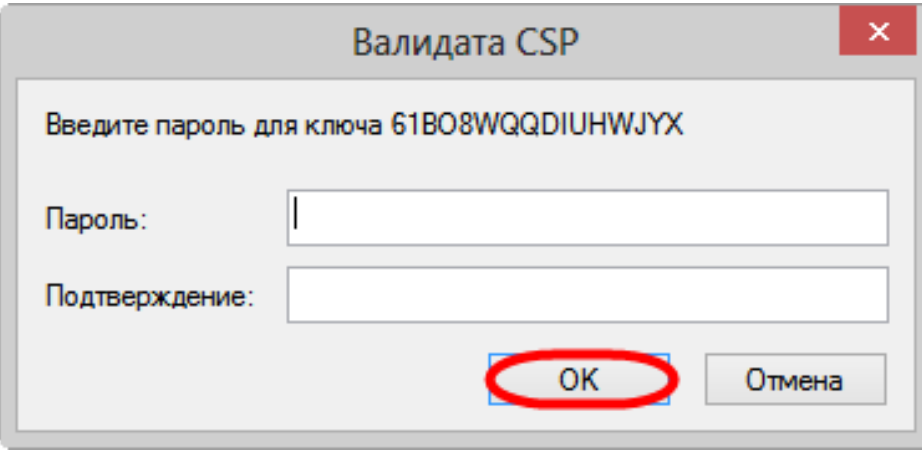

Окно для задания пароля к запросу

После этого необходимо указать устройство, на которое будет сохранен созданный закрытый ключ, и нажать кнопку «ОК».

Для обеспечения безопасности открытый и закрытый ключ рекомендуется хранить на внешнем накопителе. Для начала работы в Web-кабинете, внешний накопитель необходимо вставить в usb-порт компьютера. По завершении работы – извлечь.

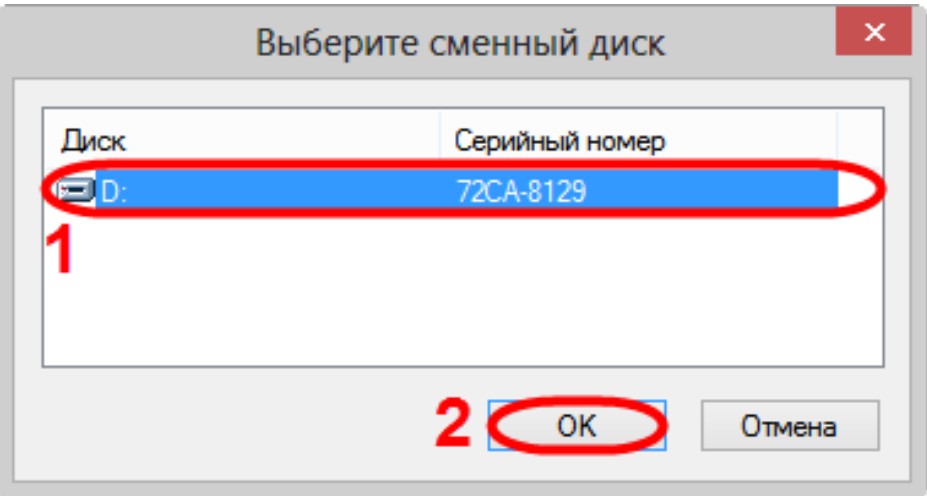

Выбор внешнего устройства

В результате будут сформированы личные ключи и запрос на выпуск сертификата. В диалоговом окне Запрос на сертификат следует нажать кнопку ОК. В результате откроется окно Экспорт файлов для Центров Регистрации, где следует выбрать папку, в которой будет сохранен запрос, и нажать кнопку «Сохранить».

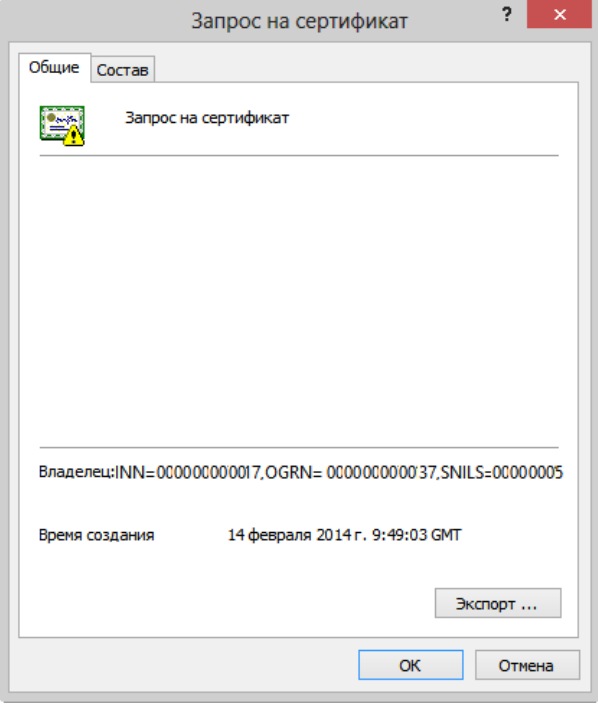

Запрос на сертификат

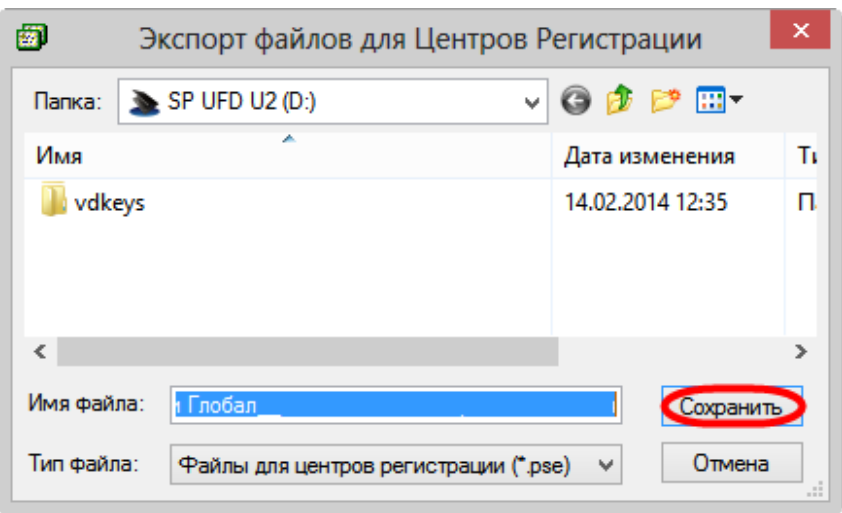

Сохранение запроса

Полученный запрос (файл с расширением .pse) необходимо сжать и отправить на адрес **[pki@moex.com](mailto:pki@moex.com)** , приложив сканированный и подписанный сертификат регистрации (документ). В теме сообщения следует указать наименование организации и требуемые области действия сертификата (например, "ЗАО "Облачные инвестиции" – ЭДО валютного рынка, ЭДО фондового рынка"). В ответ от Московской Биржи придет письмо с прикрепленными ZIP-файлом сертификата. Данный сертификат необходимо добавить в ПК Справочник сертификатов.

Полученный сертификат действителен только для созданного открытого и закрытого ключа, которые хранятся на компьютере пользователя. Поэтому сертификат от Московской Биржи необходимо добавить в ПК Справочник сертификатов, установленном на этом же компьютере, на котором формировался запрос на выпуск сертификата!

#### **Добавление сертификата в ПК Справочник сертификатов**

Для того чтобы добавить сертификат в ПК Справочник сертификатов необходимо:

- 1. запустить ПК Справочник сертификатов через меню через меню Пуск  $\rightarrow$  Все программы  $\rightarrow$  АПК Клиент ММВБ  $\rightarrow$  Справочник сертификатов;
- 2. выбрать пункт Справочник сертификатов → Импортировать сертификат в локальный справочник.

| $\bullet$      |                                                                  | АПК Клиент ММВБ (хб4) - Справочник сертификатов | $\Box$<br>$\mathbf{x}$<br>-    |
|----------------|------------------------------------------------------------------|-------------------------------------------------|--------------------------------|
| Файл           | Справочник сертификатов Пароль администратора Настройки Сервис ? |                                                 |                                |
| 團              | Импортировать сертификат в локальный справочник                  |                                                 |                                |
| $\blacksquare$ | Импортировать СОС в локальный справочник                         |                                                 |                                |
|                | Сформировать запрос на получение сертификата                     |                                                 |                                |
| La             | Сформировать запрос на отзыв личного сертификата                 |                                                 |                                |
|                | Обновить объекты                                                 |                                                 |                                |
|                |                                                                  |                                                 |                                |
|                | Импортировать сертификат в локальный справочник                  |                                                 | 14 февраля 2014 г. 9:58:59 GMT |

Переход к импорту файла

В результате откроется окно для выбора файла сертификата;

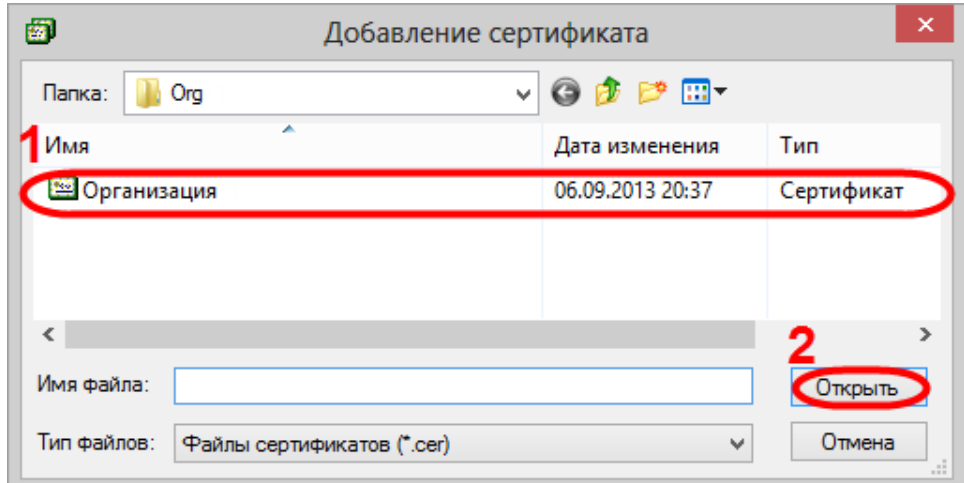

Выбор сертификата

3. выбрать файл сертификата и нажать кнопку Открыть. Затем откроется окно с информацией о добавляемом сертификате, в котором следует нажать кнопку «ОК».

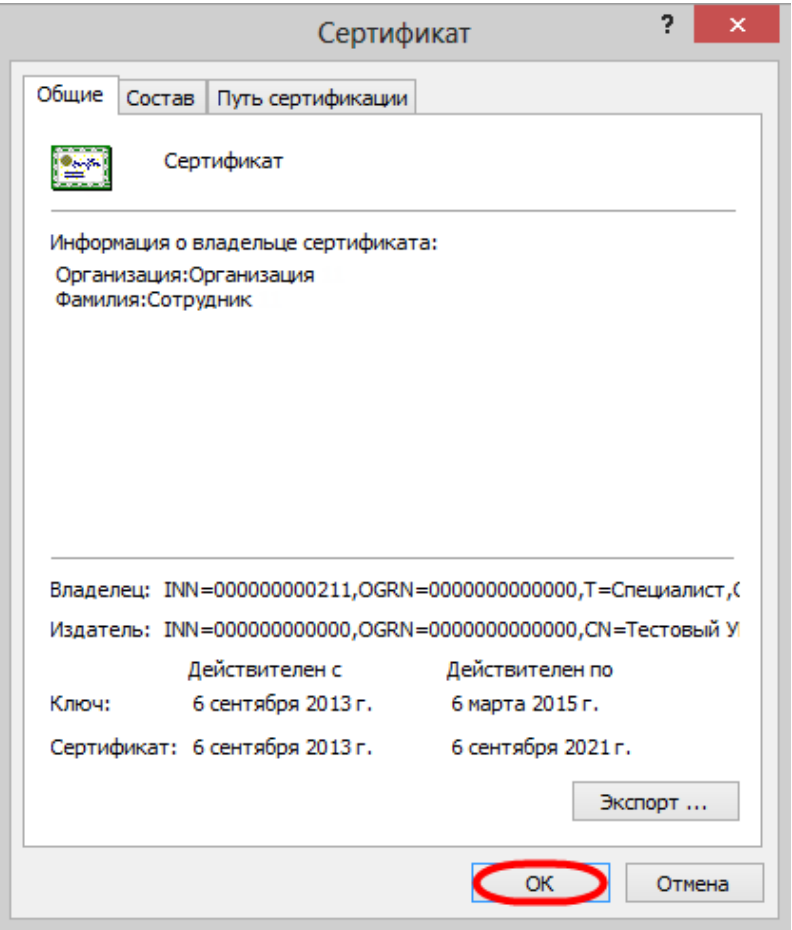

Информация о добавляемом сертификате

Затем отобразится окно, информирующее об успешном добавлении сертификата в справочник, в котором следует нажать кнопку «ОК». Пример добавления сертификата представлен на рисунке ниже.

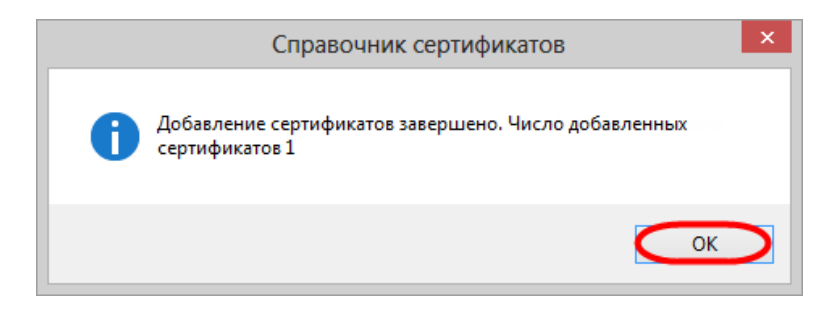

Информационное сообщение

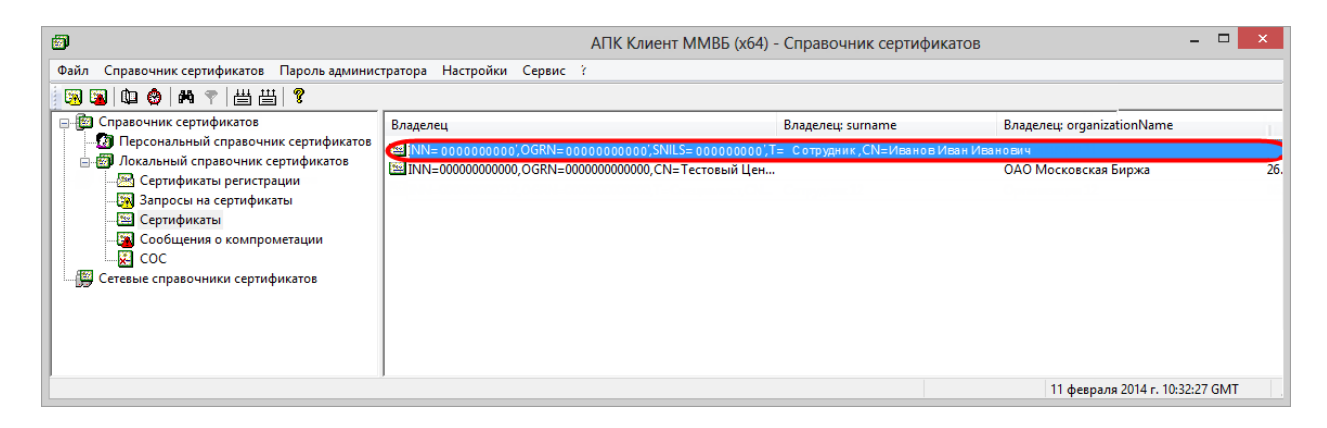

Пример добавления сертификата

Добавленный сертификат необходимо сделать "рабочим". Для этого следует выбрать добавленный сертификат, нажать правой кнопкой мыши и в контекстном меню выбрать пункт Сделать сертификат рабочим.

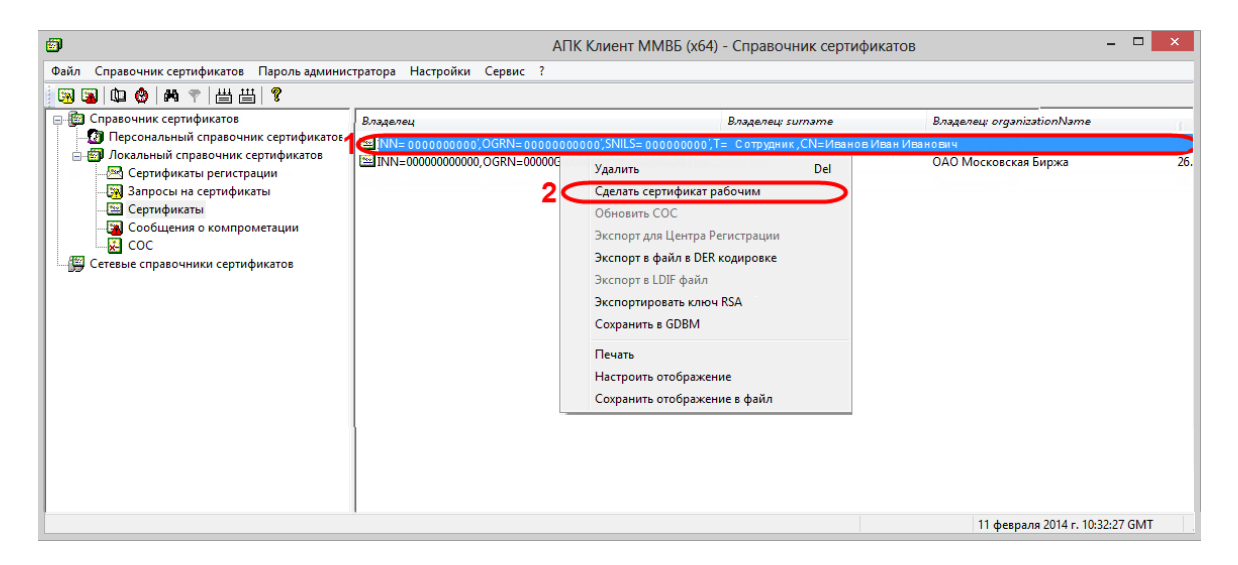

Выбор рабочего сертификата

После добавления личного сертификата в ПК Справочник сертификатов, персональный справочник подписывается на личном сертификате пользователя. Для формирования электронной подписи к отправляемым сообщениям необходимо выполнить настройки Валидата CSP.

### **Добавление сертификата в криптопровайдер Валидата CSP**

Запуск программы производится через меню Пуск  $\rightarrow$  Все программы  $\rightarrow$  СКЗИ Валидата CSP → Программа конфигурации СКЗИ.

Для OC Windows 7 и 8 версии программу следует запустить от имени администратора. Для этого необходимо нажать правой кнопкой мыши на Программа конфигурации СКЗИ и в контекстном меню выбрать пункт Запуск от имени администратора.

На экране откроется главное окно программы. Для работы СКЗИ Валидата CSP требуется инициализировать ДСЧ, нажав кнопку «Инициализация».

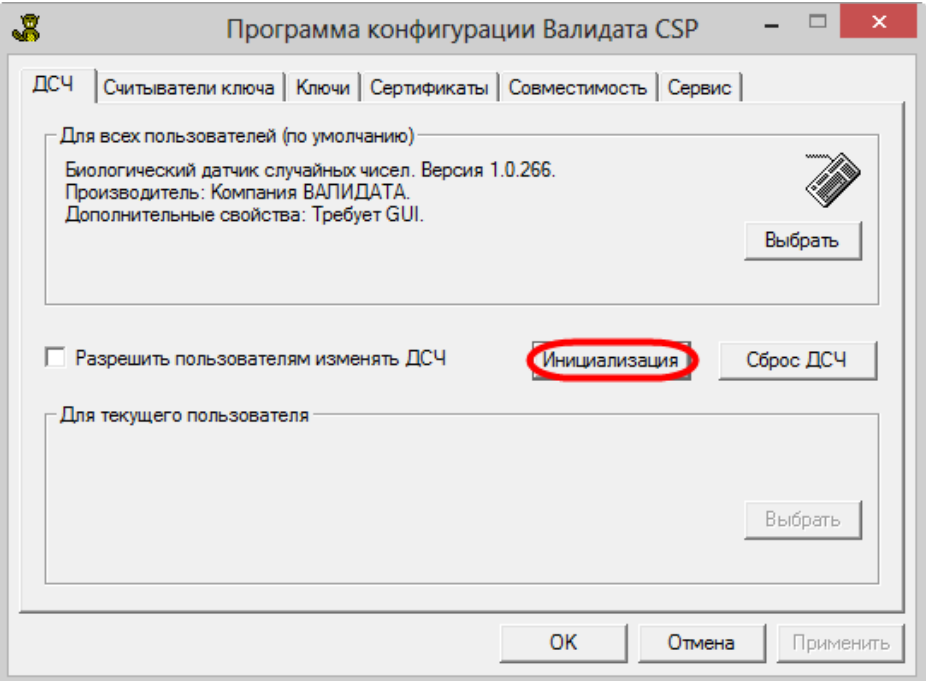

Выбор внешнего устройства

Далее на экране откроется окно Выберите сменный диск, в котором необходимо указать устройство, на котором сохранен закрытый ключ.

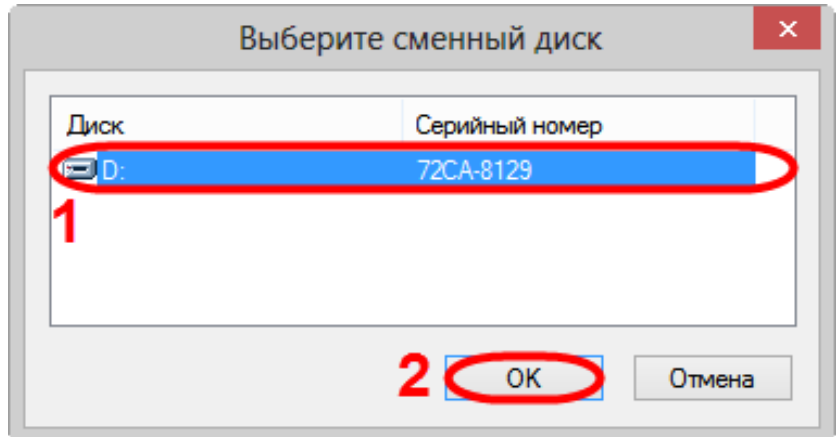

Выбор внешнего устройства

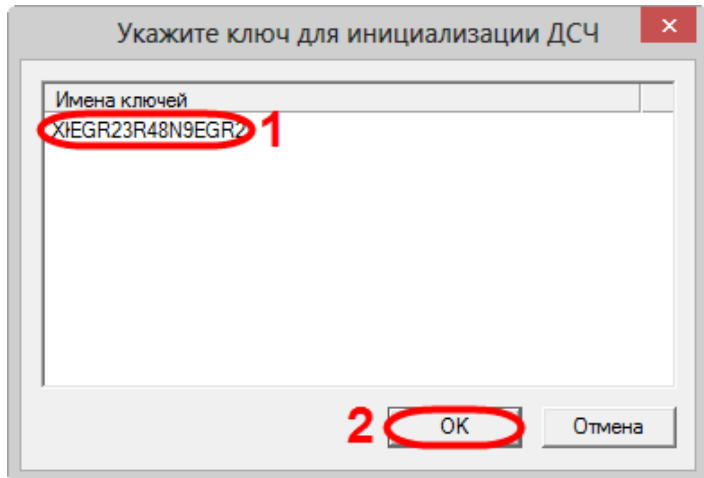

В следующем окне следует выбрать созданный закрытый ключ и нажать кнопку «ОК».

Выбор закрытого ключа

По умолчанию в СКЗИ Валидата CSP для инициализации используется биологический датчик ДСЧ, требующий вмешательство пользователя, поэтому в следующем окне необходимо несколько раз подвигать мышкой или нажать любую клавишу на клавиатуре для набора случайных чисел. Программа выполнит операцию и выдаст сообщение об успешной инициализации.

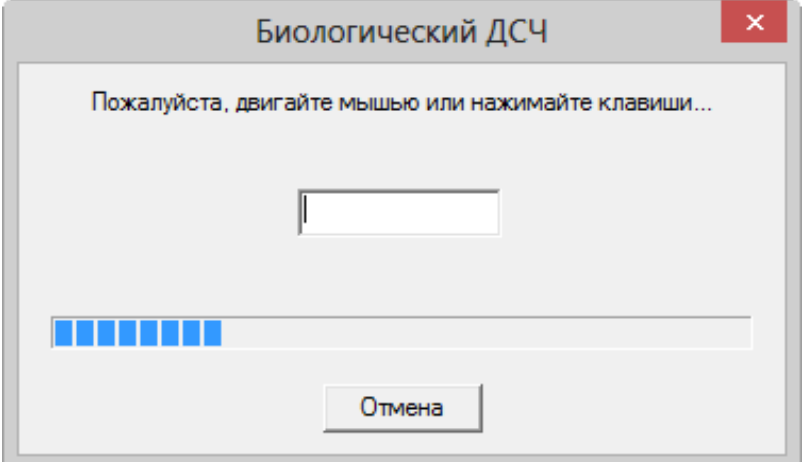

Процесс инициализации

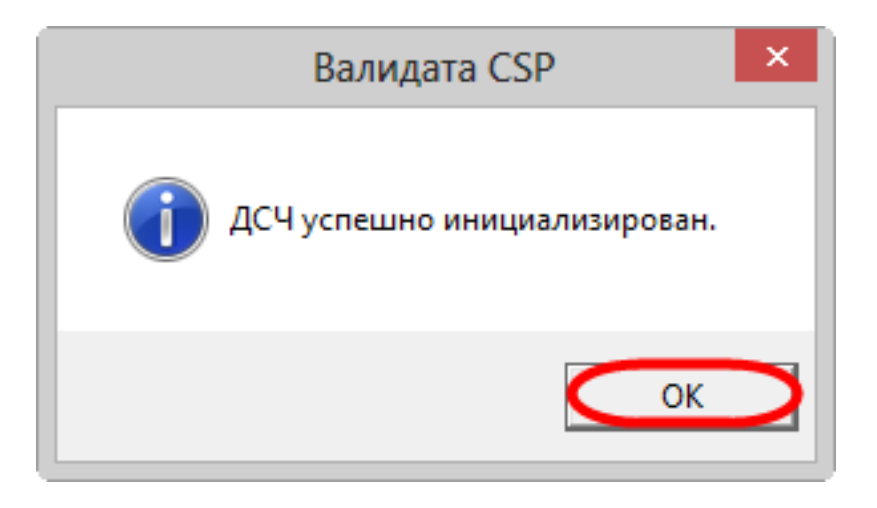

Результат инициализации

СКЗИ Валидата CSP предназначена для расшифровки и формирования ЭП с помощью закрытого ключа. Как правило, для защиты информации закрытый ключ хранится на внешних накопителях (дискетах, usb-флеш). Для чтения ключей с внешних устройств в СКЗИ Валидата CSP используются программные модули – считыватели ключей. Для его выбора следует:

- 1. перейти во вкладку Считыватели ключа;
- 2. нажать кнопку «Выбрать». В результате откроется окно Считыватель ключа;
- 3. указать тип считывателя (внешний накопитель);
- 4. нажать кнопку ОК.

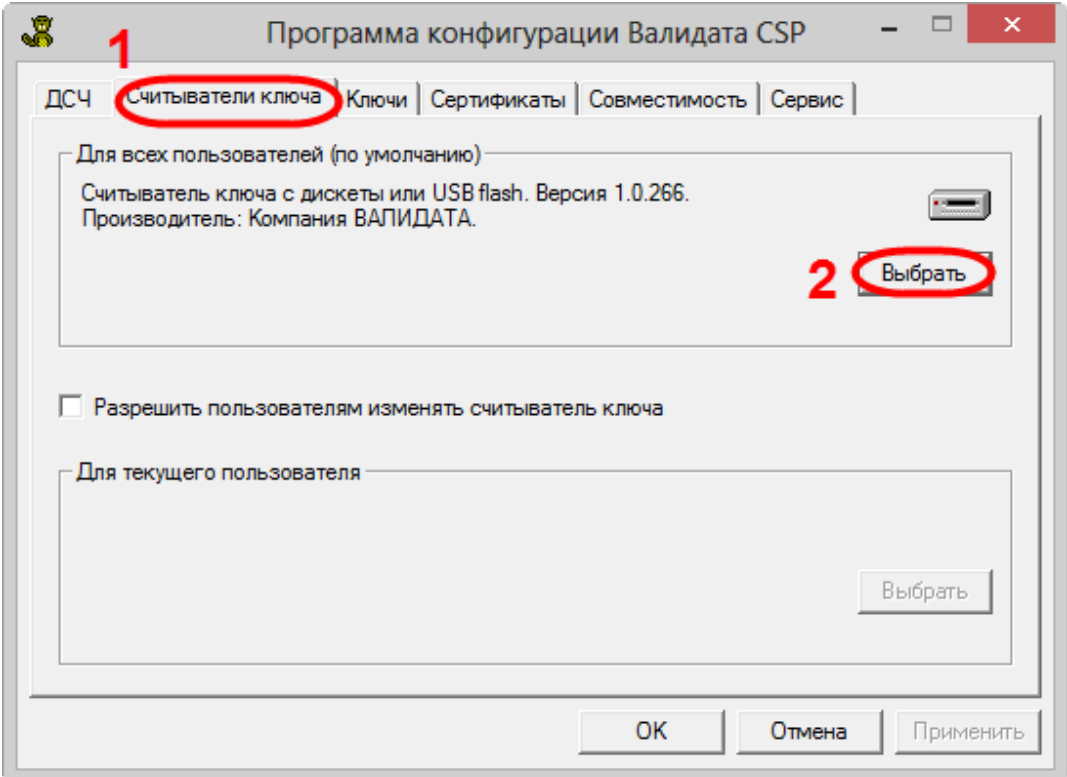

Считыватели ключа

| Считыватели ключа             |                          |         |                     |  |
|-------------------------------|--------------------------|---------|---------------------|--|
| Название                      | Производитель            | Версия  | Свойства            |  |
| 2 <Считыватель не указан>     |                          |         |                     |  |
| Считыватель съёмного диска    | Компания ВАЛИДАТА        | 1.0.266 |                     |  |
| 18 Считыватель "Соболь"       | <b>Компания ВАЛИДАТА</b> | 1.0.266 |                     |  |
| <b>У</b> Считыватель 'Аккорд' | Компания ВАЛИДАТА        | 1.0.266 |                     |  |
| Е Считыватель реестра         | Компания ВАЛИДАТА        | 10266   |                     |  |
| Cчитыватель ruToken           | Компания ВАЛИДАТА        | 1.0.266 | Смарт-карта         |  |
| • Осчитыватель eToken         | Компания ВАЛИДАТА        | 1.0.266 | Смарт-карта         |  |
| ""ЭСчитыватель eToken ГОСТ (  | Компания ВАЛИДАТА        | 10266   | Смарт-карта; Не     |  |
|                               |                          | 2       | <b>OK</b><br>Отмена |  |
|                               |                          |         |                     |  |

Считыватель съемного диска

После этого необходимо перейти во вкладку Сертификаты и установить открытый личный ключ пользователя в системное хранилище.

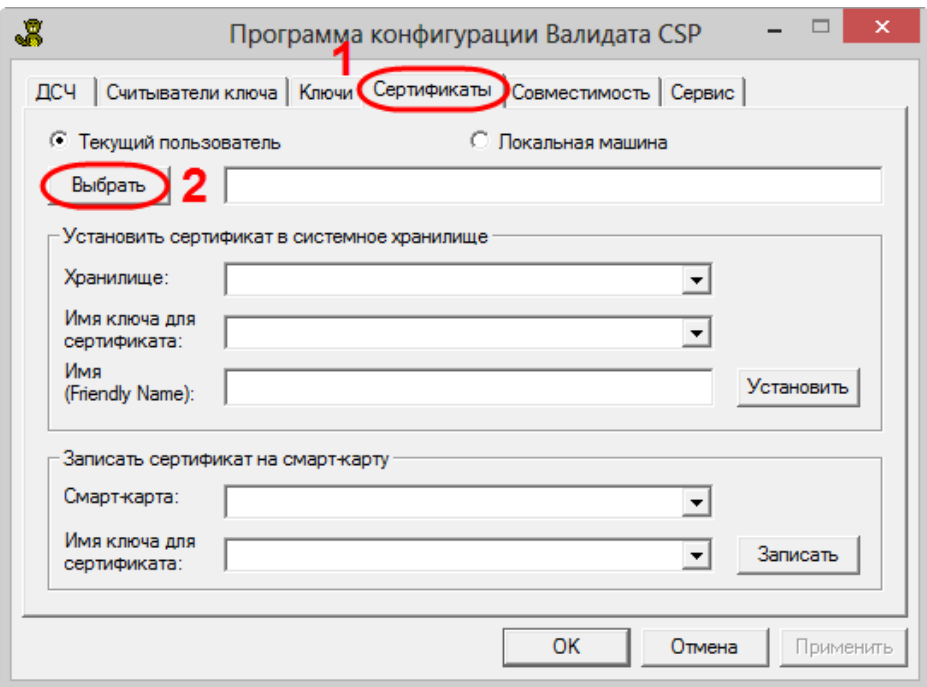

Работа с сертификатами

Далее необходимо нажать кнопку «Выбрать». В результате откроется окно, в котором следует выбрать личный сертификат, полученный от Московской Биржи в ответ на запрос, и нажать кнопку Открыть.

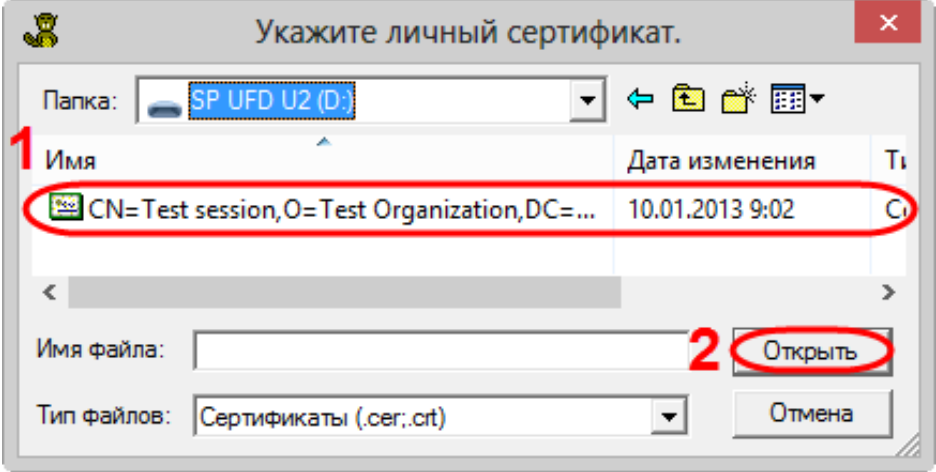

Выбор личного сертификата

Далее отобразится информация о добавляемом сертификате, в котором следует нажать кнопку «ОК».
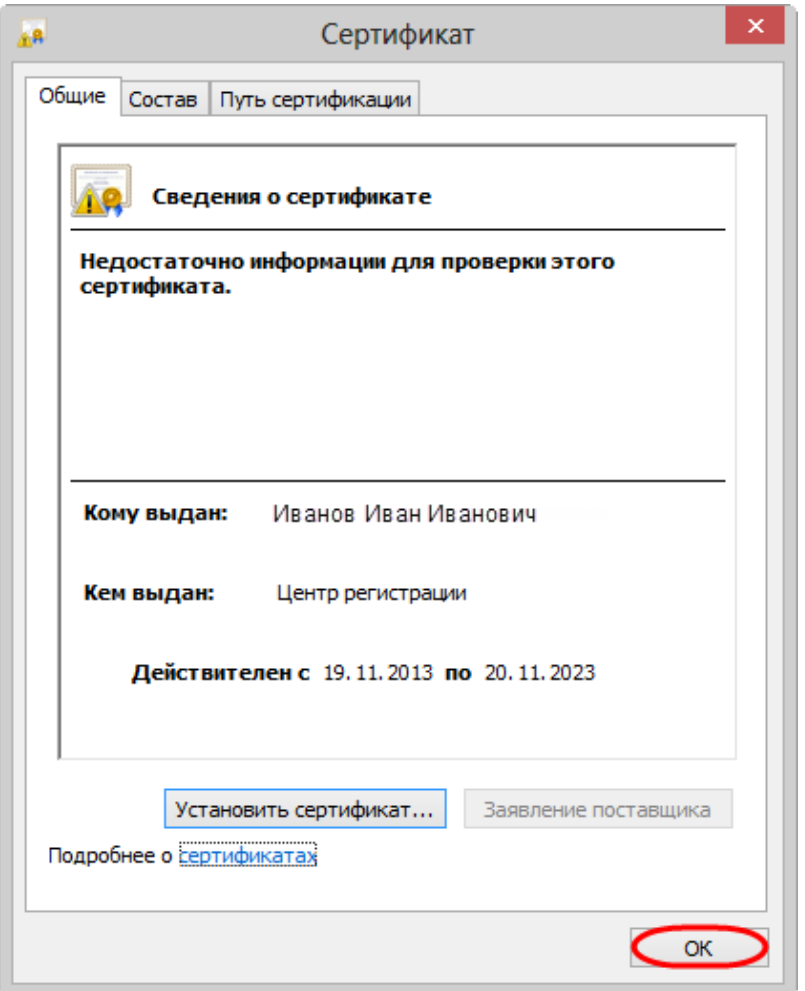

Информация о добавленном сертификате

В результате во вкладке Сертификаты отобразится информация о сертификате. Для добавления сертификата следует нажать кнопку Установить.

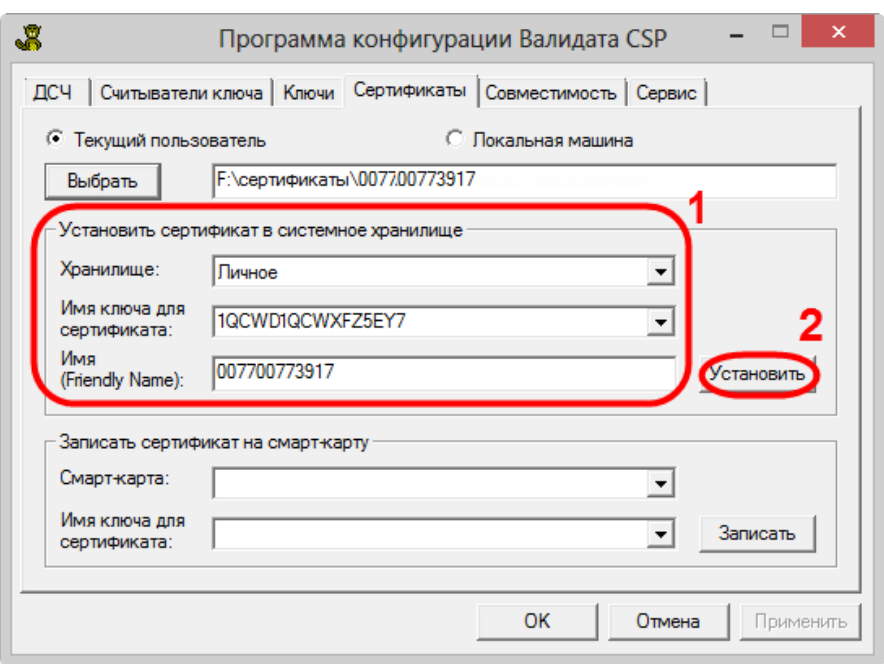

Информация о сертификате

По завершении добавления сертификата откроется информационное сообщение, в котором следует нажать кнопку «ОК».

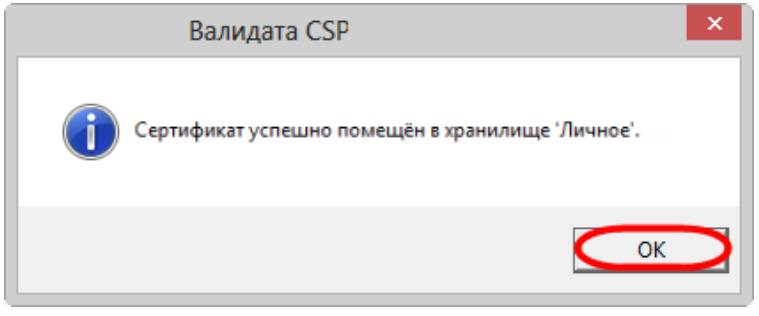

Завершение добавления сертификата в хранилище

Далее необходимо сохранить файл открытого ключа для получения логина и пароля.

# **4.5 Проверка работоспособности Web-кабинета**

Для того чтобы убедиться в правильности выполненных настроек, необходимо проверить работоспособность системы. После авторизации в Web-кабинете рекомендуется выполнить тестовую отправку сообщения. На примере поручения Запрос выписки рассмотрим, как создавать и отправлять сообщения в Web-кабинете. Для этого необходимо перейти в раздел Подготовка и выбрать форму поручения Запрос выписки.

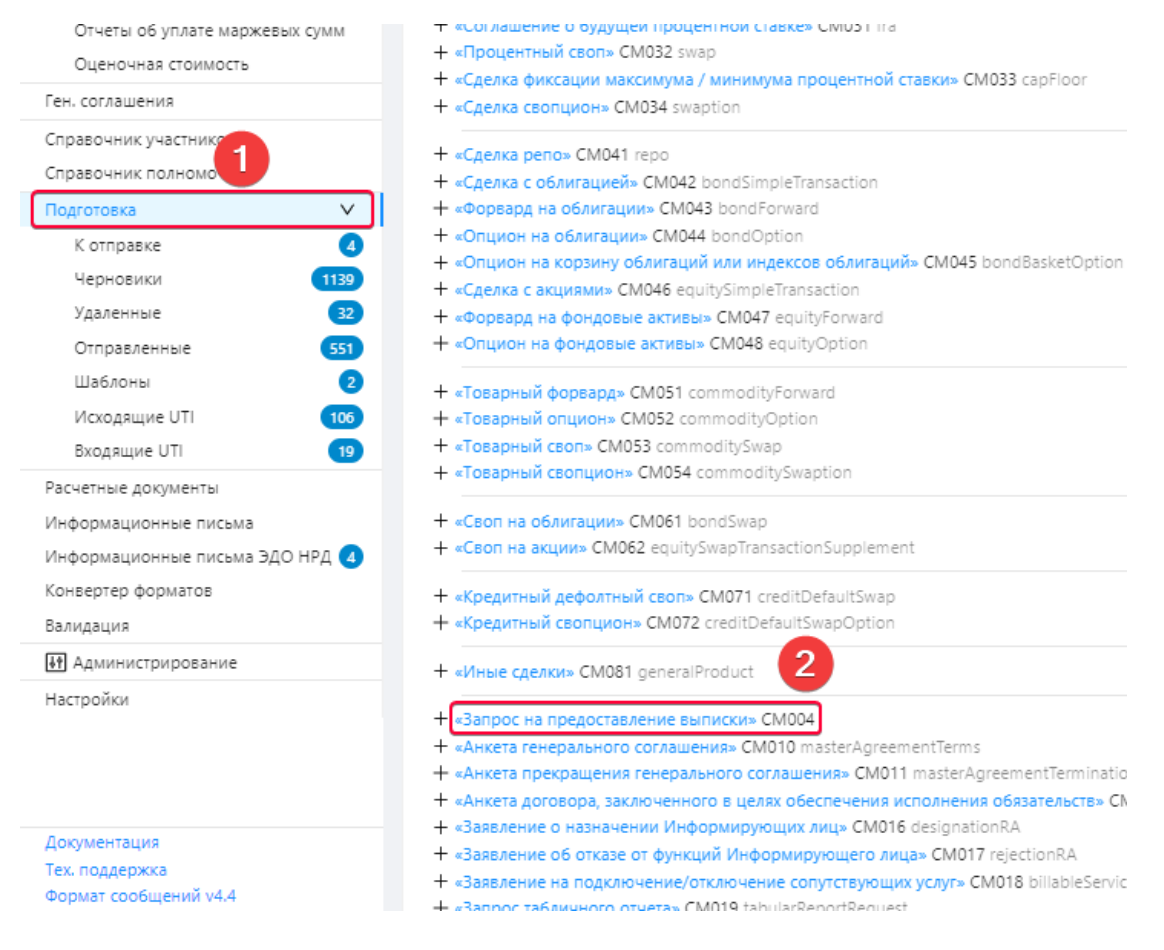

Раздел «Подготовка»

В результате откроется [форма создания и редактирования сообщения.](#page-160-0) Необходимо заполнить поля формы, проверить правильность заполнения поручение, нажав кнопку «Валидировать». В случае, если форма заполнена корректно, нажать кнопку «Отправить».

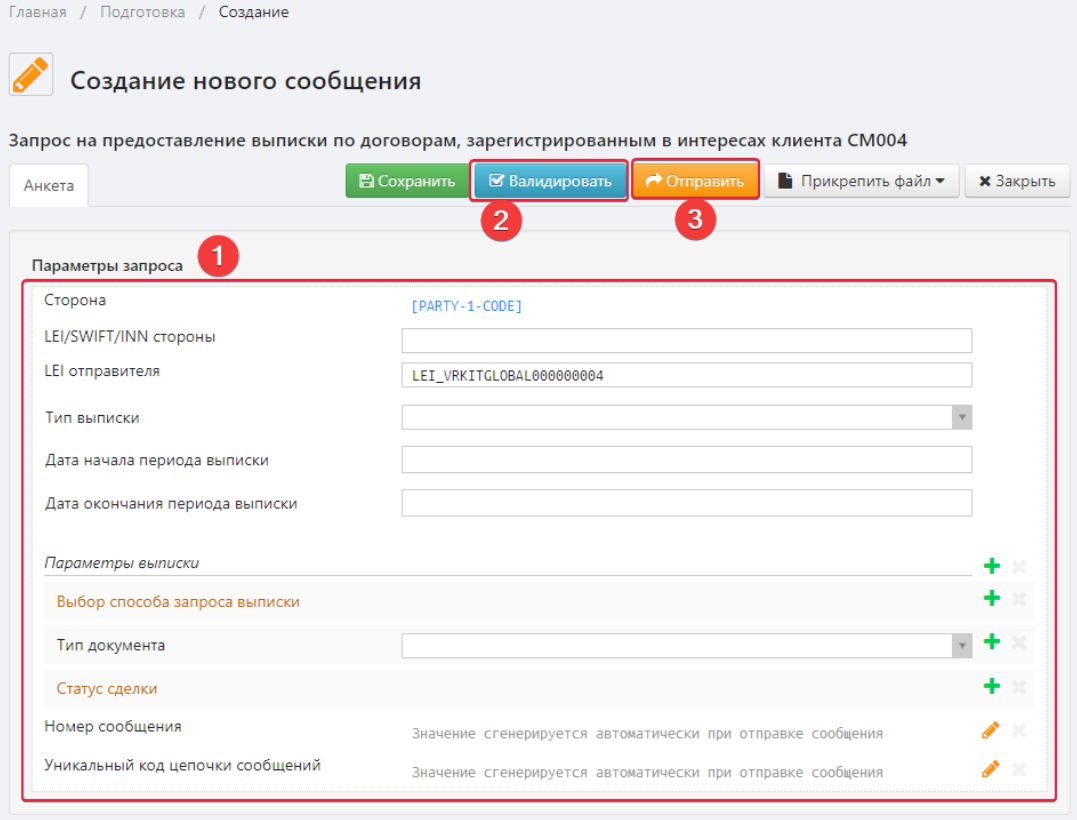

Отправка поручения

Если все настройки выполнены верно, отправленное сообщение должно отобразится в списке экранной формы «**[Отправленные](#page-194-0)**», ответ на запрос выписки – в экранной форме «**[Выписки»](#page-127-0)**.

# **5.Авторизация в Web-кабинете**

Для входа в Web-кабинет пользователю необходимо в адресной строке браузера ввести URL Web-кабинета и перейти на форму авторизации. На нижней панели формы расположены кнопки для:

- перехода на сайт документации по Web-кабинету;
- вызова формы с контактами технической поддержки НРД;
- перехода на сайт спецификации сообщений торгового репозитария НКО АО НРД;

Для входа в систему следует заполнить данные учетной записи и нажать кнопку «Войти».

<https://cabinet-t3.nsd.ru/rwc/> — Опытная эксплуатация (ОЭ) <https://cabinet-gt.nsd.ru/rwc/> — Тестовый контур GUEST аналогичный ПРОД контуру

URL (промышленный контур) ГОСТ и RSA:<https://cabinet.nsd.ru/rwc/>

Для ПРОД так же есть <https://edog.nsd.ru/rwc/> — mTLS для ГОСТ криптографии

<https://edor.nsd.ru/rwc/> — mTLS для RSA криптографии

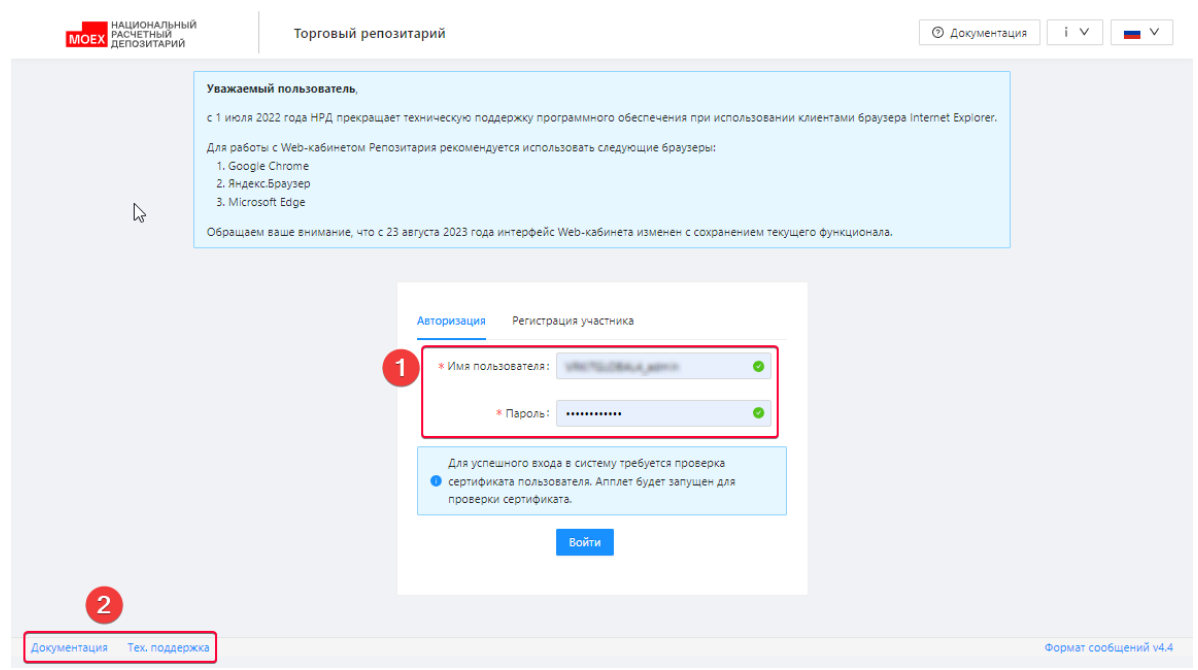

Авторизация пользователя

После 5 попыток некорректного ввода данных учетной записи форма ввода логина будет временно заблокирована. По истечении 5 минут форма разблокируется автоматически.

Если при переходе к Web-кабинету возникает ошибка, необходимо проверить:

- установлено ли все необходимое криптографическое ПО нужной разрядности;
- установлен ли сертификат НРД в ПК Справочник сертификатов.

В случае успешной авторизации откроется главная страница Web-кабинета.

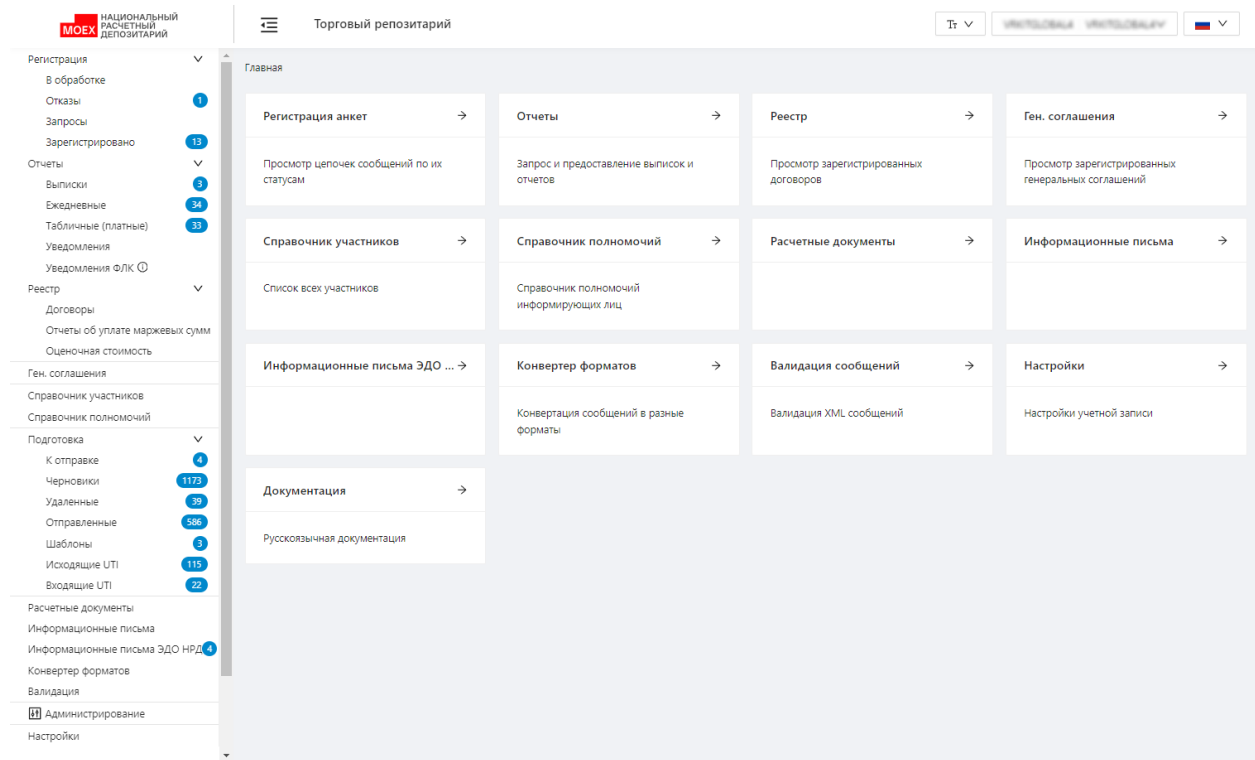

Главная страница Web-кабинет

# **5.1 Изменение пароля учетной записи**

Каждый пользователь Web-кабинета может изменить пароль своей учётной записи. Для смены пароля необходимо:

- открыть форму Настройки (пункт меню «Настройки» в левом боковом меню);
- перейти на закладку «Изменение пароля»
- указать старый пароль;
- ввести новый пароль;

Новый пароль должен соответствовать следующим требованиям сложности:

- состоять не менее чем из десяти символов;
- содержать латинские прописные и строчные буквы и цифры.

Новый пароль не должен совпадать с последними 10 использованными паролями.

- подтвердить новый пароль;
- нажать кнопку «Изменить пароль».

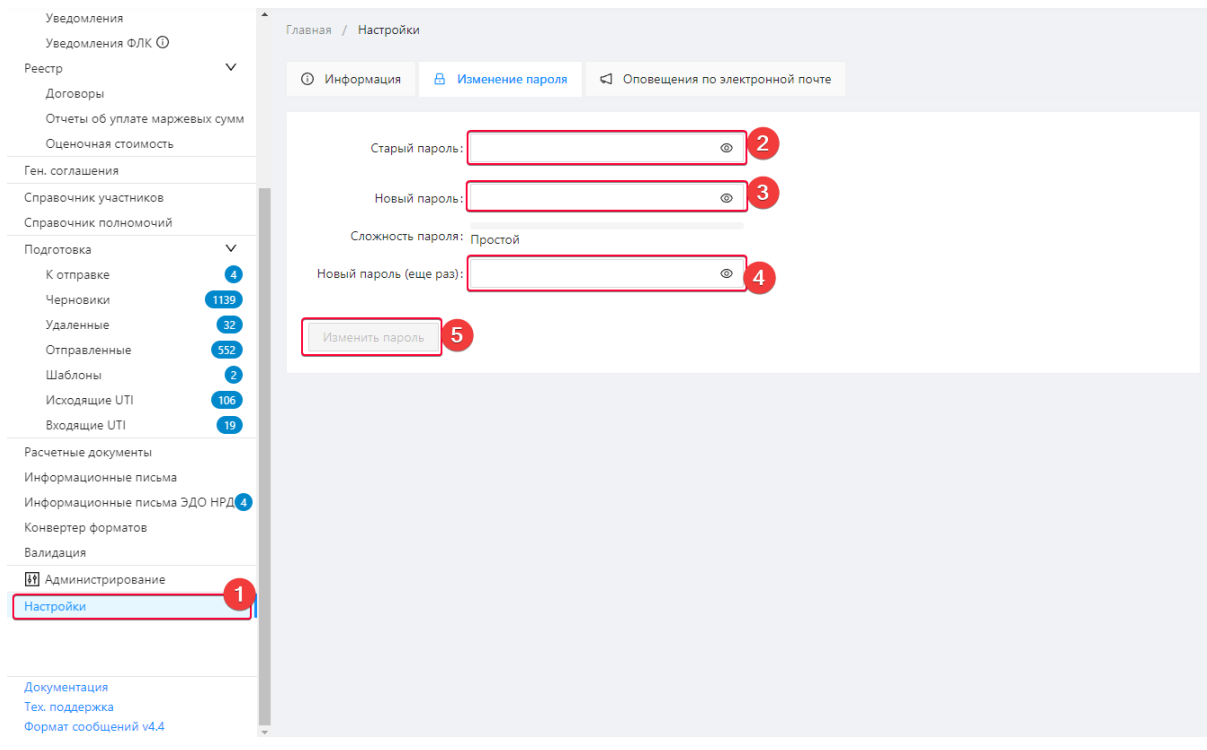

Изменение пароля

При первом входе в систему процедура смены пароля обязательна. В случае успешной авторизации откроется форма «Срок действия пароля истек», в котором необходимо ввести новый пароль, затем повторить пароль и нажать кнопку «ОК».

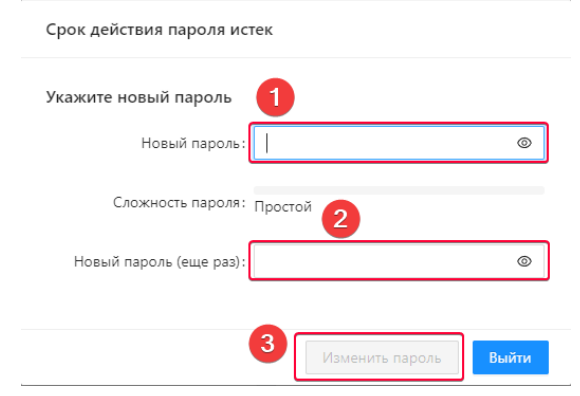

Изменение пароля по истечении срока его действия

Если пароль утерян, необходимо обратиться к техническому администратору для создания нового пароля.

Для выхода из системы необходимо нажать на наименование пользователя и в окне нажать кнопку «Выйти».

Рядом с кнопкой отображается время предыдущей авторизации в систему.

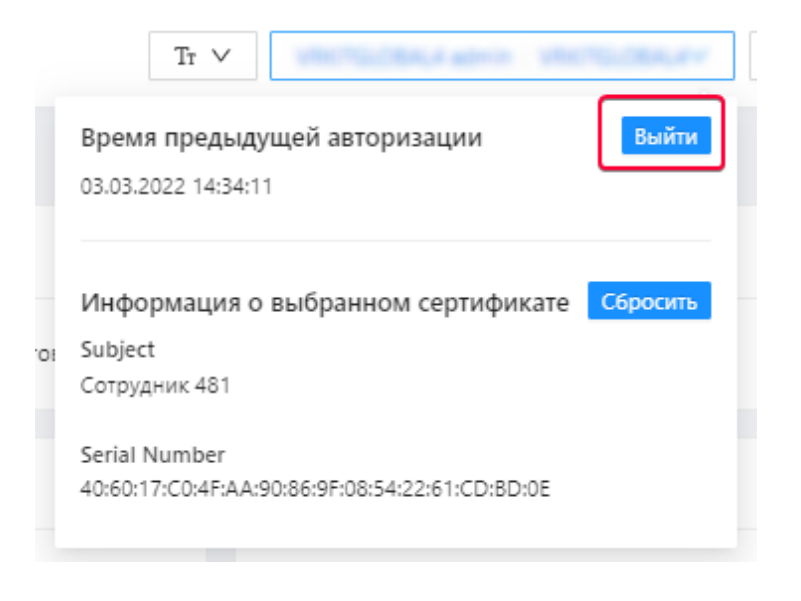

Подтверждение выхода из системы

В результате произойдет переход на форму авторизации пользователя. Также выход из системы производится автоматически, если время бездействия пользователя в системе больше 15 минут.

# **6.Учетные записи пользователей**

Учетные записи в Web-кабинете определяют, к каким функциям имеет доступ пользователь и какие задачи он может выполнять в системе. В рамках одного участника – клиента репозитария – в системе доступны три стандартные роли:

- Технический администратор;
- Администратор (для данной учетной записи дополнительно можно назначить свою роль);
- Оператор.

В таблице 3 приведен список экранных форм и операций, которые доступны пользователю в зависимости от типа учетной записи.

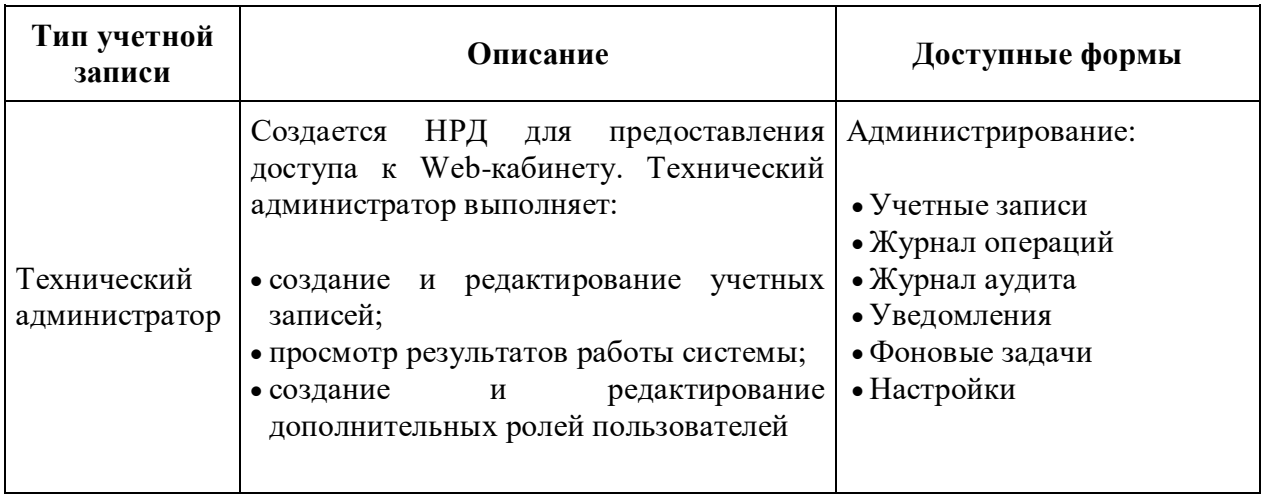

Таблица 3 – Учетные записи пользователей

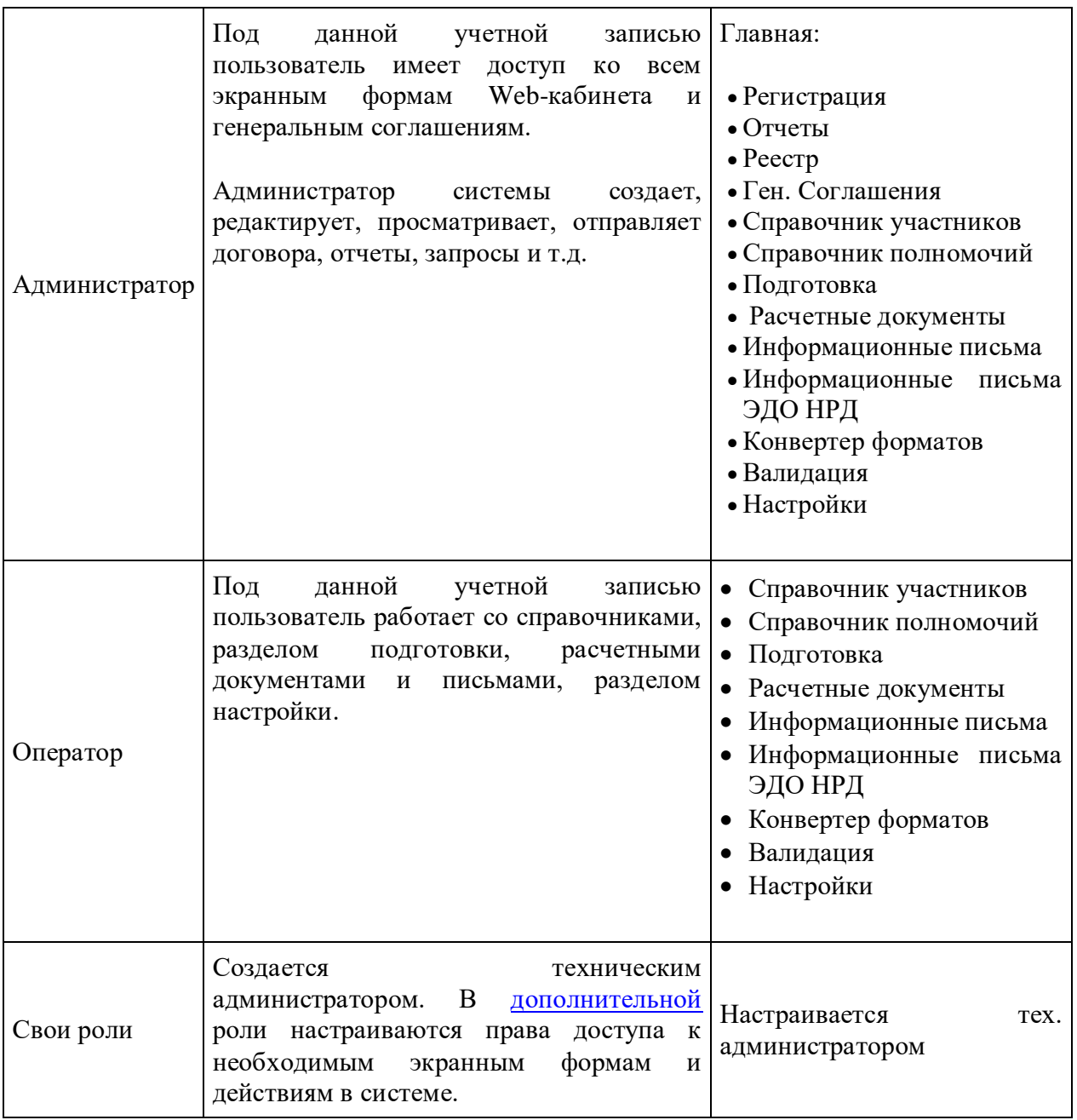

# <span id="page-82-0"></span>**7.Администрирование Web-кабинета**

Для работы с Web-кабинетом должно быть настроено все необходимое ПО (подробнее в разделе [Технические требования\)](#page-11-0)

Администрирование Web-кабинета Репозитария осуществляет Технический администратор либо учётная запись с ролью, в которой есть соответствующие права.

Для назначения Технического администратора необходимо подать в НРД соответствующую Заявку на обеспечение ЭДО.

Техническому администратору доступно:

- управление учётными записями;
- просмотр журнала операций о действиях пользователя (авторизация, изменение учетной записи);
- просмотр журнала аудита событий безопасности;
- просмотр уведомлений
- просмотр и запуск фоновых задач

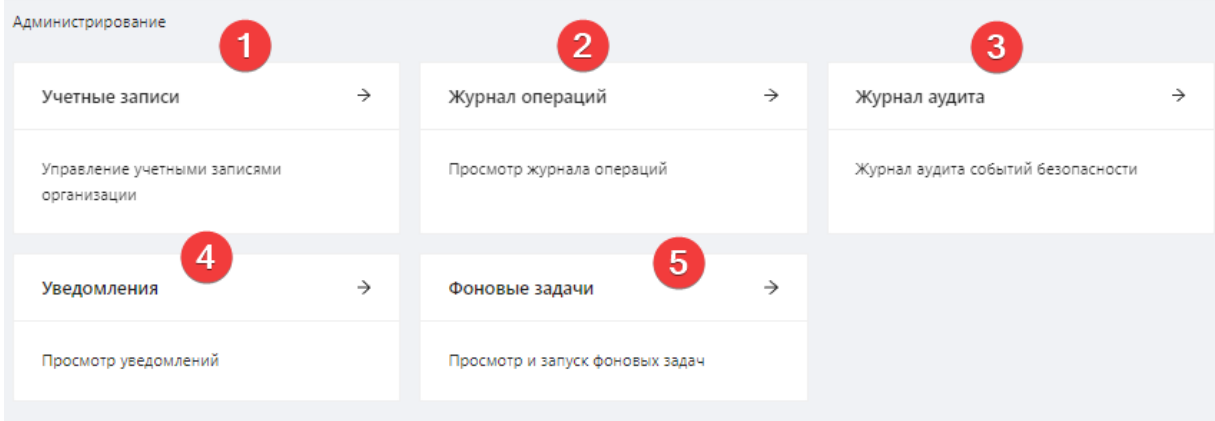

Экранная форма «Администрирование»

# **7.1 Учётные записи**

Управление учётными записями включает:

- 1. добавление учетной записи;
- 2. редактирование учетной записи;
- 3. удаление учетной записи;
- 4. создание дополнительных ролей.

Перечисленные выше настройки выполняются в экранной форме Учетные записи, которая содержит вкладки:

- Активные учетные записи;
- Удаленные учетные записи;
- Роли;
- Настройки.

### **7.1.1 Активные учетные записи**

Вкладка Активные учетные записи отображает список текущих пользователей системы.

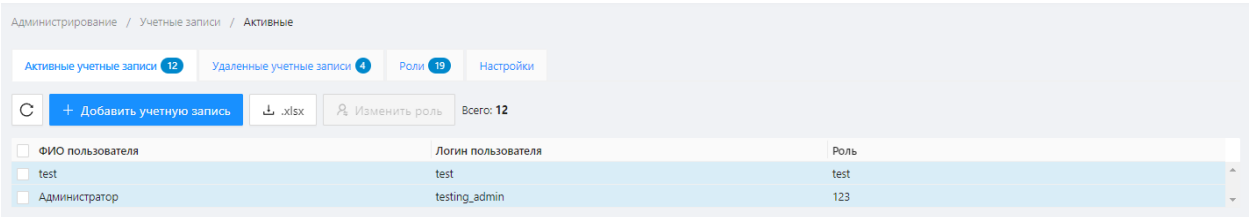

Вкладка «Активные учетные записи»

Цвет фона строк соответствуют роли пользователя в системе:

- технический администратор;
- $\Box$  администратор/дополнительно созданные роли;
- $\vert$  оператор.

xlsx. ٹ

Список активных учетных записей можно скачать нажатием кнопки таблицей. В результате на компьютер будет загружена таблица Excel со следующими данными:

- Идентификатор;
- ФИО пользователя;
- Логин пользователя;
- Роль;
- E-mail:
- Дата создания;
- Последний вход.

#### **Добавление учетной записи**

Для добавления нового пользователя в рамках одного участника (клиента репозитария) необходимо нажать кнопку «Добавить учетную запись». В экранной форме Новая учетная запись следует заполнить:

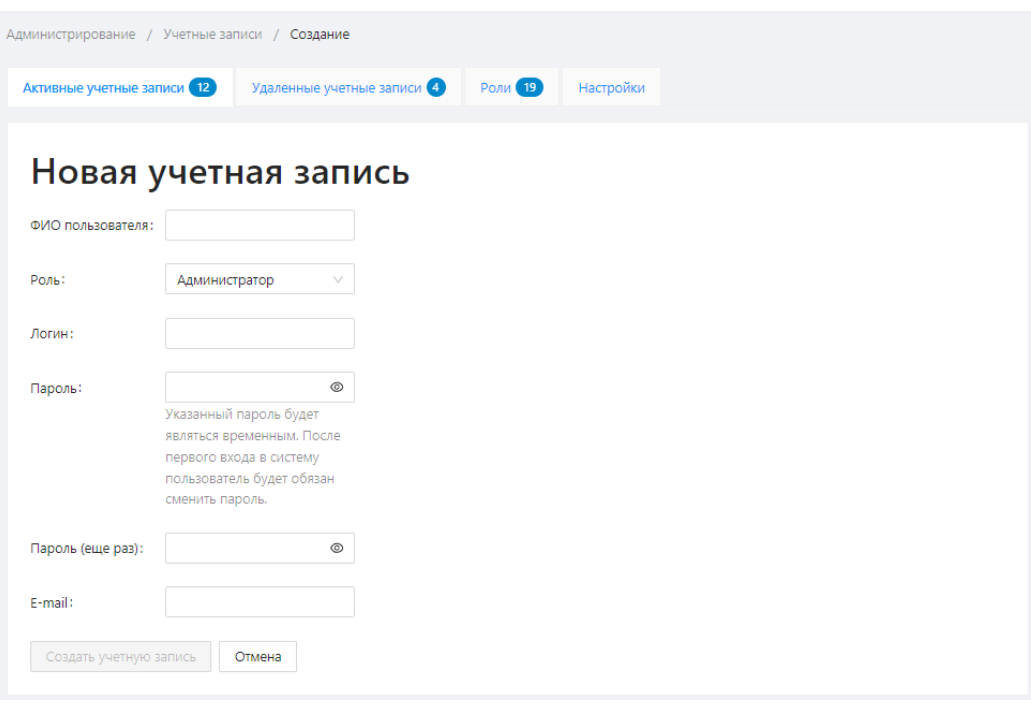

Добавление нового пользователя

- ФИО пользователя;
- Роль пользователя в системе (администратор, оператор или [дополнительная роль\)](#page-82-0);
- логин и пароль для входа в систему;
- Е-mail для [электронной рассылки уведомлений](#page-107-0) о новых сообщениях репозитария.

Изменить адрес электронной почты можно с помощью кнопки **дажной** на функциональной панели. Описание кнопок приведено в таблице 5.

Затем необходимо нажать кнопку **Создать учетную запись** . Новая учетная запись отобразится в списке активных учетных записей.

При первом входе в систему необходимо сменить пароль, созданный техническим администратором.

## **Редактирование учетной записи**

Редактирование учетных записей производится с помощью функциональной панели, которая всплывает при наведении курсора мыши на строку в таблице учётных записей.

| ФИО пользователя | Логин пользователя         | Роль                      |
|------------------|----------------------------|---------------------------|
| <b>HAR</b>       |                            | new role.                 |
| Little admin     | <b>Sing administration</b> | Администратор             |
| <b>Little</b>    | iza tecadmin               | Технический администратор |
| test             | test                       | test                      |
|                  | <b>Service Control</b>     | Администратор             |
| Администратор    | testing_admin              | w                         |

Функциональная панель

Описание кнопок функциональной панели приведено в таблице 4.

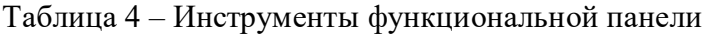

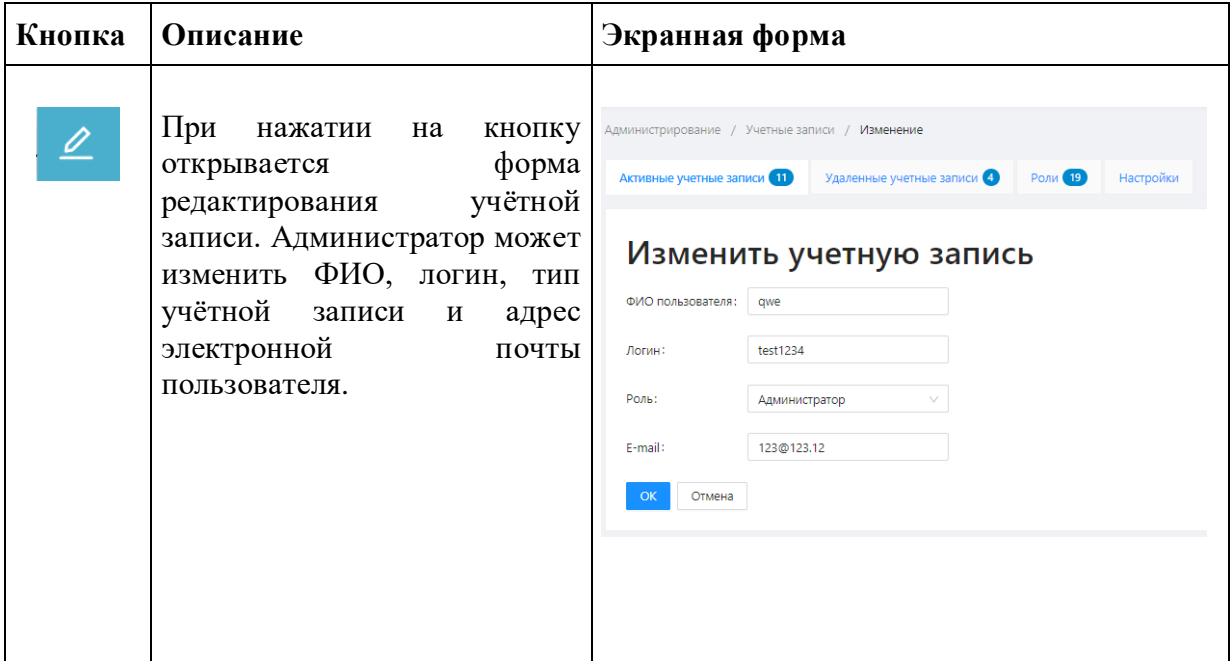

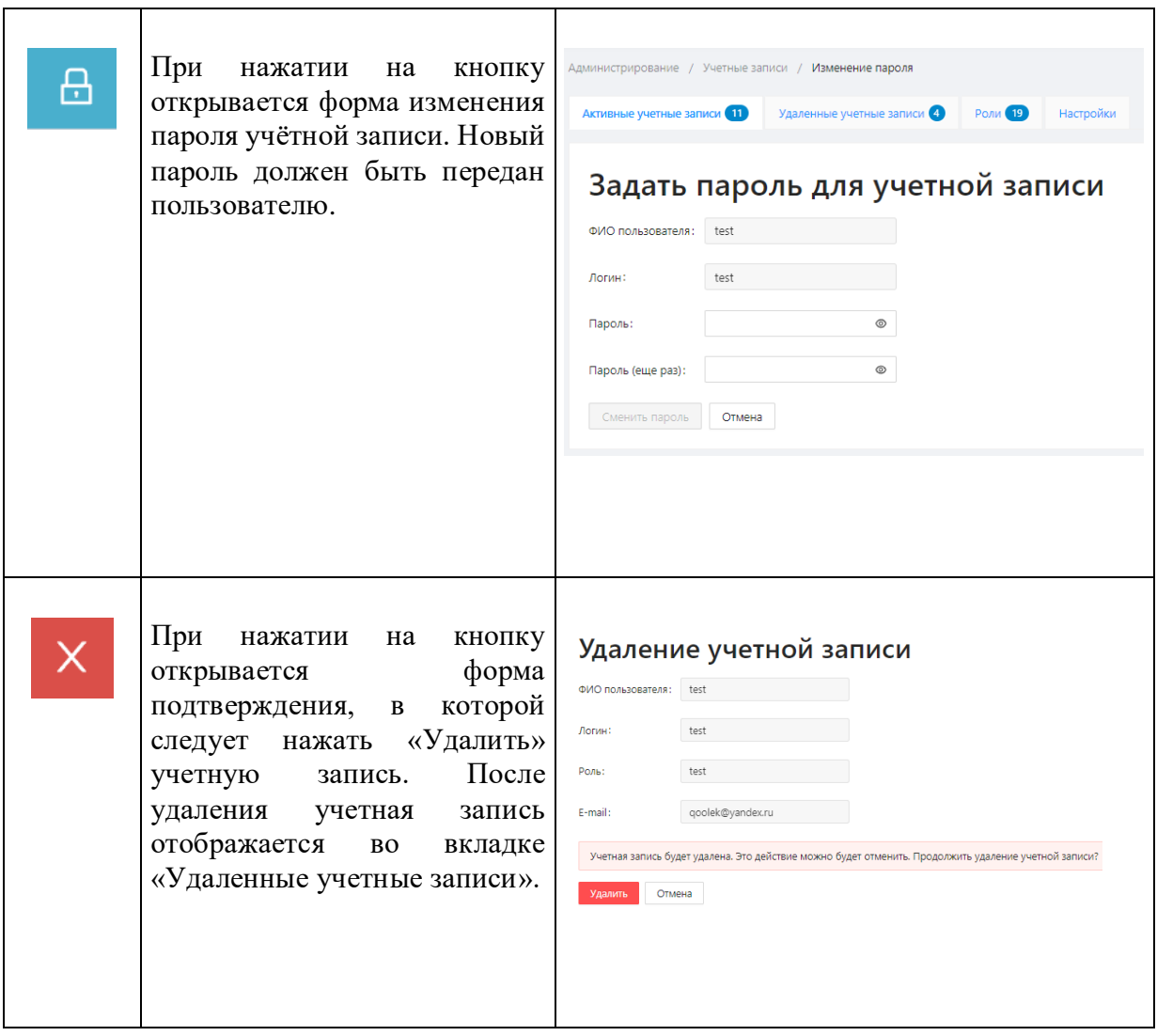

#### **Изменение роли**

Роль пользователя в системе можно изменять двумя способами.

Первый способ: нажать кнопку . В результате откроется окно редактирования учетной записи, в котором необходимо в поле Тип учетной записи выбрать интересующее значение и нажать кнопку «ОК» для сохранения настроек.

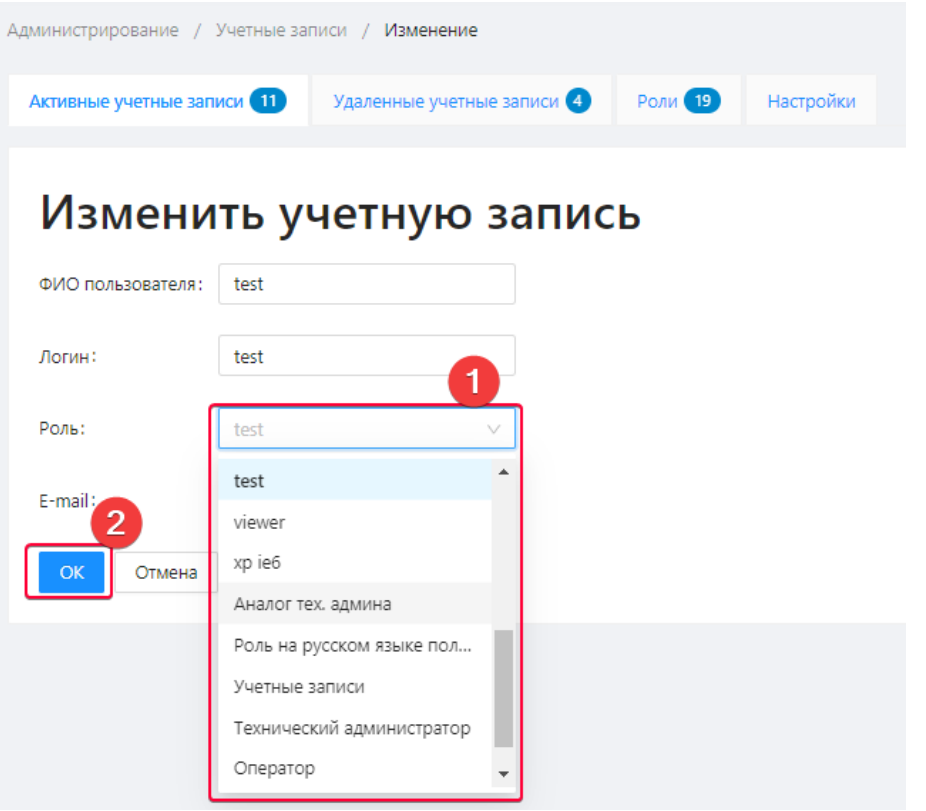

Изменение роли

Второй способ:

1. установить переключатель флажок напротив интересующей учетной записи. В результате активируется кнопка «Изменить» роль;

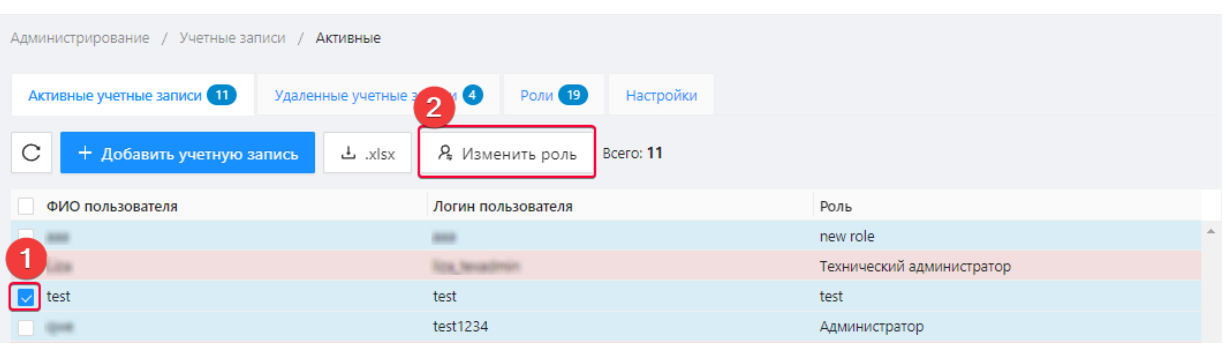

- Вкладка Роли
- 2. нажать на кнопку «Изменить» роль;
- 3. выбрать роль из списка роль;

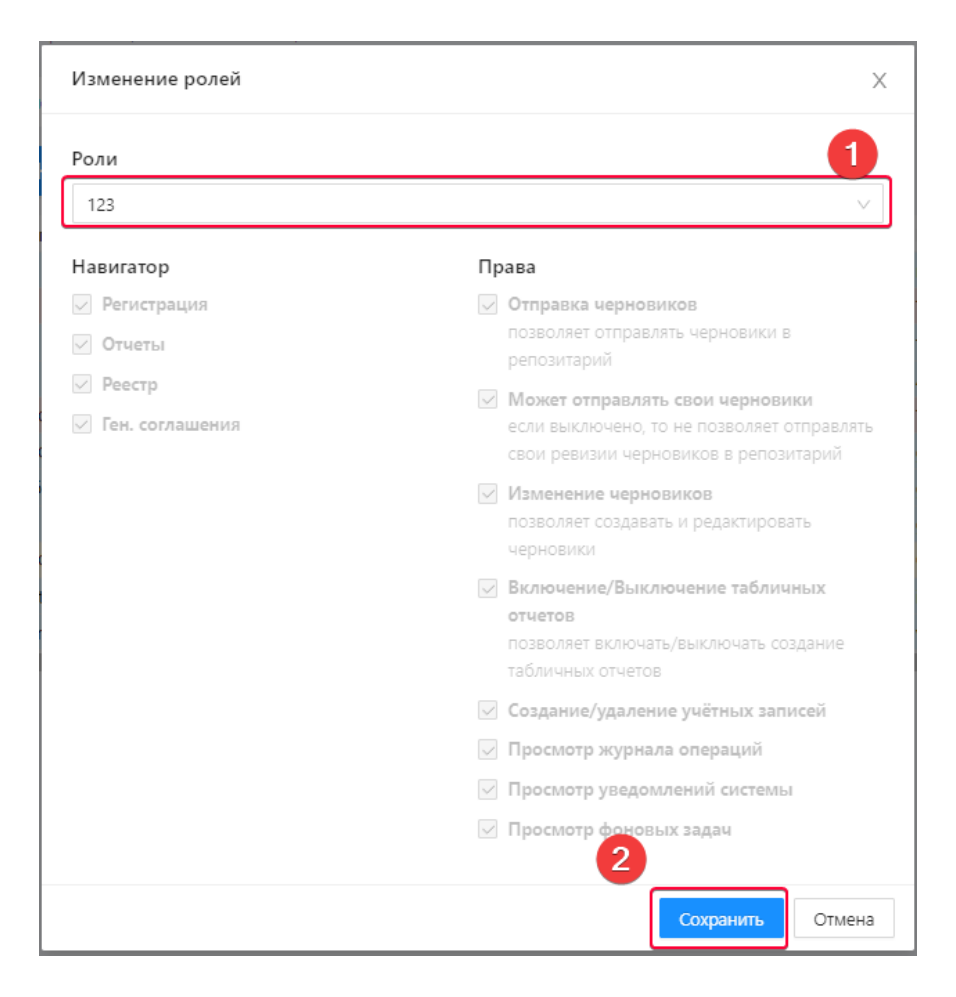

Изменение типа учетной записи

4. нажать кнопку «Сохранить» для применения заданных настроек.

## **7.1.2 Удаленные учетные записи**

Во вкладке Удаленные учетные записи отображается список удаленных пользователей

системы. Удаленную учетную запись можно восстановить, нажав на кнопку , которая отображается при наведении курсора мыши на строку в таблице. Восстановленная учетная запись отобразится во вкладке Активные учетные записи.

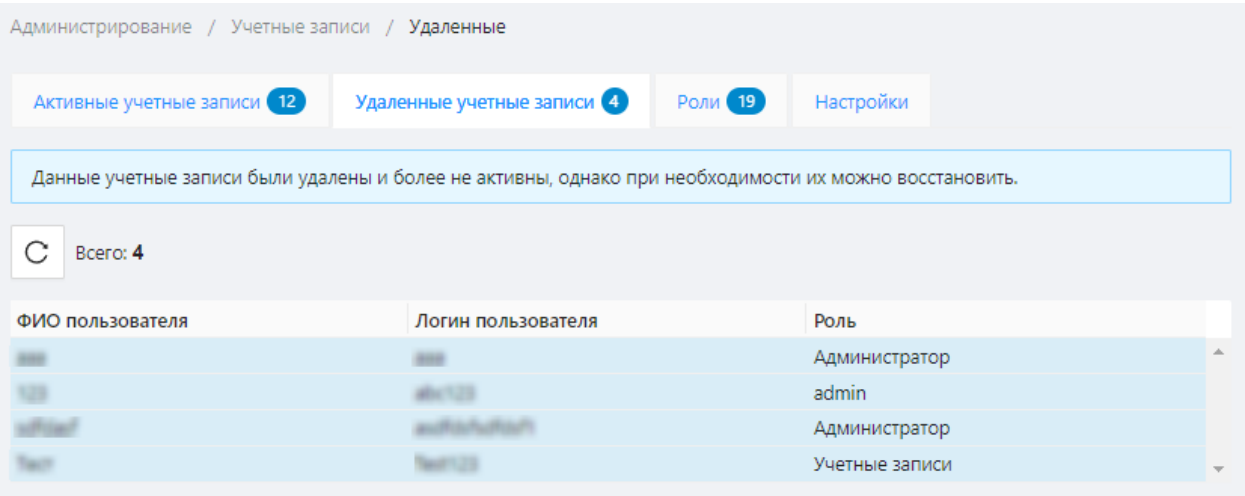

Вкладка «Удаленные учетные записи»

### **7.1.3 Роли**

По умолчанию в Web-кабинете доступны три типа учетных записей (технический администратор, администратор, оператор). Список доступных ролей пользователей отображается во вкладке Роли.

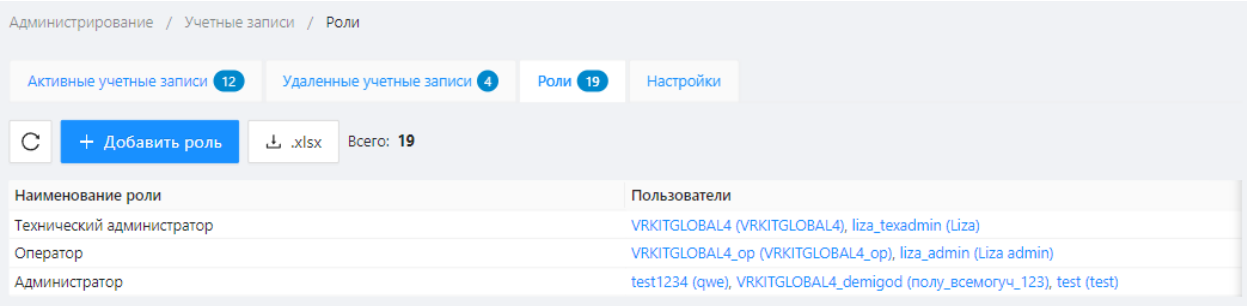

Вкладка «Роли»

Если параметры базовых учетных записей не подходят для решения задач пользователя, можно создать дополнительную роль, указав необходимые параметры доступа. Для этого следует:

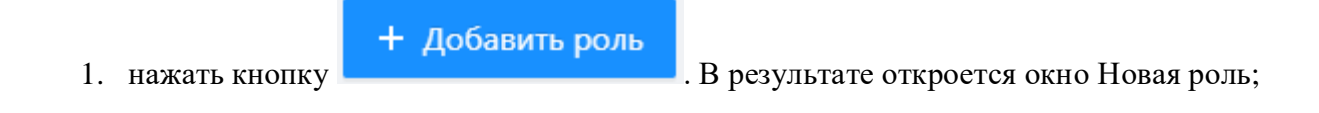

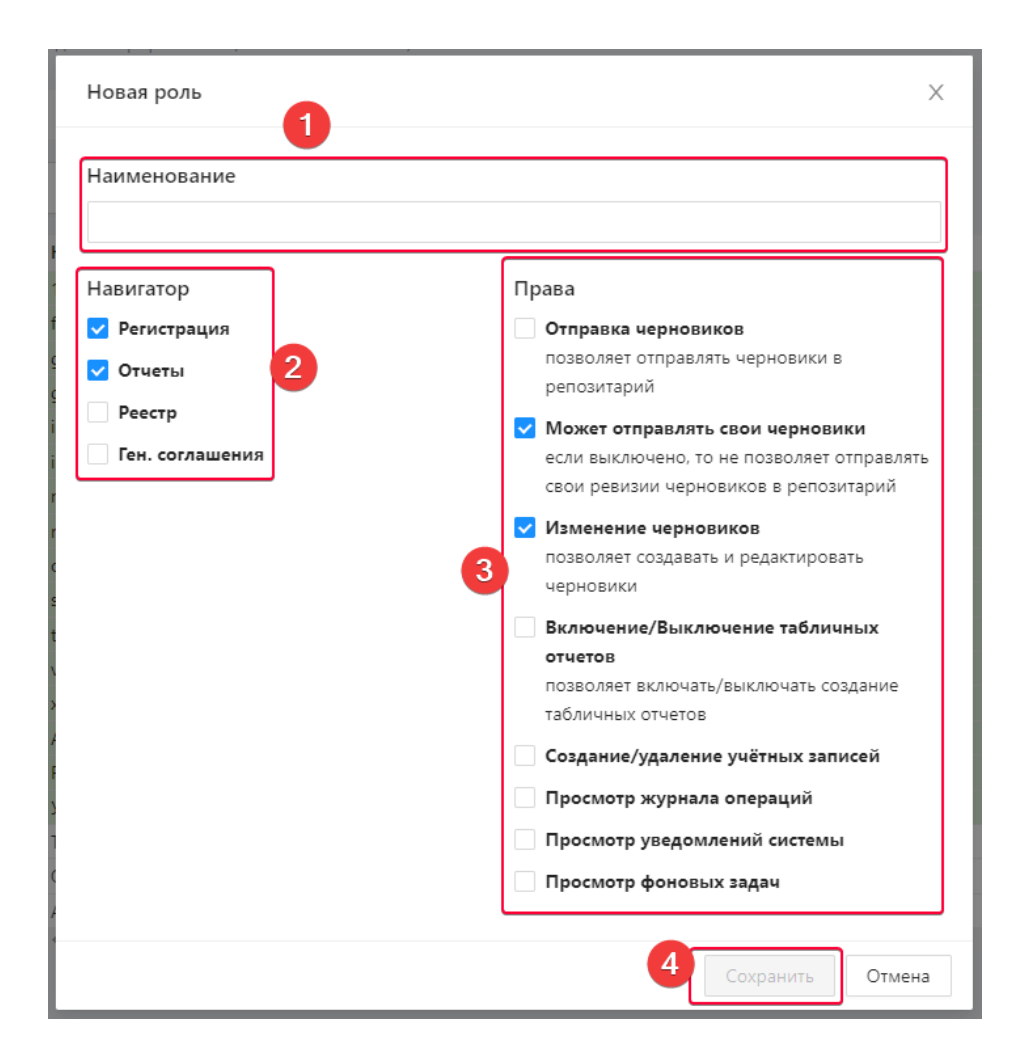

Создание новой роли

- 2. ввести название новой роли;
- 3. установить переключатель флажок напротив доступных для просмотра форм;
- 4. установить переключатель флажок напротив доступных действий;

Например, для доступа к [табличным отчетам](#page-134-0) необходимо: активировать вкладку Отчеты и действие Включение/Выключение табличных отчетов;

5. нажать кнопку «Сохранить».

## $\mathbb Z$

Права роли можно менять. При нажатии на кнопку открывается окно настройки, в котором следует внести необходимые изменения и нажать кнопку «Сохранить».

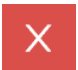

Для удаления дополнительной роли необходимо нажать кнопку **. В случае если в Web**кабинете имеются активные учетные записи с данной ролью, кнопка удаления будет недоступна.

Базовые роли Web-кабинета нельзя удалить или отредактировать.

Для скачивания списка ролей и доступных для них прав в таблицу Excel, следует нажать

кнопку  $\mathbf{L}$  .xlsx над таблицей.

### **7.1.4 Настройка режима импортирования**

Для выбора режима следует перейти в раздел Учетные записи→Настройки и установить флажки:

- Сохранять при импорте значение messageId и correlationId (Значение поумолчанию для режима импорта). Если выключено, то при импорте по-умолчанию очищаются значение messageId и correlationId,  $\vee$  – Запретить изменение режима импортирования черновиков. Если включено, то пользователи не смогут изменить режим импорта;
- Запретить изменять режим импорта черновиков.

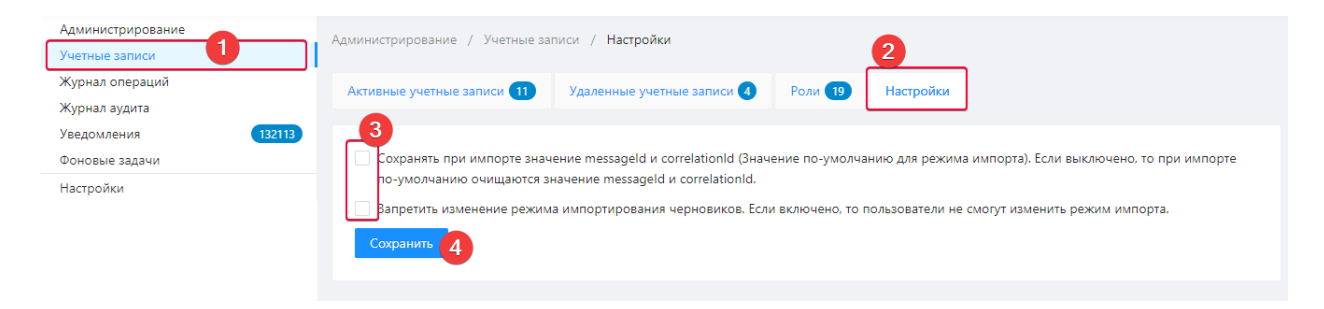

Выбор режима импортирования

Для сохранения изменений следует нажать кнопку «Сохранить». Настройка распространяется для всех пользователей участника.

# **7.2 Журнал операций**

Журналы операций используются при определении источника текущих системных неполадок, а также для предотвращения возможных неисправностей. Информация в журнале отображается в виде таблицы, которая содержит:

- номер операции,
- дату и время,
- ФИО пользователя,
- категорию и название операции.

| Администрирование / Журнал операций |                   |                               |                                                                         |                    |  |  |
|-------------------------------------|-------------------|-------------------------------|-------------------------------------------------------------------------|--------------------|--|--|
| C<br>A<br>xlsx. تات                 | <b>Bcero: 784</b> |                               |                                                                         |                    |  |  |
| № операции                          | Дата и время      | Фио пользователя              | Категория                                                               | Операция           |  |  |
| 230551                              | 2023-10-12 08:46  |                               | Drafts                                                                  | Отправка черновика |  |  |
| 230550                              | 2023-10-12 08:46  |                               | Drafts                                                                  | CreateDraft        |  |  |
| 230549                              | 2023-10-12 08:46  |                               | Drafts                                                                  | CreateDraft        |  |  |
| 230548                              | 2023-10-12 08:46  |                               | Drafts                                                                  | CreateDraft        |  |  |
| 230547                              | 2023-10-11 17:18  |                               | Drafts                                                                  | Отправка черновика |  |  |
|                                     |                   | $\overline{2}$<br>3<br>5<br>4 | 157<br>$\,>\,$<br>5 / стр. $\vee$<br>$\alpha \cdot \alpha \cdot \alpha$ | Перейти            |  |  |

Журнал операций

Каждую запись в таблице можно раскрыть для подробного просмотра с помощью кнопки

, которая всплывает при наведении курсора мыши на строку в таблице.

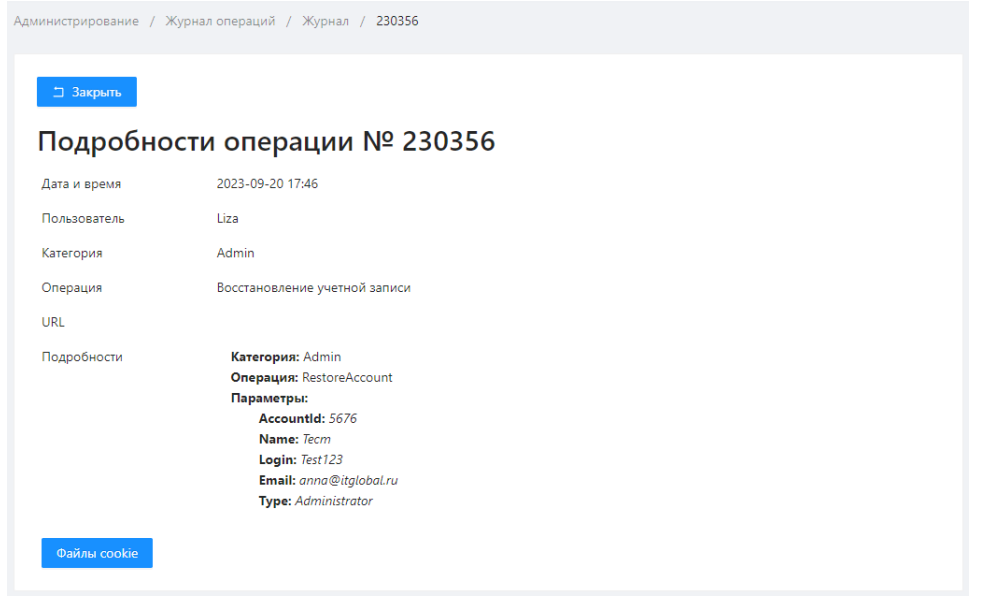

#### Детализация операции

По умолчанию в журнале отображаются все операции. Для просмотра определенных операций (например, выполненных только администратором) используются фильтры. Для

A применения фильтров, необходимо открыть панель настройки, нажав кнопку , и задать требуемые параметры.

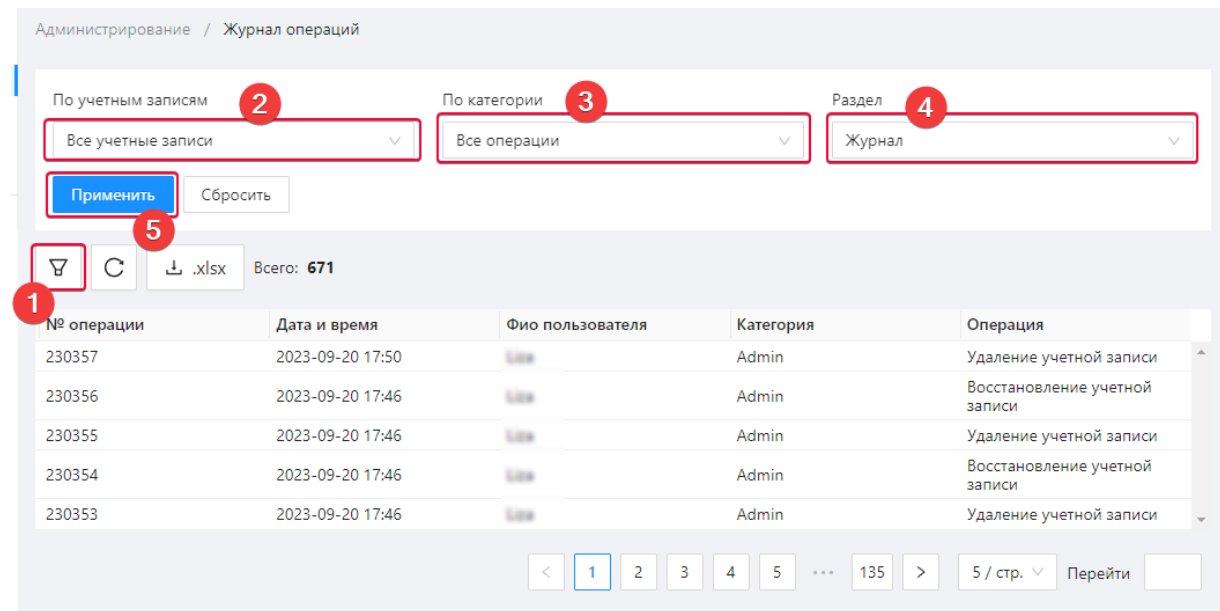

Настройка фильтров

Описание фильтров, реализованных в Web-кабинете, приведено в таблице 5.

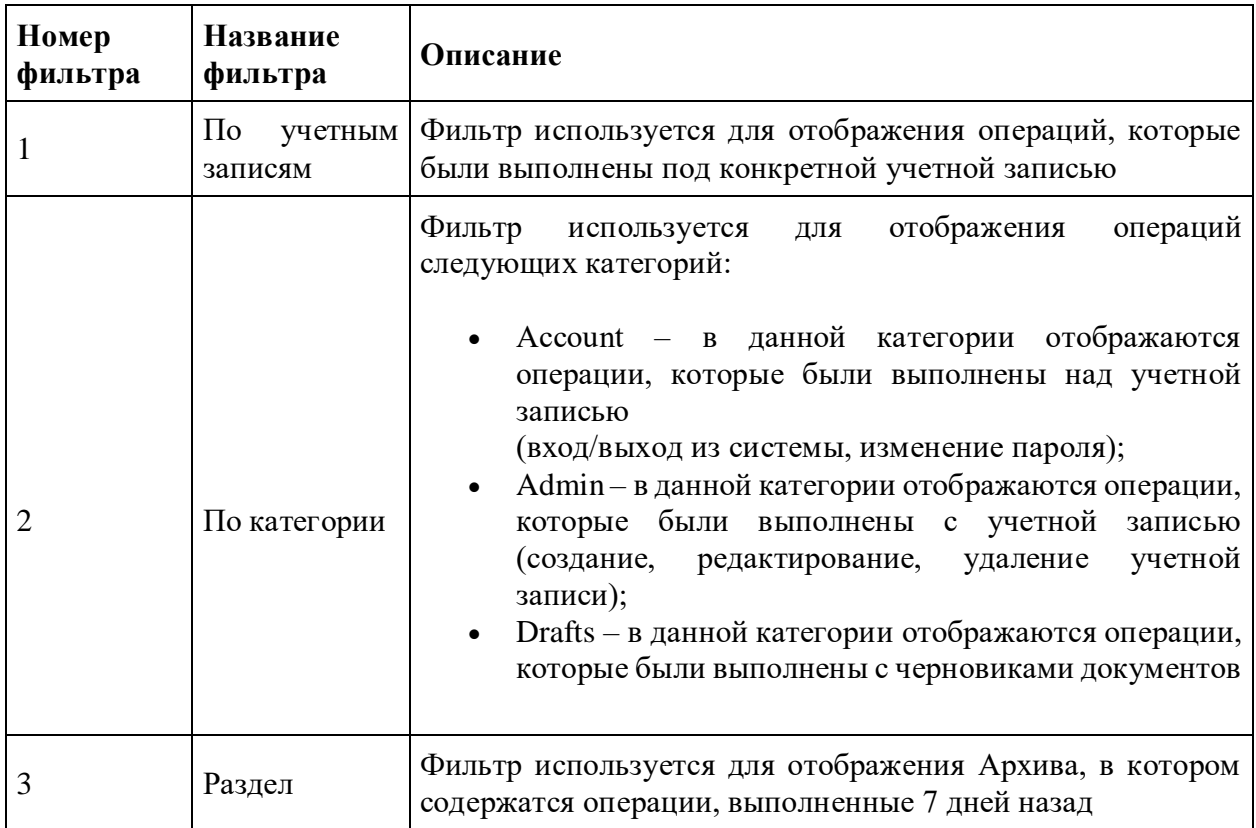

Таблица 5 – Фильтры для настройки журнала операций

Операции, соответствующие условиям поиска, будут выведены в таблице.

 $\pm$  xlsx

Данные журнала можно экспортировать в таблицу формата Excel, нажав кнопку над таблицей. Если фильтр не настроен, при нажатии на кнопку загружается весь журнал. Если установлены настройки фильтрации, загружаются записи, соответствующие настроенному фильтру.

# **7.3 Журнал аудита**

Журнал аудита содержит информацию о всех событиях, которые произошли с системой во время работы пользователя, а также действия администратора над ролями.

В разделе отслеживаются следующие события:

- Вход в систему
- Выход из системы
- Изменение атрибутов пользователя
- Изменение настройки режима импортированы
- Изменение настройки табличных отчетов
- Изменение статуса пользователя
- Изменения в списке назначенных пользователю ролей
- Изменения в справочнике "Роли"
- Недостаток прав доступа
- Смена пароля

Данные в разделе представляются в таблице.

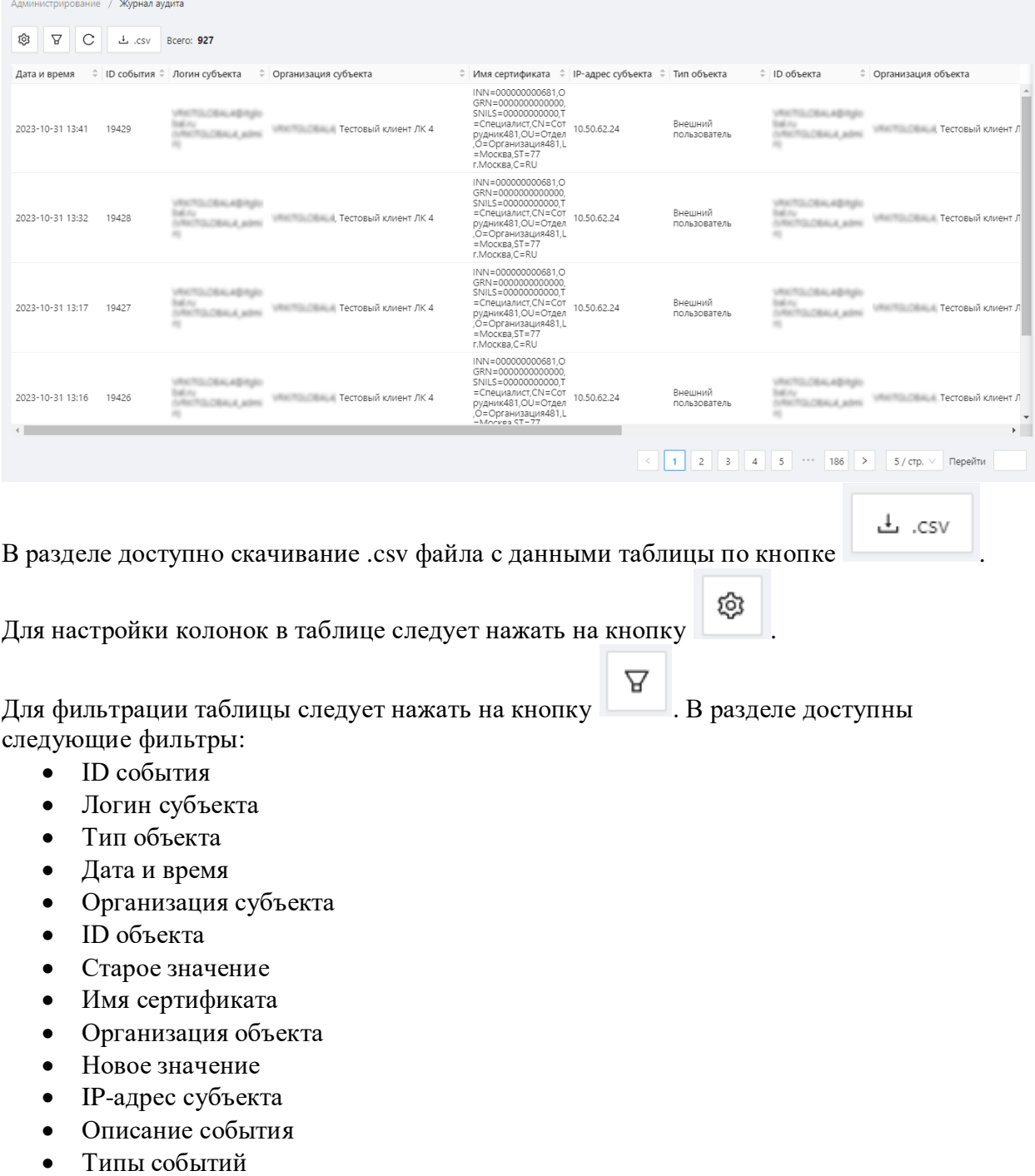

Результат

Причина неуспеха

Принцип фильтрации данных в таблице описан в разделе [Настройка фильтров.](#page-104-0)

## **7.4 Уведомления**

Форма «Уведомления» отображает список системных операций и ошибок, которые возникли в процессе их выполнения. Уведомление содержит время и текст операции. Уведомления отображаются в порядке поступления. Вновь поступающие сообщения выводятся в верхней части таблицы.

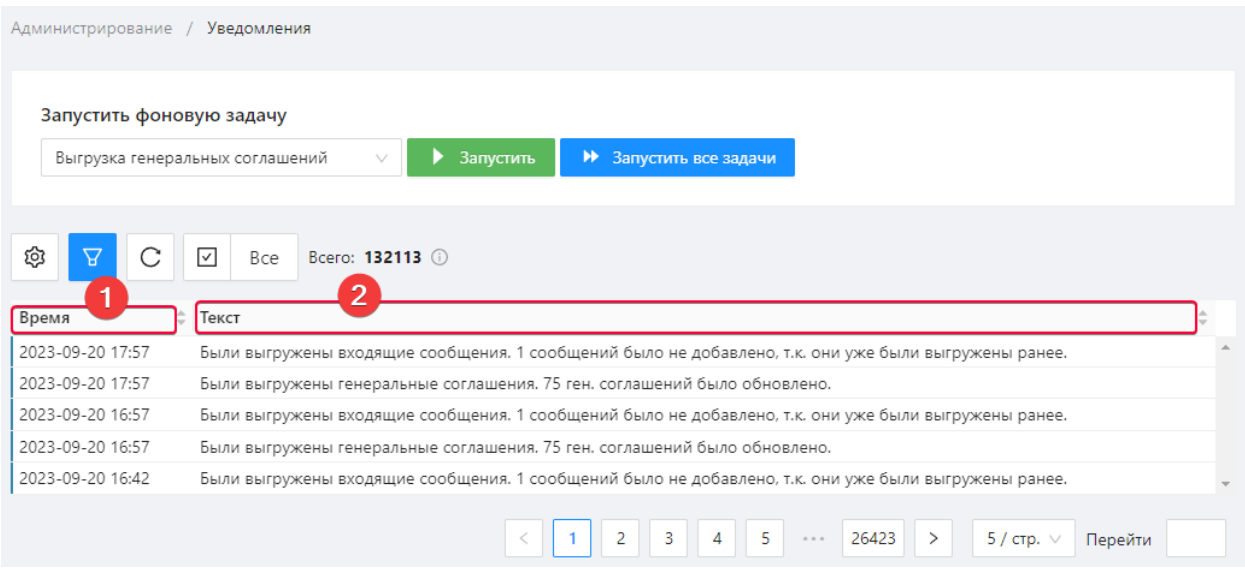

Экранная форма «Уведомления»

В данной форме доступны для просмотра следующие категории уведомлений:

- Выгрузка генеральных соглашений
- Выгрузка входящих сообщений
- Выгрузка исходящих сообщений
- Выгрузка изменений договоров
- Выгрузка отчетов
- Выгрузка статусов договоров
- Выгрузка пакетов из репозитария
- Выгрузка информирующих лиц
- Выгрузка изменений информирующих лиц
- Выгрузка информационных писем

呂

Для запуска всех операций следует нажать кнопку **. → Вапустить все задачи** . Для запуска

задач определенной категории необходимо выбрать из раскрывающегося списка категорию

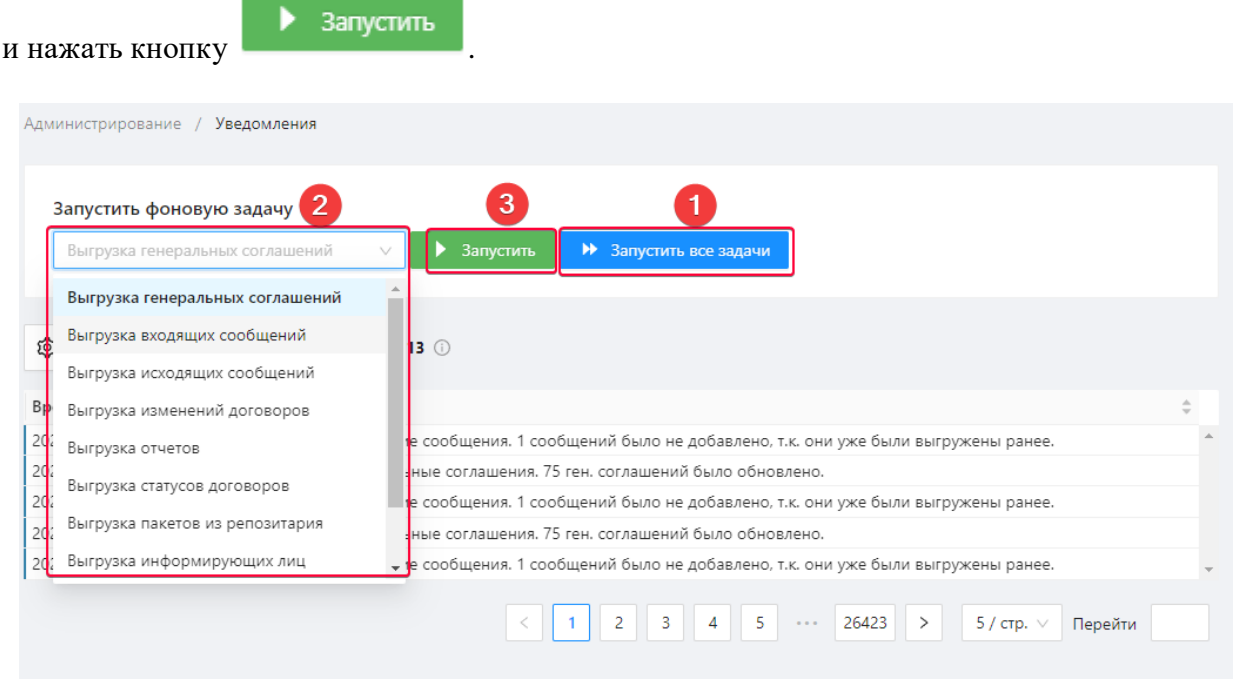

Выбор категории уведомлений

В форме Уведомления отображаются не только информационные сообщения, но и ошибки системы. Для их просмотра необходимо:

- 1. открыть панель настройки фильтров, нажав на кнопку ;
- 2. нажать на кнопку **Влюте Все уведомления**;
- 3. выбрать тип уведомлений из раскрывающегося списка;

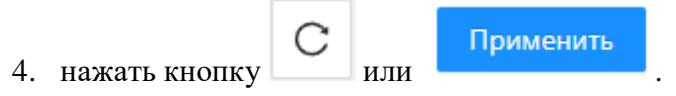

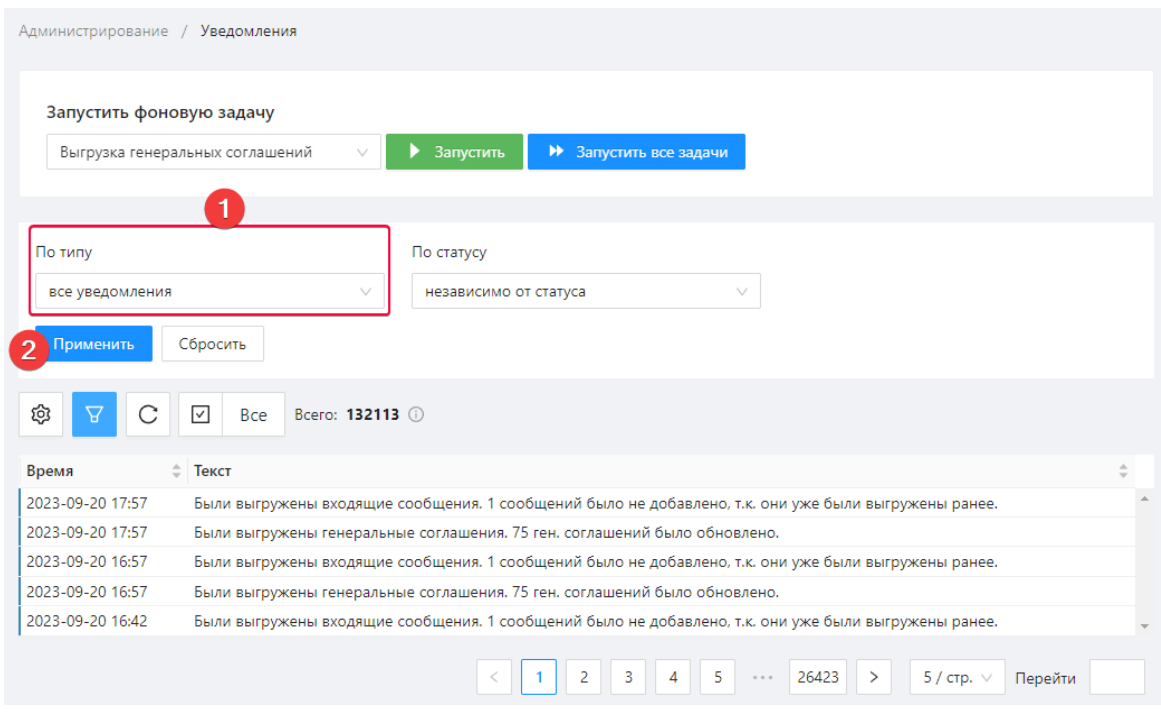

Выбор типа уведомлений

Пример сообщений об ошибках системы показан на рисунке ниже.

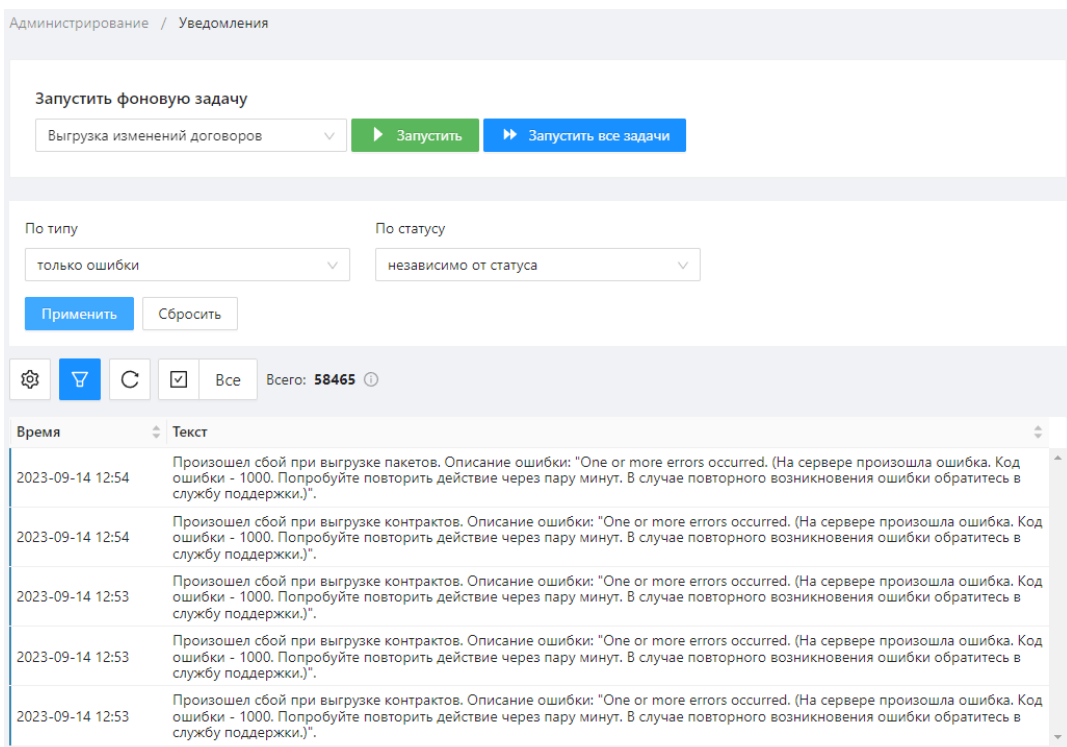

Уведомления об ошибках системы

Для удобства работы с уведомлениями просмотренные сообщения можно выделить в отдельную категорию Прочитанные. Для этого необходимо нажать напротив интересующего уведомления кнопку . Для просмотра актуальных уведомлений и просмотренных необходимо нажать на раскрывающийся список, выбрать интересующий

тип сообщений и нажать кнопку .

### **7.5 Фоновые задачи**

Форма Фоновые задачи содержит список системных сообщений об операциях, которые находятся на этапе выполнения. В данной форме доступны для просмотра следующие категории задач:

- Выгрузка генеральных соглашений
- Выгрузка входящих сообщений
- Выгрузка исходящих сообщений
- Выгрузка изменений договоров
- Выгрузка отчетов

.<br>Задача

- Выгрузка статусов договоров
- Выгрузка пакетов из репозитария
- Выгрузка информирующих лиц
- Выгрузка изменений информирующих лиц
- Выгрузка информационных писем

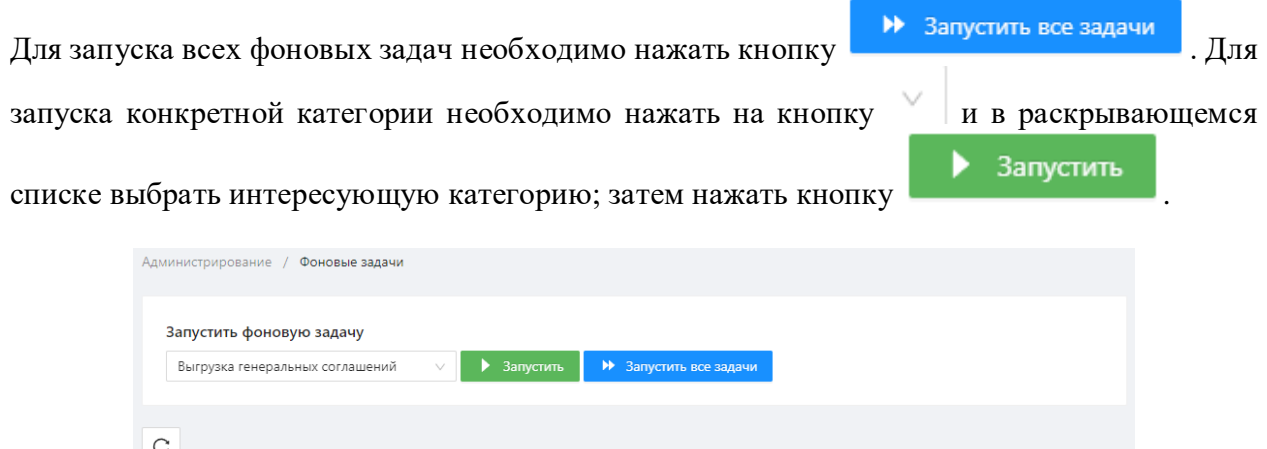

Экранная форма «Фоновые задачи»

Статус

В результате отобразиться список задач в виде таблицы, каждая строка которой содержит время и текст задачи.

# **8.Общие настройки**

# **8.1 Просмотр информации о рабочем сертификате**

В Web-кабинете можно посмотреть информацию о текущем рабочем сертификате, нажав на логин пользователя на верхней панели.

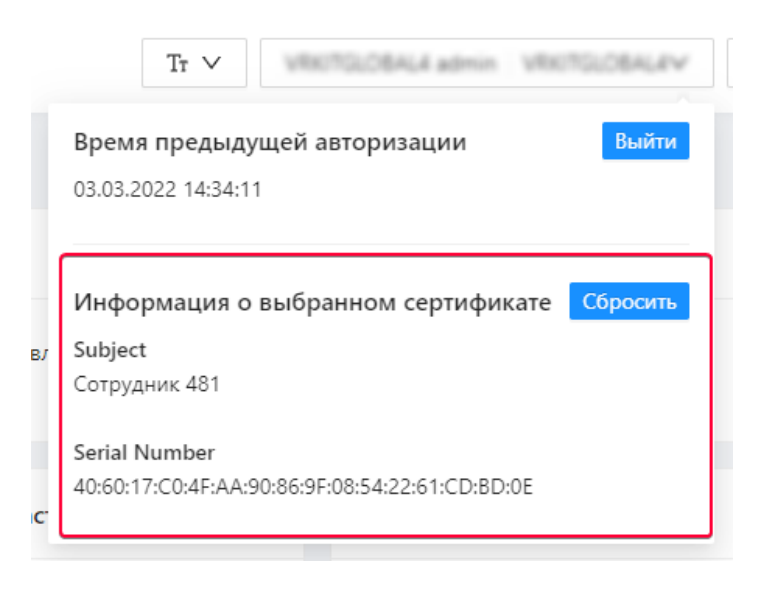

Информация о сертификате

Информация о сертификате появляется после инициализации справочника (подписания документа/авторизации в Web-кабинете для промышленного контура).

Для работы криптографии в браузере используется [Криптосервис НРД,](http://docs.itglobal.ru/pages/viewpage.action?pageId=7833613) доступна кнопка сброса запомненного браузером сертификата. Как правило используется для смены рабочего сертификата при использовании нескольких профилей «Справочник сертификатов».

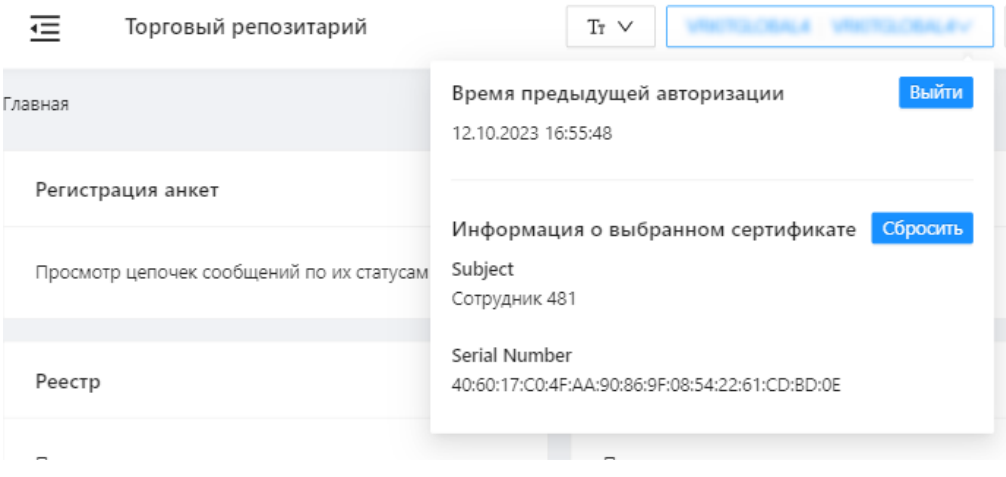

Информация о сертификате после подписи документа

# **8.2 Настройки отображения информации**

Данные по генеральным соглашениям, сделкам, отчетам, заявкам и др. документам отображаются на формах Web-кабинета в виде таблиц. Сверху расположен индикатор синхронизации с репозитарием.

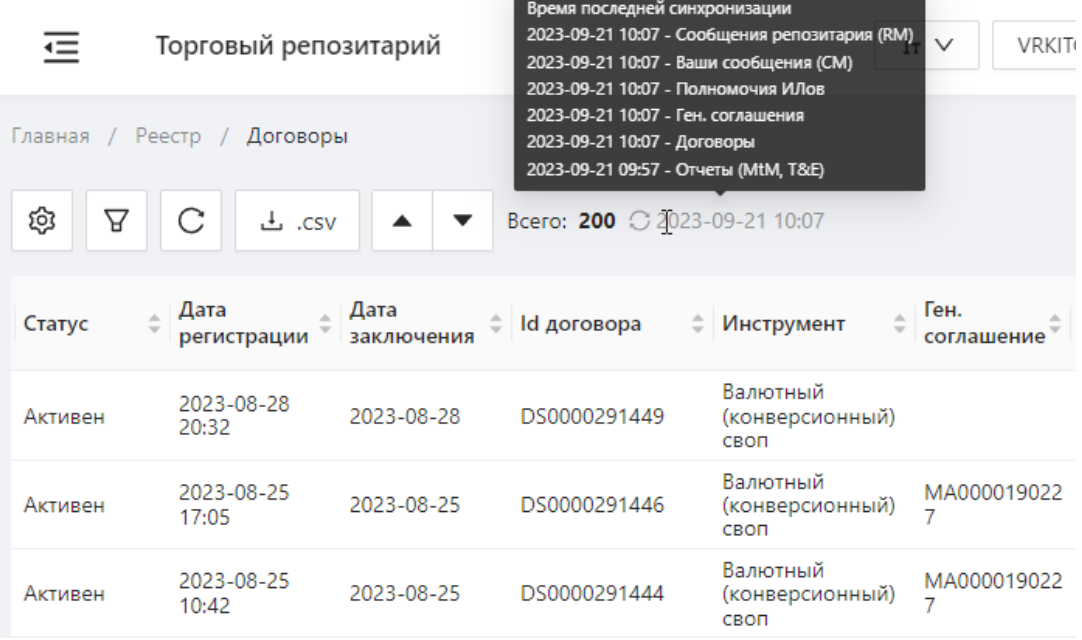

#### Синхронизация таблиц

Для удобства работы с информацией пользователю доступны настройки отображения данных. Настройки выполняются с помощью кнопок функциональной панели, которая располагается над таблицей. Набор инструментов отличается в зависимости от формы. Описание всех возможных кнопок приведено в таблице 6.

Таблица 6 – Описание кнопок функциональной панели

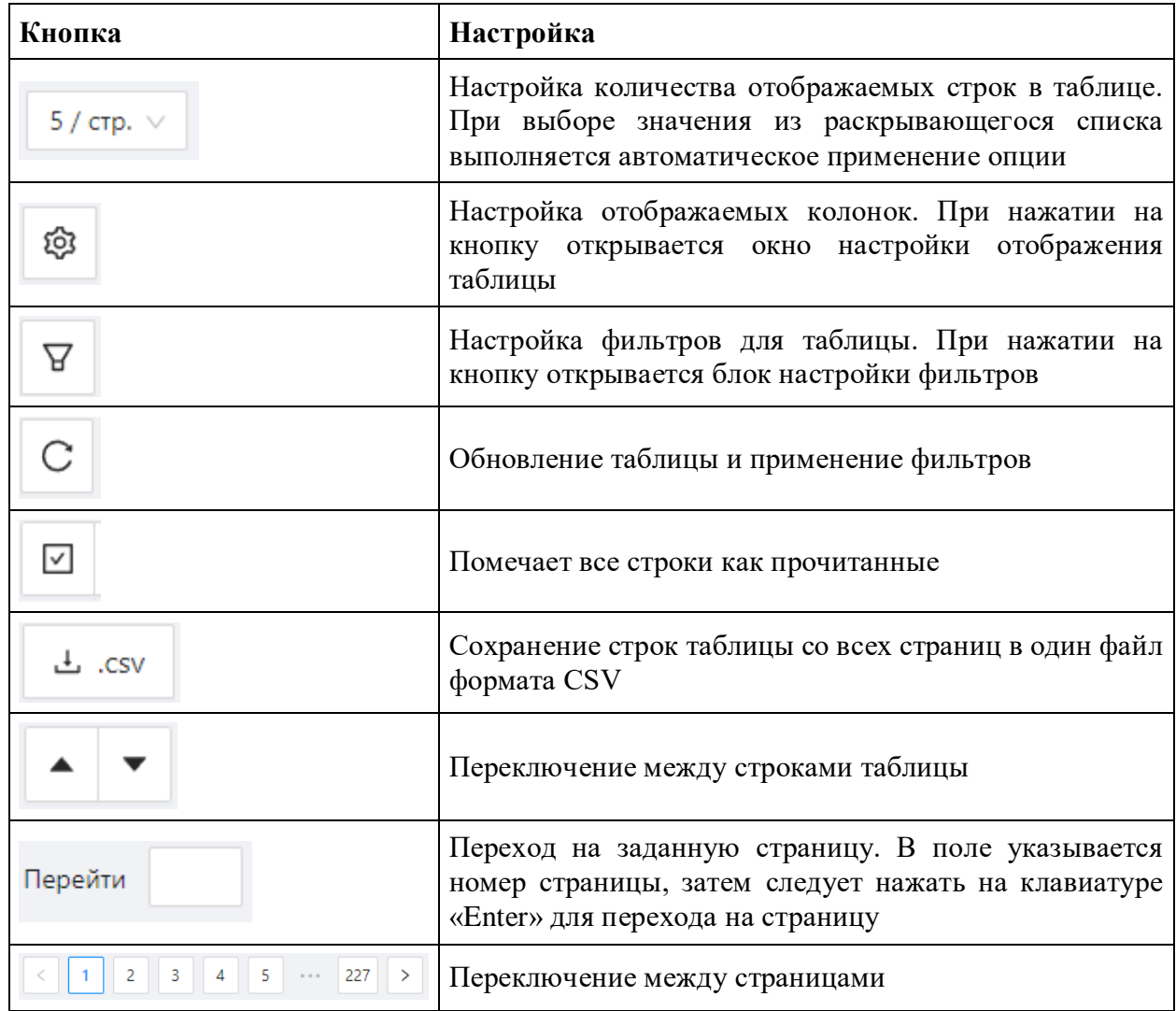

Данные в таблице можно сортировать по конкретному столбцу. Для этого следует нажать на его заголовок. В результате рядом с названием столбца появится иконка, отражающая порядок сортировки (по возрастанию или убыванию).

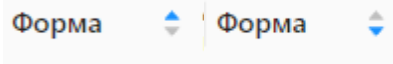

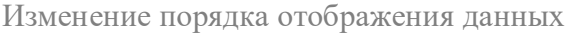

Для удобства просмотра большого количества информации в Web-кабинете доступна настройка размера шрифта. Для этого следует на панели управления нажать кнопку Размер шрифта и из раскрывающегося меню выбрать необходимое значение.

| Торговый репозитарий<br>$\leftarrow$       |                                         | $T_T \vee$                   |
|--------------------------------------------|-----------------------------------------|------------------------------|
| Главная / Подготовка / Черновики           |                                         | Нормальный                   |
|                                            |                                         | Мелкий                       |
| ශ<br>C<br>csv. ٹ<br>ਸ਼<br>$\blacktriangle$ | $\Box$<br>$\checkmark$<br>UTI<br>$\geq$ | Очень мелкий<br>вать         |
| Название черновика                         | Дата<br>Форма, последнего<br>изменения  | • Кем изменен • Ко           |
| Копия - CM094 466893.xml                   | 2015-12-02 16:51<br>CM094               | <b>VRKITGLOBAL4</b><br>admin |

Настройки размера шрифта

### **8.2.1 Настройка отображаемых колонок**

Для настройки набора отображаемых колонок используется кнопка . Форма настройки таблицы, на примере настройки таблицы генеральных соглашений, представлена на рисунке ниже.

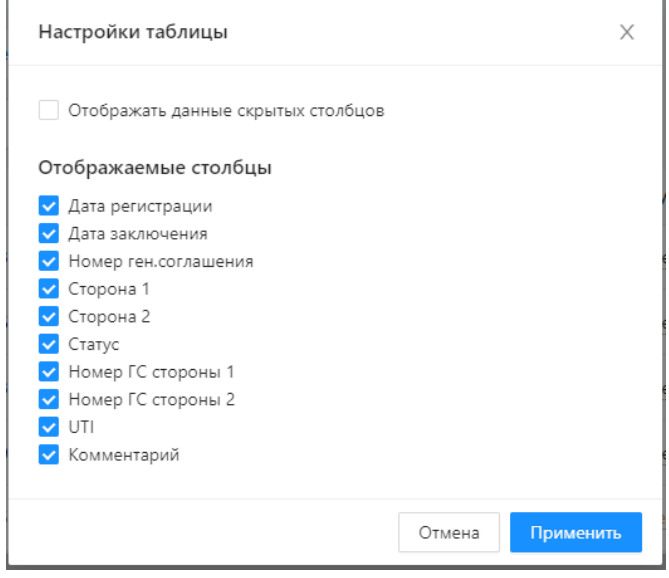

Настройка таблицы генеральных соглашений

Флажок «Отображать данные скрытых столбцов» используется для отображения неотмеченных столбцов в дополнительных строках таблицы. Список Отображаемые столбцы – это набор отображаемых колонок. При закрытии формы производится автоматическое применение заданных настроек. Пример таблицы в случае, когда флажок «Отображать данные скрытых столбцов» снят и часть столбцов отключена (сняты флажки списка Отображаемые столбцы), показан на рисунке ниже.

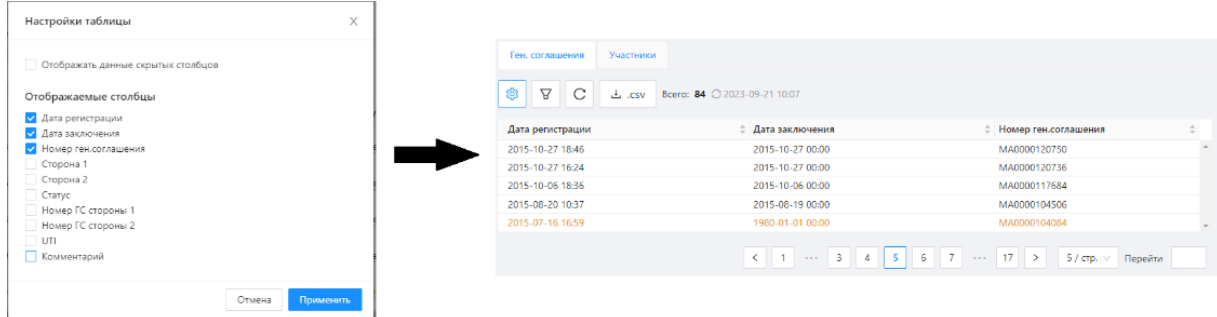

Пример настройки таблицы генеральных соглашений (если флажок «Отображать данные скрытых столбцов» отключен)

Пример таблицы в случае, если флажок «Отображать данные скрытых столбцов» активирован, показан на рисунке ниже.

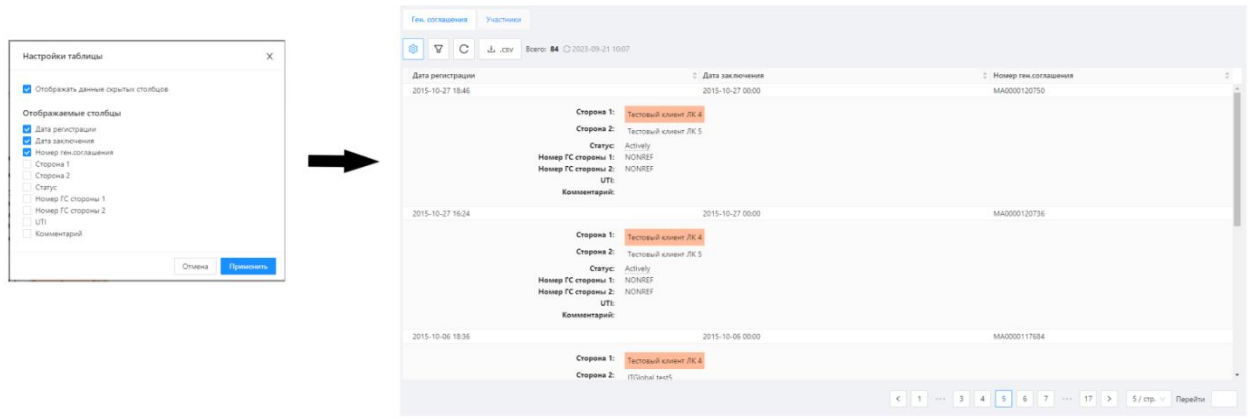

Пример настройки таблицы генеральных соглашений

Принцип настройки отображения таблицы одинаков для всех экранных форм.

### <span id="page-104-0"></span>**8.2.2 Настройка фильтров**

ਸ਼ При нажатии на кнопку **под противается блок**, содержащий различные параметры для фильтрации данных в таблицах. В зависимости от содержания формы параметры отличаются. На рисунке ниже показан пример блока настройки фильтров для таблицы ген. соглашений раздела Ген. соглашения.

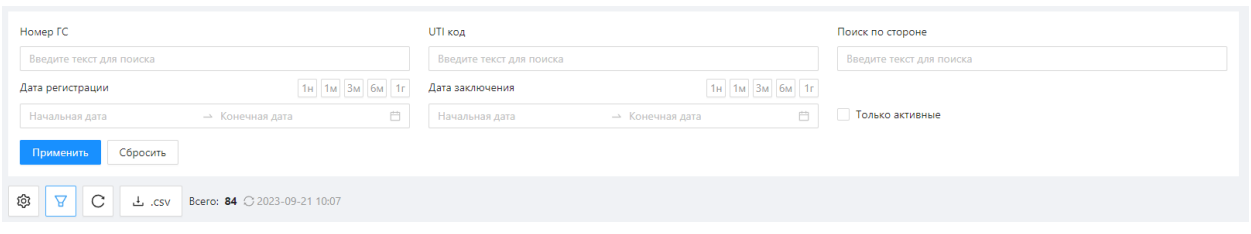

Пример блока настройки фильтров для формы «В обработке»

Принцип настройки фильтров одинаков для всех форм. В блоке настройки указываются значения параметров. Напротив фильтров «Типы инструментов» и «Ген. Соглашения» доступны кнопки «Включать»/ «Не включать» в фильтрацию:

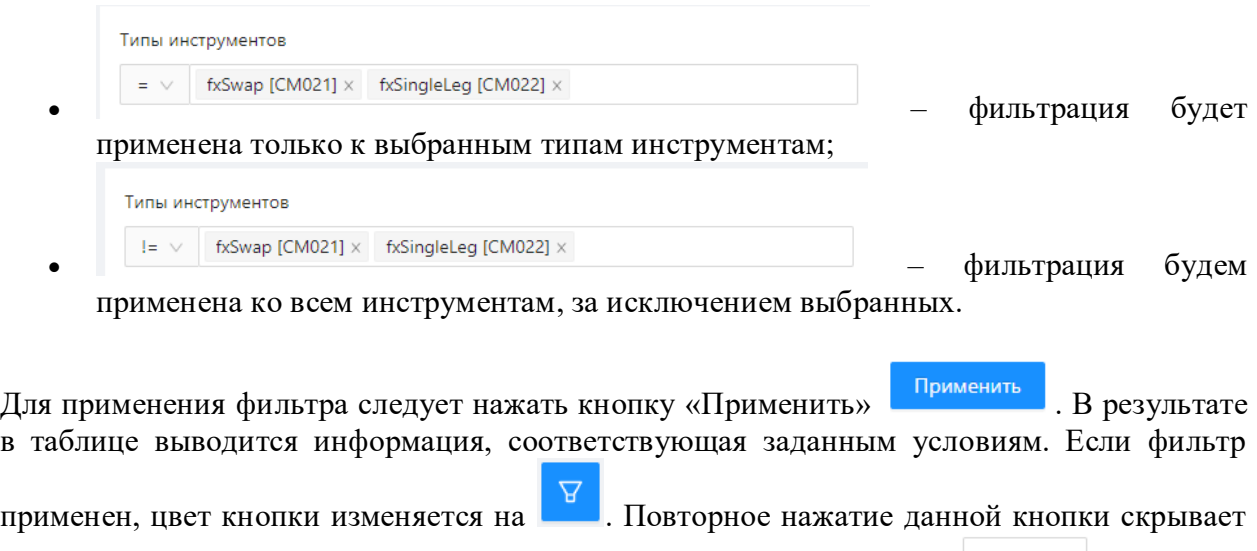

панель настройки фильтрации. Нажатие кнопки Сбросить отменяет установленные параметры фильтров. Сбросить параметры настройки можно до загрузки страницы.

Настройки фильтрации сохраняются в базу данных Web-кабинета. Если несколько пользователей с разных компьютеров используют одну учётную запись, то настройки фильтрации будут изменены на всех компьютерах. При последующем входе в систему будут автоматически применены параметры последнего использованного фильтра.

На примере формы «В обработке» возможна фильтрация строк по следующим критериям:

- по инструментам;
- диапазону дат;
- набору генеральных соглашений;
- по типу продуктов;
- набору участников;
- непрочитанным сообщениям;
- скрытым сообщениям;
- уведомлениям ФЛК.

Для того чтобы в основной таблице отображались записи по конкретным генеральным соглашениям, необходимо нажать на строку Ген. соглашения и ввести номер генерального соглашения. В результате в списке отобразятся номера, частично или полностью совпадающие с введенным в строке. Далее следует выделить интересующее генеральное

соглашение и нажать кнопку **Применить** для обновления таблицы.

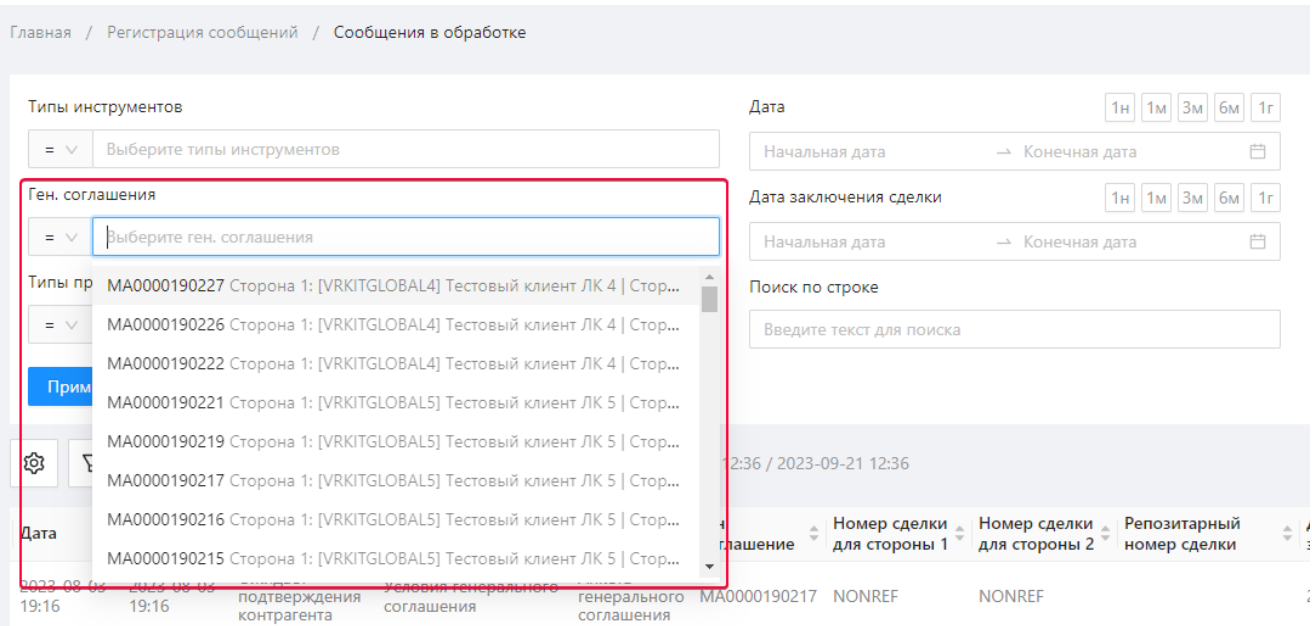

#### Фильтрация сообщений по генеральным соглашениям

Для просмотра сообщений, в генеральных соглашениях которых присутствуют интересующие участники в каких-либо ролях, необходимо:

1. нажать кнопку «Выбрать» на панели настройки фильтров.

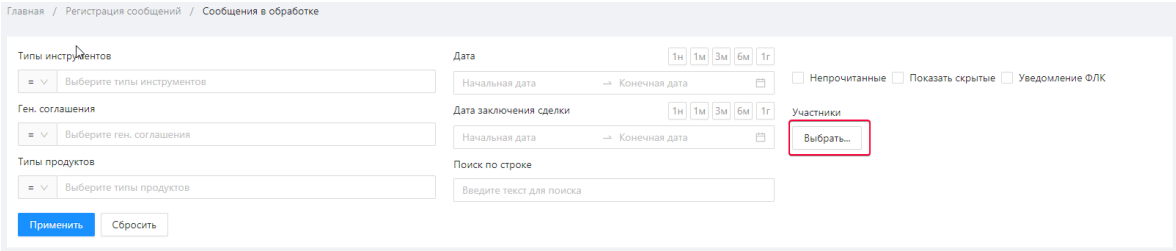

Переход к выбору участника

В результате откроется окно Фильтр по участникам;

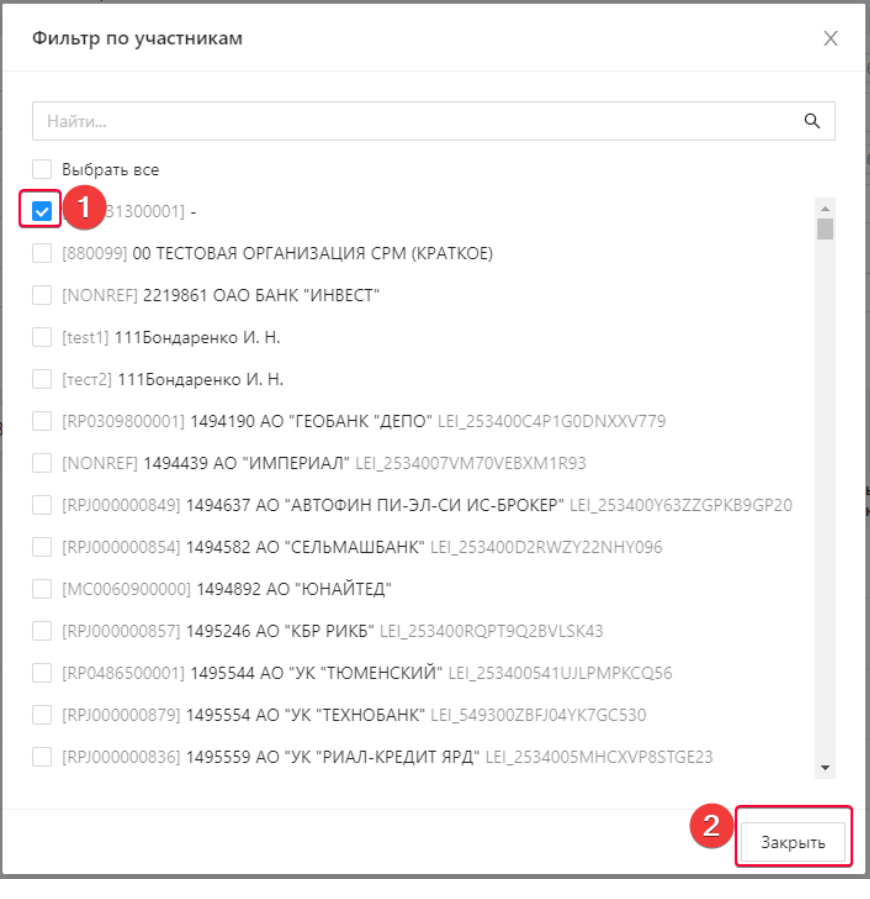

#### Выбор участника

- 2. выбрать участника, установив флажок;
- 3. нажать кнопку «закрыть» для перехода в основную экранную форму;
- 4. обновить таблицу с помощью кнопки применить для отображения цепочек сообщений, соответствующих условиям фильтра.

## <span id="page-107-0"></span>**8.3 Электронные уведомления**

Уведомления по электронной почте используются для своевременного оповещения пользователей о новых сообщениях репозитария: количество новых контрактов, ген. соглашений и ежедневных отчетов. Уведомления приходят на адрес, указанный в учетной записи.

Для создания или изменения адреса электронной почты следует обратиться к техническому [администратору](#page-82-0) Web-кабинета.

Периодичность рассылки – каждый час. Если новые сообщения пришли во время работы пользователя в Web-кабинете, то они не попадут в рассылку.
По умолчанию данная функция отключена. Право доступа для ее активации имеет любой пользователь, кроме оператора. Для включения оповещений необходимо:

1. перейти в раздел Настройки → вкладка Оповещения по электронной почте;

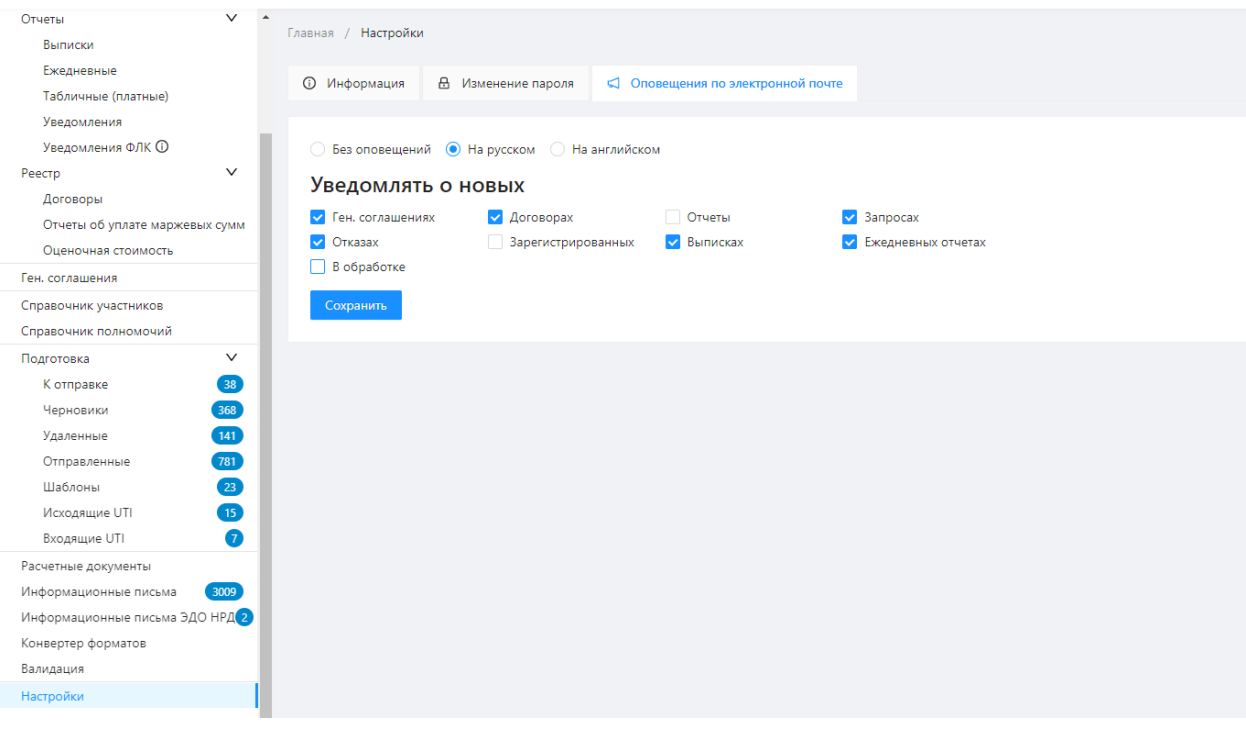

Настройка электронных оповещений

- 2. выбрать язык оповещений, активировав требуемый переключатель;
- 3. при необходимости можно выбрать требуемые сущности, при создании которых будет создаваться уведомление;
- 4. нажать кнопку «Сохранить» для применения настроек.

В результате пользователям, подписанным на рассылку, будут приходить информационные сообщения.

# **9.Регистрация анкет**

Раздел содержит информацию о процессе обработки сообщений.

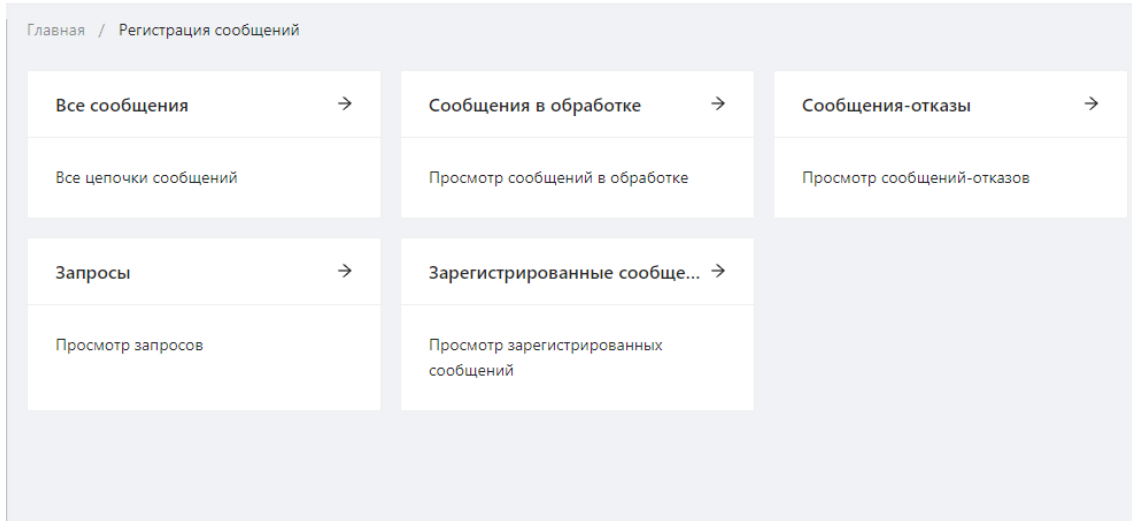

Экранная форма «Регистрация»

# **9.1 Дочерние формы**

Раздел «Регистрация» содержит дочерние формы «В обработке», «Отказы», «Запросы», «Зарегистрировано».

Каждая форма включает информацию об отдельных цепочках регистрации – последовательности сообщений между участником и репозитарием, связанных с регистрацией одного договора/отчёта/генерального соглашения. При этом регистрация изменений к договору или генеральному соглашению является отдельной цепочкой.

Например, если участник отправляет в репозитарий сообщение на регистрацию договора или изменений к зарегистрированному договору, то цепочка будет состоять из следующих сообщений:

- 1. Сообщение на регистрацию договора в репозитарий [\(nonpublicExecutionReport\)](https://repository.nsd.ru/versioned/current/reference/messages/nonpublicExecutionReport) отправленное сообщение;
- 2. Уведомление о состоянии запроса [\(eventStatusResponse\)](https://repository.nsd.ru/versioned/current/reference/messages/eventStatusResponse) входящее сообщение о том, что вторая сторона получила сообщение;
- 3. Уведомление о регистрации договора в репозитарии [\(nonpublicExecutionReportAcknowledgement\)](https://repository.nsd.ru/versioned/current/reference/messages/nonpublicExecutionReportAcknowledgement) – входящее сообщение о том, что вторая сторона подтвердила договор и репозитарий зарегистрировал цепочку сообщений.

Изменение незарегистрированной цепочки или ее отмена (отзыв) приведет к возникновению дочерней цепочки. Например, если участник отправляет в репозитарий некорректное сообщение на изменение, и система репозитария отклоняет его по причине несоответствия формату, то созданная дочерняя цепочка будет состоять из двух сообщений:

- 1. Сообщение на замену незарегистрированной цепочки от клиента к репозитарию [\(nonpublicExecutionReport\)](https://repository.nsd.ru/versioned/current/reference/messages/nonpublicExecutionReport);
- 2. Уведомление об ошибке от репозитария клиенту [\(nonpublicExecutionReportException\)](https://repository.nsd.ru/versioned/current/reference/messages/nonpublicExecutionReportException).

Подробная информация о том, какие сообщения могут входить в цепочку представлена в [Спецификации сообщений торгового репозитария НКО АО НРД.](https://repository.nsd.ru/versioned/current/reference/bizproc)

Информация о том, какие цепочки регистрации содержат экранные формы, приведена в таблице 7.

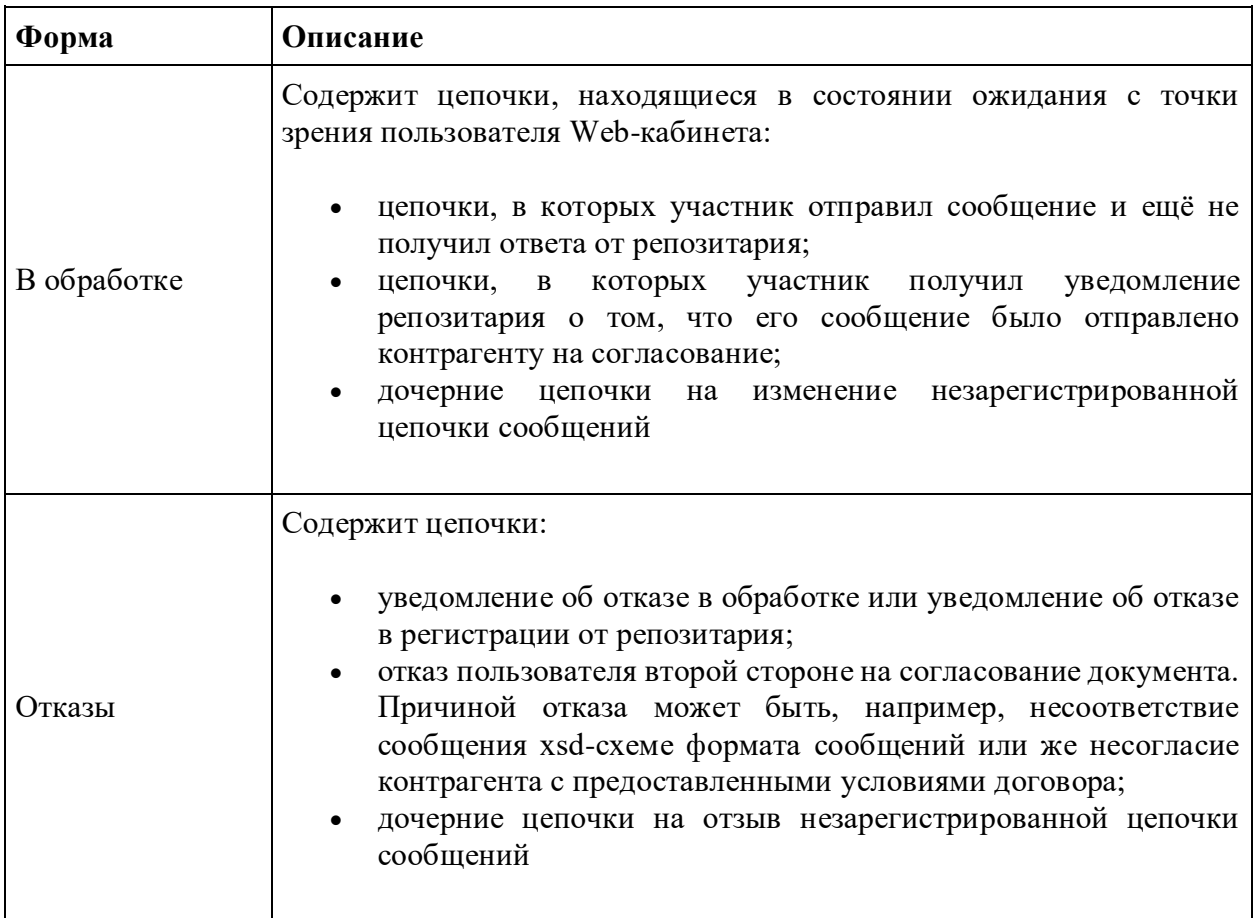

Таблица 7 – Описание дочерних форм раздела Регистрация

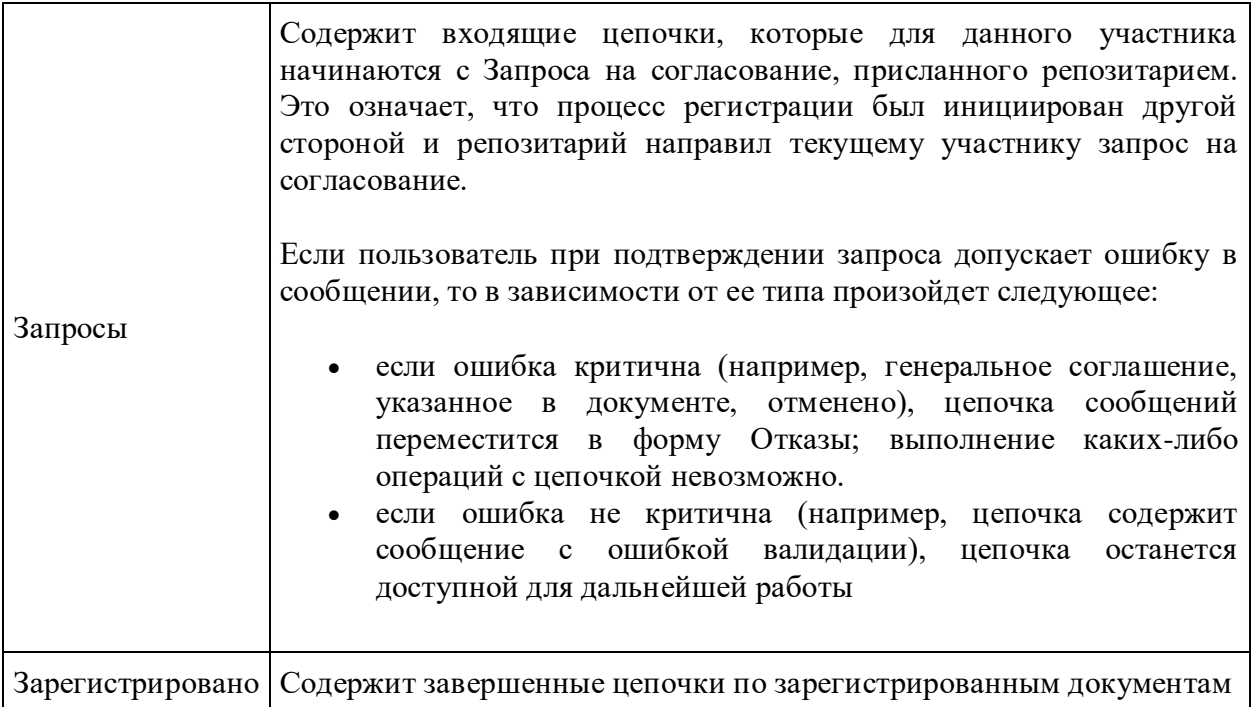

# **9.1.1 Элементы форм**

### **Основная таблица**

Цепочки сообщений отображаются в формах в виде таблицы. На рисунке ниже показан пример таблицы формы Зарегистрировано.

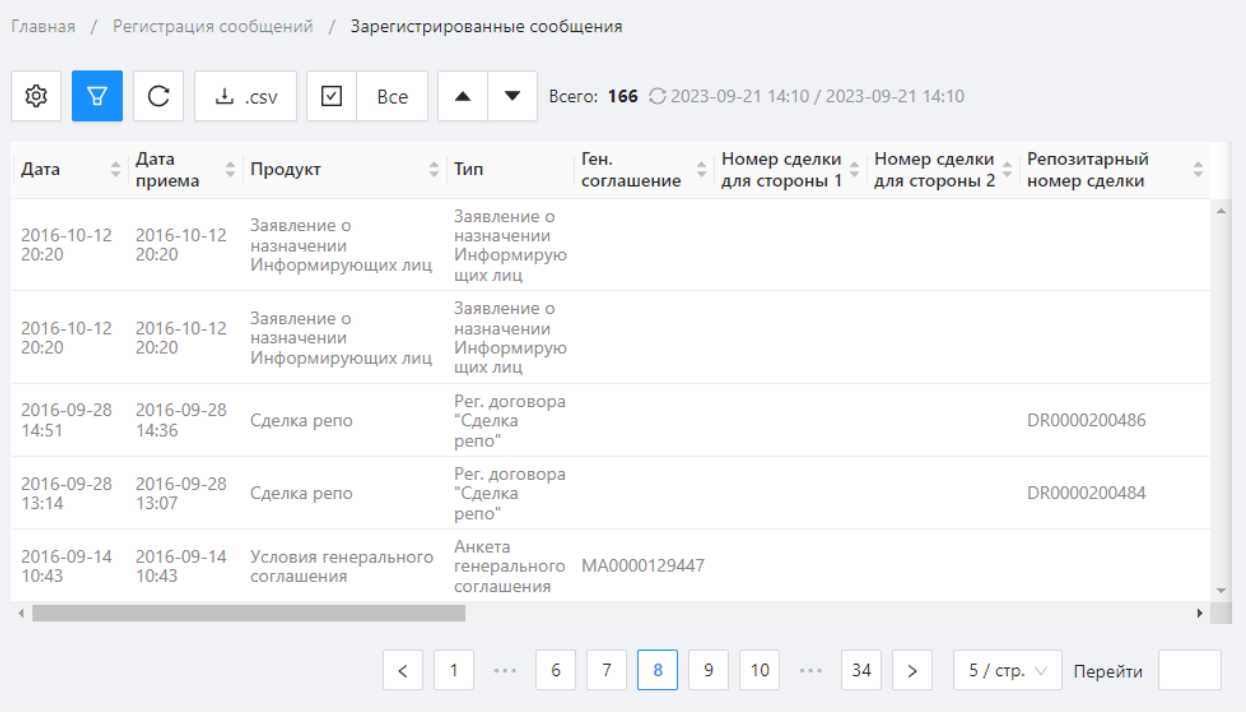

Пример таблицы формы «Зарегистрировано»

Каждая строка таблицы соответствует одной регистрационной цепочке.

Набор колонок основной таблицы форм раздела регистрации приведён в таблице 8.

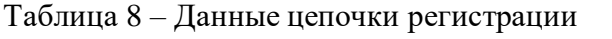

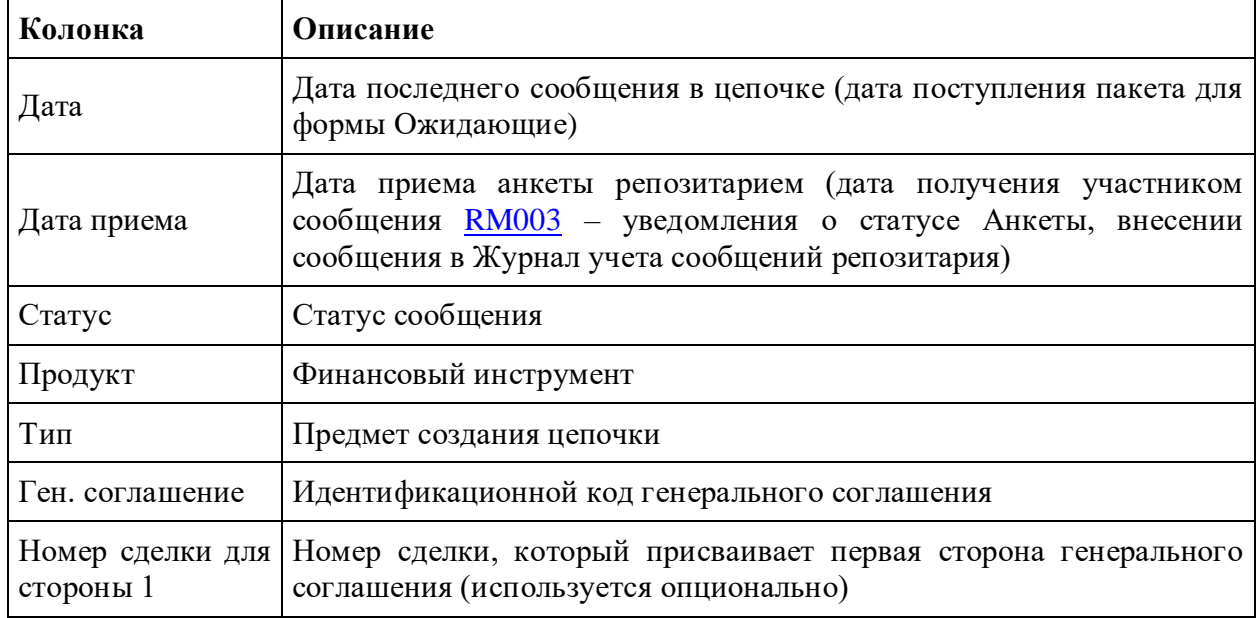

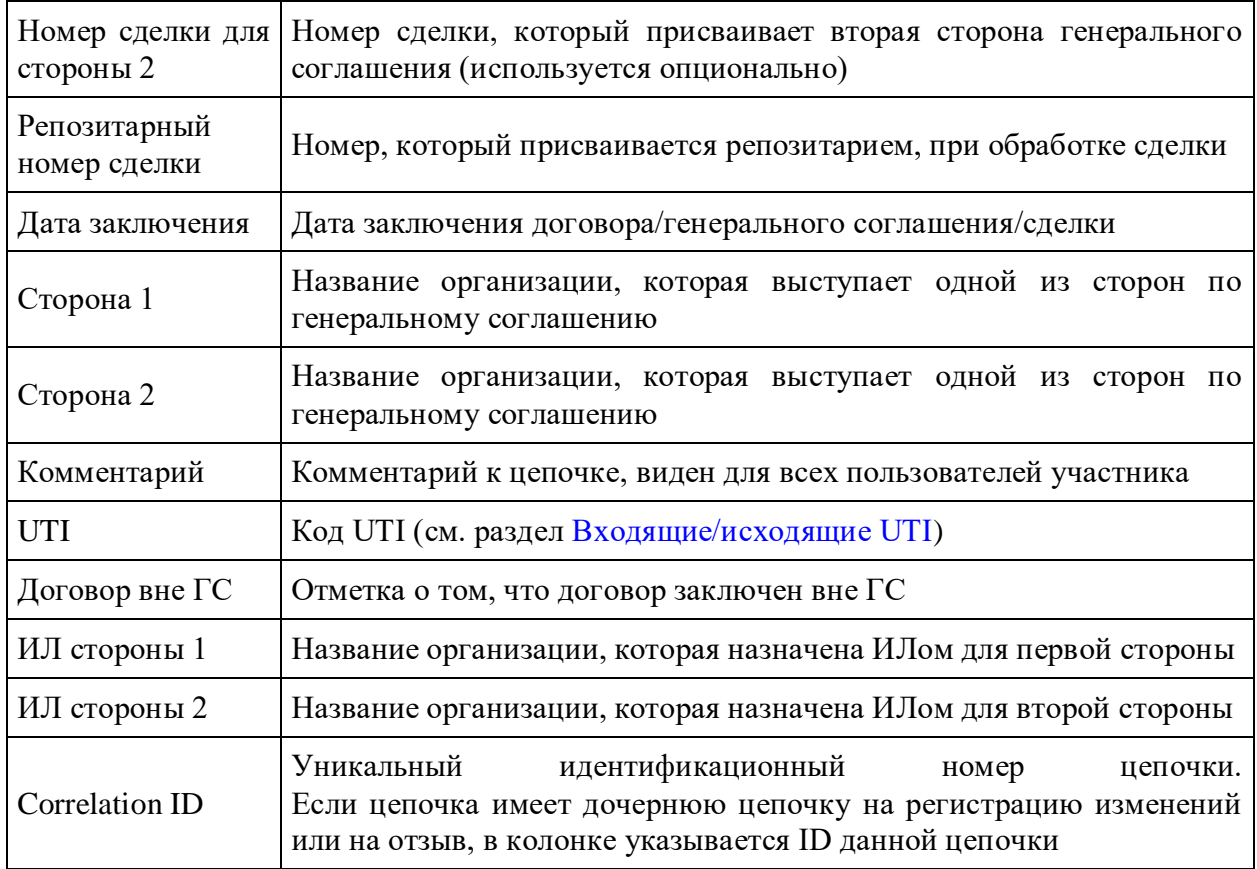

Настройки отображения таблицы можно изменять (см. раздел [Общие настройки\)](#page-100-0).

#### **Дополнительная таблица**

Для просмотра всех сообщений, которые относятся к цепочке, необходимо нажать на строку в основной таблице. Справа от таблицы отобразится вспомогательная таблица, содержащая все сообщения цепочки.

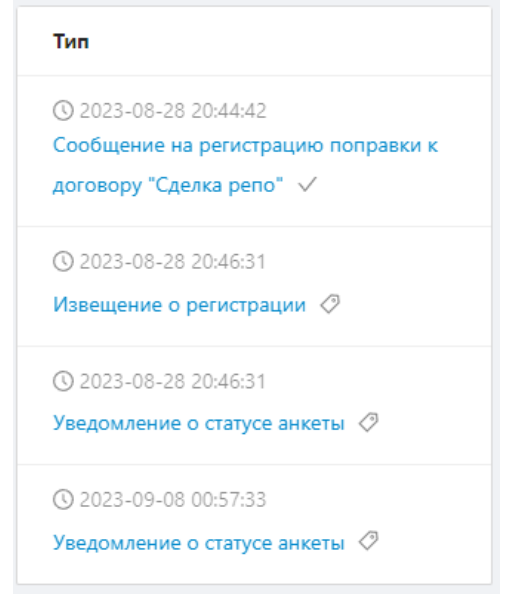

Пример таблицы вкладки «Зарегистрировано»

Красным шрифтом выделено сообщение, которое относится к дочерней цепочке.

Если сообщение содержит вложение, будет указана иконка . При нажатии файл будет скачен на компьютер пользователя.

Если отправленное сообщение еще не доставлено в репозитарий, напротив названия будет установлен графический элемент вида " ". После того, как сообщение будет доставлено, отобразится значок " ". Если система не определила, с помощью какого программного обеспечения было отправлено (через личную систему пользователя или через Web-кабинет) отобразится " ". При нажатии на значок или наведении курсора мыши на него отобразится идентификационный номер сообщения.

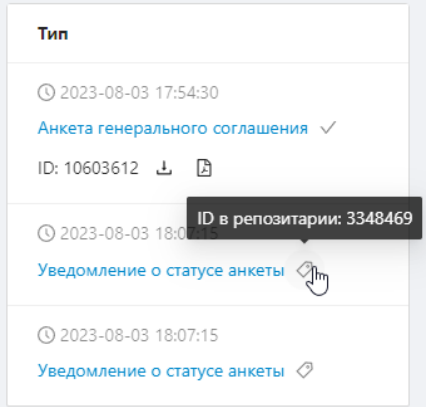

Идентификационный номер сообщения

### **Просмотр сообщений**

Каждое сообщение и уведомление от репозитария можно просмотреть, нажав на его название, являющееся активной ссылкой.

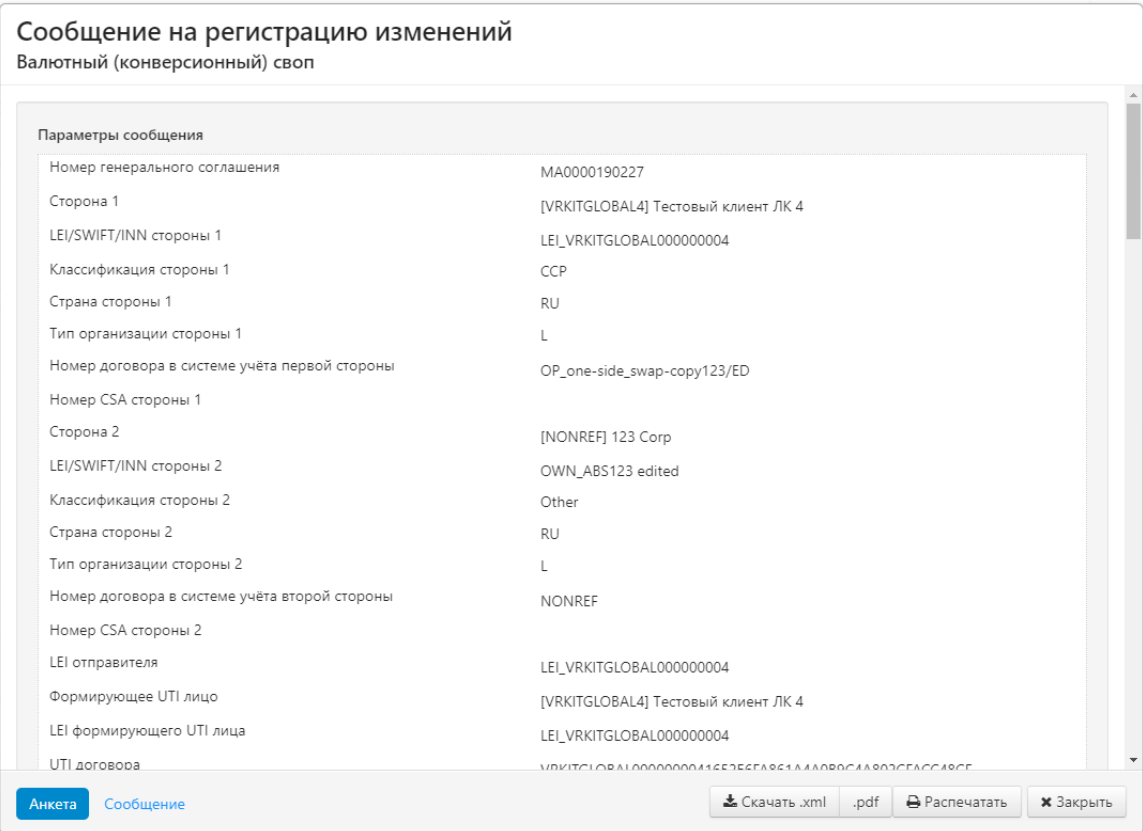

#### Просмотр сообщений

Кнопки на нижней панели позволяют:

- Анкета форма просмотра анкеты;
- Сообщение форм просмотр xml тела анкеты;
- Скачать xml скачать анкету в виде xml файла;
- Скачать  $pdf c$ качать анкету в виде  $pdf$ ;
- Распечатать отправить документ на печать;
- Закрыть закрыть форму просмотра анкеты.

#### **Фильтрация**

Принцип фильтрации данных в таблице описан в разделе [Настройка фильтров.](#page-104-0) В блоке регистрация доступны следующие фильтры:

- Типы инструментов поиск по инструменту (валютный своп, процентный своп).  $=$   $\vee$ Кнопка бозначает, что фильтрация будет применена только к выбранному  $!= - \vee$ инструменту. Кнопка означает, что фильтрация будет применена ко всем инструментам, за исключением выбранного;
- Дата (от/до) поиск по дате последнего сообщения в цепочке (первый столбец в таблице);
- Дата заключения сделки(от/до) поиск по дате заключения сделки (столбец Дата заключения сделки);
- Ген. соглашения поиск по генеральному соглашению, на основе которого

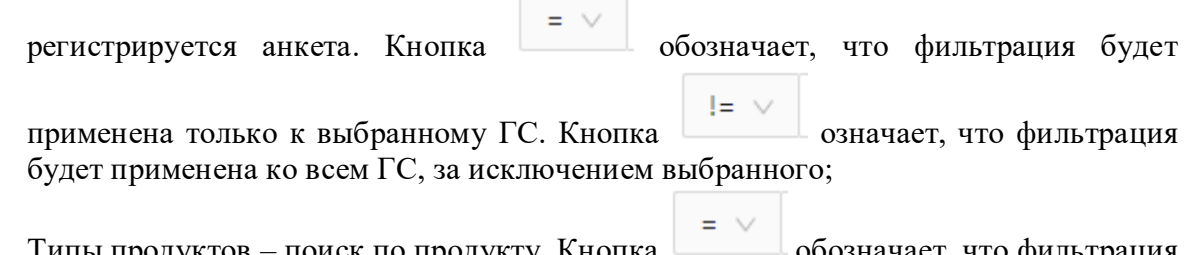

1 ипы продуктов – поиск по продукту. Кнопка **протичать по теме** обозначает, что фильтрация  $l = \vee$ будет применена только к выбранному инструменту. Кнопка

фильтрация будет применена ко всем инструментам, за исключением выбранного;

- Непрочитанные отобразить все непрочитанные сообщения;
- Показать скрытые отобразить все скрытые цепочки (скрыть цепочку можно с
	- помощью кнопки
- Поиск по строке поиск производиться комментарию, correlation id и по номеру сделки;
- Участники поиск по участникам сделки.

#### **Панель инструментов**

При наведении указателя мыши на строку таблицы всплывает панель инструментов. Набор кнопок для разных форм описан в таблице 9.

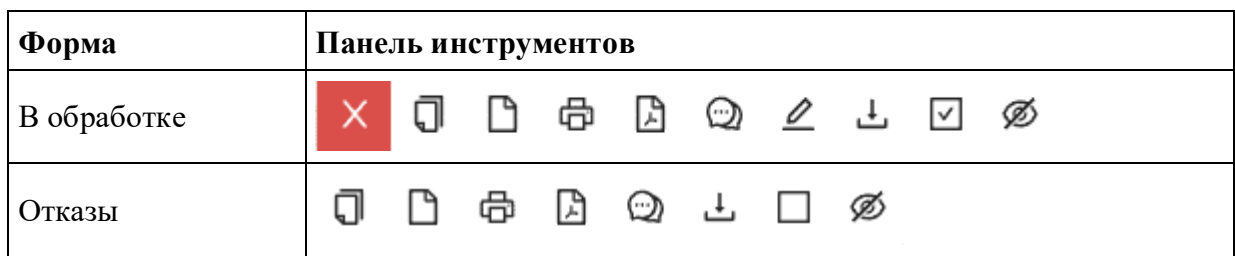

Таблица 9 – Вид панели инструментов

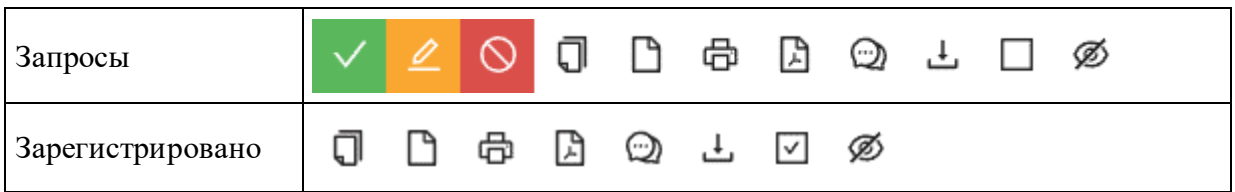

#### **Создание**

Кнопка  $\Box$  – создать черновик сообщения на первичную регистрацию на основе цепочки. При нажатии будет создан черновик сообщения на основе первого сообщения цепочки, откроется форма [Создания/редактирования сообщения.](#page-160-0) Пользователь может внести изменения в сообщение и нажать кнопку «Сохранить». Копия черновика отобразится в экранной форме [Черновики.](#page-182-0) Далее экранная форма Создания/редактирования сообщения откроется повторно для продолжения работы над документом и возможности его сохранения как другого черновика.

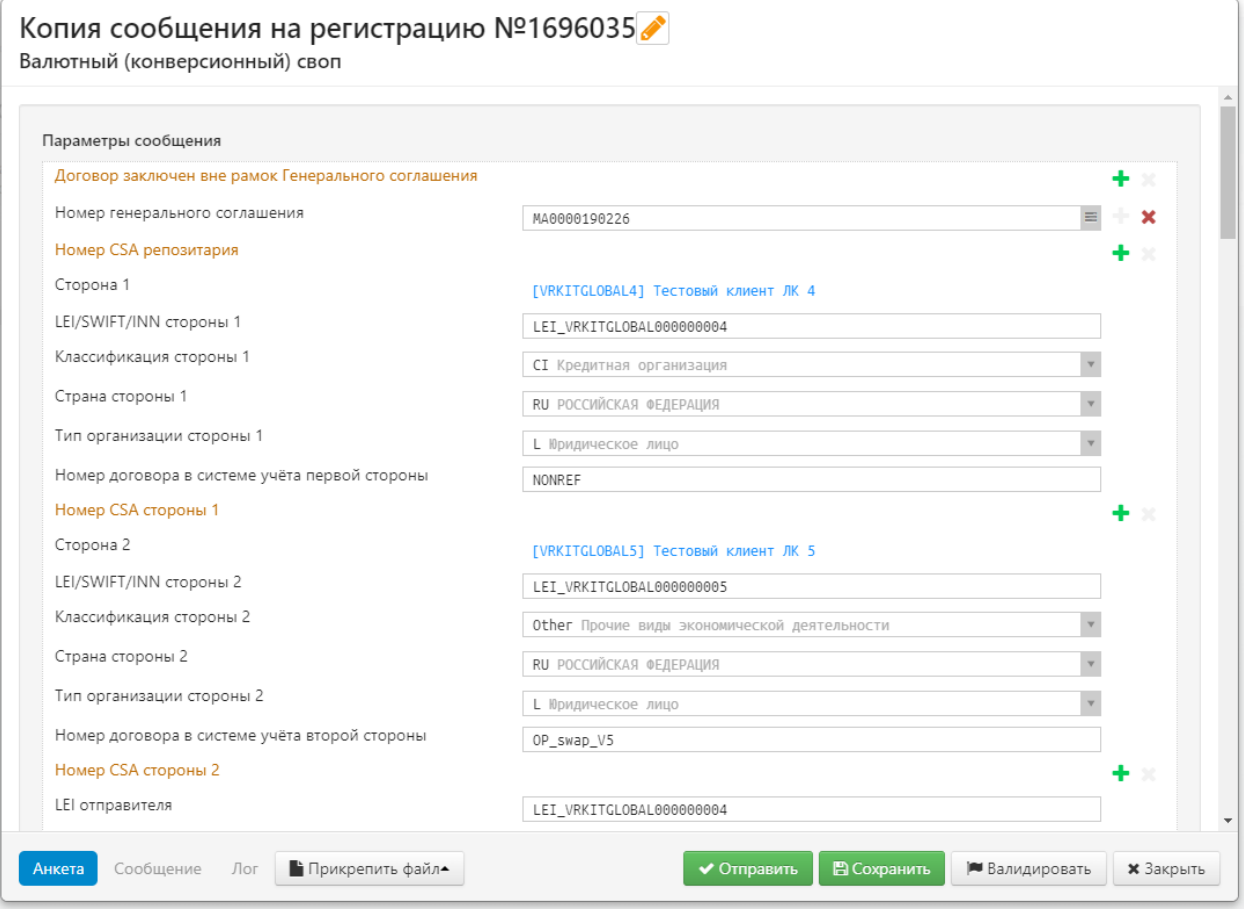

Просмотр сообщений

### **Просмотр**

Кнопка – просмотреть документ. При нажатии открывается просмотровая форма первого сообщения в цепочке.

Дополнительно можно просмотреть вложенный файл. При нажатии на кнопку «Просмотреть» вложенный файл будет скачен на компьютер пользователя.

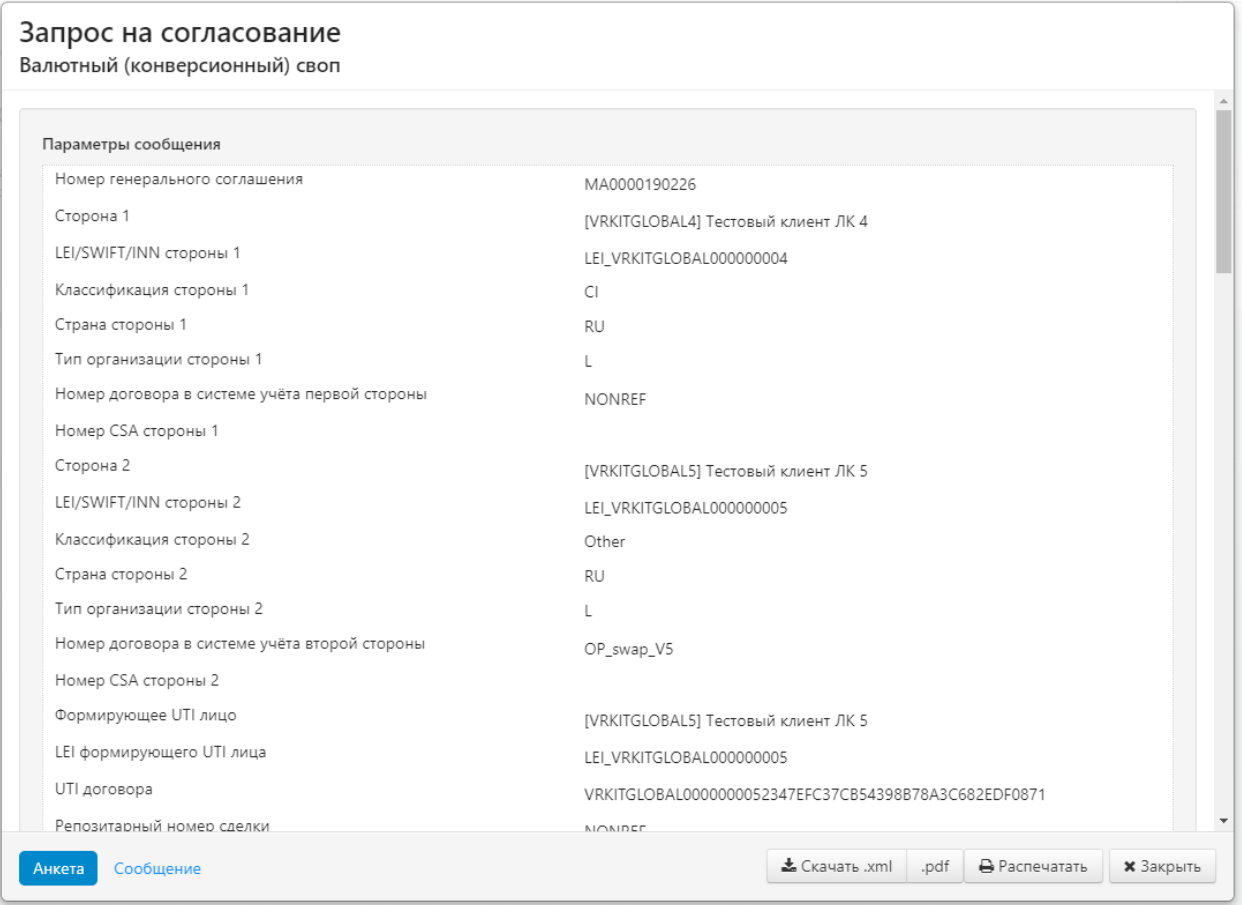

Просмотр анкеты

Для анкет СМ082 открывается печатная форма.

#### **Печать**

Кнопка  $\Box$  – распечатать документ. При нажатии на кнопку отобразится экранная форма настройки печати для первого сообщения в цепочке, в которой следует установить интересующие параметры и распечатать документ.

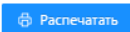

# $3A\Pi\text{POC HA COTJACOBAHHE}$

Форма RM005/Form RM005

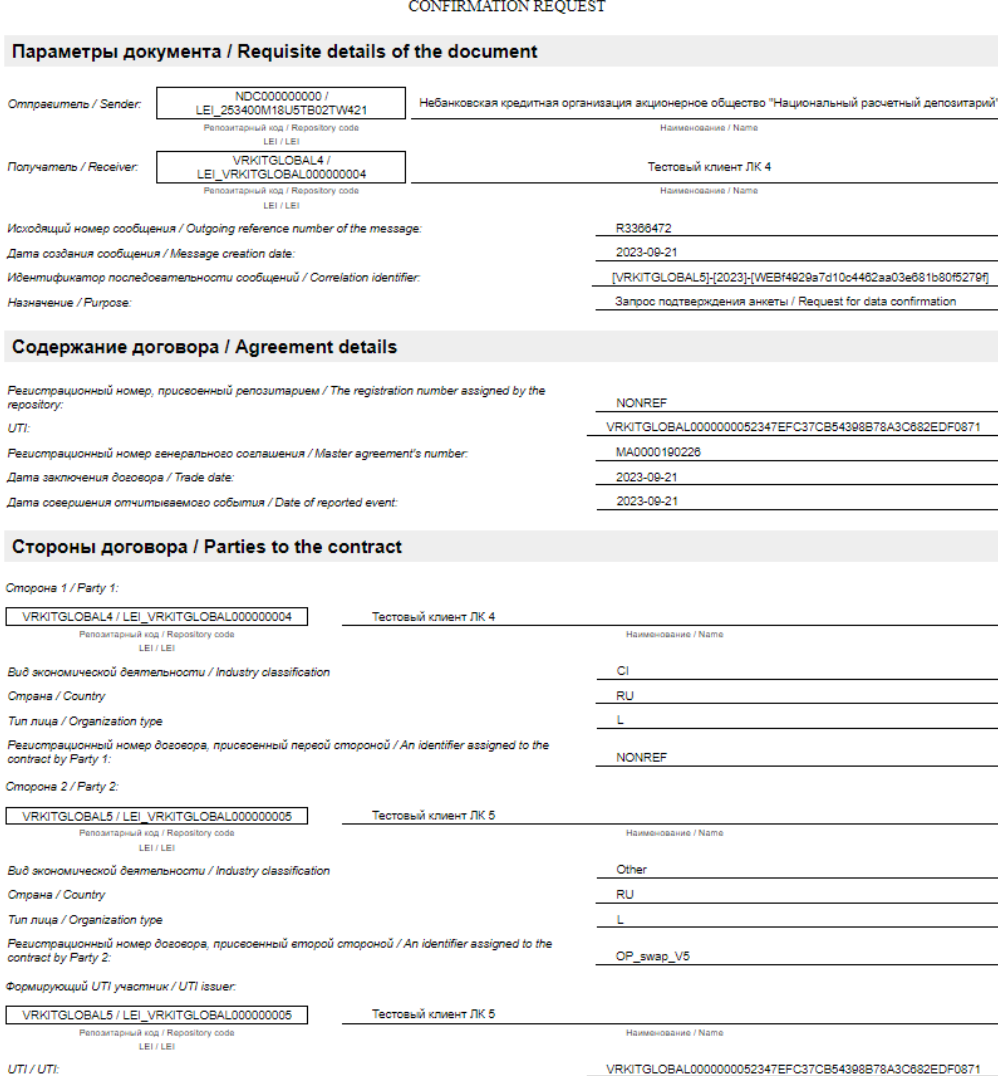

Печать анкеты

### **Сохранить в PDF**

口

Кнопка – сохранить первое сообщение в цепочке в PDF-файл.

#### **Редактирование**

Кнопка - внести изменения в первое сообщение цепочки, которое ещё не было подтверждено контрагентом.

При нажатии на кнопку произойдет переход на форму [Создания/редактирования сообщения](#page-160-0) первого сообщения цепочки.

При нажатии кнопки «Сохранить» документ отобразится в экранной форме [Черновики.](#page-182-0) При нажатии кнопки Отправить в репозитарий будет отправлено сообщение на внесение изменений незарегистрированной цепочки. Произойдет замена неподтверждённой анкеты на новую (отредактированную) с отзывом/отменой родительской анкеты. Дочерняя цепочка с новой анкетой останется в экранной форме В обработке. Родительская цепочка (исходная) переместится в форму Отказы.

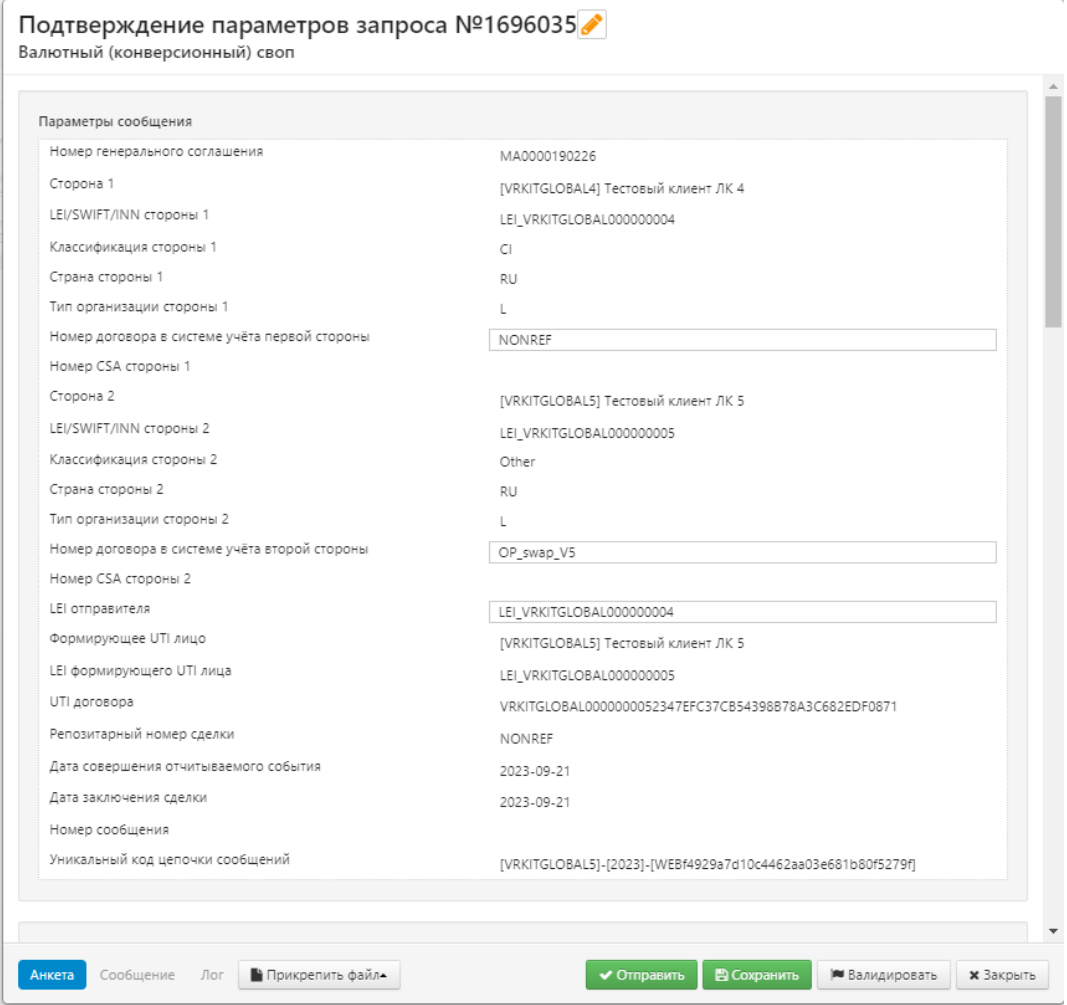

Подтверждение параметров

#### **Комментирование**

Кнопка  $\mathbb{Q}$  – комментирование цепочки.

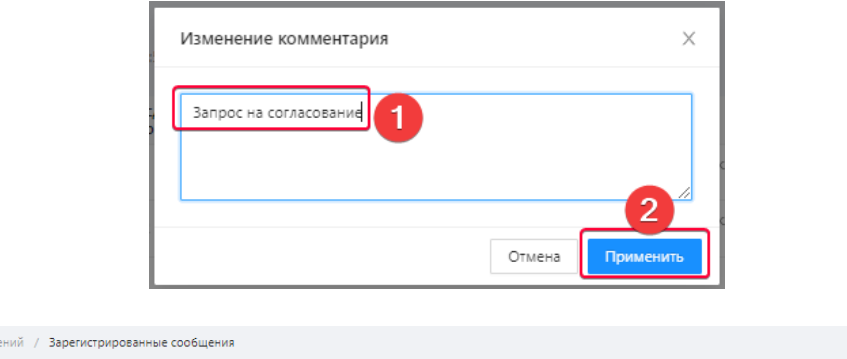

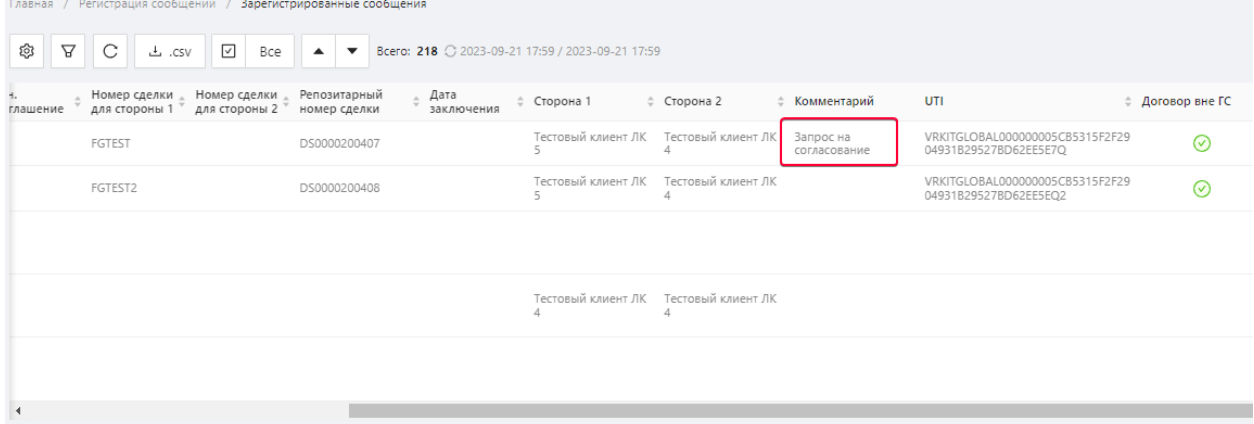

#### Изменение данных

При добавлении комментария скрытая цепочка становится видимой. Комментарии не доступны для просмотра второй стороне сделки, но будут видны другим пользователям участника. Для редактирования или удаления нужно повторно нажать на кнопку, изменить/удалить комментарий и нажать кнопку «Сохранить».

#### **Отметить как прочитанное**

Кнопка –  $\Box$  – отметить цепочку сообщений как прочитанную/непрочитанную.

#### **Скачать пакет**

Кнопка – загрузить зашифрованный пакет. При нажатии на кнопку цепочка сообщений будет автоматически загружена на компьютер.

#### **Подтверждение запроса**

Кнопка – сформировать черновик уведомления о согласии с параметрами, присланными на согласование (последнее сообщение цепочки). При нажатии на кнопку произойдет переход на форму просмотра Подтверждения запроса. При нажатии кнопки «Сохранить» документ отобразится в экранной форме [Черновики.](#page-182-0) При нажатии кнопки «Отправить», в репозитарий будет отправлено сообщение на регистрацию подтверждения, которое отобразится в экранной форме [Отправленные](#page-194-0) и в регистрационной цепочке.

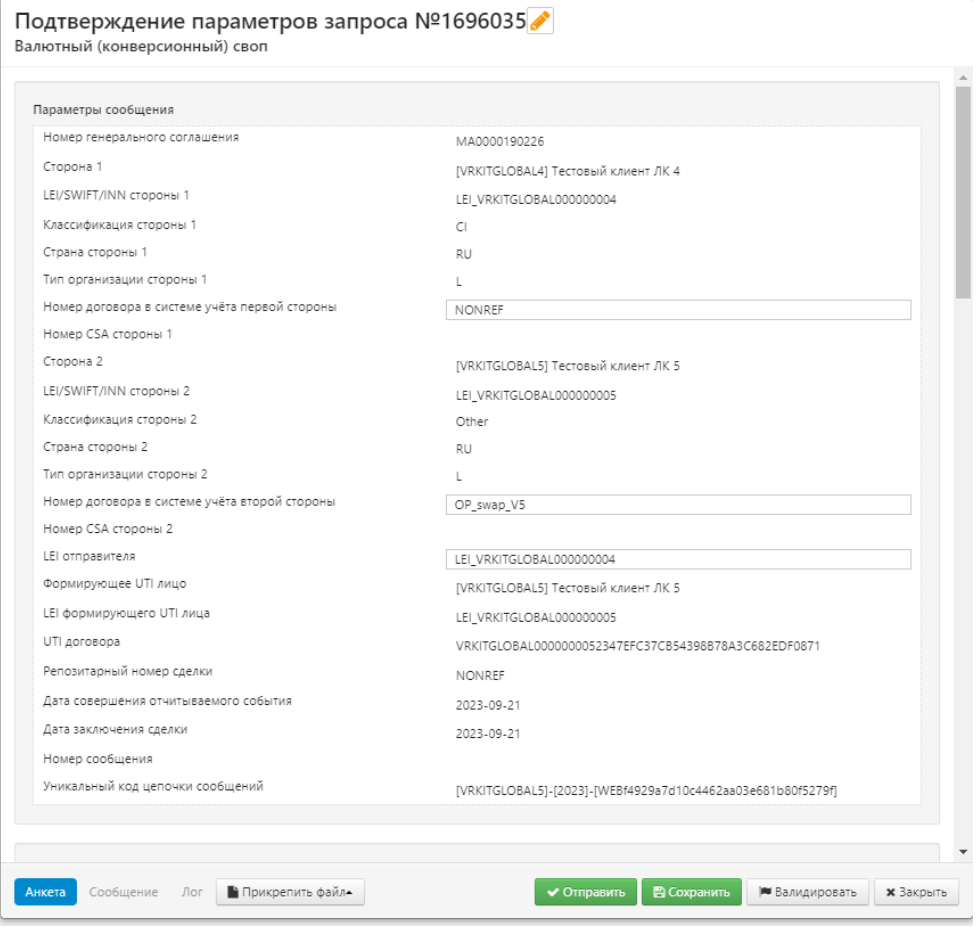

Просмотр анкеты

#### **Редактирование запроса**

Кнопка – внести изменения в первый запрос цепочки. При нажатии произойдет переход на форму [Создания/редактирования сообщения.](#page-160-0) При нажатии кнопки «Сохранить» документ отобразится в экранной форме [Черновики.](#page-182-0) При нажатии кнопки «Отправить», в репозитарий будет отправлено измененное подтверждение, которое отобразится в экранной форме [Отправленные](#page-194-0) и в регистрационной цепочке.

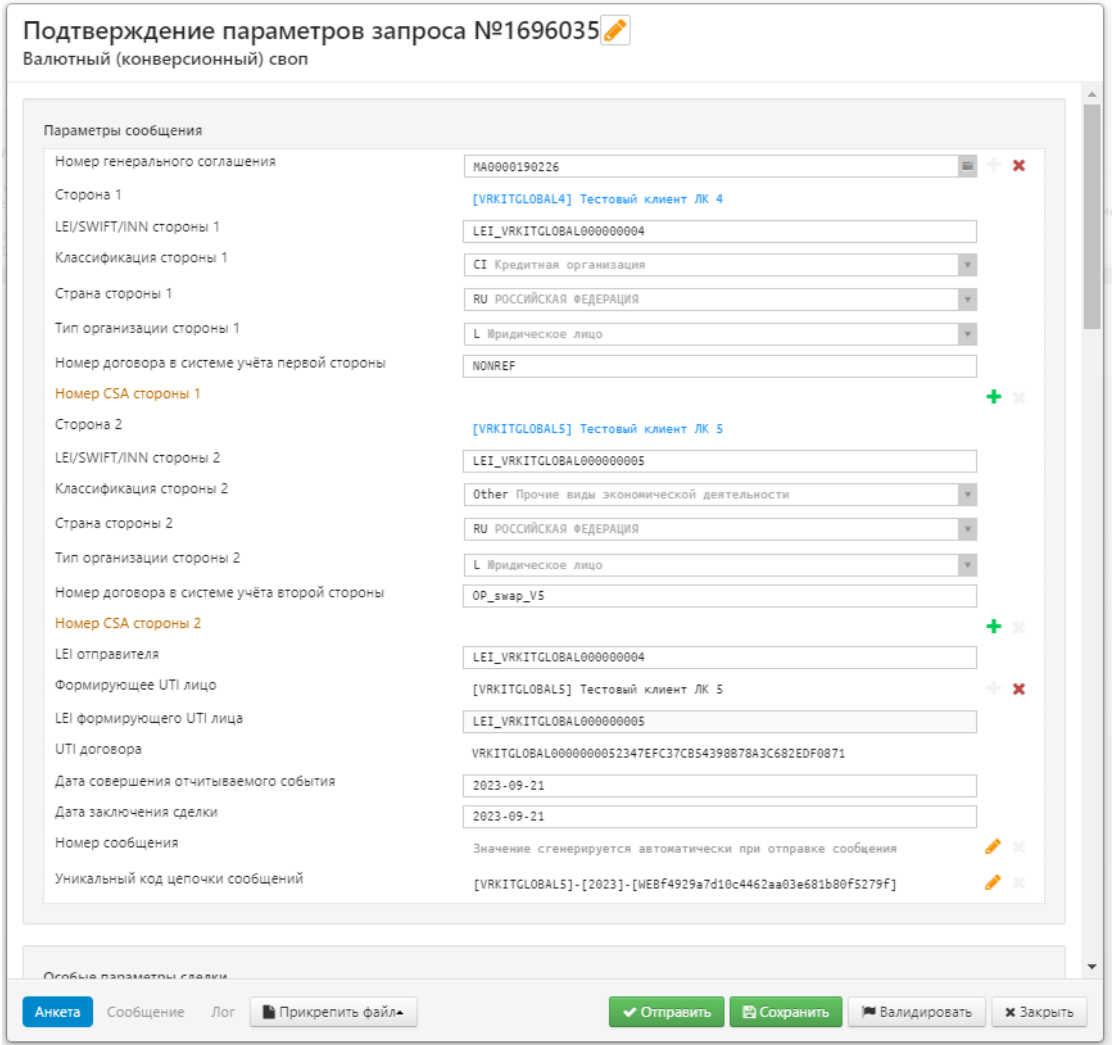

Редактирование записи

#### **Несогласие с изменениями**

Кнопка – сформировать черновик уведомления о несогласии с параметрами, присланными на согласование (последнее сообщение цепочки).

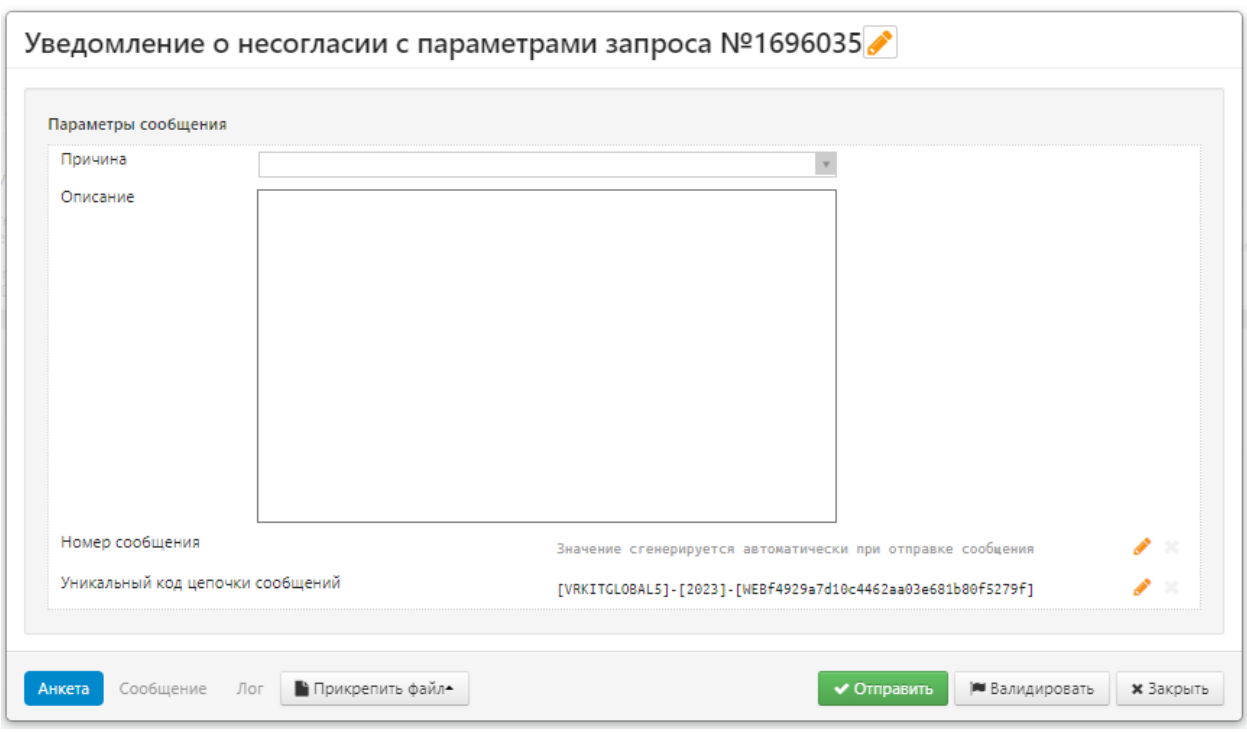

Уведомление о несогласии с параметрами запроса

#### **Отмена цепочки**

Кнопка  $\blacksquare$  – отозвать цепочку сообщений. После применения кнопка становится недоступной для выбранной цепочки сообщений. При нажатии на кнопку, открывается сообщение, в котором следует нажать кнопку «Да» для подтверждения действия

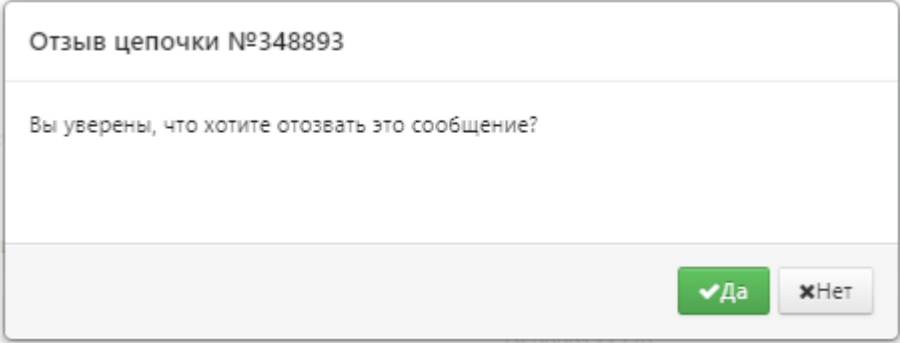

Отозвать цепочку сообщений

#### **Скрыть цепочку из таблицы**

Кнопка <sup>до |</sup> скрывает цепочку из таблицы. Для просмотра всех скрытых цепочек следует применить фильтр «Показать скрытые». Скрытые сообщения подсвечены желтым.

| ශ<br>С<br>csv. ٹ<br>⊡<br>ਬ<br>Bce |                      |                                                         |                                                                    |                              |  |
|-----------------------------------|----------------------|---------------------------------------------------------|--------------------------------------------------------------------|------------------------------|--|
| Дата<br>ó<br>Дата<br>приема       | Статус               | Продукт                                                 | $E = T$ ип                                                         | Ген.<br>Н<br>Д<br>соглашение |  |
| 2016-07-29<br>17:24               | Ожидает<br>обработки | Информация о<br>состоянии<br>обязательств               | Анкета о<br>состоянии<br>обязательств<br><b>no</b><br>договорам    |                              |  |
| 2016-07-29<br>17:22               | Ожидает<br>обработки | Информация о<br>состоянии<br>обязательств               | Анкета о<br>состоянии<br>обязательств<br>ПO<br>договорам           |                              |  |
| 2016-07-29<br>15:03               | Ожидает<br>обработки | Информация о<br>состоянии<br>обязательств               | Анкета о<br>состоянии<br>обязательств<br>по<br>договорам           |                              |  |
| 2016-07-21<br>12:59               | Ожидает<br>обработки | Отчет о расчете<br>справедливой/<br>оценочной стоимости | Отчет о<br>расчете<br>справедливо<br>й<br>(оценочной)<br>стоимости |                              |  |
| 2016-07-06<br>17:08               | Ожидает<br>обработки | Иные сделки                                             | Рег. договора<br>"Иные<br>сделки"                                  | MA0000124666<br>-11          |  |
|                                   |                      |                                                         |                                                                    |                              |  |

Просмотр скрытых цепочек

Цепочка становится видимой при добавлении комментария. Скрытая цепочка автоматически отмечается как прочитанная.

### **9.1.2 Уведомления о расхождении**

В процессе обмена сообщениями участник получает от репозитария различные уведомления. Одно из таких – уведомление о расхождениях, найденных между анкетами контрагентов в процессе сверки. Для удобства просмотра данных сообщений поля, заполненные пользователем, выделены оранжевым цветом, поля, заполненные контрагентом – сиреневым.

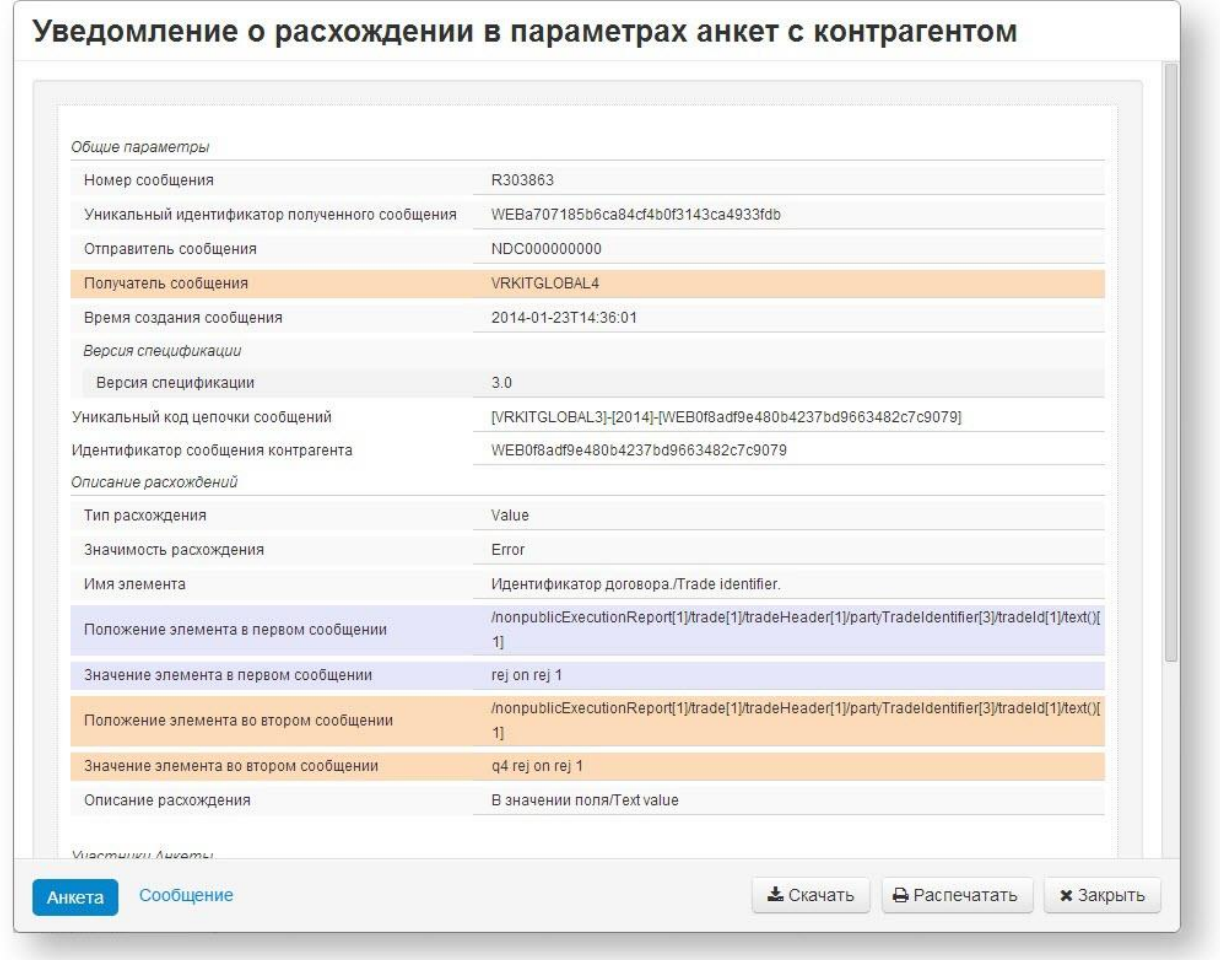

Уведомление о расхождениях

При нажатии на кнопку «Сообщение» документ можно просмотреть в формате XML-файла.

# **10. Отчеты из репозитария**

Форма Отчеты предназначена для получения сведений из репозитария о договорах, сделках, генеральных соглашениях и операциях, которые были выполнены по данным документам. В Web-кабинете доступны следующие формы получения отчетности:

- выписки;
- ежедневные отчеты о документах, находящихся в статусе ожидания;
- табличные отчеты об изменениях в отправленных сообщениях;
- уведомления репозитария (в текущей версии только сообщения RM010);
- уведомления ФЛК.

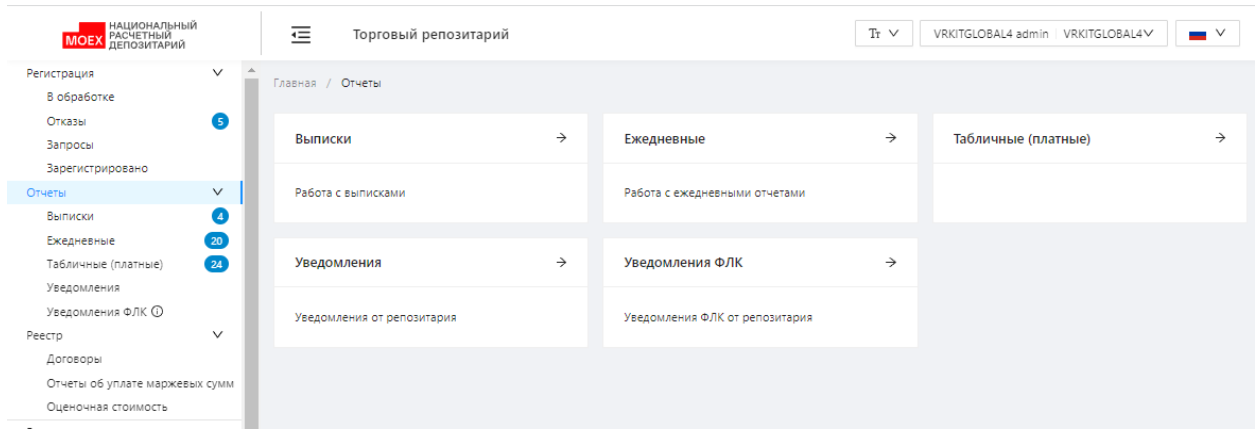

Экранная форма «Отчеты»

# **10.1 Выписка**

Выписка – это документ, содержащий сводную информацию о договорах/отчётах/генеральных соглашениях, зарегистрированных в реестре за определённый период времени. Выписка направляется клиенту в конце операционного дня, если в течение этого дня были зарегистрированы какие-либо документы. Также выписка направляется клиенту по запросу, который можно создать в разделе [Подготовка.](#page-154-0) Формат выписки приводится на [сайте форматов репозитария.](https://repository.nsd.ru/versioned/current/reference/types/StatementReport)

В Web-кабинете выписки отображаются в виде таблицы, каждая строка которой содержит информацию по одной цепочке сообщений: запрос на получение выписки  $\rightarrow$  выписка.

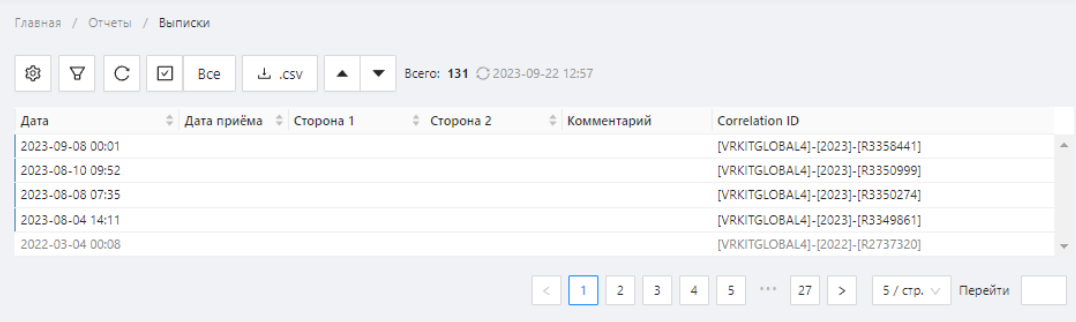

Экранная форма «Выписки»

Настройки отображения таблицы можно изменять (см. раздел Общие настройки).

Форма Выписки и Ежедневные отчеты имеют одинаковый набор элементов работы с отчетами, описание которых приведено в данном разделе ниже.

## **Элементы формы**

Форма Выписки содержит следующую информацию о документах:

- Дата дата формирования выписки/отчета;
- Дата приёма дата приема выписки;
- Сторона 1 название компании, которая выступает первой стороной по данному договору, сделке, генеральному соглашению;
- Сторона 2 название компании, которая выступает второй стороной по данному договору, сделке, генеральному соглашению;
- Комментарий комментарий к выписке;
- Correlation ID уникальный идентификационный номер цепочки сообщений.

При наведении курсора мыши всплывает панель инструментов. Описание кнопок панели инструментов приведено в таблице 10.

Таблица 10 – Кнопки панели инструментов

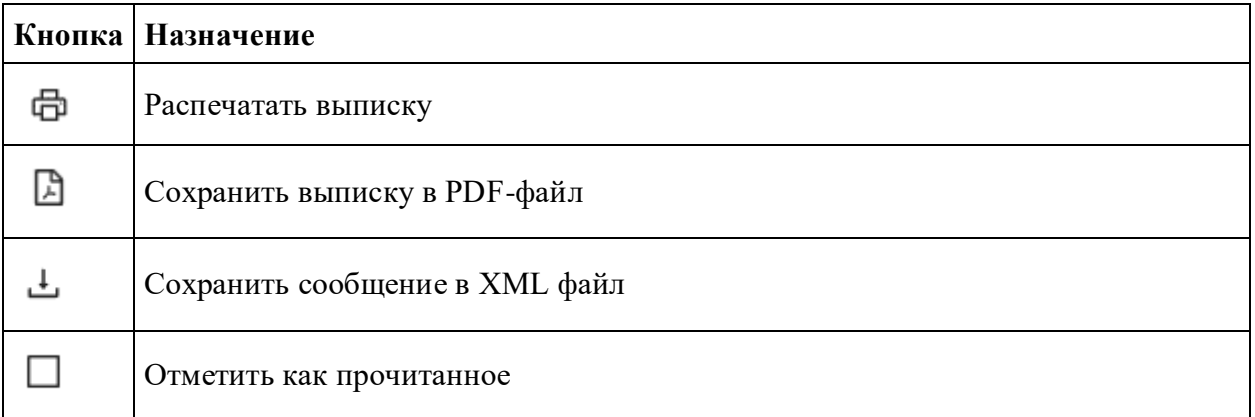

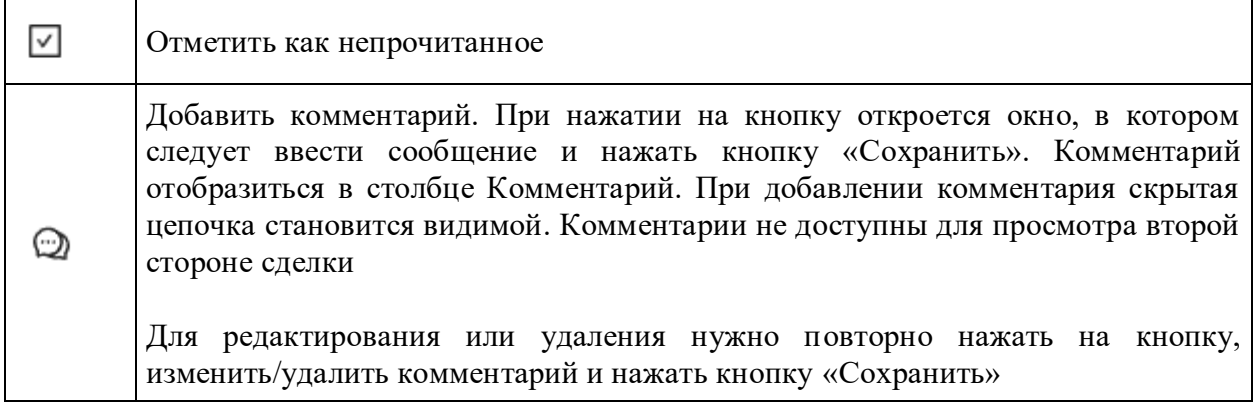

Просмотреть выписку или отчет можно 2 способами:

1. нажать левой кнопкой мыши на строку в таблице. В результате откроется дополнительный информационный блок, который содержит тип и идентификационный номер выписки. Пример информационного блока представлен на рисунке ниже. Если полученное сообщение было отправлено сторонней

системой, отобразится " ". При нажатии на значок или наведения курсора мыши на него отобразится идентификационный номер сообщения;

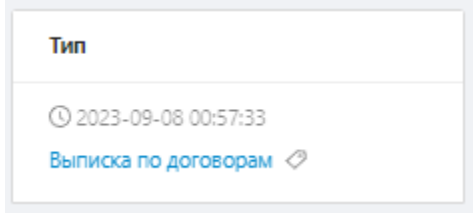

Информация по выпискам из реестра

Затем следует нажать на название выписки, которое является активной ссылкой, закрыть диалоговое окно настройки печати браузера для просмотра отчета.

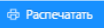

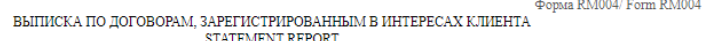

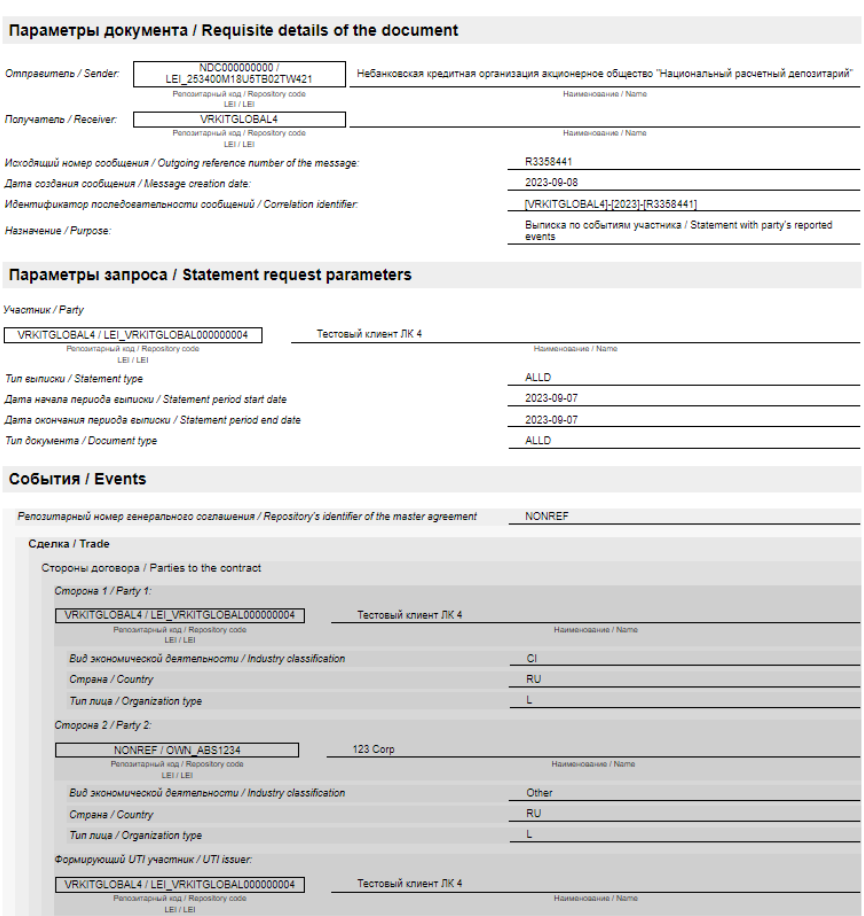

Пример печатной формы выписки

2. нажать кнопку **Express** , далее закрыть диалоговое окно настройки печати браузера для просмотра отчета.

### **Фильтрация**

Принцип фильтрации данных в таблице описан в разделе Настройка фильтров. Доступные фильтры:

- Дата (от/до) поиск по дате получения выписки;
- Дата заключения сделки поиск по дате заключения сделки;
- Непрочитанные отобразить все непрочитанные сообщения;
- Поиск по строке поиск производиться комментарию, correlation id и по номеру сделки;
- Участники поиск по участникам сделки.

# **10.2 Ежедневный отчет об анкетах, находящихся в статусе ожидания**

Данный отчёт содержит информацию о следующих анкетах:

- 1. анкеты, которые были направлены пользователем в репозитарий, переданы контрагенту для подтверждения, и по ним ещё не получен ответ от контрагента;
- 2. анкеты, которые были направлены контрагентами клиента в репозитарий, пересланы пользователю для подтверждения, и по ним ещё не получен ответ данного клиента.

Формат такого отчёта [приводится](https://repository.nsd.ru/versioned/current/reference/types/PendingMessagesReport) на сайте форматов репозитария. В Web-кабинете выписки отображаются в виде таблицы, каждая строка которой содержит информацию по одному запросу.

| Главная / Отчеты / Ежедневные                                                        |                                                                                                    |
|--------------------------------------------------------------------------------------|----------------------------------------------------------------------------------------------------|
| $\Delta$<br>ලා<br>С<br>⊡<br>Bce<br>Bcero: 822 3 2023-09-22 12:57<br>csv. ٹ<br>▲<br>▼ |                                                                                                    |
| ≑ Дата приёма<br>≑ Сторона 1<br>≑ Сторона 2<br>Дата                                  | Correlation ID<br>≑ Комментарий                                                                        |
| 2023-09-22 00:00                                                                     | [VRKITGLOBAL4]-[2023]-[R3366481]<br>业                                                                  |
| 2023-09-07 16:53                                                                     | [VRKITGLOBAL4]-[2023]-[R3356268]                                                                       |
| 2023-09-07 16:53                                                                     | [VRKITGLOBAL4]-[2023]-[R3356260]                                                                       |
| 2023-09-07 16:53                                                                     | [VRKITGLOBAL4]-[2023]-[R3356252]                                                                       |
| 2023-09-07 16:53                                                                     | [VRKITGLOBAL4]-[2023]-[R3356244]                                                                       |
| 2023-09-07 16:53                                                                     | [VRKITGLOBAL4]-[2023]-[R3356236]                                                                       |
| 2023-09-07 16:53                                                                     | [VRKITGLOBAL4]-[2023]-[R3356228]                                                                       |
| 2023-09-07 16:52                                                                     | [VRKITGLOBAL4]-[2023]-[R3356220]                                                                       |
| 2023-09-07 16:52                                                                     | [VRKITGLOBAL4]-[2023]-[R3356212]                                                                       |
| 2023-09-07 16:52                                                                     | [VRKITGLOBAL4]-[2023]-[R3356204]                                                                       |
| 2023-09-03 11:04                                                                     | [VRKITGLOBAL4]-[2023]-[R3355668]                                                                       |
| 2023-08-30 15:29                                                                     | [VRKITGLOBAL4]-[2023]-[R3354732]                                                                       |
| 2023-08-15 00:00                                                                     | [VRKITGLOBAL4]-[2023]-[R3351442]                                                                       |
| 2023-08-12 00:00                                                                     | [VRKITGLOBAL4]-[2023]-[R3351270]                                                                       |
| 2023-08-11 10:03                                                                     | [VRKITGLOBAL4]-[2023]-[R3351222]                                                                       |
| 2023-08-11 10:03                                                                     | [VRKITGLOBAL4]-[2023]-[R3351221]                                                                       |
| 2023-08-11 10:03                                                                     | [VRKITGLOBAL4]-[2023]-[R3351225]                                                                       |
| 2023-08-10 09:51                                                                     | [VRKITGLOBAL4]-[2023]-[R3350974]                                                                       |
| 2023-08-08 07:34                                                                     | [VRKITGLOBAL4]-[2023]-[R3350264]                                                                       |
| 2023-08-04 14:10                                                                     | [VRKITGLOBAL4]-[2023]-[R3349841]                                                                       |
|                                                                                      | $\overline{\phantom{a}}$<br>4<br>2<br>5<br>42<br>$\rightarrow$<br>20 / стр. $\vee$<br>0.0.0<br>Перейти |

Экранная форма «Ежедневные отчеты»

Настройки отображения таблицы можно изменять (см. раздел [Общие настройки\)](#page-100-0).

## **Элементы форм**

Форма Ежедневные отчеты содержит следующую информацию о документах:

- Дата дата формирования выписки/отчета;
- Дата приёма дата приема ежедневного отчета;
- Сторона 1 название компании, которая выступает первой стороной по данному договору, сделке, генеральному соглашению;
- Сторона 2 название компании, которая выступает второй стороной по данному договору, сделке, генеральному соглашению;
- Комментарий комментарий к отчету;
- Correlation ID уникальный идентификационный номер цепочки сообщений.

При наведении курсора мыши всплывает панель инструментов. Описание кнопок панели инструментов приведено в таблице 11.

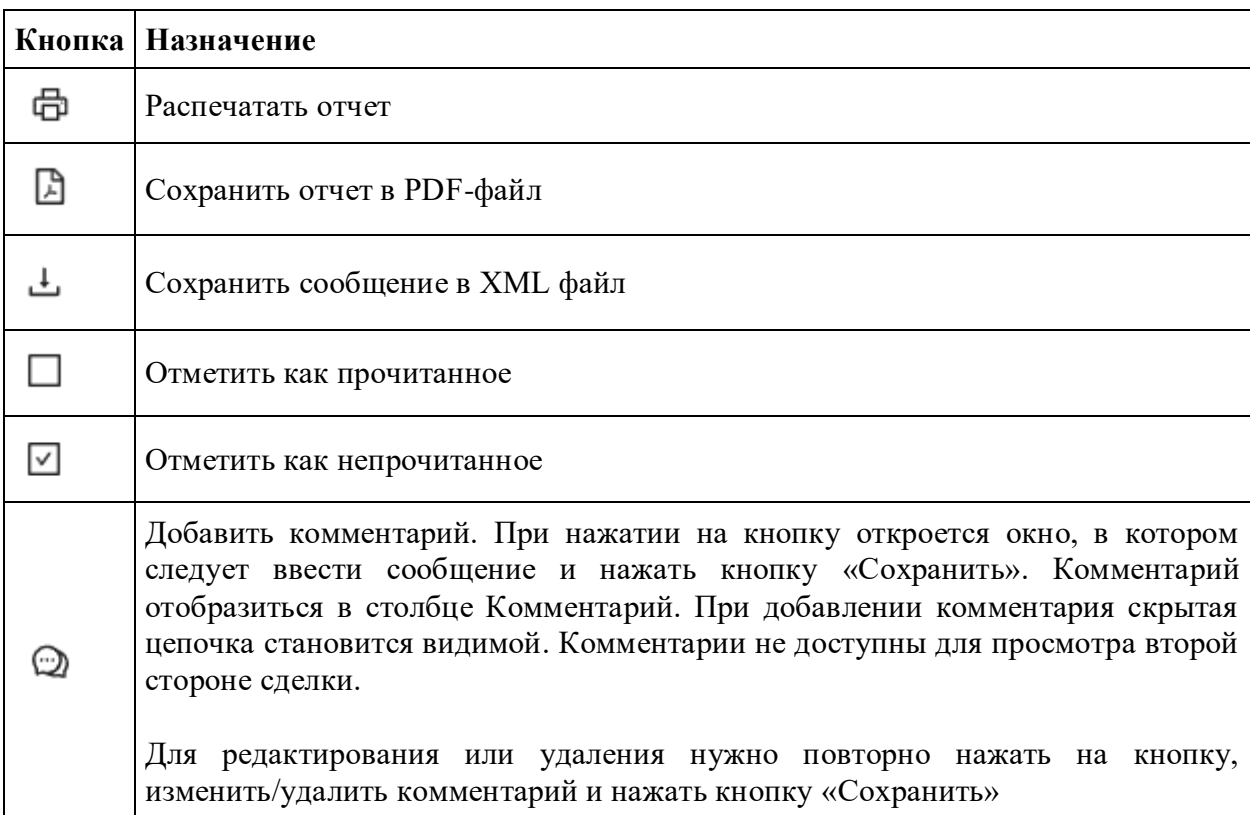

Таблица 11 – Кнопки панели инструментов

Просмотреть выписку или отчет можно 2 способами:

1. нажать левой кнопкой мыши на строку в таблице. В результате откроется дополнительный информационный блок, который содержит тип и идентификационный номер выписки/отчета. Пример информационного блока для формы Ежедневные отчеты представлен на рисунке ниже. Если полученное сообщение было отправлено сторонней системой, отобразится " ". При нажатии

на значок или наведения курсора мыши на него отобразится идентификационный номер сообщения;

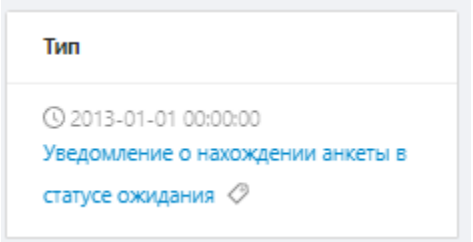

Информация по ежедневным выпискам

Затем следует нажать на название выписки, которое является активной ссылкой, закрыть диалоговое окно настройки печати браузера для просмотра отчета.

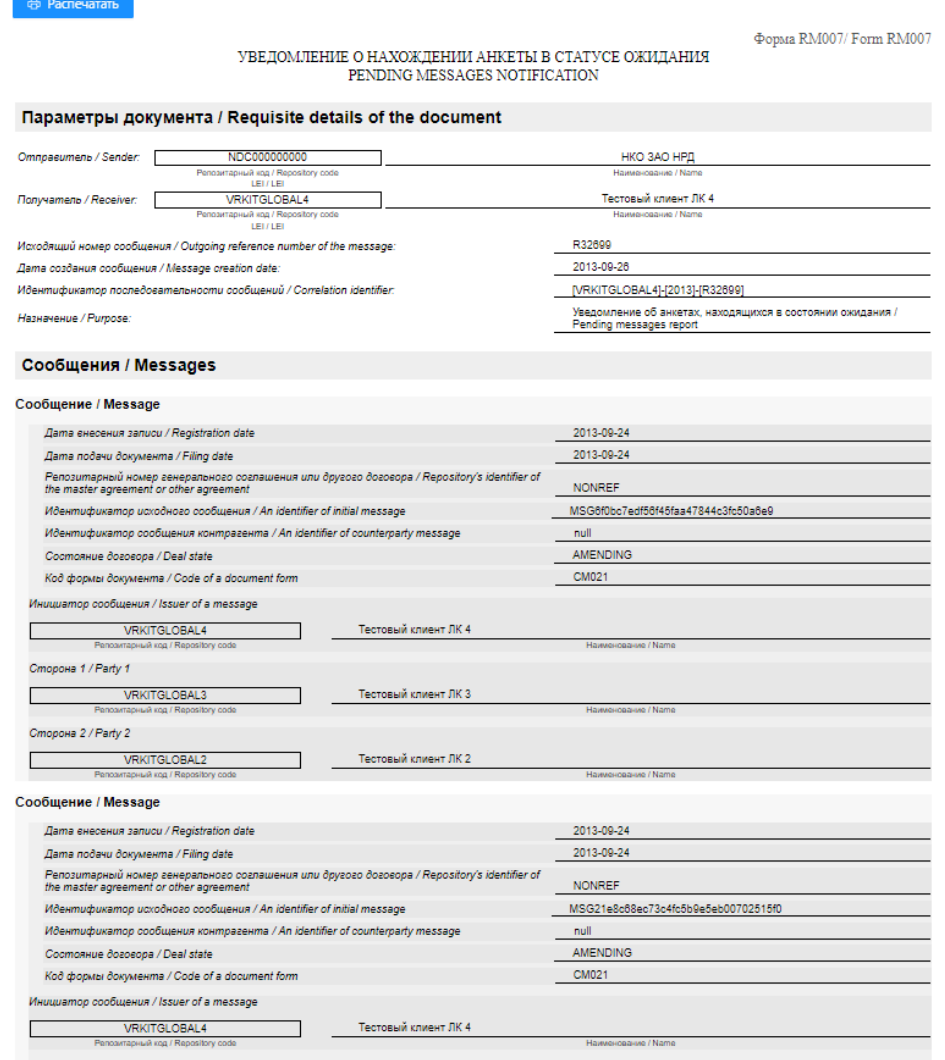

Пример печатной формы выписки

2. нажать кнопку , далее закрыть диалоговое окно настройки печати браузера для просмотра отчета.

### **Фильтрация**

Принцип фильтрации данных в таблице описан в разделе [Настройка фильтров.](#page-104-0) Доступные фильтры:

- Дата (от/до) поиск по дате получения выписки;
- Дата заключения сделки  $(\sigma r/qo)$  поиск по дате заключения сделки;
- Непрочитанные отобразить все непрочитанные сообщения;
- Поиск по строке поиск производиться комментарию, correlation id и по номеру сделки;
- Участники поиск по участникам сделки.

# **10.3 Табличный отчет**

Раздел табличных отчетов доступен Администратору или кастомной роли, в которой будет отображаться список табличных отчетов с возможностью скачать отчет. Данный раздел является платной услугой.

Запрос на табличный отчет создается через форму CM019 и формируется периодически самим Репозитарием по указанным клиентом настройкам, либо можно запрашивать однократные отчёты.

Таблица со списком табличных отчетов состоит из полей:

- Дата формирования табличного отчета
- Дата приема пользователем табличного отчета
- Комментарий
- Correlation ID

По умолчанию в таблице отображаются все записи – и прочитанные и непрочитанные.

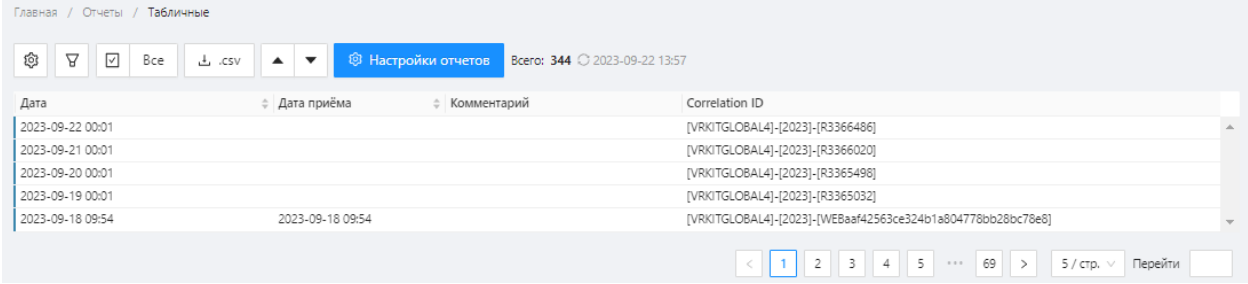

Экранная форма «Табличные отчеты»

для настройки колонок таблицы следует нажать на кнопку . После нажатия отобразится модальное окно с перечисленными колонками таблицы с чекбоксами для отображения/скрытия в таблице.

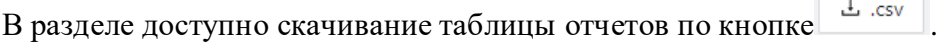

Для отметки всех записей в таблице как прочитанных следует нажать на кнопку  $\boxed{\circ}$  Все

Для фильтрации таблицы следует нажать на кнопку  $\boxed{9}$ . На рисунке ниже будет отображен список фильтров, доступных в разделе.

На вкладке доступны фильтры:

- Дата создания указывается диапазон дат, в котором созданы табличные отчеты
- Дата заключения сделки указывается диапазон дат, в котором заключены сделки
- Поиск по строке поле для ввода текста, после применения фильтра выводятся те записи, у которых значения в полях "Correlation Id" и "Комментарий" соответствуют написанному тексту в поле поиска
- "Непрочитанные" чекбокс, по умолчанию пустой, при отметке чекбокса в таблице отображаются только непрочитанные записи, при удалении чекбокса отображаются все записи

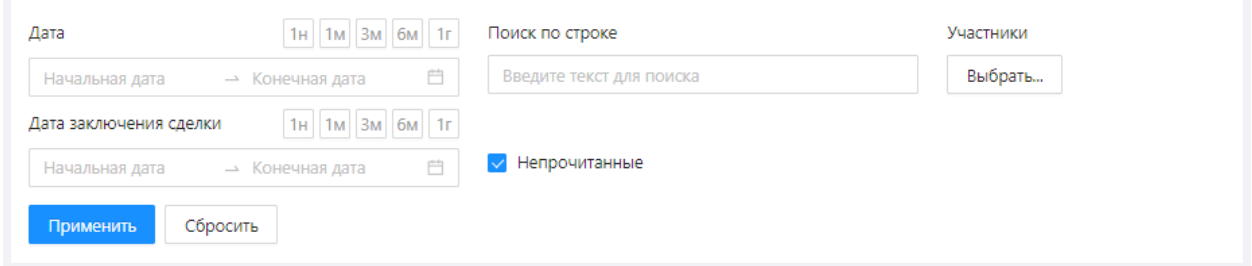

Фильтры в разделе табличных отчетов

При наведении курсора мыши всплывает панель инструментов. Описание кнопок панели инструментов приведено в таблице 12.

#### Таблица 12 – Кнопки панели инструментов

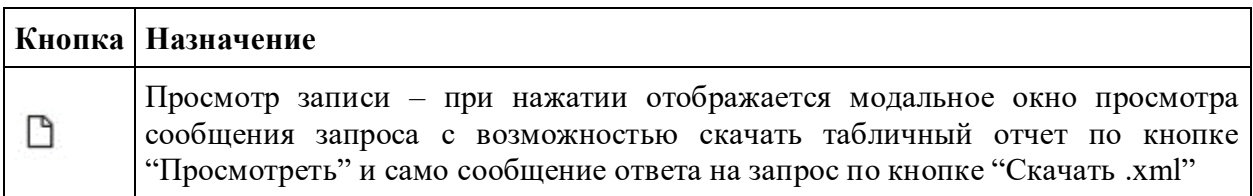

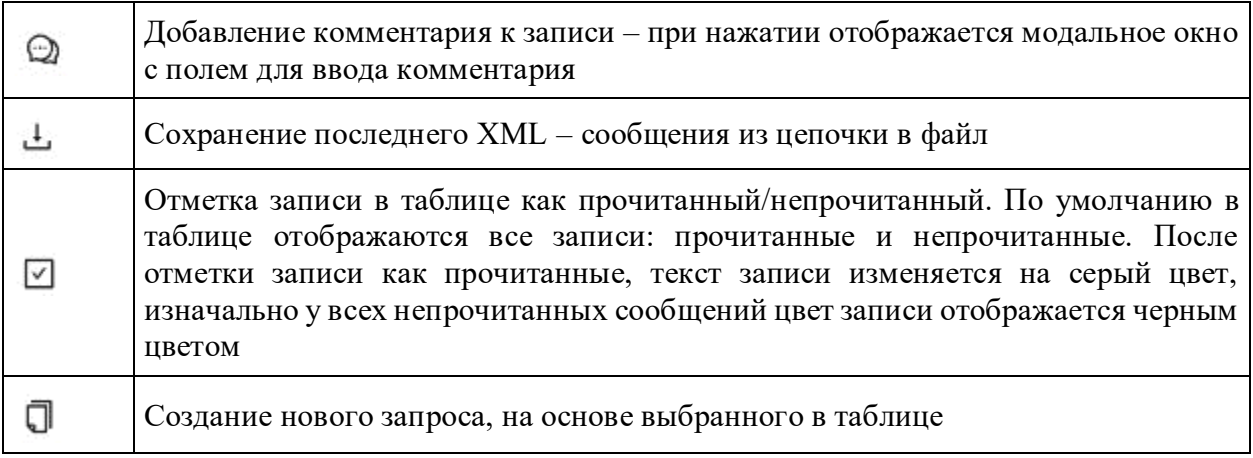

Для просмотра табличного отчета необходимо:

1. Нажать на строку в таблице

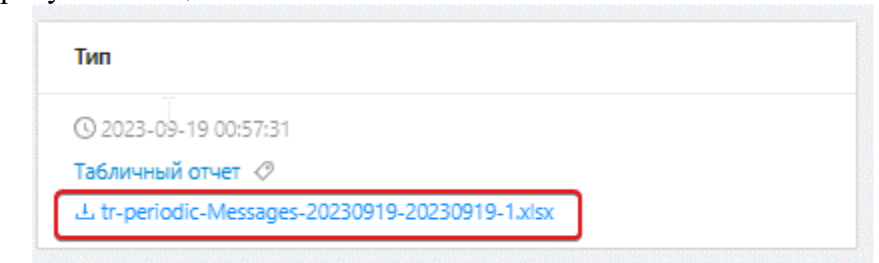

- 2. нажать ссылку ;
- 3. открыть загруженный файл формата excel.

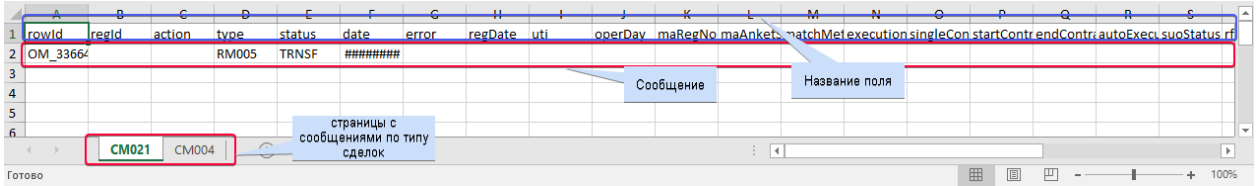

Таблица отчета

#### **Настройки отчетов**

При нажатии на кнопку "Настройки отчетов" открывается модальное окно с заголовком "Текущие настройки периодических отчетов" в котором отображаются поля:

- Журнал, из которого формируется отчет
- Набор полей
- Периодичность формирования отчета

В модальном окне есть возможность:

- Просмотреть xml-сообщение с отображаемыми полями
- Скачать xml-файл/pdf с отображаемыми данными о полях
- Распечатать информацию
- Редактировать настройки

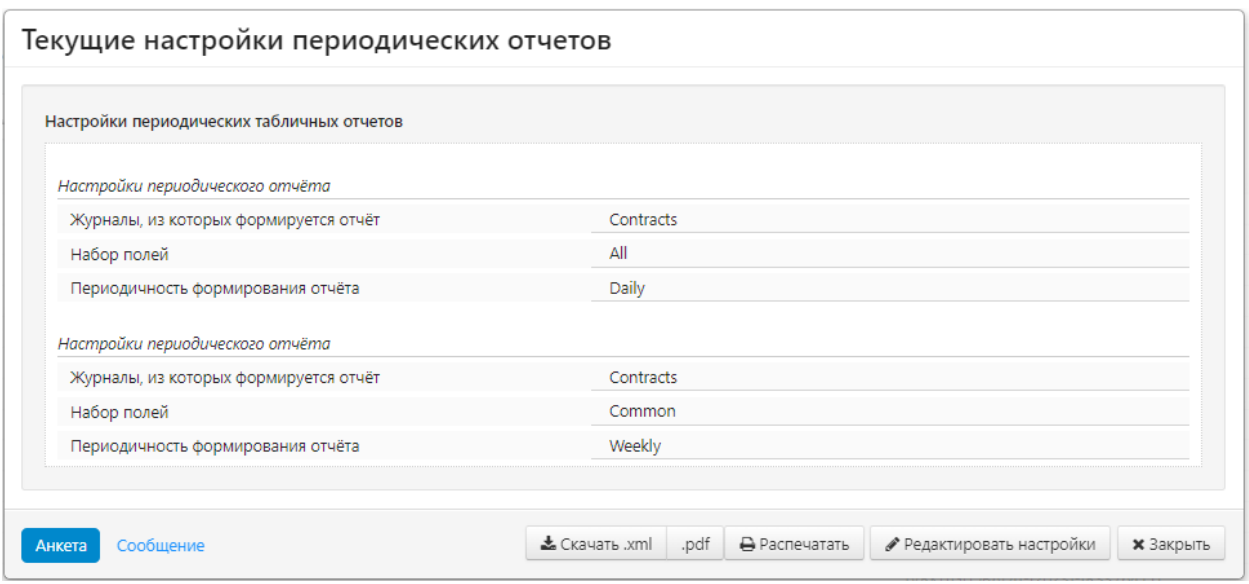

Модальное окно настроек отчетов

При нажатии на кнопку "Редактировать настройки" отображается форма с заголовком "Изменение настроек периодических табличных отчетов", в которой отображаются те же поля и кнопки, что и при создании запроса периодического отчета.

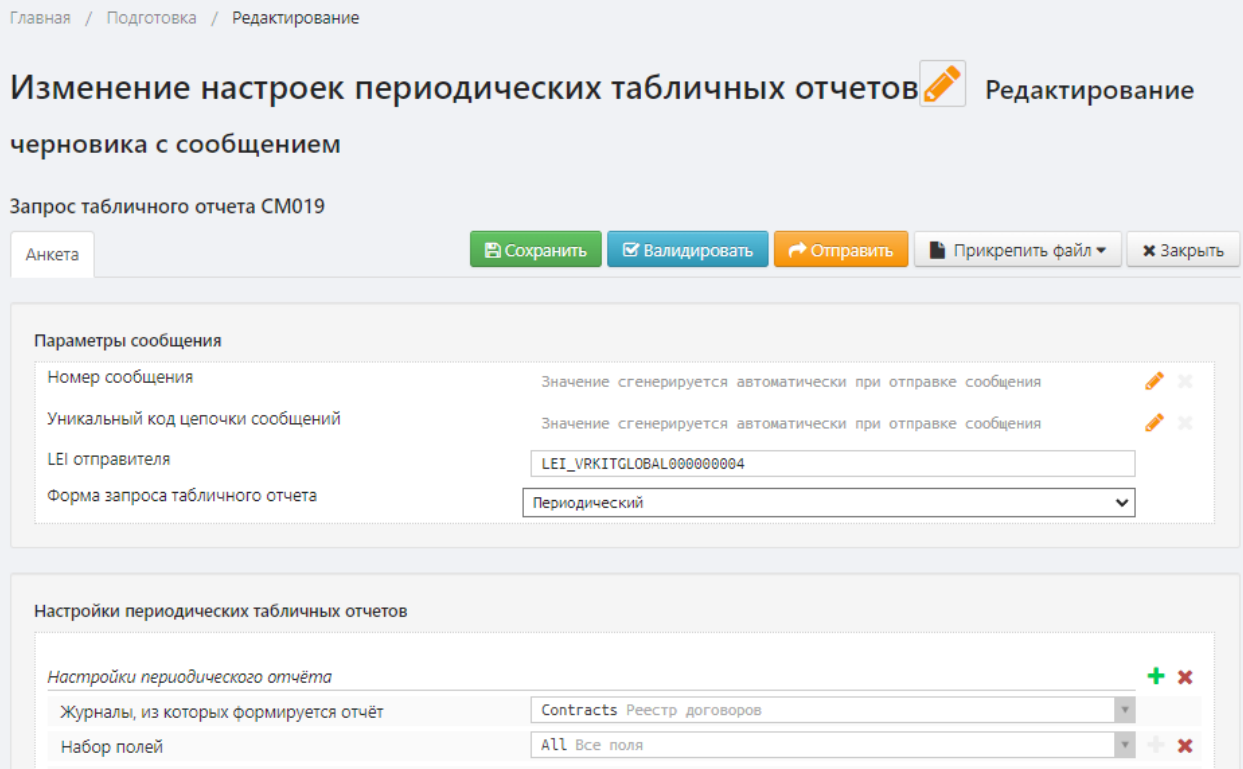

Редактирование настроек табличных отчетов

После сохранения изменений и нажатия на кнопку "Отправить" запрос попадает в раздел "Регистрация" на вкладку "В обработке" и в модальном окне "Текущие настройки периодических отчетов" обновляются данные в соответствии с теми изменениями, которые были указаны в редактировании настроек.

#### **Включение функции формирования отчетов**

По умолчанию функция автоматического формирования отчетов отключена. Активировать данную функцию могут:

- технические администраторы;
- администраторы;
- пользователи Web-кабинета, если в настройках его учетной записи включена возможность использования табличных отчетов – обязательно установлен переключатель напротив экранной формы Отчеты и права на Включение/Выключения табличных отчетов. Настройки роли должны быть сохранены. Подробнее о ролях пользователей Web-кабинета в разделе [Роли.](#page-89-0)

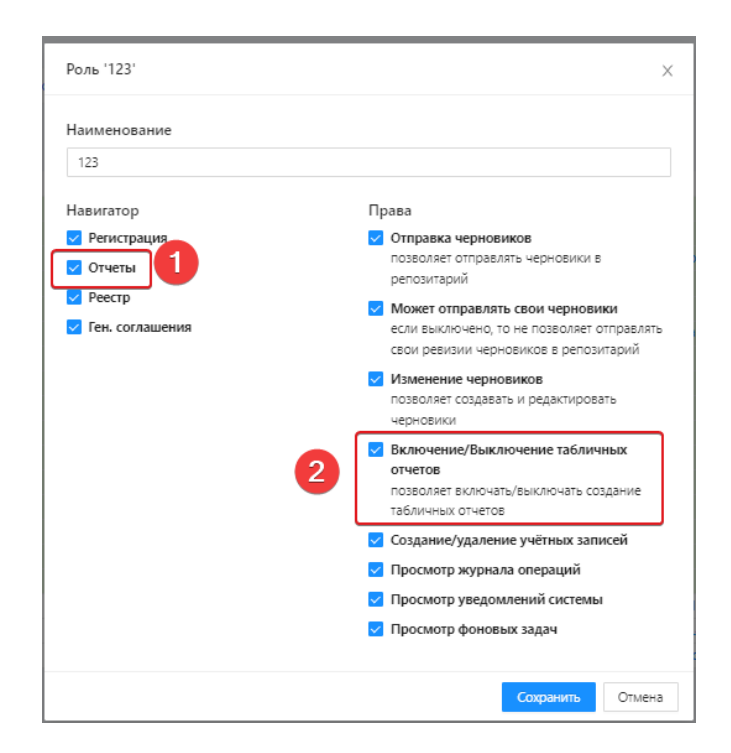

Параметры настройки дополнительной роли

## **10.4 Уведомления**

В разделе Уведомления отображаются уведомления о расторженных генеральных соглашениях.

Данные об уведомлениях представляются в табличном виде.

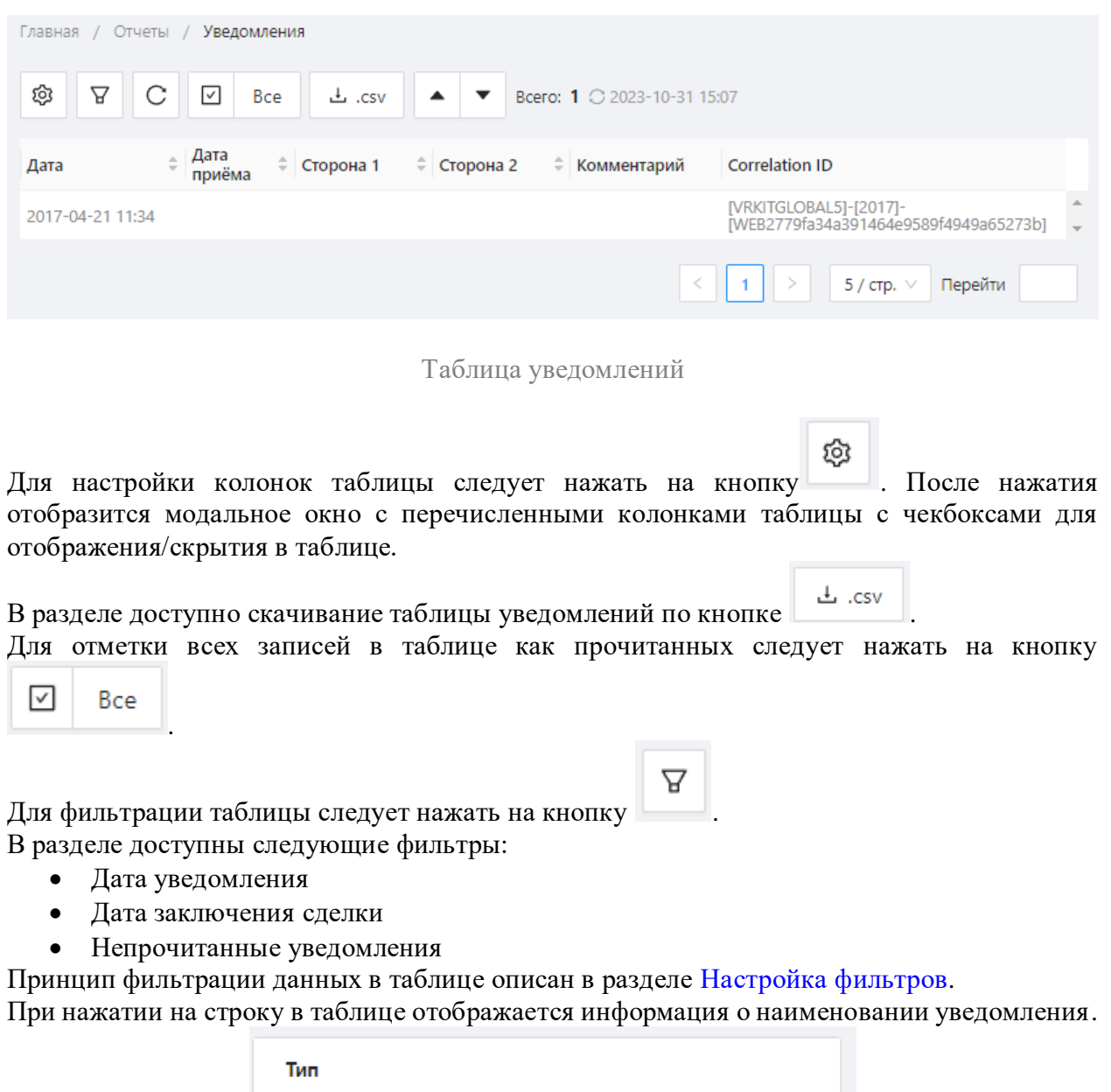

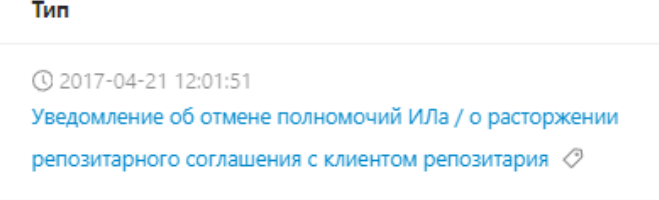

Наименование уведомления

При нажатии на наименование отображается модальное окно с подробной информацией об уведомлении.

Уведомление об отмене полномочий ИЛа / о расторжении репозитарного соглашения с клиентом репозитария Репозитарный код участника VRATIS CRALS Дополнительная информация Участник стозвал полномочия информирующего лица, ранее представленные member Номера генеральных соглашений & Скачать .xml .pdf Ө Распечатать **\*** Закрыть Анкета Сообщение

Подробная информация об уведомлении

## **10.5 Уведомления ФЛК**

В данном разделе отображается информация об уведомлениях форматно-логического контроля (ФЛК).

Данные в разделе представляются в табличном виде.

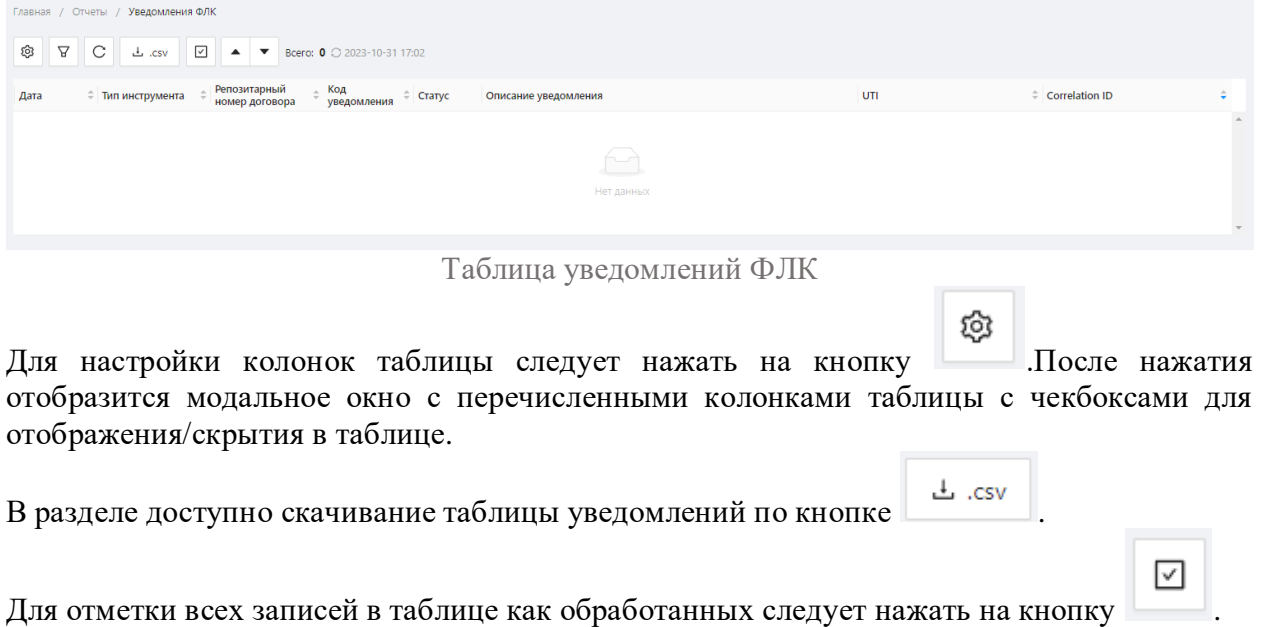

Для фильтрации таблицы следует нажать на кнопку . В разделе доступны следующие фильтры:

- Типы инструментов
- Поиск по Репозитарному номеру и Correlation ID
- Поиск по UTI
- Дата
- Код уведомления
- Состояние

ਸ਼

Принцип фильтрации данных в таблице описан в разделе [Настройка фильтров.](#page-104-0)

# **11. Реестр зарегистрированных договоров**

Экранная форма Реестр содержит информацию обо всех договорах и отчётах, зарегистрированных в репозитарии.

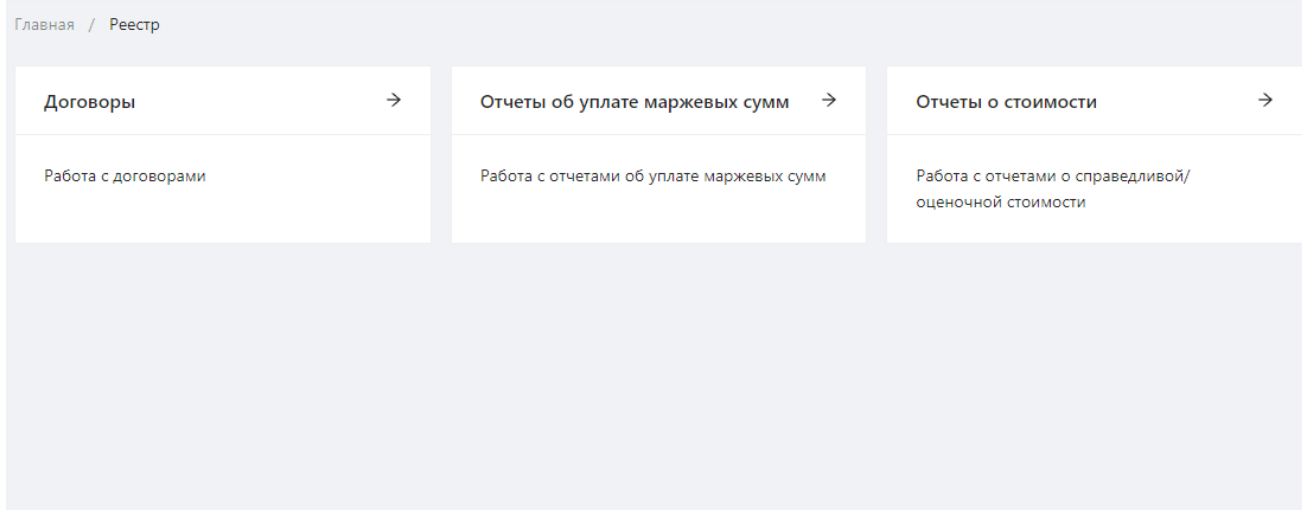

Форма «Реестр»

# **11.1 Договоры**

Договоры после успешной регистрации репозитарием сохраняются в реестр. Список всех зарегистрированных договоров отображается в виде таблицы.

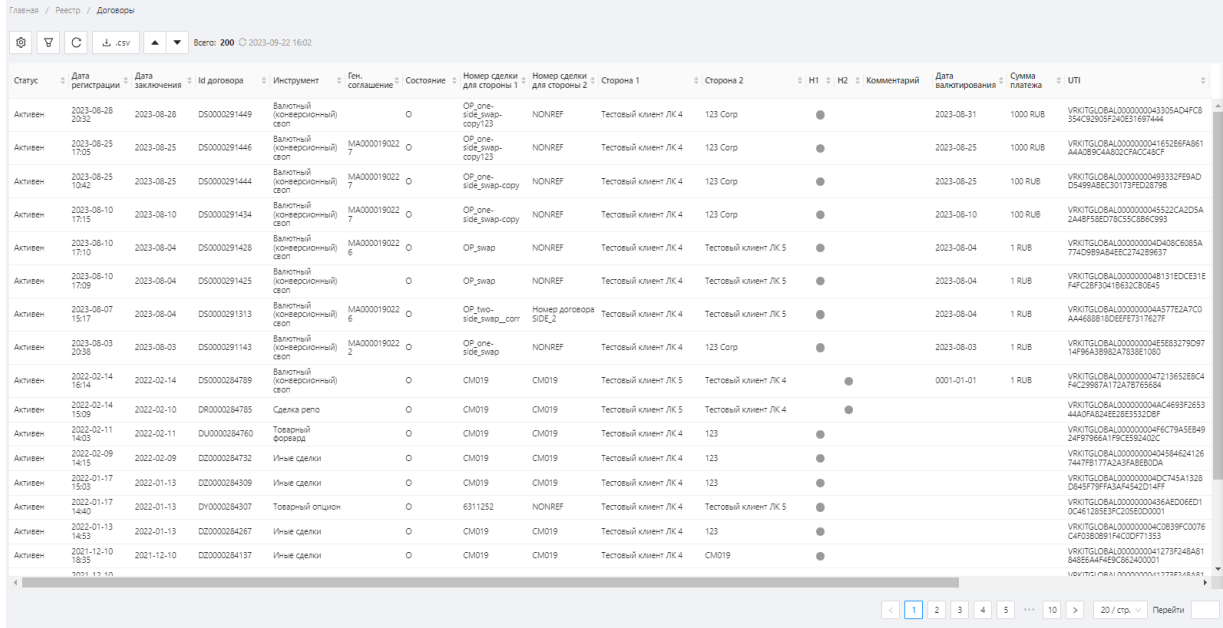

# Форма Договоры

# В таблице 13 приведено описание полей формы Договоры.

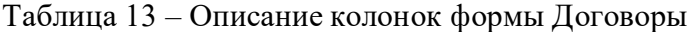

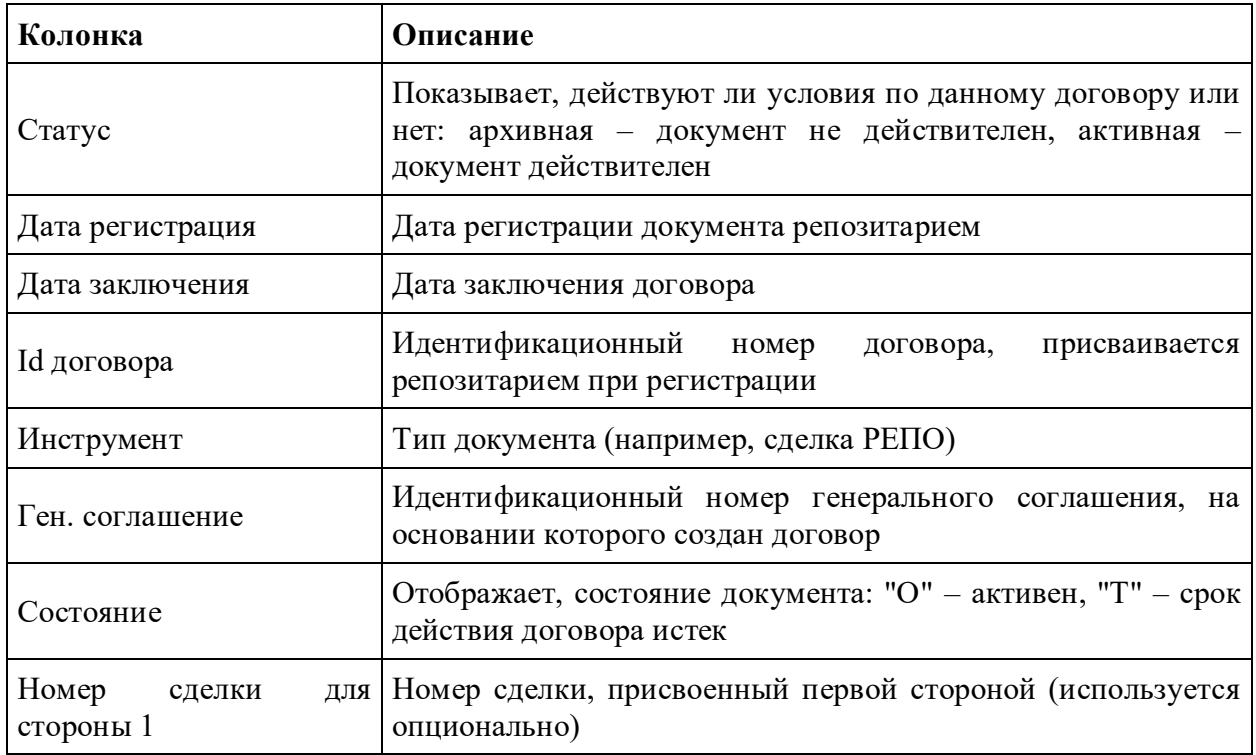

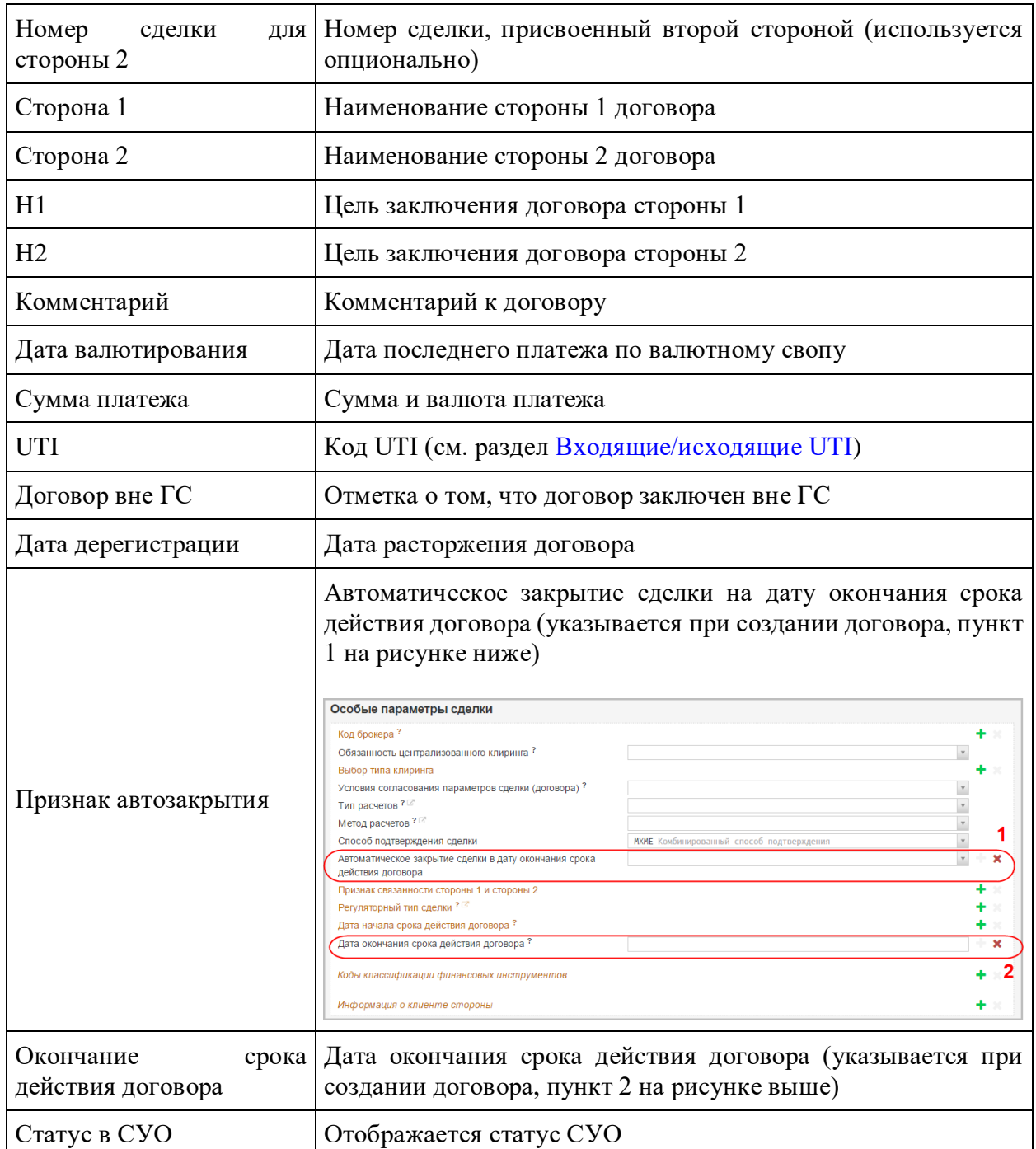

Настройки отображения таблицы можно изменять (см. раздел [Общие настройки\)](#page-100-0).

При нажатии на строку таблицы открывается история изменений договора, в которой указаны дата / время, признак «Регистрация» / «Изменение». Идентификационный номер
договора (присваивается автоматически Web-кабинетом) показывается во всплывающей подсказке при наведение курсора мыши на пиктограмму .

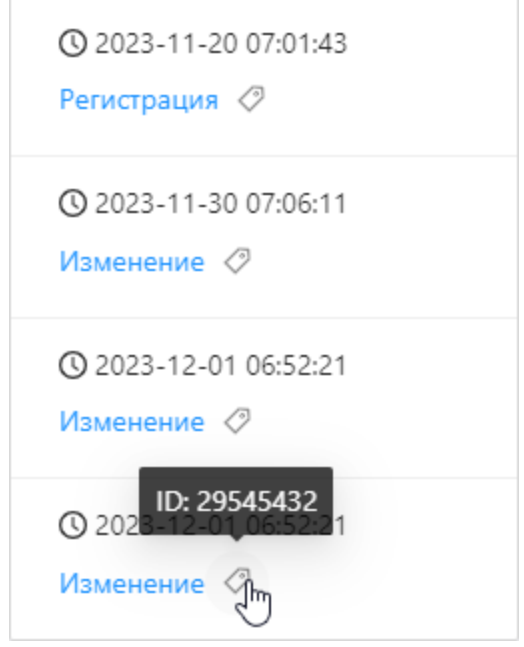

История договора

Нажатие на ссылку «Регистрация» / «Изменение» открывает форму просмотра договора.

При наведении курсора мыши на строку таблицы открывается панель инструментов. Набор инструментов зависит от прав доступа пользователя. Описание всех возможных кнопок приведено в таблице 14.

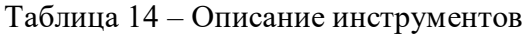

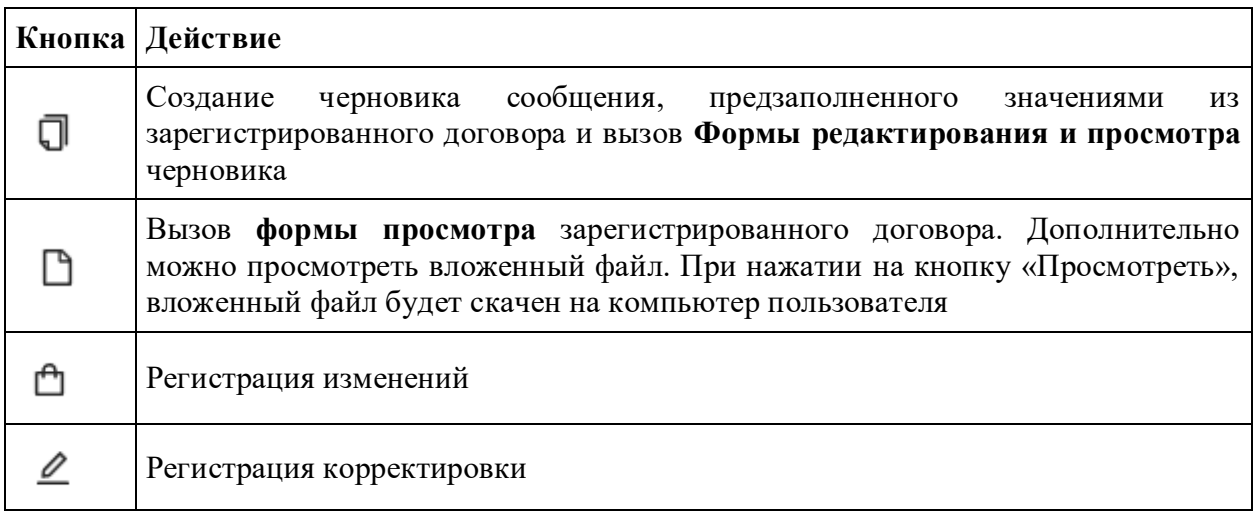

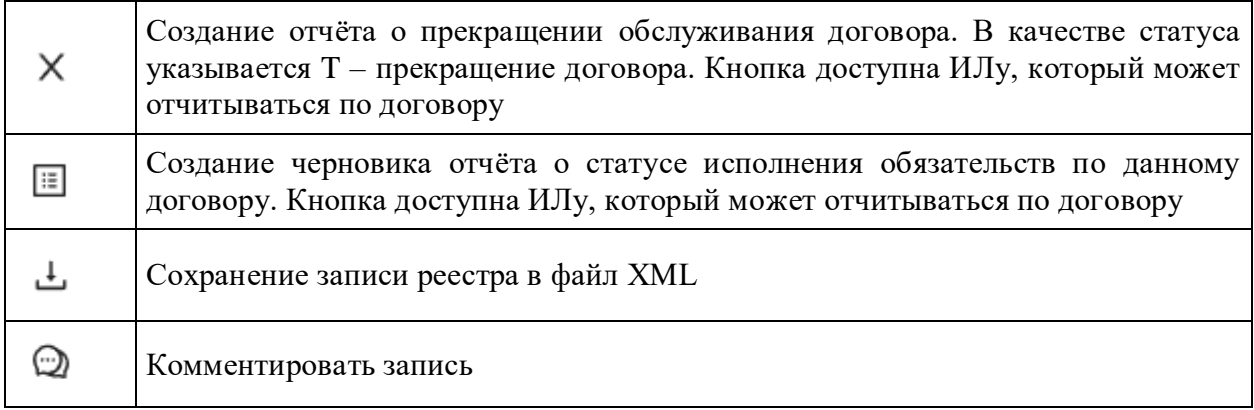

## **11.2 Отчеты об уплате маржевых сумм**

Форма содержит список отчётов об уплате маржевых сумм (СМ092), зарегистрированных в репозитарии. Данные отчёты вынесены в отдельную форму, так как наборы колонок в основной таблице значительно отличаются от аналогичного набора для раздела Договоры.

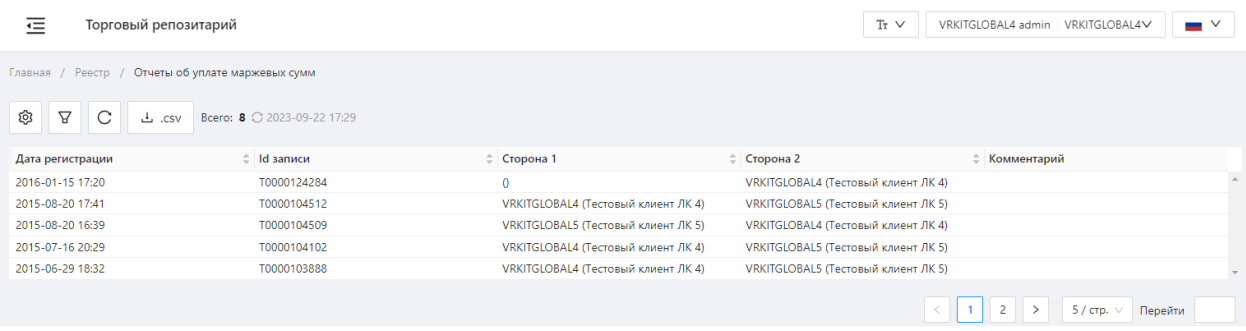

Экранная форма «Отчеты об уплате маржевых сумм»

Таблица содержит следующую информацию об исполнении обязательств:

- Дата регистрации дата регистрации отчета;
- Id записи идентификационный номер сообщения, присвоенный репозитарием;
- Сторона 1 название организации, которая выступает участником по сделке;
- Сторона 2 название организации, которая выступает контрагентом по сделке;
- Комментарий комментарий к записи.

В данной экранной форме доступны следующие инструменты работы с отчетом:

- создание черновика отчета;
- $\Box$  просмотр отчета;
- регистрация изменений;
- $\mathcal{Q}$  регистрация корректировки;
- сохранение отчета в виде файла в формате XML;
- комментарий к записи.

Настройки отображения таблицы можно изменять (см. раздел [Общие настройки\)](#page-100-0).

## **11.3 Оценочная стоимость**

Форма содержит зарегистрированную в репозитарии информацию о расчете справедливой/оценочной стоимости (СМ094).

| Главная / Реестр / Информация о расчете справедливой(оценочной стоимости) |                                           |                                     |                                     |                      |          |  |  |  |
|---------------------------------------------------------------------------|-------------------------------------------|-------------------------------------|-------------------------------------|----------------------|----------|--|--|--|
| ලා<br>$\Delta$<br>C                                                       | Bcero: 5 C 2023-09-22 17:29<br>$\pm$ .csv |                                     |                                     |                      |          |  |  |  |
| Дата регистрации                                                          | $\hat{=}$ Id записи                       | ≑ Сторона 1                         | ≑ Сторона 2                         | <b>• Комментарий</b> |          |  |  |  |
| 2016-01-15 14:39                                                          | MV0000124283                              | $\mathbf{0}$                        | VRKITGLOBAL4 (Тестовый клиент ЛК 4) |                      | $\Delta$ |  |  |  |
| 2015-12-02 17:33                                                          | MV0000123377                              | VRKITGLOBAL4 (Тестовый клиент ЛК 4) | VRKITGLOBAL5 (Тестовый клиент ЛК 5) |                      |          |  |  |  |
| 2015-08-21 12:16                                                          | MV0000104515                              | VRKITGLOBAL4 (Тестовый клиент ЛК 4) | VRKITGLOBAL5 (Тестовый клиент ЛК 5) |                      |          |  |  |  |
| 2015-08-20 17:15                                                          | MV0000104511                              | VRKITGLOBAL5 (Тестовый клиент ЛК 5) | VRKITGLOBAL4 (Тестовый клиент ЛК 4) |                      |          |  |  |  |
| 2015-08-20 16:42                                                          | MV0000104510                              | VRKITGLOBAL5 (Тестовый клиент ЛК 5) | VRKITGLOBAL4 (Тестовый клиент ЛК 4) |                      | $\sim$   |  |  |  |
|                                                                           |                                           |                                     |                                     | 5 / стр. / Перейти   |          |  |  |  |

Экранная форма Оценочная стоимость

Колонки таблицы:

- Дата регистрации дата регистрации отчета;
- Id записи идентификационный номер сообщения, присвоенный репозитарием;
- Сторона 1 название организации, которая выступает участником по сделке;
- Сторона 2 название организации, которая выступает контрагентом по сделке;
- Комментарий комментарий к записи.

В данной экранной форме доступны следующие инструменты работы с записью:

- $\Box$  создание черновика отчета;
- просмотр отчета;
- <sup>Ф</sup> регистрация изменений;
- $\mathcal{Q}$  регистрация корректировки;
- сохранение отчета в виде файла в формате XML;
- $\textcircled{\tiny{1}}$  комментарий к записи.

Настройки отображения таблицы можно изменять (см. раздел **Общие настройки**).

## **11.4 Фильтрация**

Для раздела реестр применимы настройки фильтрации по:

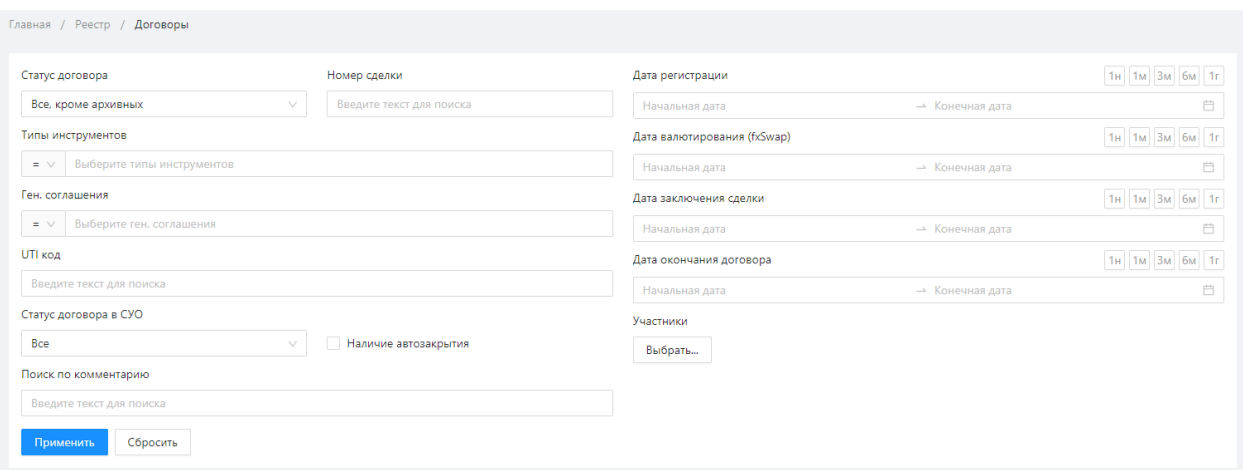

Фильтрация

- статусу договоров;
- номеру сделки;
- по инструментам;
- набору генеральных соглашений;
- по UTI коду;
- по статусу договора в СУО;
- по поиску по комментарию;
- набору участников;
- по датам:
	- o регистрации договора;
	- o валютирования договора;
	- o заключения сделки;
	- o дате окончания договора;
- наличие автозакрытия (автоматическое закрытие сделки на дату окончания срока действия договора).

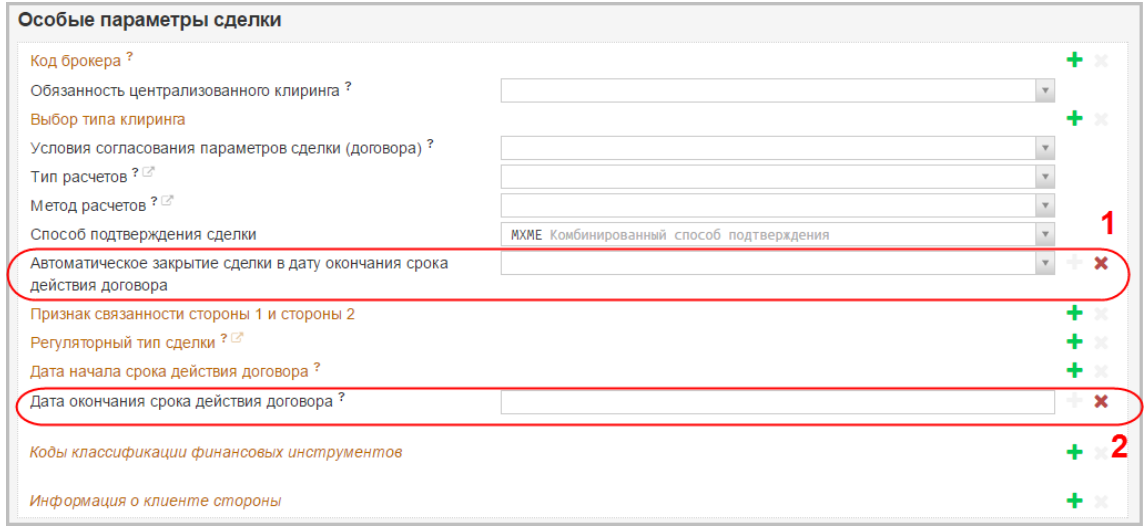

Параметры автозакрытия договора

Принцип фильтрации данных в таблице описан в разделе «**Настройка фильтров»**.

# <span id="page-149-0"></span>**12. Генеральные соглашения**

Генеральное соглашение (далее ГС) – это соглашение двух сторон (участников репозитария) об общих условиях совершения различных видов сделок на не организованных торгах. В ГС прописываются условия и порядок совершения сделок, расчетов по ним, а также права и обязанности участников при заключении и исполнении сделок.

На основании приказа ФСФР России от 28.12.2011 N 11-68/пз-н (ред. от 04.12.2012) "Об утверждении Порядка ведения реестра договоров" сведения о ГС и сделках, заключенных на условиях ГС, необходимо регистрировать в реестре репозитария. Основаниями для передачи сведений о ГС в реестр являются:

- заключение нового ГС;
- изменение ГС:
- сведения о прекращении ГС.

В Web-кабинете, в экранной форме Генеральные соглашения, содержатся записи о зарегистрированных и расторгнутых  $\Gamma C$ , списке организаций, с которыми участник заключил ГС.

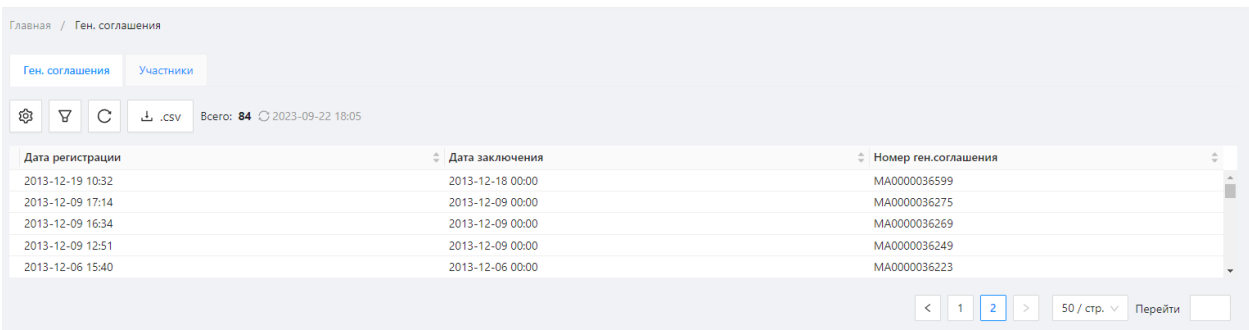

Экранная форма «Ген. соглашения»

### **Закладка Ген. соглашения**

При переходе в раздел по умолчанию открывается закладка Ген. соглашения. Она содержит таблицу со списком всех ГС участника, доступных для просмотра текущему пользователю.

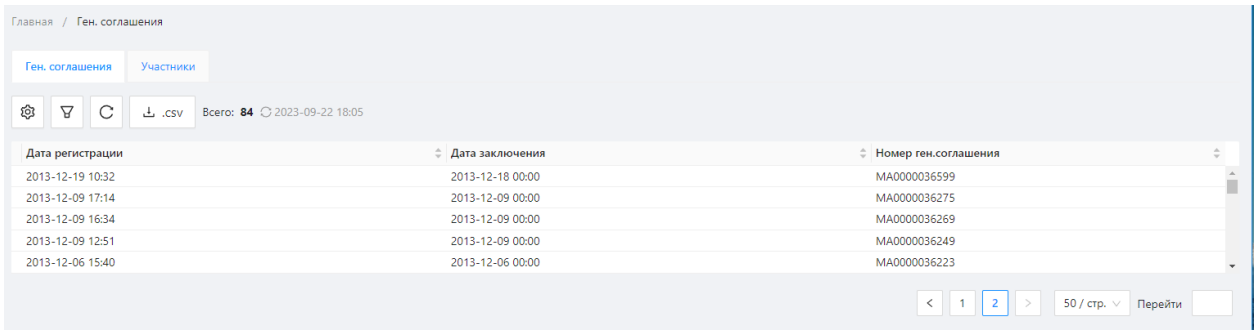

Закладка «Ген. соглашения»

В таблице отображаются следующие данные о ГС:

- Дата регистрации дата регистрации последнего изменения  $\Gamma C$ ;
- $\bullet$  Дата заключения дата заключения ГС;
- Номер генерального соглашения идентификационный номер, присвоенный при регистрации в реестре репозитария;
- Сторона 1 название организации, которая является стороной ГС;
- Сторона 2 название организации, которая выступает второй стороной ГС;
- Статус статус  $\Gamma$ C:
	- o Actively зарегистрировано в реестре;
	- o Waiting ожидает подтверждения второй стороной;
	- o Closed закрыто в реестре;
	- o Rejected отказано в подтверждении первой стороной (распоряжение на отмену ранее поданного сообщения, CM003 (см. Сообщения репозитария));
	- o Refused отказано в подтверждении второй стороной (уведомление о несогласии с параметрами, CM002 (см. Сообщения репозитария)).
- Номер ГС стороны  $1$  номер ГС, присвоенный стороной 1;
- Номер ГС стороны 2 номер ГС, присвоенный стороной 2;
- $\bullet$  UTI код UTI;
- Комментарий.

Оранжевым шрифтом обозначены расторгнутые ГС или соглашения, срок действия

которых истек. Цвет фона ячейки означает, что организация текущего пользователя

является стороной ГС. При нажатии кнопки открывается форма просмотра ГС. Описание панели приведено в таблице 16.

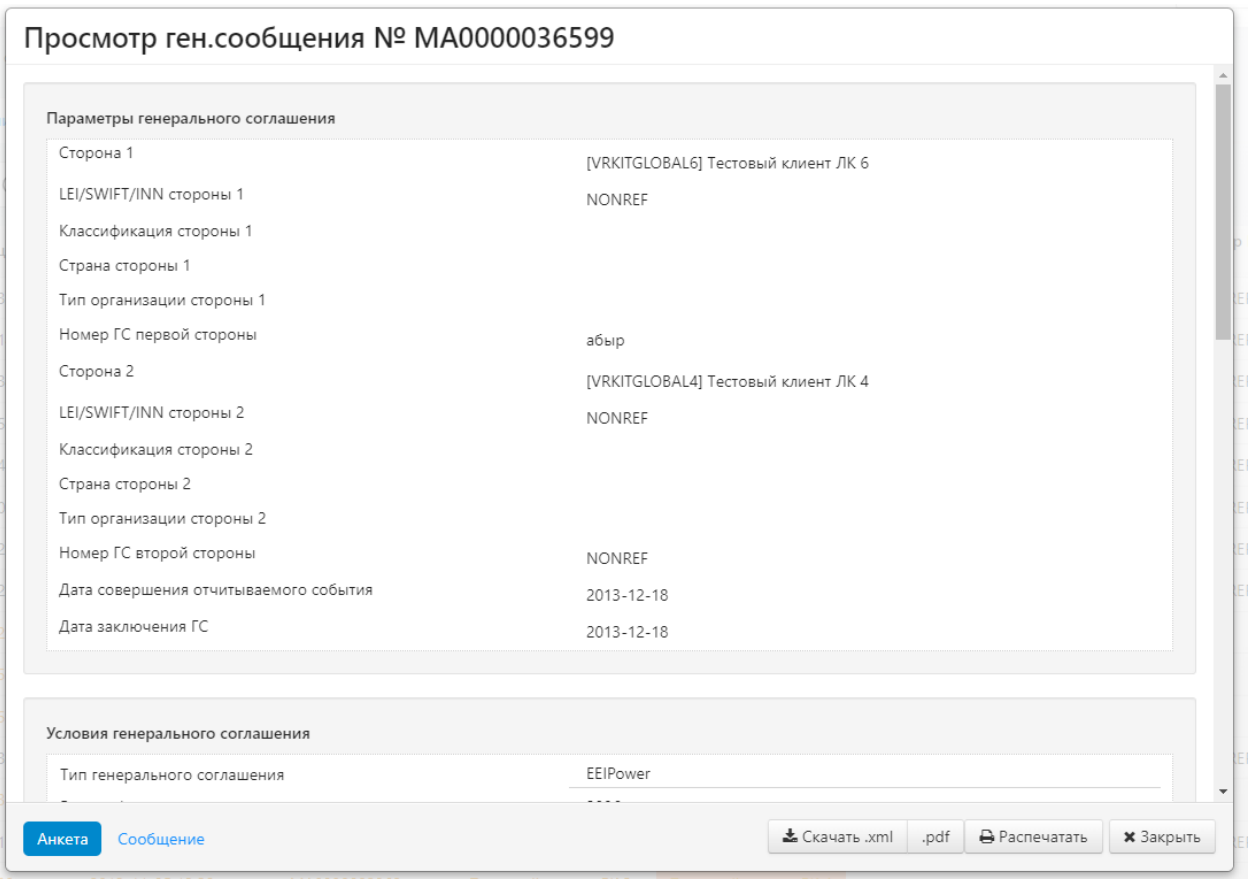

Форма просмотра ГС

### Таблица 16 – Инструменты экранной формы Ген. соглашения

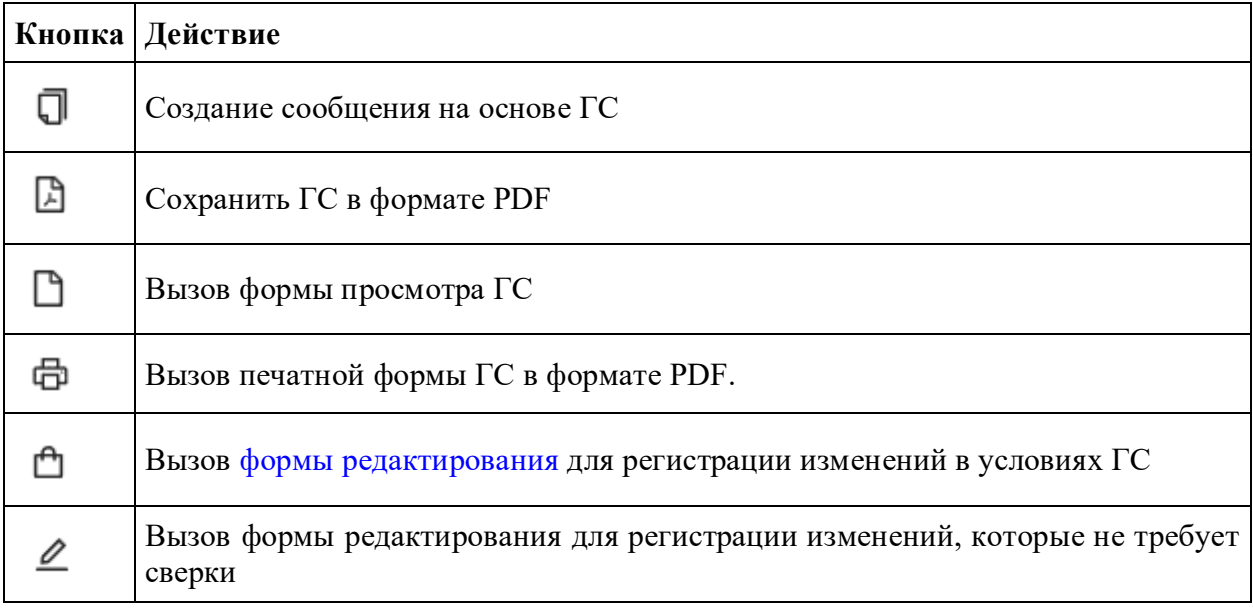

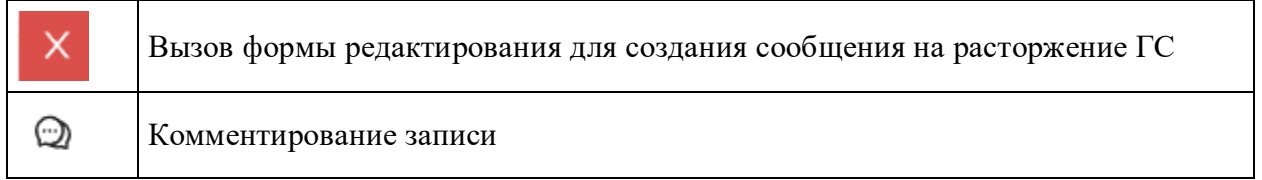

В Web-кабинете реализованы настройки поиска и отображения ГС по фильтрам.

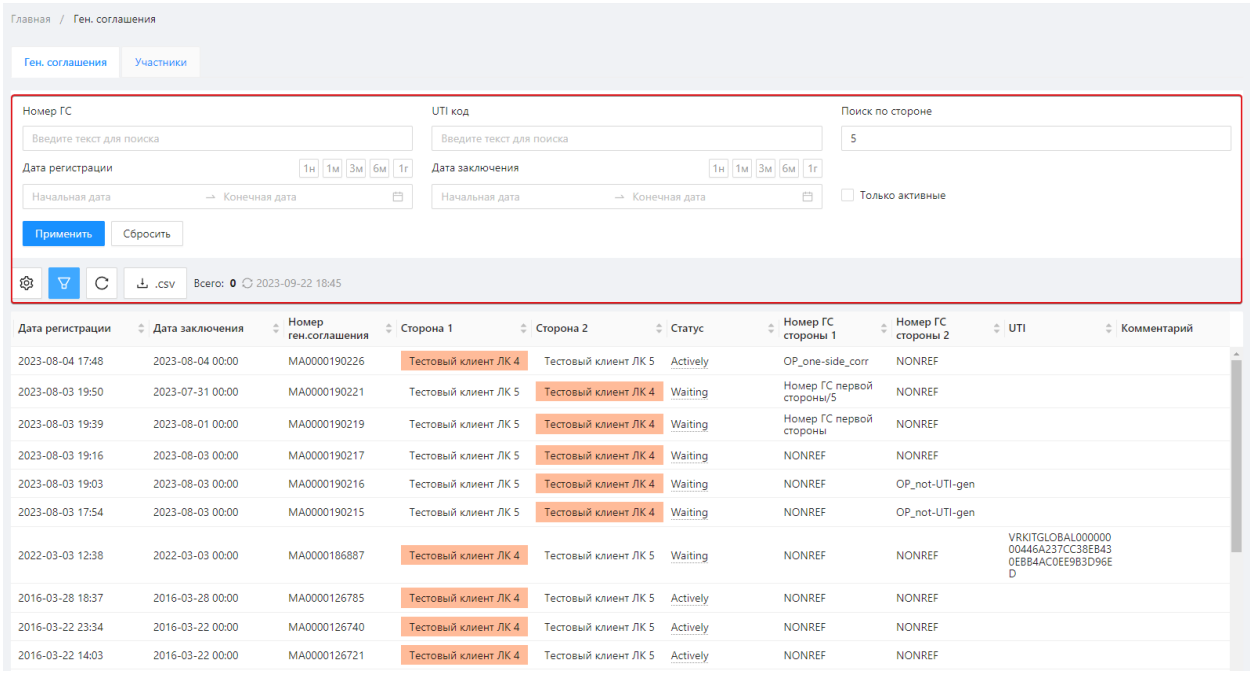

### Настройка фильтров

Описание фильтров, доступных в Web-кабинете, приведено в таблице 17.

### Таблица 17 – Фильтры

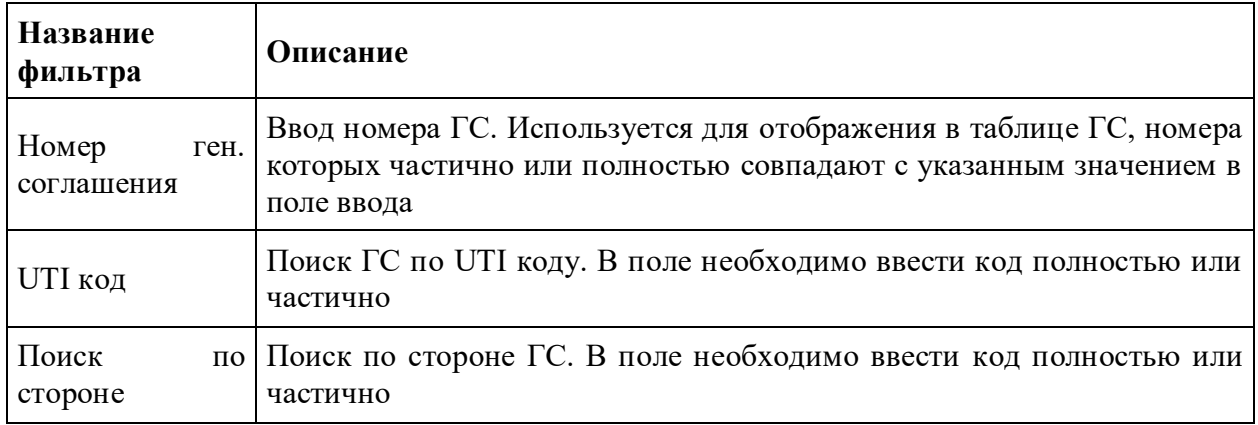

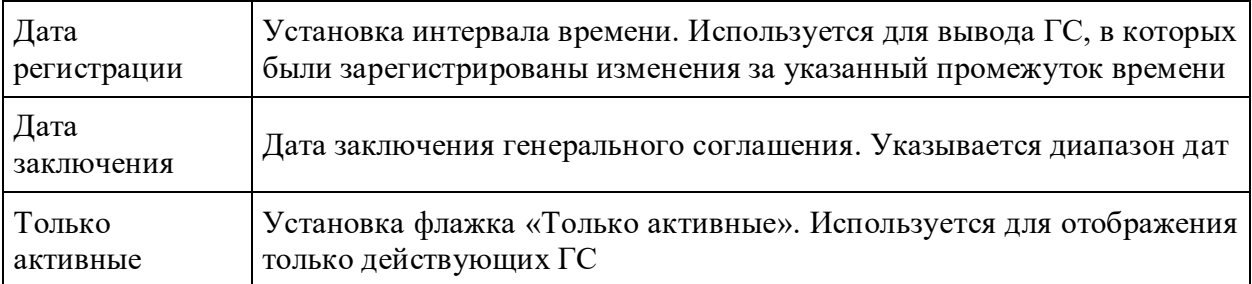

Принцип фильтрации данных в таблице описан в разделе [Настройка фильтров.](#page-104-0)

Настройки отображения таблицы можно изменять (см. раздел Общие настройки).

### **Закладка Участники**

Форма содержит таблицу со списком участников ГС, доступных текущему пользователю. При этом стороны считаются связанными ГС не только, если они являются сторонами соглашения, но и если они являются информирующими лицами по данному ГС. Например, один из них является информирующим лицом, а второй – базовым информирующим лицом.

В таблице выводится следующая информация по контрагенту:

- репозитарный код;
- название организации,
- роли участников ГС;
- список ГС, в которых участник принимает соответствующую роль.

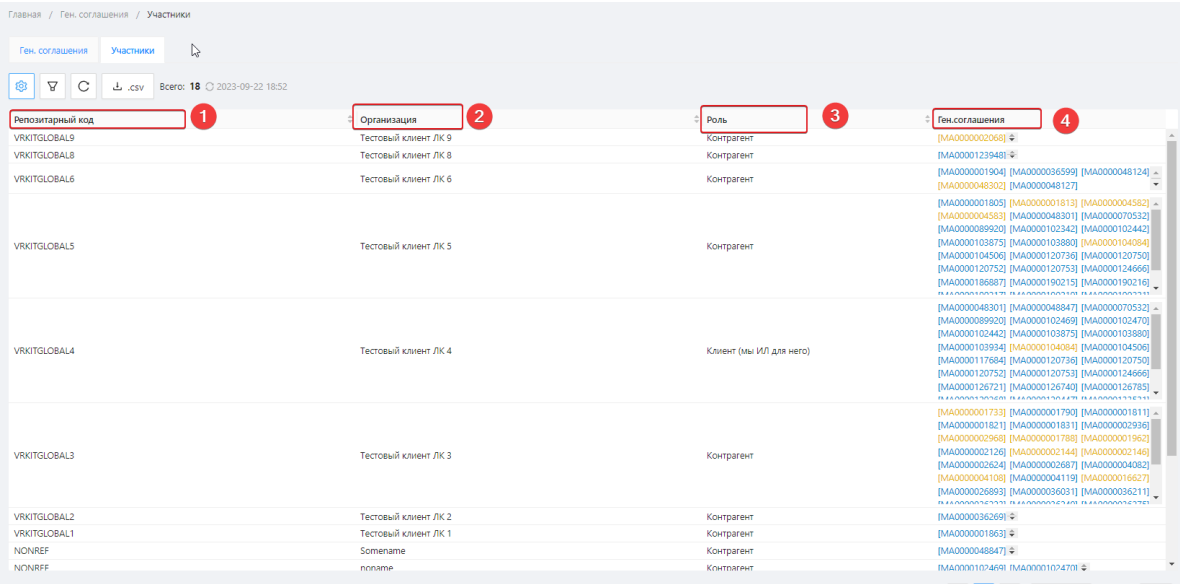

Закладка «Участники»

ГС можно просмотреть, нажав на его регистрационный номер

|                                        |                       |                           |                                                                                                    | Извещение о регистрации                              |                                                                                         |  |
|----------------------------------------|-----------------------|---------------------------|----------------------------------------------------------------------------------------------------|------------------------------------------------------|-----------------------------------------------------------------------------------------|--|
| 彊<br>Торговый репозитарий              |                       |                           | Tr V VRKITGLOBAL4 admin VRKITGLOBALAV<br>$\blacksquare$                                                                                              | Параметры генерального соглашения                    |                                                                                         |  |
| Главная / Ген. соглашения / Участники  |                       |                           |                                                                                                    | Сторона 1                                            | IVROTOLOBALEI Tecrogua) Knyawt /K 8                                                     |  |
|                                        |                       |                           |                                                                                                    | LEUGANET/INN CROCHN 1                                | LEI VRKITGLOBAL000000000                                                                |  |
| Ген. соглашения Участники              |                       |                           |                                                                                                    | Классификация стороны 1                              | Other                                                                                   |  |
| ● ▽ C L.csv Bowtz 18 0 2023-09-22 1852 |                       |                           |                                                                                                    | Страна стороны 1                                     | RU                                                                                      |  |
|                                        |                       |                           |                                                                                                    | Тип организации стороны 1<br>Номер ГС первой стороны |                                                                                         |  |
| Репозитарный код                       | С Согданозная         | C Ports                   | C Few contra<br><b><i><u>Cheats</u></i></b>                                                                                                    |                                                      | $QMA-2/1$                                                                               |  |
| VRKITGLOBALS                           | Тестовый клунит ЛКФ   | Контратент                |                                                                                                    | Сторона 2                                            | IVROTOLOBAL4) Tecrogual screen JSC4                                                     |  |
| VRKITGLOBALS                           | Tecrogari Knyger AK 8 | Контратент                | IMA00001239481@                                                                                                    | LEUSWIFT/INV стороны 2                               | LEI VRICITOLO BALDOODODOA                                                               |  |
| VRKITGLOBALS                           | Tecrogad screen FK 6  | Kovrparevr                | = BAA000000934 [NA0000036399] [NA40000048124] =<br>IMA00000483021 IMA00000481271                                                                     | Классификация стороны 2                              | Other                                                                                   |  |
|                                        |                       |                           | [MA0000001805] [MA0000001813] [MA0000004582] =                                                                                                    | Страна стороны 2                                     | RU                                                                                      |  |
|                                        |                       |                           | IMADICCODESATE IMAGGEOGAGIOTI IMAGGGGGTOSAZE                                                                                                    | Тип организации стороны 2                            |                                                                                         |  |
|                                        |                       |                           | [NA0000089920] [NA0000102342] [NA0000102442]<br>[MA0000108875] [MA0000103880] [MA0000104084]                                                         | Номер ГС второй стороны                              | QMA-2/2                                                                                 |  |
| VRKITGLOBALS                           | Tecrosall screen FK 5 | Korrparent                | BAA0000104506LBAA0000120736LBAA0000120750L                                                                                                    | Дата совершения отчитываемого события                | 2015-12-23                                                                              |  |
|                                        |                       |                           | [MA0000120752] [MA0000120753] [MA0000124666]<br>[M40000186837] [M40000190215] [M40000190216]<br>BALDARA LARIX III. BALDARA LARIX ILA ALAMAN LARIX IL | Zata zacnovavus FC                                   | 2015-12-23                                                                              |  |
|                                        |                       |                           | BAA00000463011 BAA00000488471 BAA0000070532 -                                                                                                    |                                                      |                                                                                         |  |
|                                        |                       |                           | [MA000008930] [MA0000102469] [MA0000102470]<br>IMA00001024421 IMA00001038751 IMA00001038801                                                          | Условия генерального соглашения                      |                                                                                         |  |
| VRKITGLOBAL4                           | Tecrogari Knyger JIC4 | Knepet (say M/I z/W vero) | [MA0000109334] [MA0000104034] [MA0000104506]<br>IMA00001176841 IMA00001207361 IMA00001207501                                                         | Тип генерального соглашения                          | sec.                                                                                    |  |
|                                        |                       |                           | [M40000120752] [MA0000120753] [MA0000124666]                                                                                                    | Версия формы пенерального соглашения                 | 2000                                                                                    |  |
|                                        |                       |                           | IM400001257211 IM40000126740I IM4000012678SI<br><b>IS ELEMENT WITH AS IS A PARTY WILLET IS ELEMENT TO FER AND LITTLE IN THE</b>                      | Способ согласования договоров                        | MOUNT                                                                                   |  |
|                                        |                       |                           |                                                                                                    |                                                      | Информация о бозовых информархенизм лицех и информация лицех по эвивральному созлашению |  |
|                                        |                       |                           |                                                                                                    | Assorta.<br>Сообщение                                | & Cravans and poll @ Pacnevatans M Jakpuns                                              |  |

Просмотр ГС

Для закладки Участники доступны настройки фильтрации по роли, которую исполняют стороны в различных ГС. В таблице 18 приведено описание категорий фильтра Роль участника.

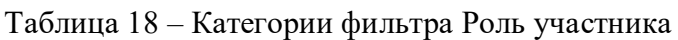

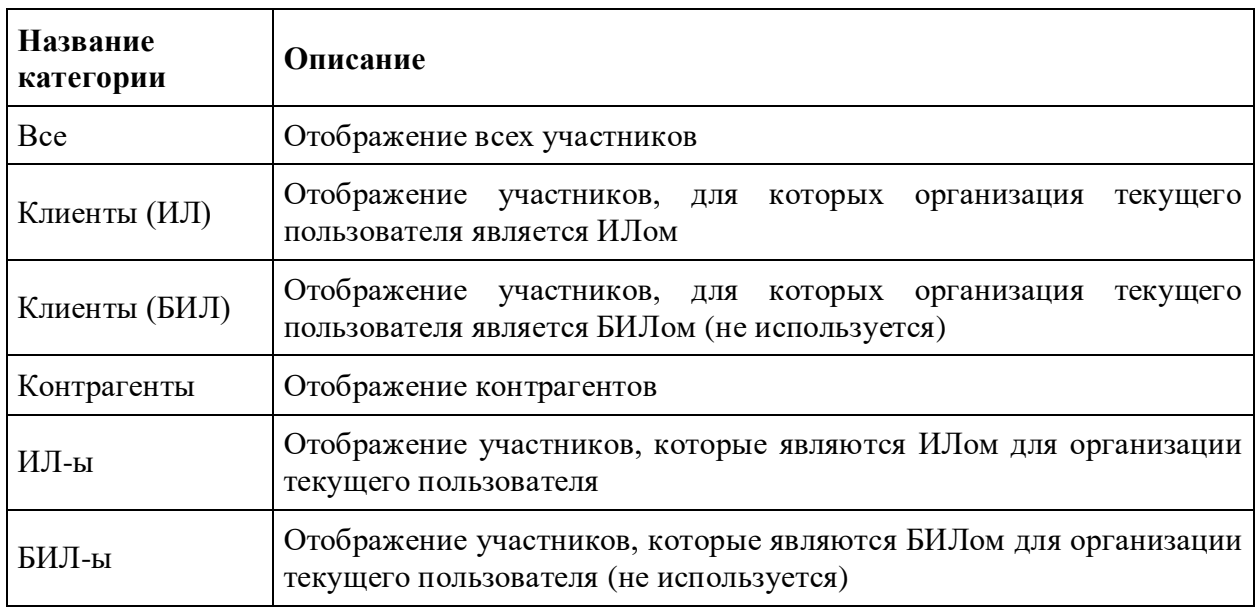

Фильтр Участники используется для отображения информации о том, в каких ГС и в какой роли присутствуют интересующие участники. Описание настройки фильтрации по участникам приведено в разделе [Общие настройки.](#page-100-0) Принцип фильтрации данных в таблице описан в разделе [Настройка фильтров.](#page-104-0)

Настройки отображения таблицы можно изменять (см. раздел **Общие настройки**).

# <span id="page-154-0"></span>**13. Подготовка сообщений**

Формирование сообщений в Web-кабинете происходит в разделе Подготовка. На главной форме раздела пользователю предлагается несколько способов создания черновиков:

- создание черновика нужной формы;
- создание черновика на основе заранее подготовленного шаблона пользователя;
- импорт сообщений из файла.

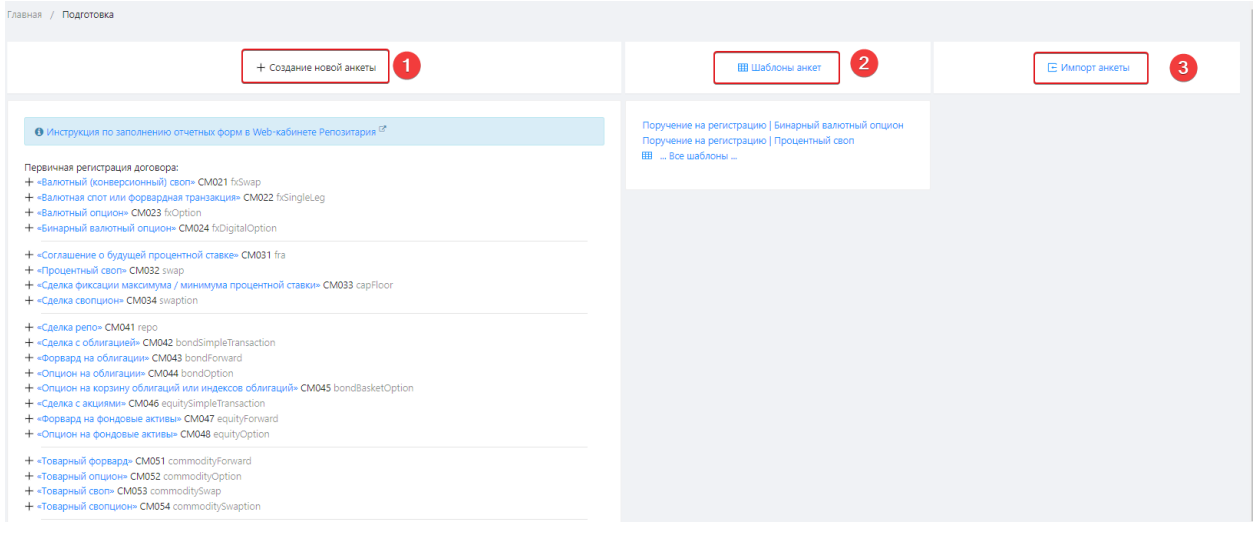

Экранная форма «Подготовка»

Дополнительно, в Web-кабинете можно создать черновик на основе существующего сообщения или зарегистрированных договоров. Созданные черновики отображаются в экранной форме [Черновики.](#page-182-0) На любом этапе подготовки черновик может быть:

- переведен в состояние «К отправке»;
- удален;
- отправлен в репозитарий.

На рисунке ниже представлена схема возможных состояний черновика.

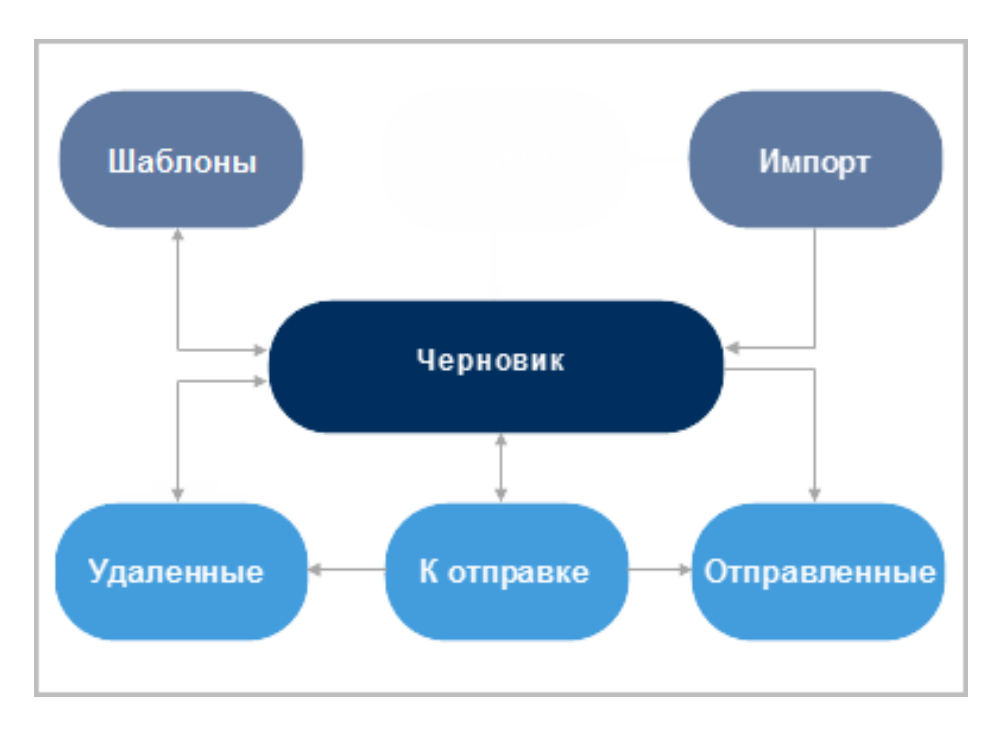

Схема подготовки сообщений

Способ создания черновика зависит от типа сообщения (предмет сделки, первичная регистрация или регистрация изменений и т.д.).

### **13.1 Создание черновика**

На главной странице раздела Подготовка отображается список доступных для создания сообщений:

- 1. сообщение на первичную регистрацию договоров и генеральных соглашений;
- 2. сообщение на формирование отчетов.

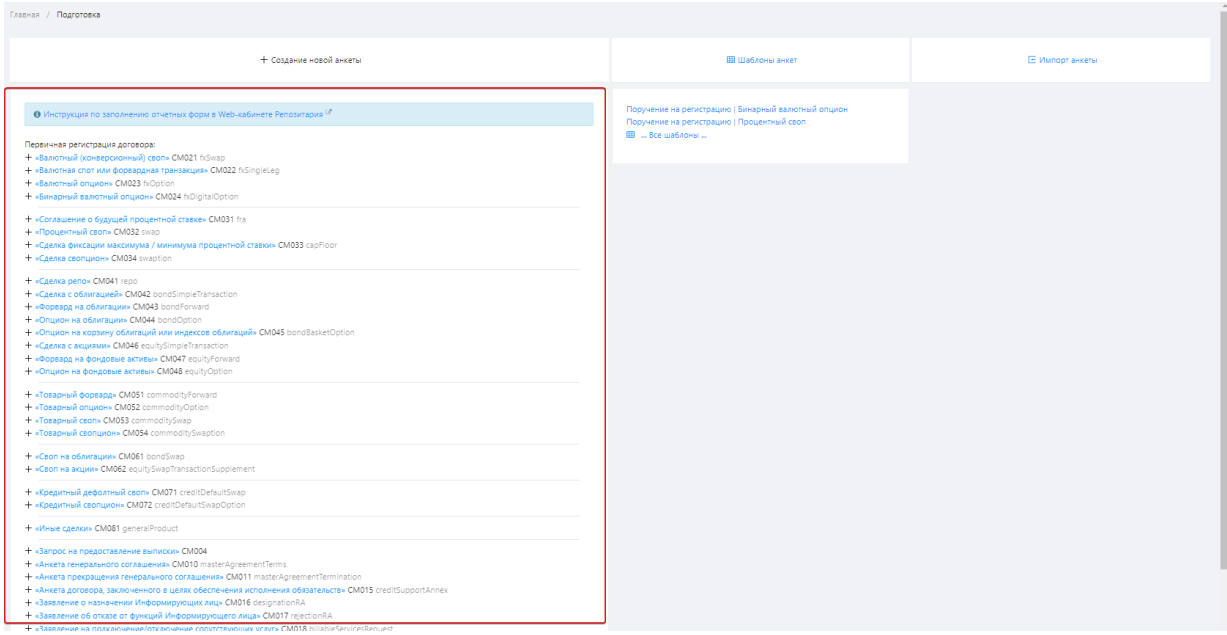

Образцы сообщений

Инструменты, по которым зарегистрированы ГС выделены синим цветом. Рядом с названием указан код формы.

Информация о сделках, регистрируемых в репозитарии, приведена в [Спецификации](https://repository.nsd.ru/versioned/current/reference/products) [сообщений торгового репозитария НКО АО НРД](https://repository.nsd.ru/versioned/current/reference/products)

Для создания черновика необходимо выбрать тип сообщения из списка. Откроется [форма](#page-160-0)  [создания/редактирования,](#page-160-0) в которой следует заполнить поля формы и сохранить изменения. В результате будет создан черновик.

## **13.2 Создание на основе шаблона**

В экранной форме Подготовка отображается список созданных шаблонов. При нажатии на шаблон открывается экранная форма [создания/редактирования,](#page-160-0) в которой можно внести необходимые изменения и сохранить. Документы, созданные на базе шаблонов, отображаются в экранной форме [Черновики.](#page-182-0) При нажатии на кнопку «Шаблоны анкет» производится переход на экранную форму [Шаблоны.](#page-201-0)

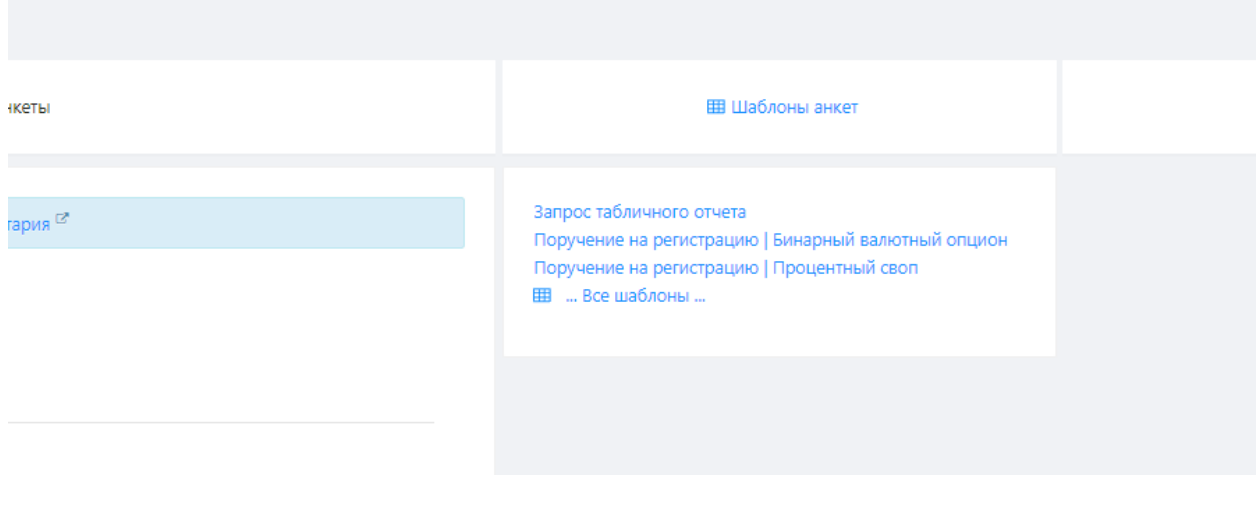

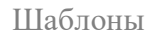

Подробная информация о том, как создавать шаблоны приведена в разделе [Шаблоны.](#page-201-0)

## **13.3 Импорт**

Сообщения, подготовленные внешними системами, можно загрузить в Web-кабинет. При нажатии на кнопку «Импорт» анкеты откроется окно Импортирование черновиков. Подробная информация о импорте файлов приведена в разделе [Черновики.](#page-182-0)

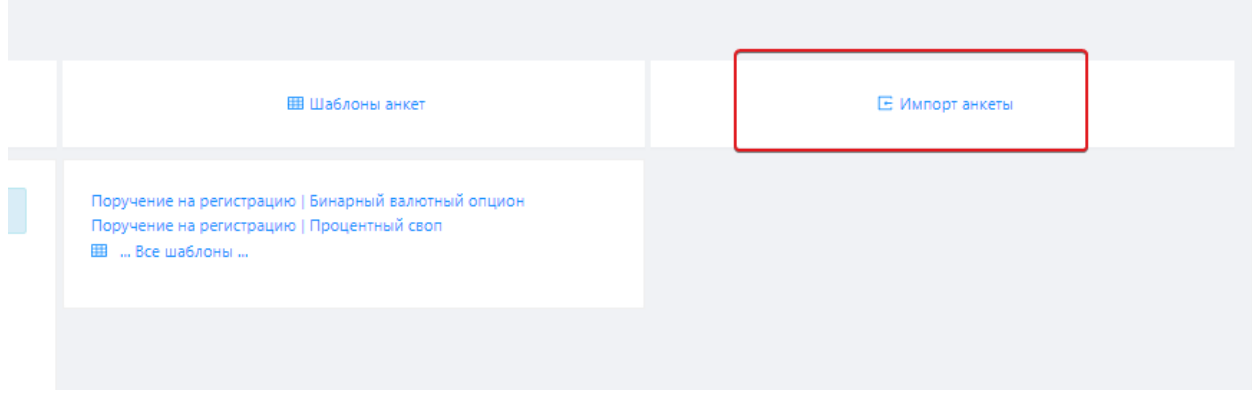

Импорт

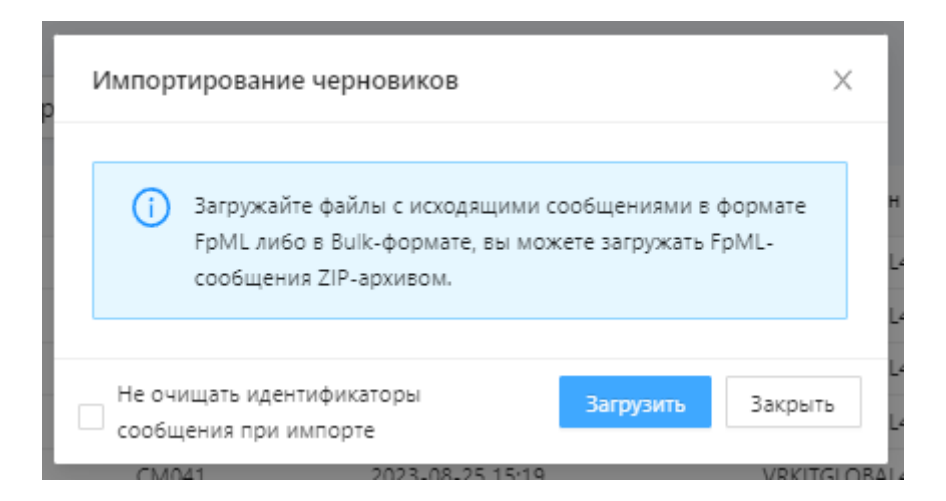

Окно импортирования файла

#### Дублирование черновика

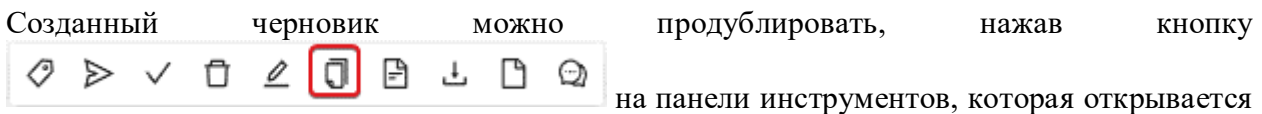

при наведении курсора мыши на строку в таблице **черновиков**. При нажатии на кнопку произойдет переход на [форму создания/редактирования,](#page-160-0) в которой следует внести необходимые данные и сохранить изменения.

## **13.4 Создание на основе сообщения**

Удобным механизмом дублирования сообщений является создание черновиков на основе

ранее отправленных сообщений. Для создания копии необходимо нажать кнопку — на панели инструментов, которая открывается при наведении курсора мыши на строку таблицы экранных форм [Регистрация](#page-109-0) и [Отчеты.](#page-127-0) При нажатии на кнопку произойдет переход на [форму создания и редактирования,](#page-160-0) в которой следует внести необходимые данные и сохранить изменения.

### **13.5 Создание на основе зарегистрированного договора**

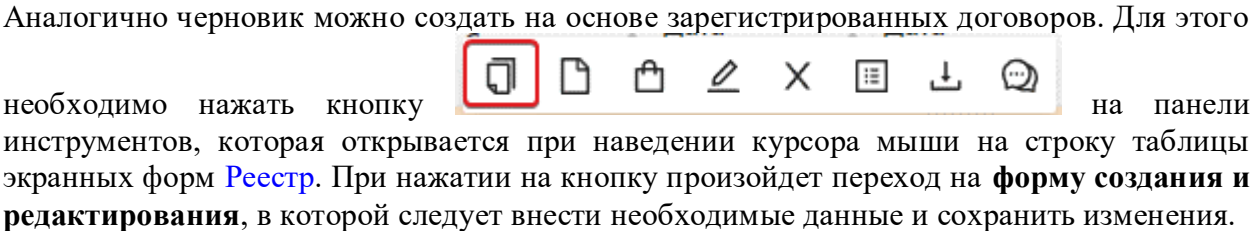

## <span id="page-160-0"></span>**13.6 Форма создания/редактирования**

В Web-кабинете используется типизированная экранная форма для создания/редактирования сообщений, которая имеет два режима отображения – полноэкранное отображение и отображение в модальном окне.

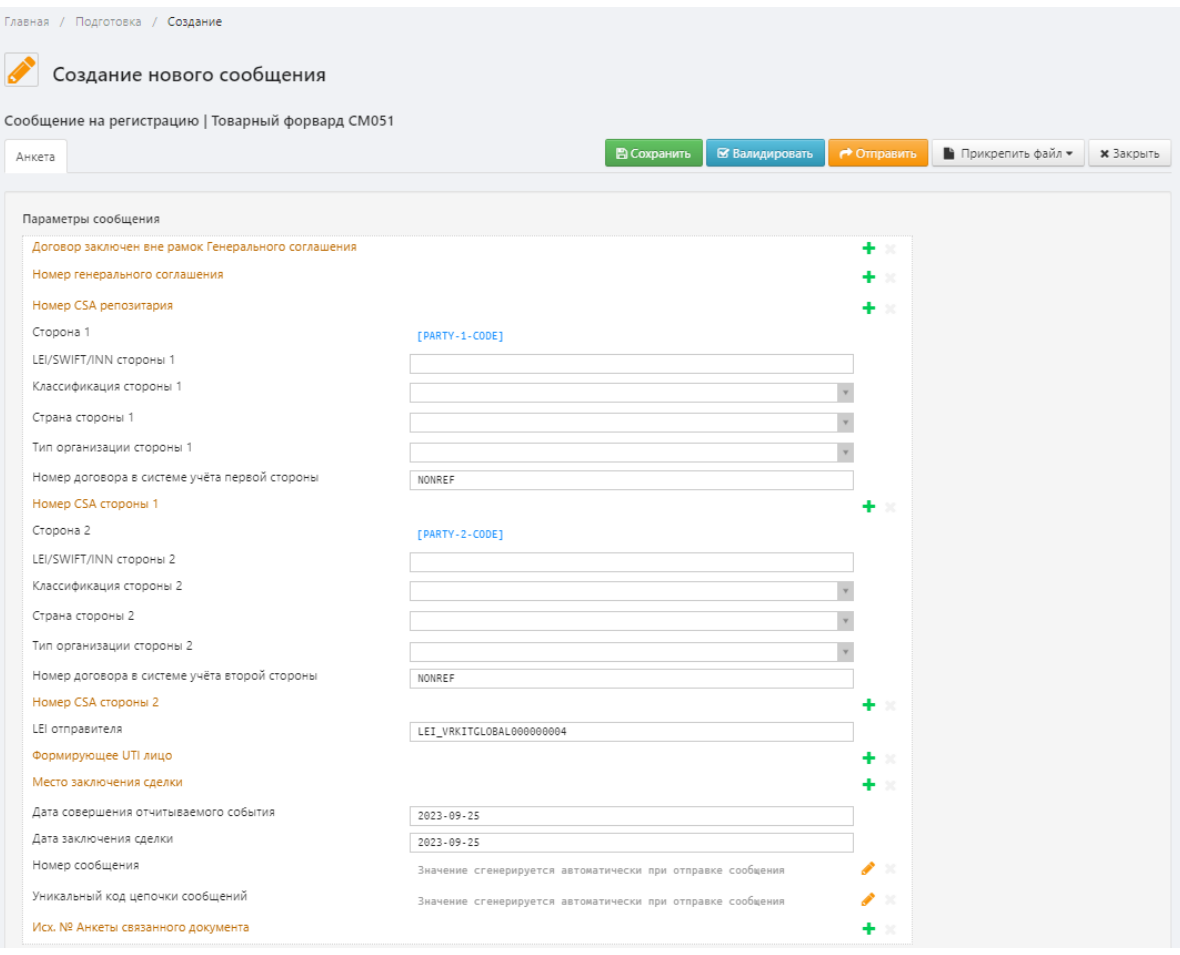

Полноэкранный режим отображения

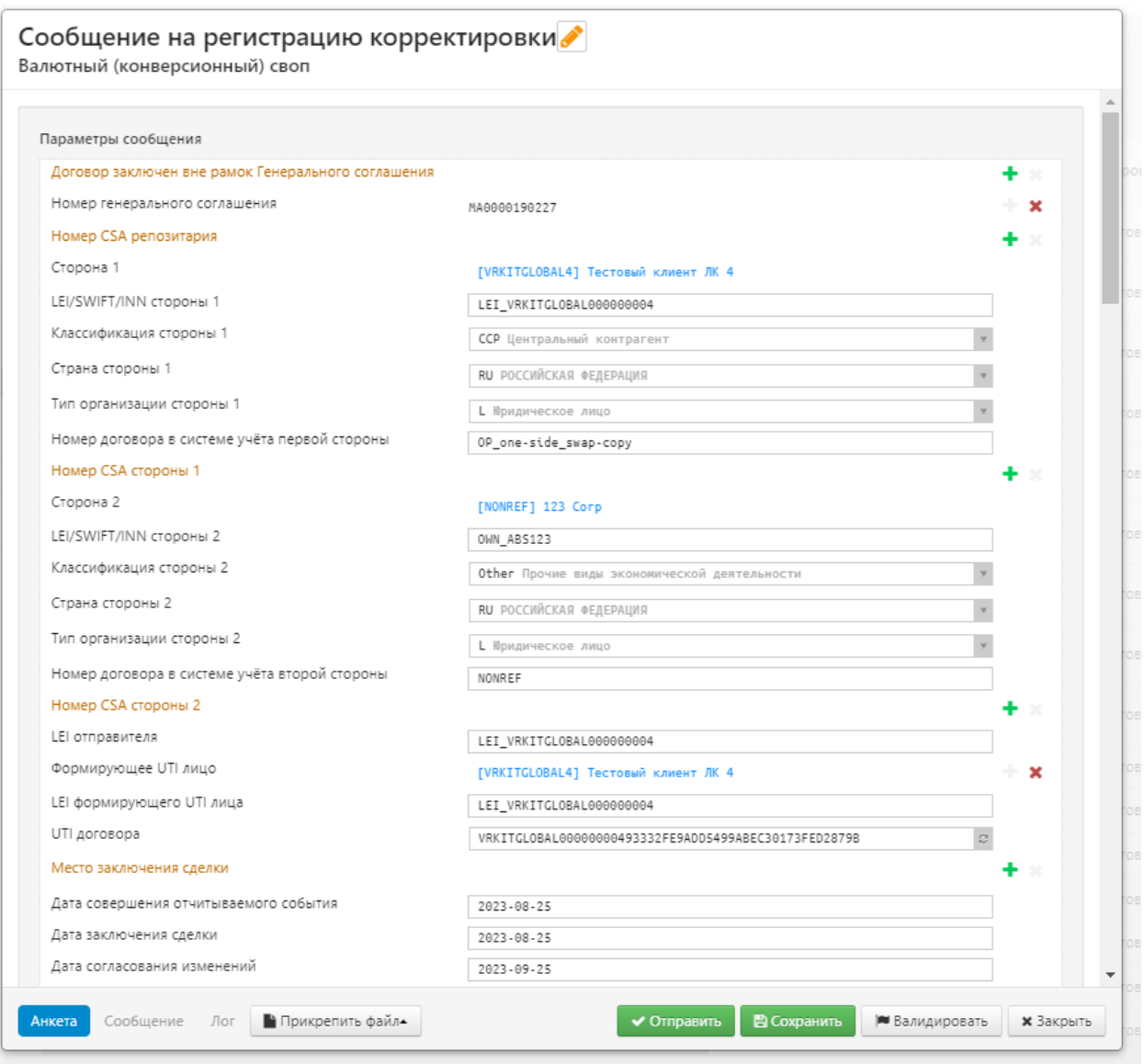

Отображение формы в модальном окне

Полноэкранный режим отображения по умолчанию используется для создания, копирования и редактирования сообщений в разделах экранной формы [Подготовка.](#page-154-0) Второй вариант отображения используется для просмотра и внесения изменений в отправленные в репозитарий сообщения, которые содержатся в экранных формах [Регистрация,](#page-109-0) [Отчёты,](#page-127-0) [Реестр зарегистрированных договоров,](#page-141-0) [Генеральные соглашения.](#page-149-0) Форма создания/редактирования сообщений включает следующие элементы:

- 1. область ввода данных предназначена для заполнения параметров и условий договора;
- 2. панель инструментов предназначена для выполнения задач сохранения, отправки и проверки заполненной формы сообщения.

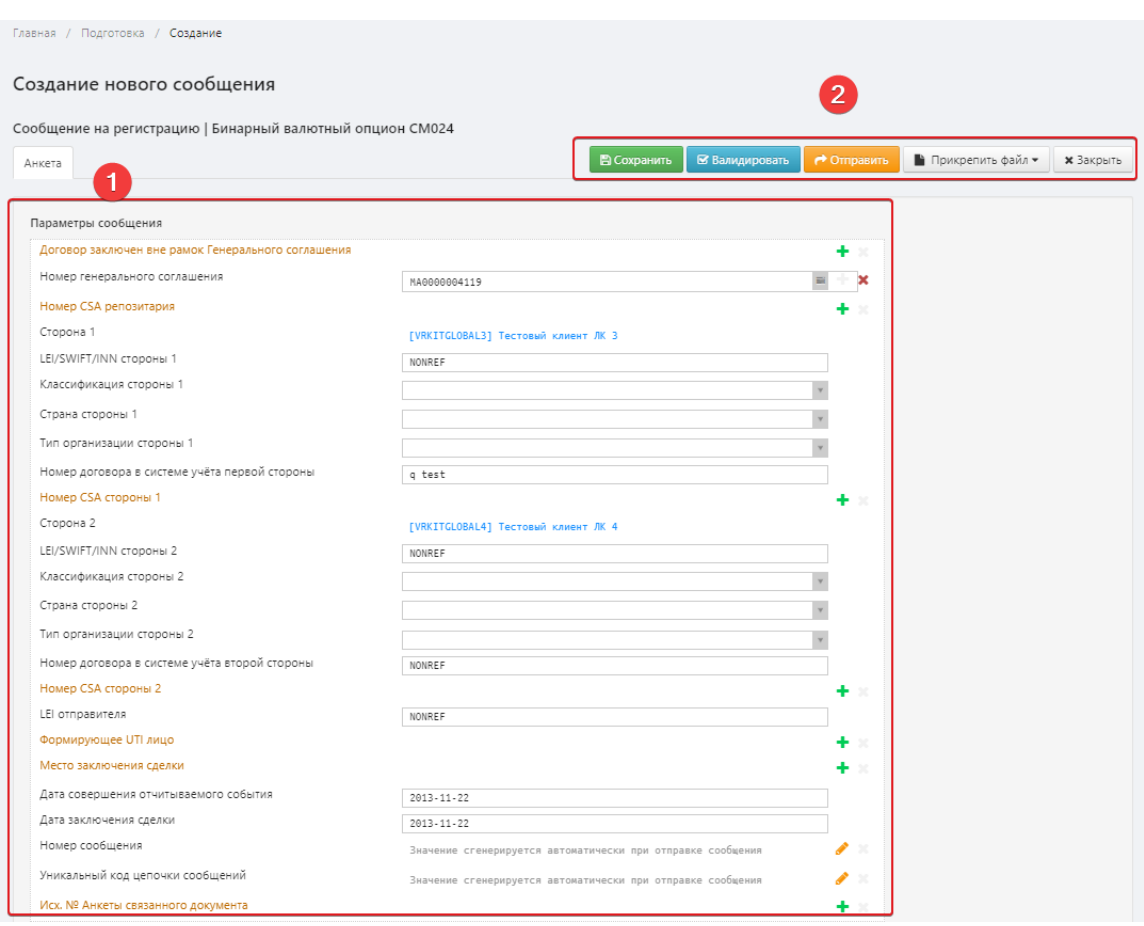

Элементы формы создания сообщений

## **13.6.1 Область ввода данных**

Область ввода данных разделена на несколько блоков, набор и содержание которых зависит от типа сообщения. В таблице 19 приведено описание блоков для договоров, ГС, отчетов и запроса выписки.

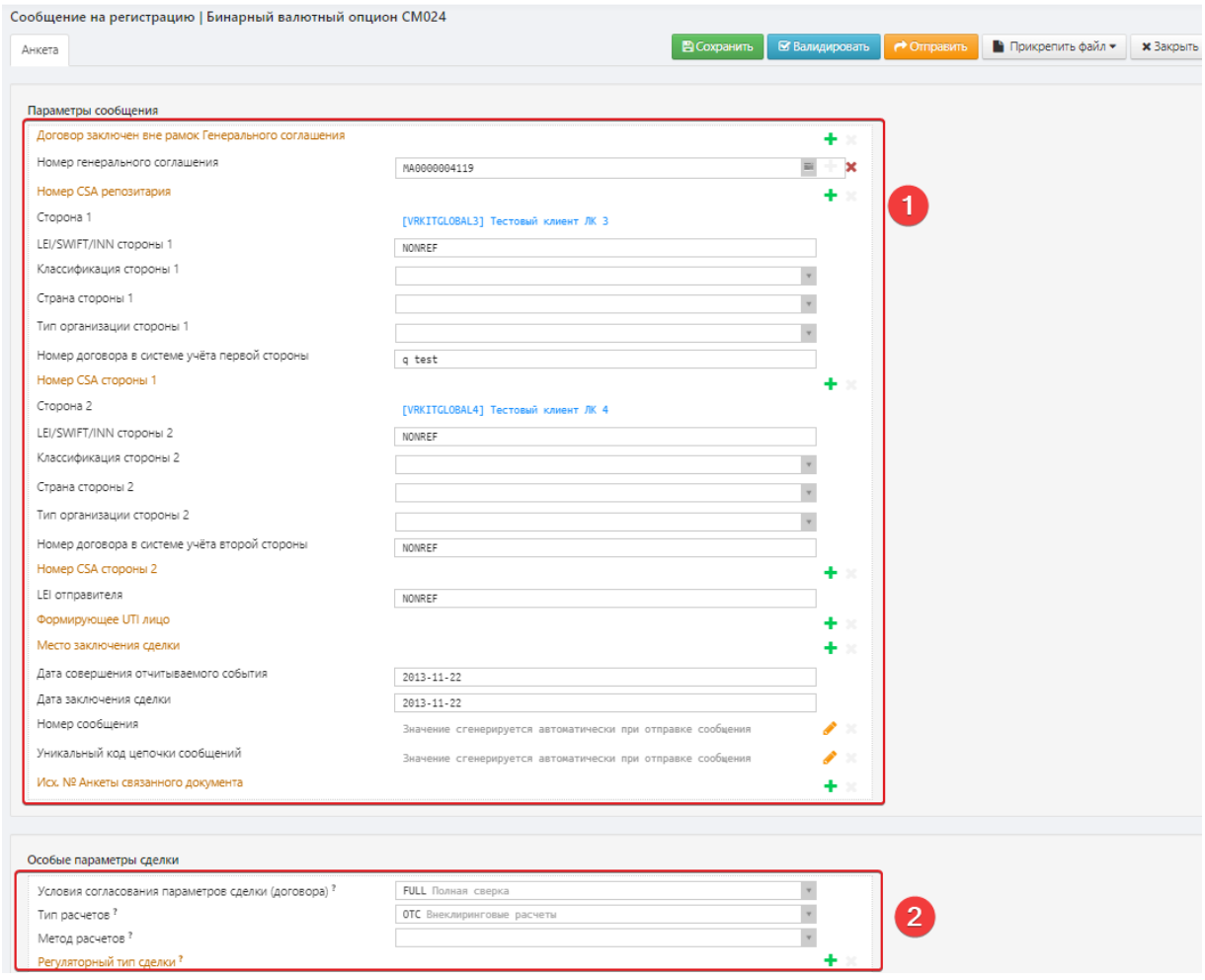

### Пример информационных блоков

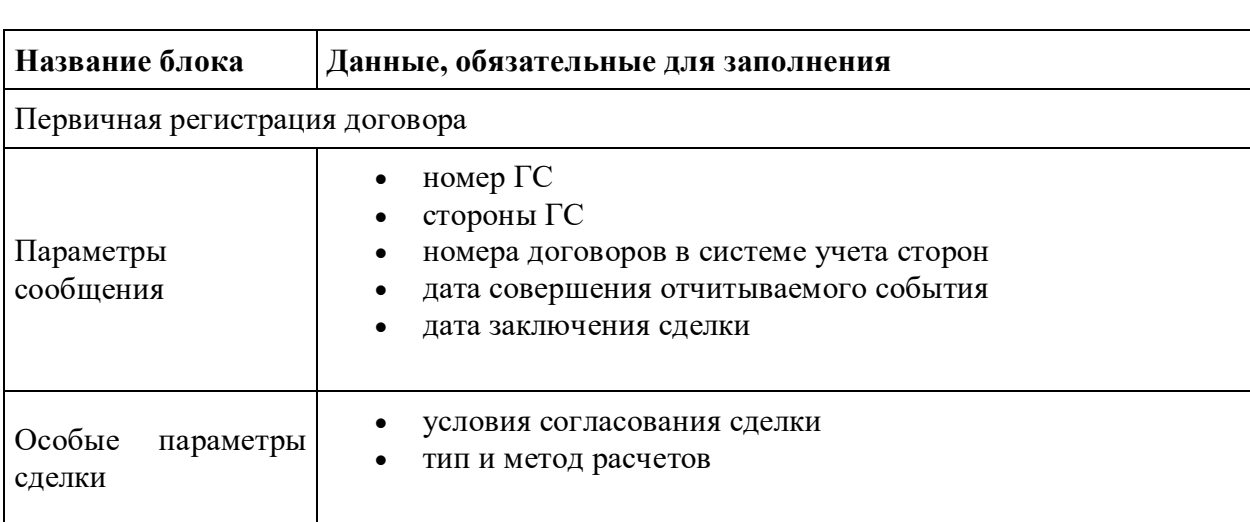

## Таблица 19 – Содержание блоков для различных типов сообщений

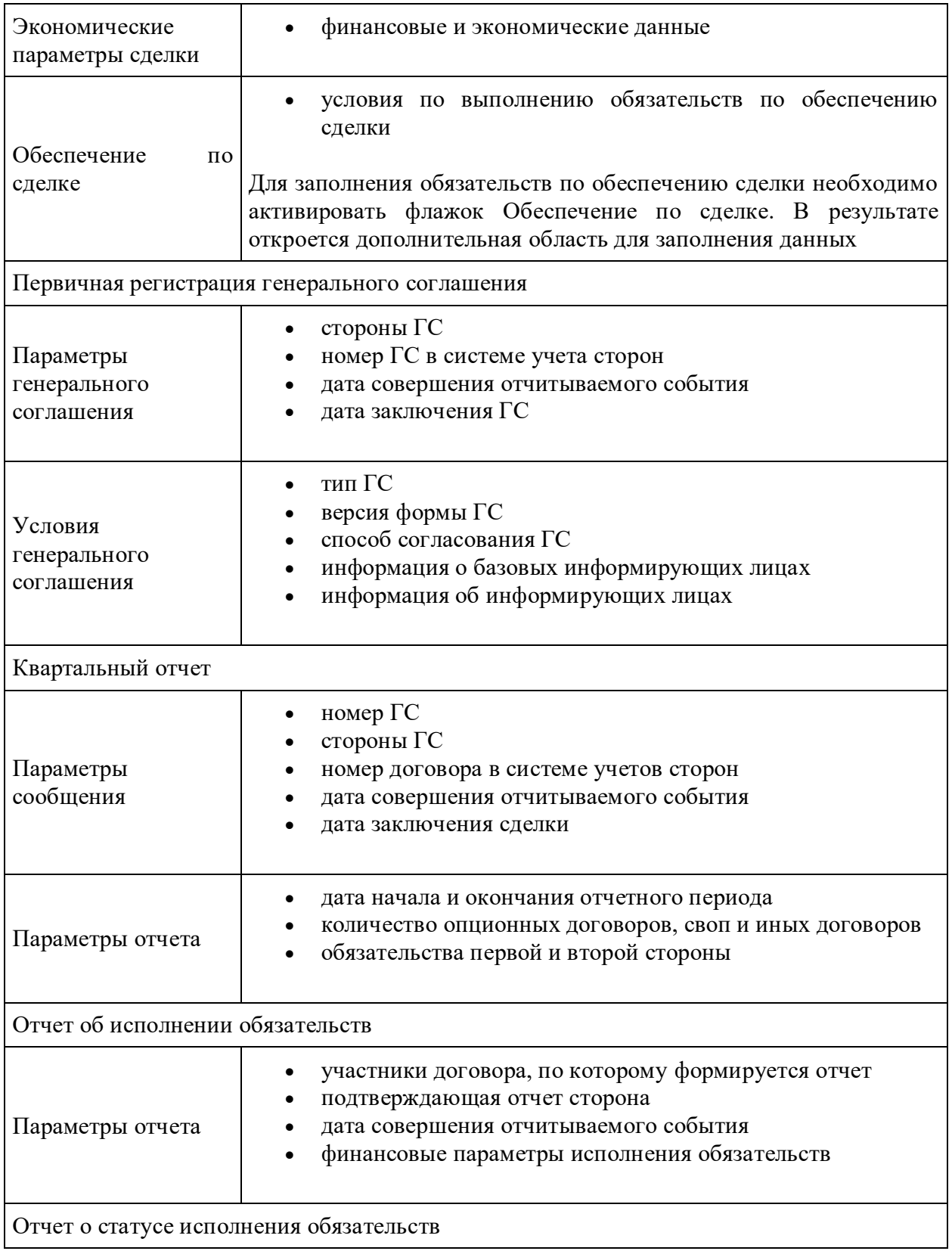

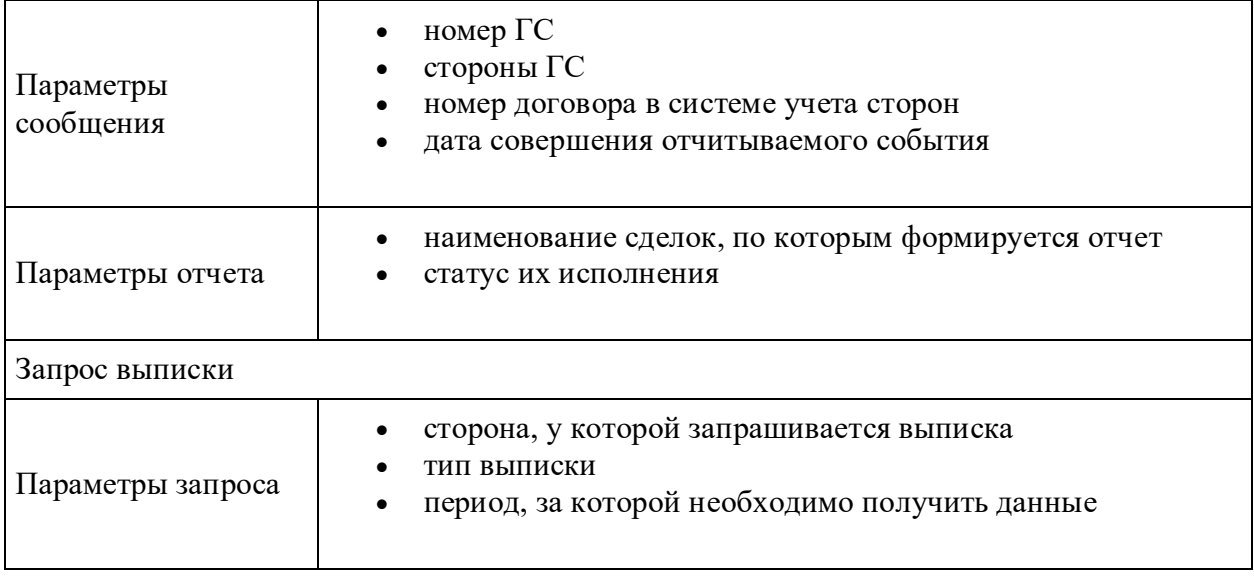

### **Описание полей ввода данных**

Область ввода данных содержит обязательные для заполнения и опциональные поля. Опциональные поля по умолчанию неактивны. Для их активации необходимо нажать на

кнопку . В результате произойдут следующие изменения интерфейса:

- поле станет доступным для заполнения;
- кнопка будет скрыта;
- отобразится кнопка деактивации поля

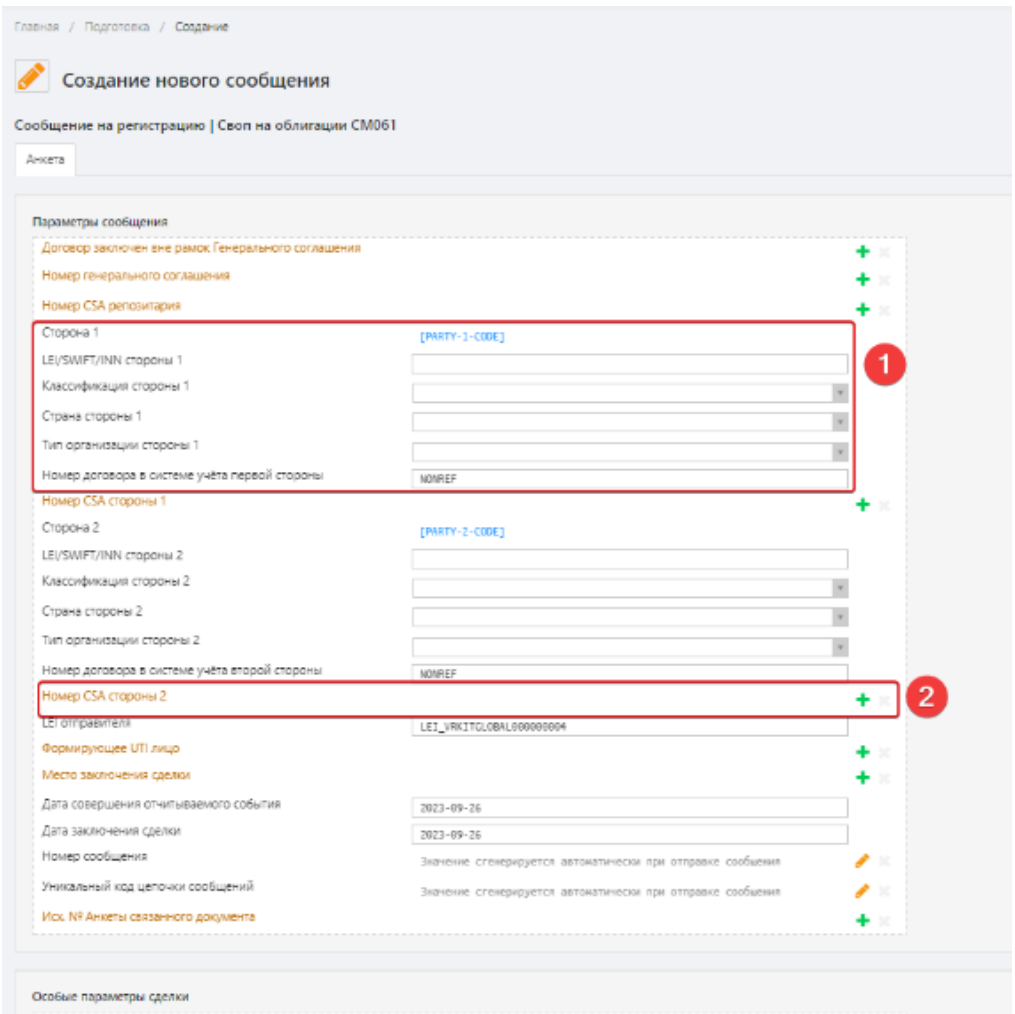

Обязательные и опциональные поля

Некоторые поля можно продублировать путем нажатия на кнопку . Если есть

повторяющееся опциональное поле, то первое нажатие кнопки его активирует, а последующие – дублируют. Удаление дубликатов поля производится нажатием кнопки

.

Fraewag / Полготовка / Созд.

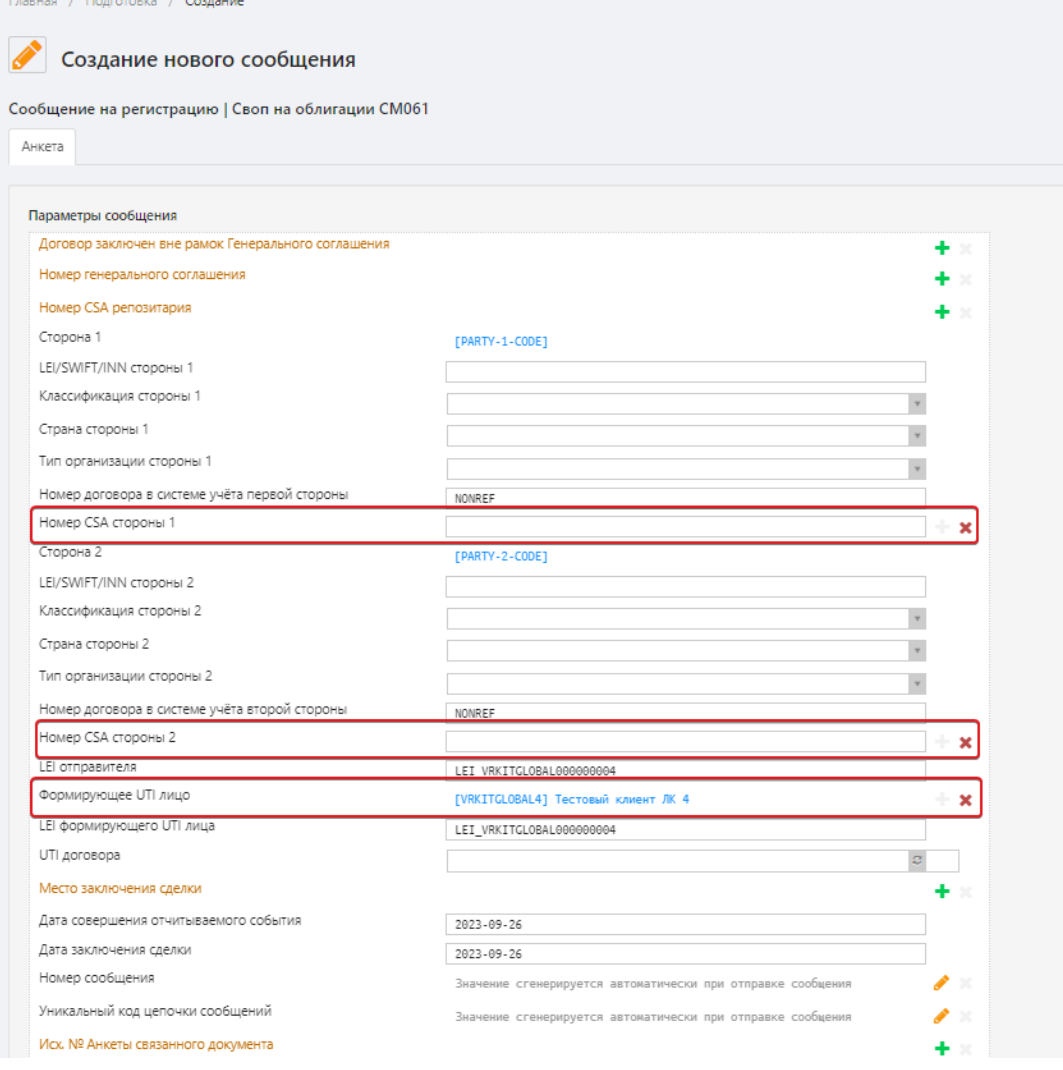

Дублирование полей

При наведении курсора мыши на символ "?", всплывает графический элемент, содержащий пояснение к соответствующему полю.

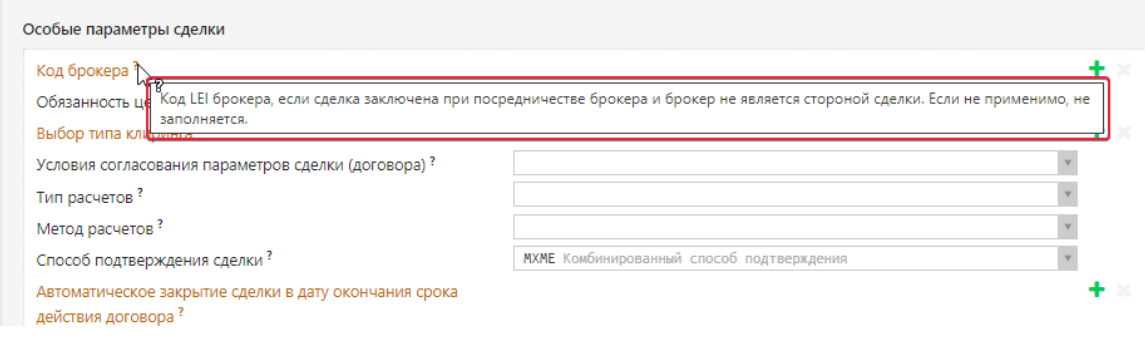

Всплывающие подсказки

#### **Заполнение полей**

В зависимости от типа поля возможны следующие способы ввода значения:

- 1. выбор данных во вспомогательном окне (**номер ГС**, **стороны ГС** и **даты заключения сделки**);
- 2. ручной ввод данных (например, номер договора в системе учета первой/второй стороны);
- 3. выбор данных из выпадающего списка (например, поля группы **Особые параметры сделки**).

#### <span id="page-168-0"></span>**Номер ГС**

Договоры могут заключаться в рамках ГС, так и вне рамок. Поэтому поле Номер генерального соглашения опциональное. Для его активации следует нажать кнопку напротив названия поля. Заполнение поля может производиться путем:

- ручного ввода данных в строке;
- выбора данных во вспомогательном окне, которое открывается нажатием кнопки .

| Сообщение на регистрацию   Сделка свопцион СМ034   |             |              |             |                     |                  |  |  |  |
|----------------------------------------------------|-------------|--------------|-------------|---------------------|------------------|--|--|--|
| Анкета                                             | В Сохранить | Валидировать | • Отправить | В Прикрепить файл ▼ | <b>*</b> Закрыть |  |  |  |
|                                                    |             |              |             |                     |                  |  |  |  |
| Параметры сообщения                                |             |              |             |                     |                  |  |  |  |
| Договор заключен вне рамок Генерального соглашения | true Да     |              |             |                     | ×<br>۰           |  |  |  |
| Номер генерального соглашения                      |             |              |             |                     |                  |  |  |  |

Заполнение поля «Номер генерального соглашения»

Ручной ввод идентификатора генерального соглашения используется, если создается черновик сообщения на регистрацию договора, заключенного с контрагентом, не являющимся клиентом репозитария. В таком случае генеральное соглашение не может быть зарегистрировано в репозитарии и у него нет репозитарного регистрационного номера.

Если ГС зарегистрировано в репозитарии, его можно выбрать из списка во вспомогательном окне Выбор генерального соглашения. В данном окне необходимо:

1. нажать на кнопку  $\|\cdot\|$  в поле Участник и из раскрывающегося списка выбрать необходимого клиента. При выборе пункта Все доступные пользователю в поле Номер ГС будет предложен список всех зарегистрированных ГС. При выборе конкретного участника будет сформирован список ГС, в которых указанный участник прописан в какой–либо роли;

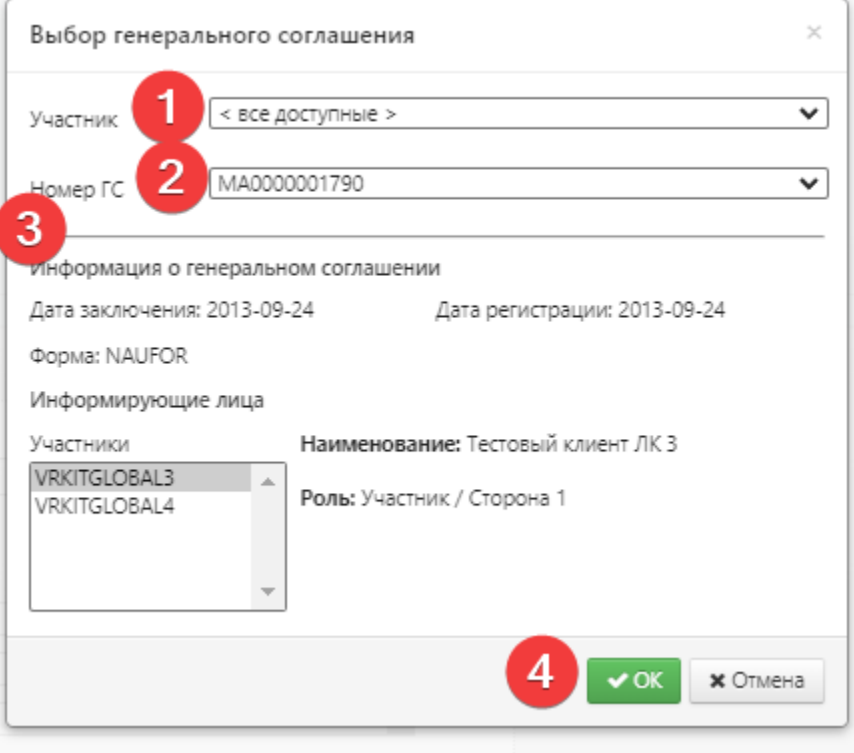

Выбор генерального соглашения

- 2. нажать на кнопку **В** поле Номер ГС и из раскрывающего списка выбрать номер ГС. В результате в окне отобразится следующая информация:
	- 1. дата заключения и регистрации ГС;
	- 2. форма ГС;
	- 3. список участников и их роли.
- 3. нажать кнопку «ОК» для заполнения поля в основной форме.

В результате в основной форме будет указан номер генерального соглашения, автоматически заполнятся поля Сторона генерального соглашения 1 и Сторона генерального соглашения 2.

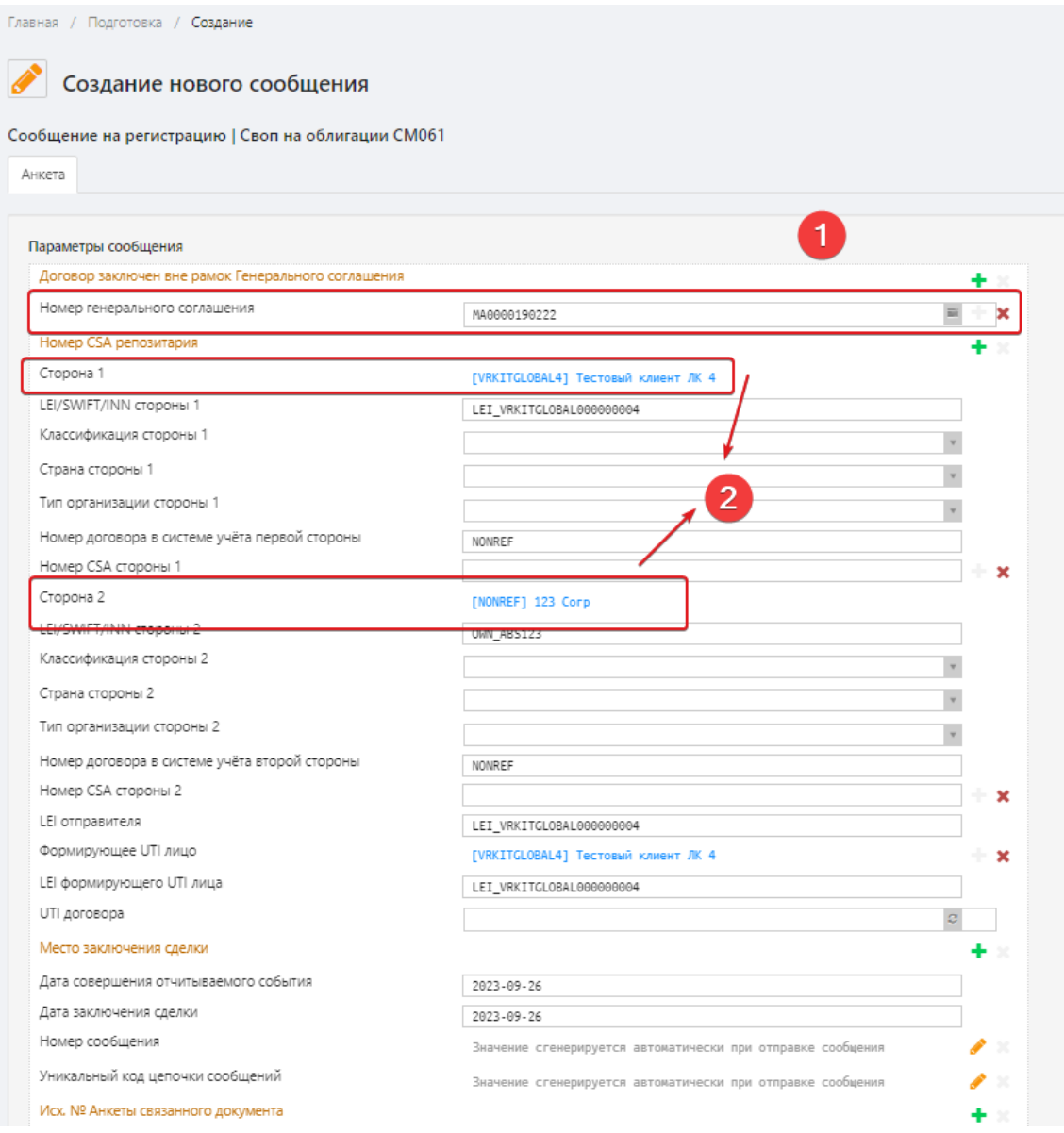

Заполнение полей при выборе номера ГС из списка

При нажатии на ссылку напротив поля Сторона генерального соглашения 1 или Сторона генерального соглашения 2 откроется окно Участник, в котором будет указана следующая информация:

- идентификационный код участника;
- название организации;
- роль участника.

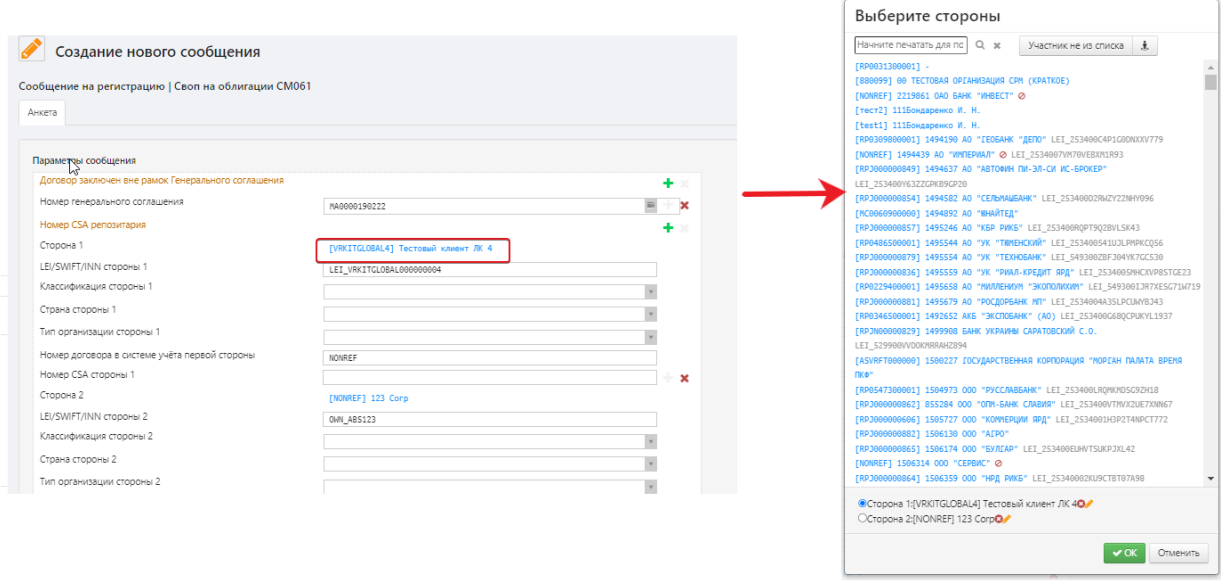

Заполнение полей «Сторона генерального соглашения» при выборе номера ГС из списка

Для изменения номера ГС следует удалить текущий номер с помощью кнопки

× и выбрать другой, следуя инструкции заполнения поля [Номер генерального](#page-168-0)  [соглашения.](#page-168-0)

#### **Заключение договоров вне рамок ГС**

Для заключения договора вне рамок ГС необходимо на форме [создания/редактирования](#page-160-0)  [сообщения](#page-160-0) активировать поле Договор заключен вне рамок Генерального соглашения. Поле Номер генерального соглашения активировать не нужно.

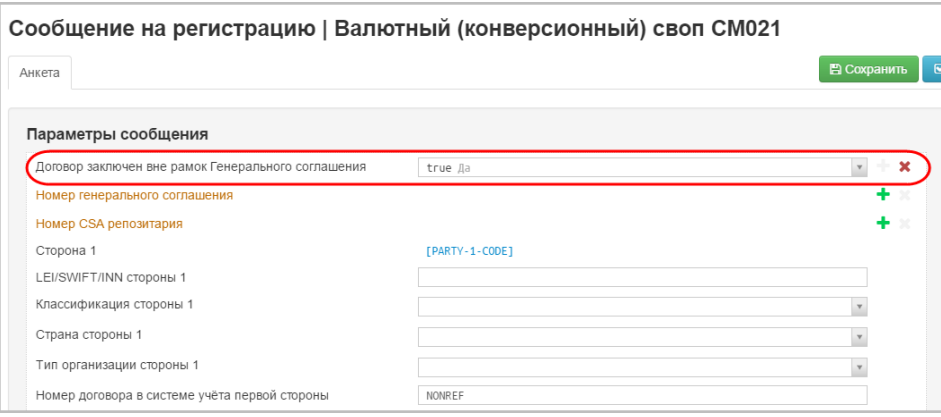

Заключение договора вне рамок ГС

### **Стороны**

Если номер ГС был введен вручную, заполнение полей Сторона генерального соглашения 1 и Сторона генерального соглашения 2 производится из списка вспомогательного окна Выберите стороны, которое открывается нажатием на ссылку [PARTY-1-CODE] Сторона 1.

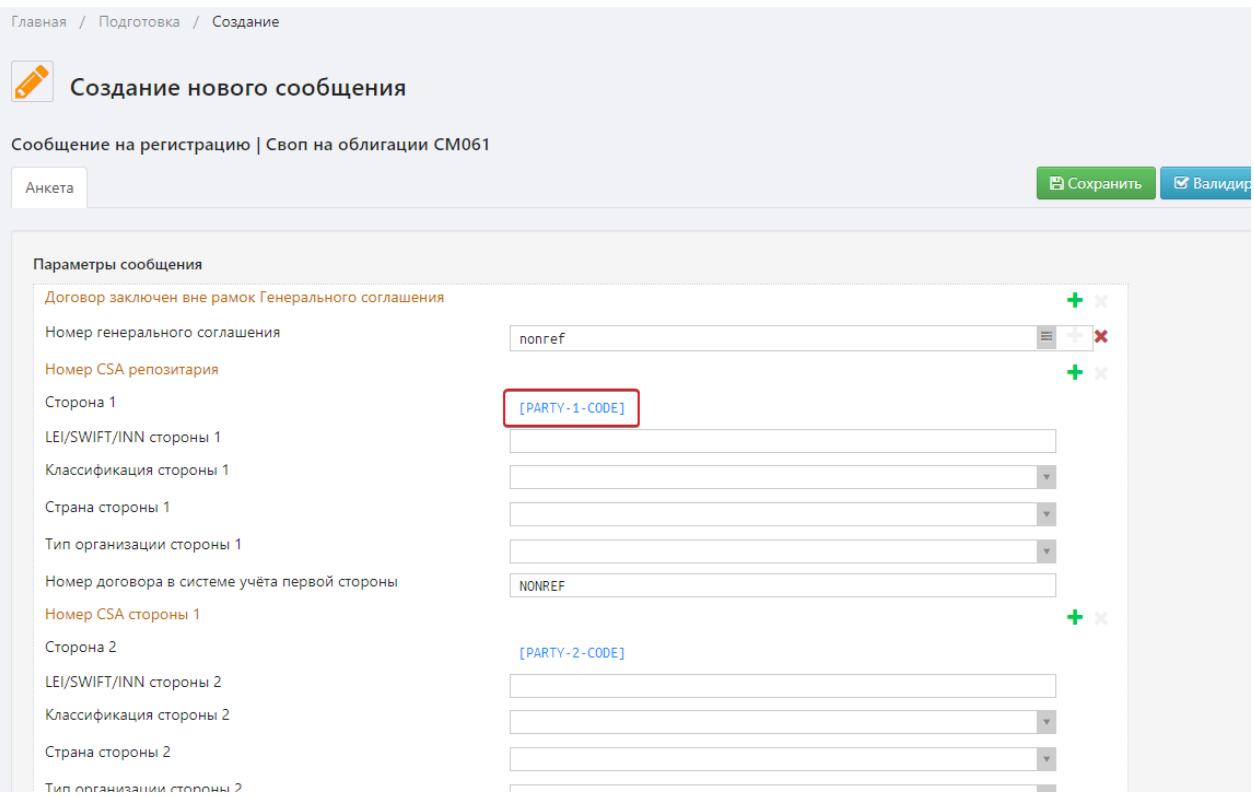

Заполнение поля «Сторона генерального соглашения»

Окно Выберите стороны содержит список всех организаций – клиентов репозитария.

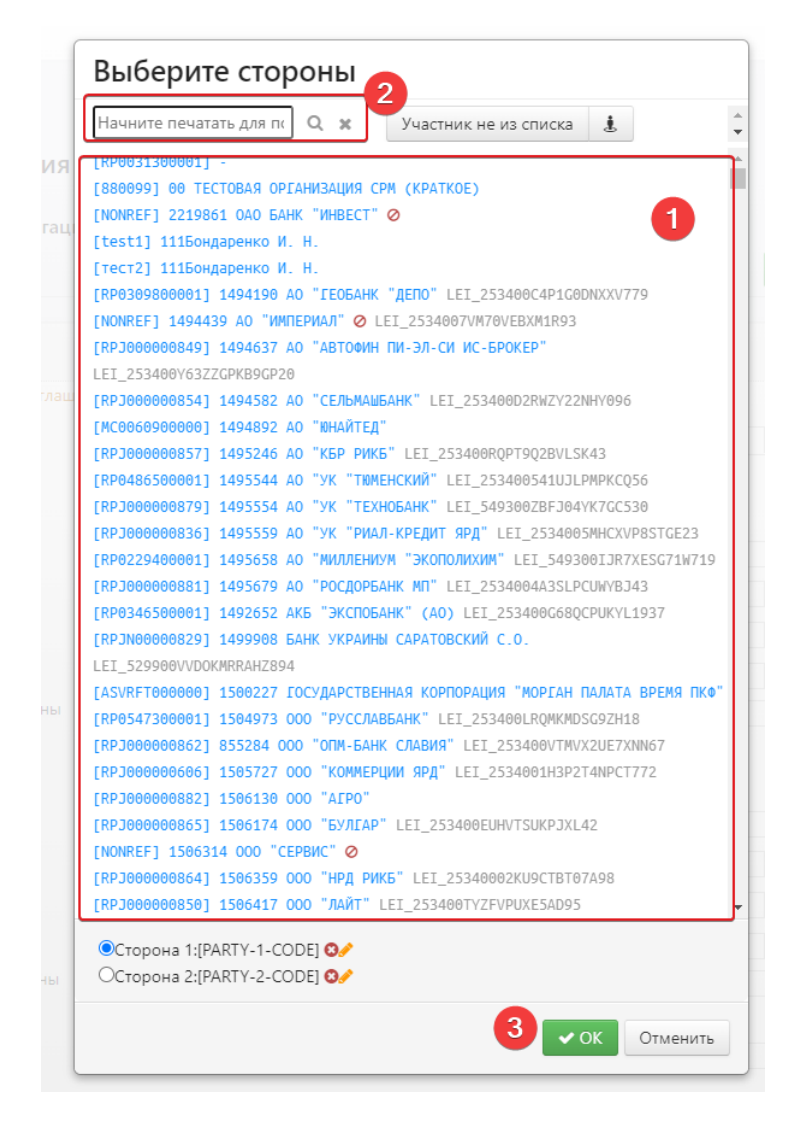

Выбор сторон ГС

Для выбора необходимой организации следует:

- 1. выбрать компанию из списка или ввести название компании в поле поиска. В результате в списке клиентов отобразятся компании, название которых частично или полностью совпадают с указанным названием в поиске.
- 2. выделить интересующую компанию и нажать кнопку «ОК» для заполнения поля в основной форме.

Для добавления данных своего участника (репозитарный код/ наименование стороны)

следует нажать кнопку .

Напротив организаций, которые не отчитываются в репозитарии, установлен значок.

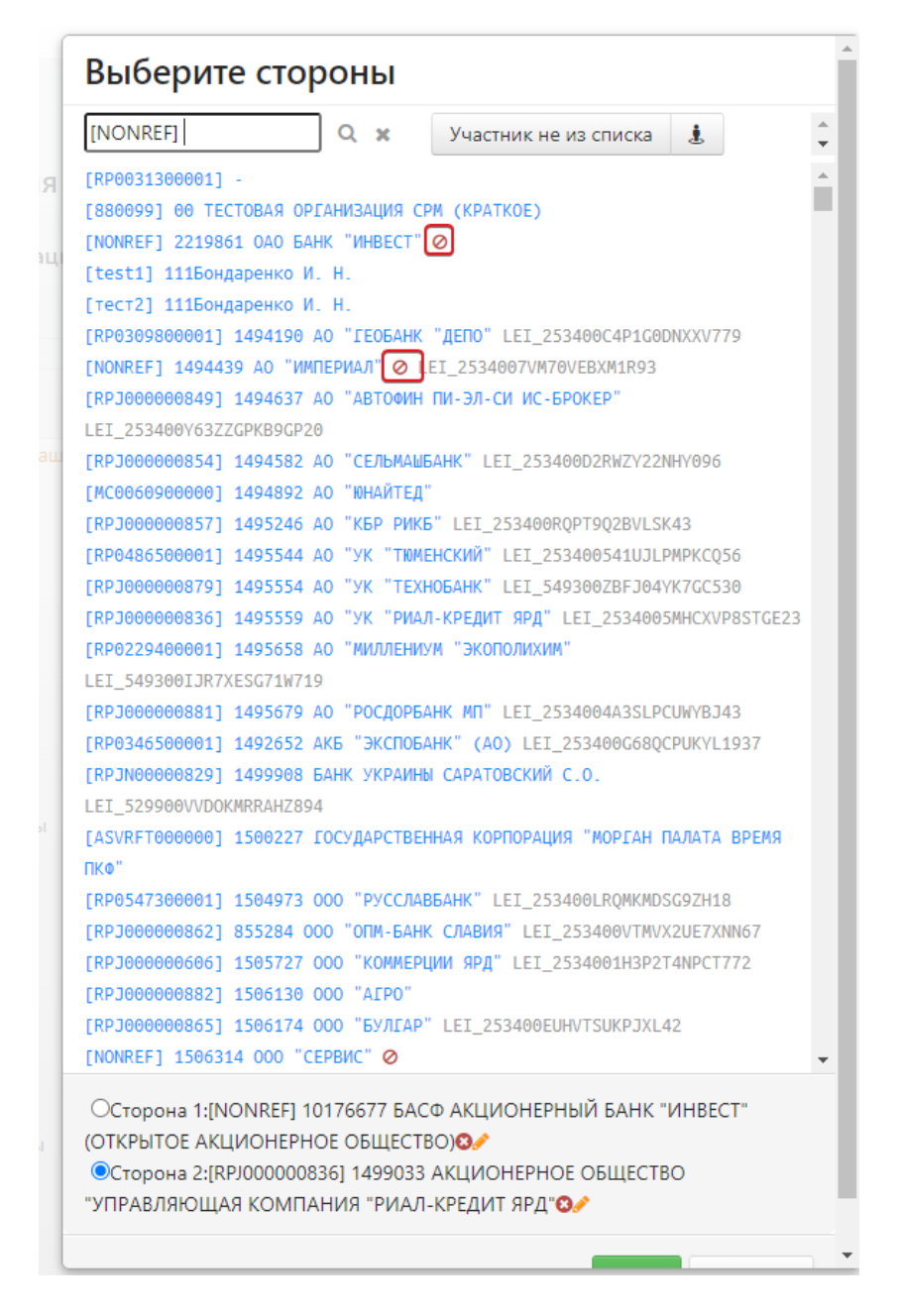

Участники, которые не отчитываются в репозитарии

Если необходимо указать организацию, которой нет в списке, необходимо нажать кнопку Участник не из списка. В поле будет проставлено [NONREF]. Далее необходимо ввести название организации и нажать кнопку ОК.

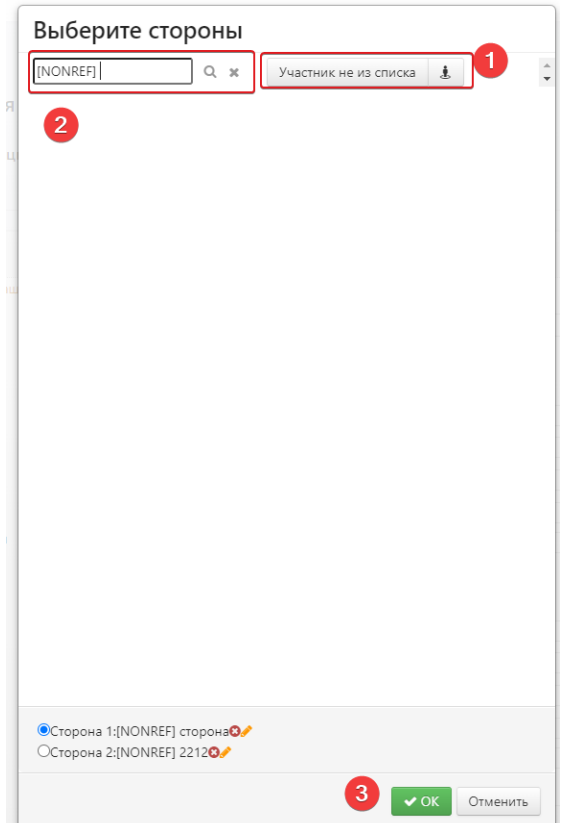

Заполнение поле Стороны ГС

Для изменения стороны ГС необходимо в данном окне удалить текущую организацию с помощью кнопки и выбрать другую, следуя описанной выше инструкции.

#### **Использование справочников**

Некоторые поля заполняются значениями из внутренних справочников системы, например, режимы сравнения анкет, коды валют.

Для вызова справочника необходимо нажать на кнопку **....** В результате откроется список, значения в котором выводятся в алфавитном порядке. При вводе значения в поле поиска, в списке будут отображены значения, частично или полностью совпадающие с указанным.

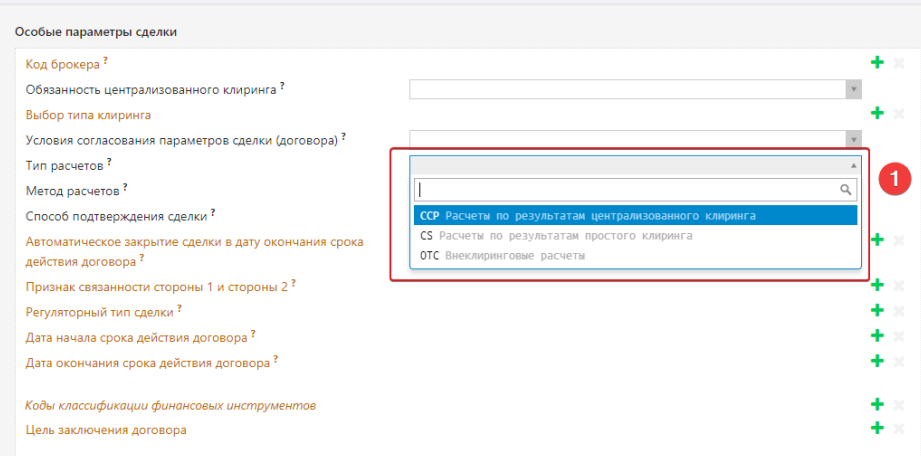

Пример заполнения полей с помощью справочников

Для заполнения поля следует выбрать необходимое значение из списка. Подробное описание справочников можно найти в документации Спецификация сообщений [торгового репозитария](https://repository.nsd.ru/versioned/current/reference/main/toc) [НКО АО НРД.](https://repository.nsd.ru/versioned/current/reference/main/toc)

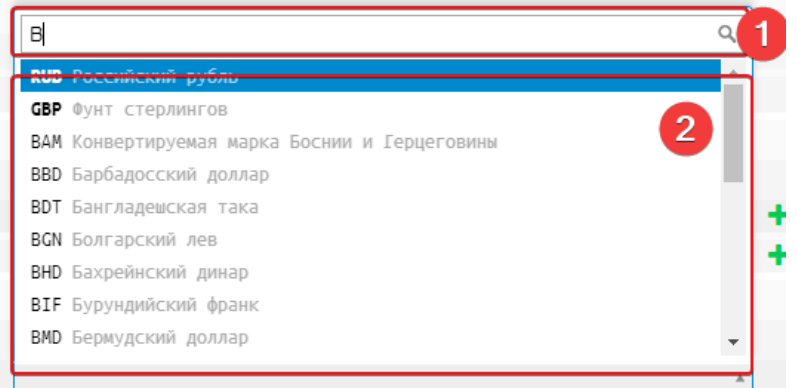

Поиск значения из списка

#### **Ввод названия документа**

Для того чтобы указать название сообщения, необходимо активировать поле ввода, нажав

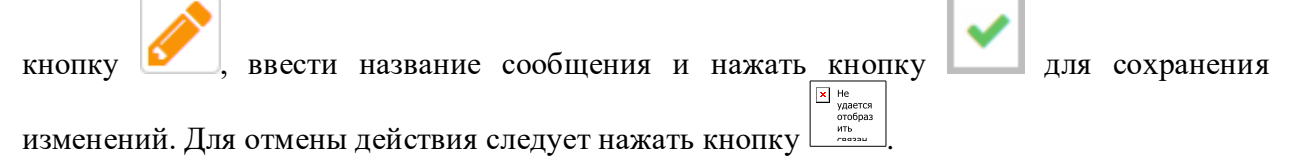

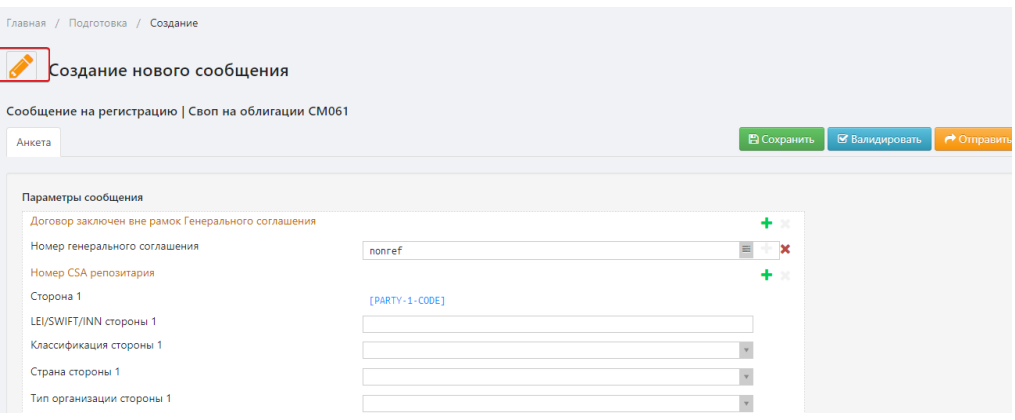

Кнопка для активации поля ввода имени

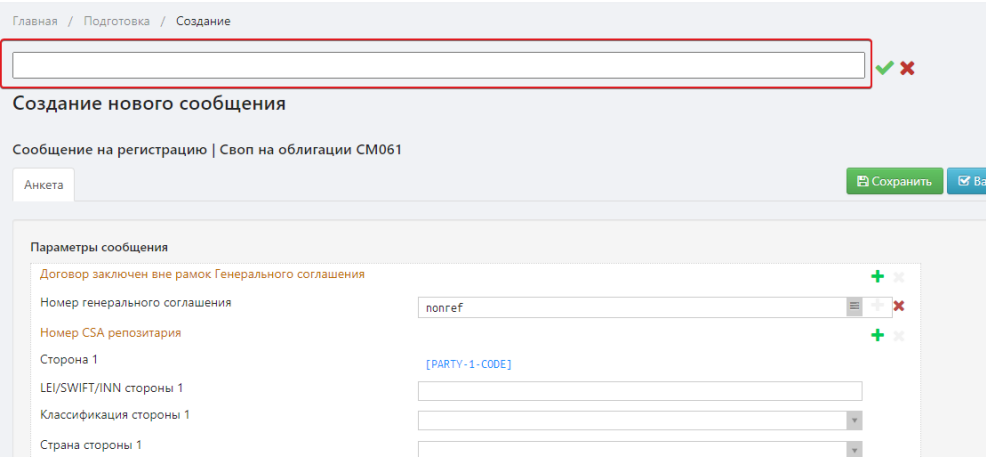

Поле ввода названия сообщения

Название черновика отобразится в списке [черновиков](#page-182-0) после сохранения.

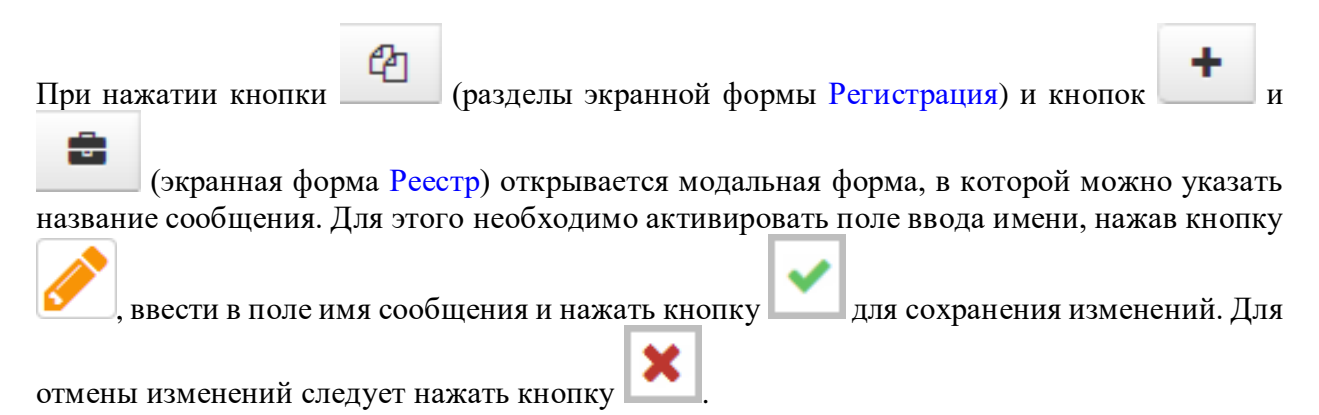

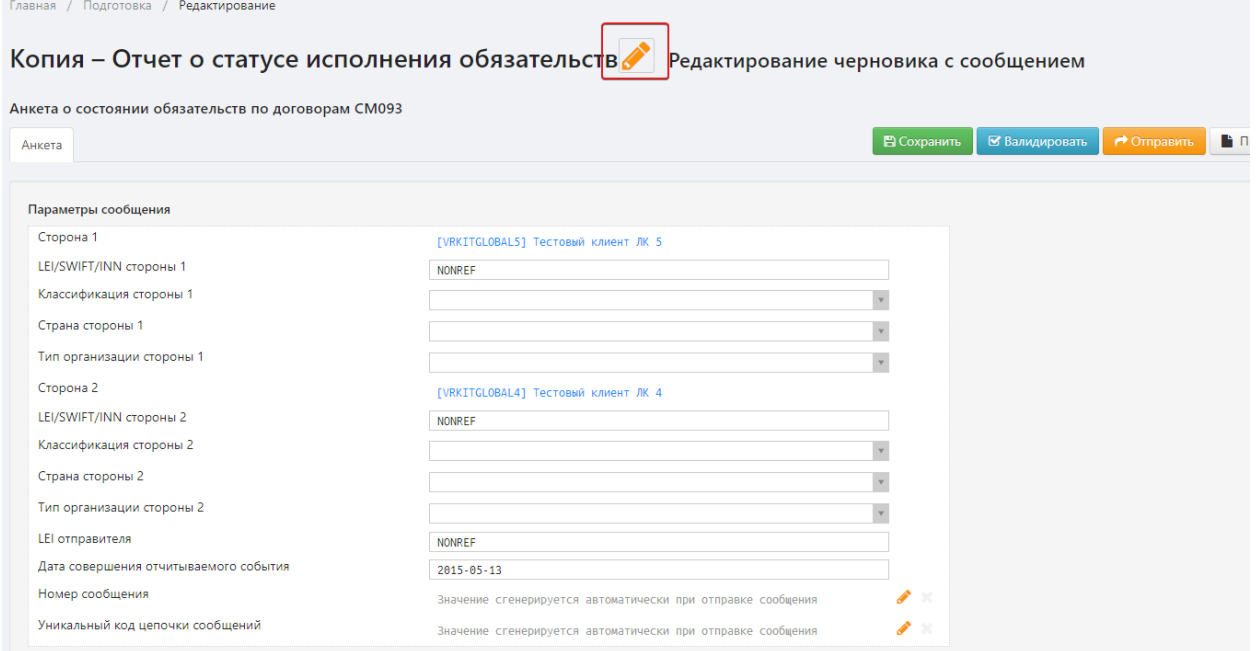

#### Кнопка активации поля ввода имени

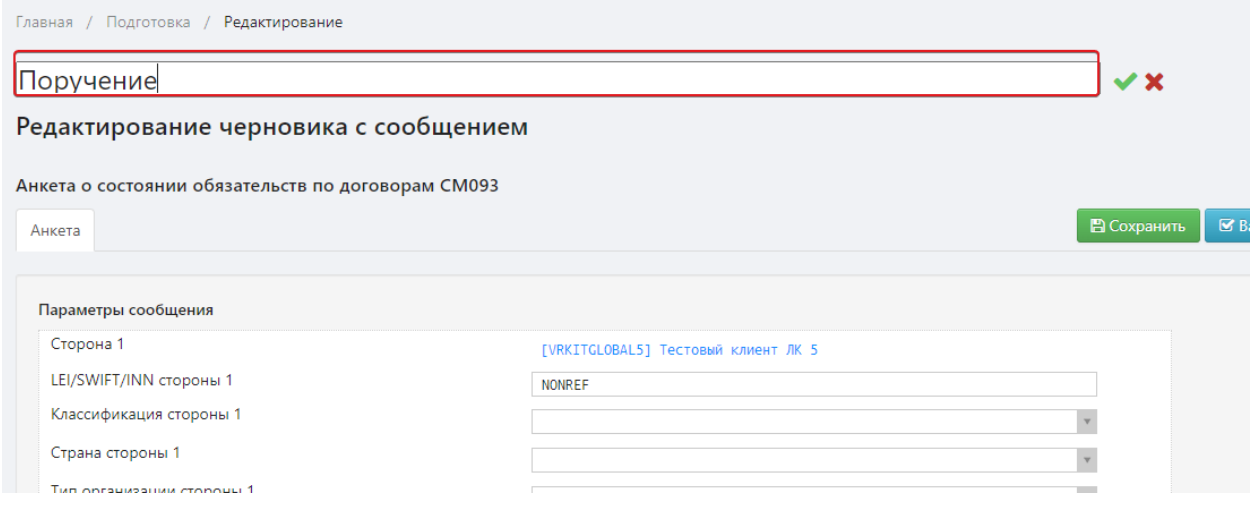

Ввод названия сообщения

Название черновика отобразится в списке **черновиков** после сохранения.

## **13.6.2 Панель инструментов**

С заполненным черновиком можно выполнить следующие действия:

- сохранить;
- проверить на соответствие формату;
- отправить в репозитарий для регистрации;
- прикрепить файл;
- закрыть без сохранения изменений.

Перечисленные действия выполняются с помощью кнопок панели инструментов.

Перечисленные действия выполняются с помощью кнопок панели инструментов.

## Е Сохранить

– сохранение изменений.

После нажатия кнопки поручение попадает в экранную форму [Черновики.](#page-182-0) Если при создании нового сообщения имя не было указано, откроется окно «Сохранить», в котором необходимо ввести название черновика и подтвердить сохранение, нажав кнопку «Сохранить».

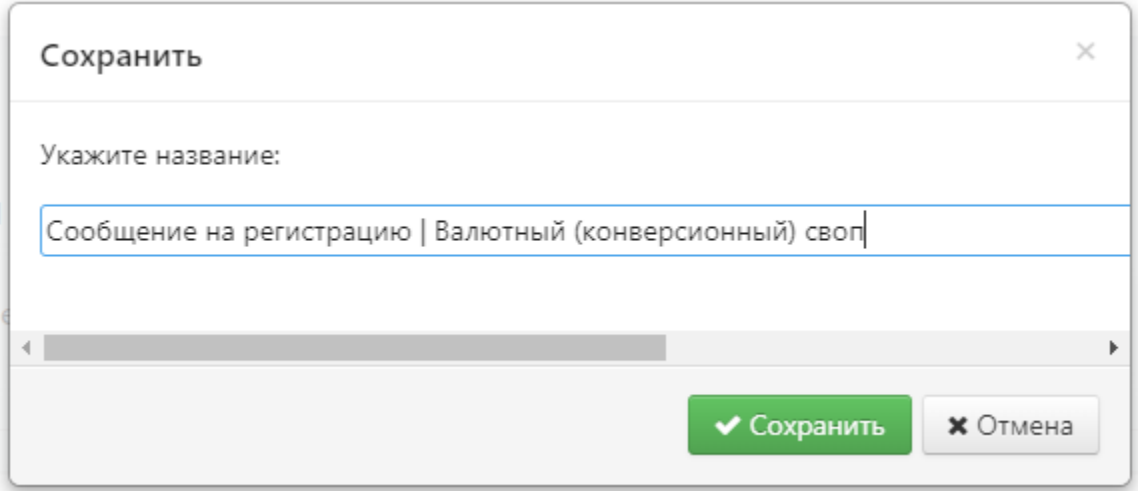

Сохранение сообщения

В Валидировать

– проверка на соответствие формату.

После нажатия кнопки производится проверка на правильность заполнения данных и соответствие данного сообщения [форматам НРД.](https://repository.nsd.ru/versioned/current/reference) Результаты проверки будут выведены во вкладке Лог в виде списка ошибок.
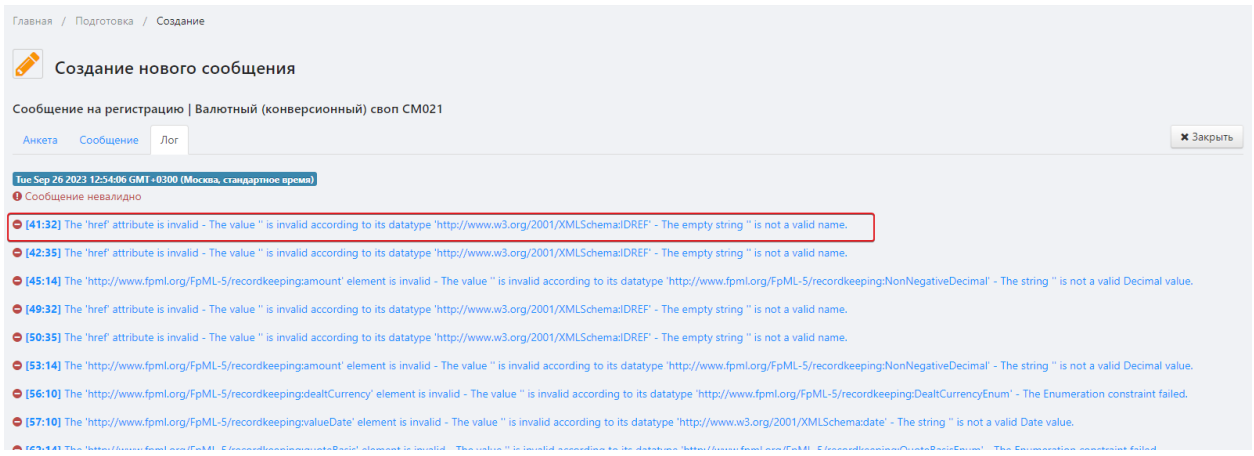

Вкладка «Лог»

При нажатии на ошибку произойдет переход во вкладку Анкета. Неверно заполненные поля будут выделены красным, жёлтым выделена ошибка, на которой было произведено нажатие.

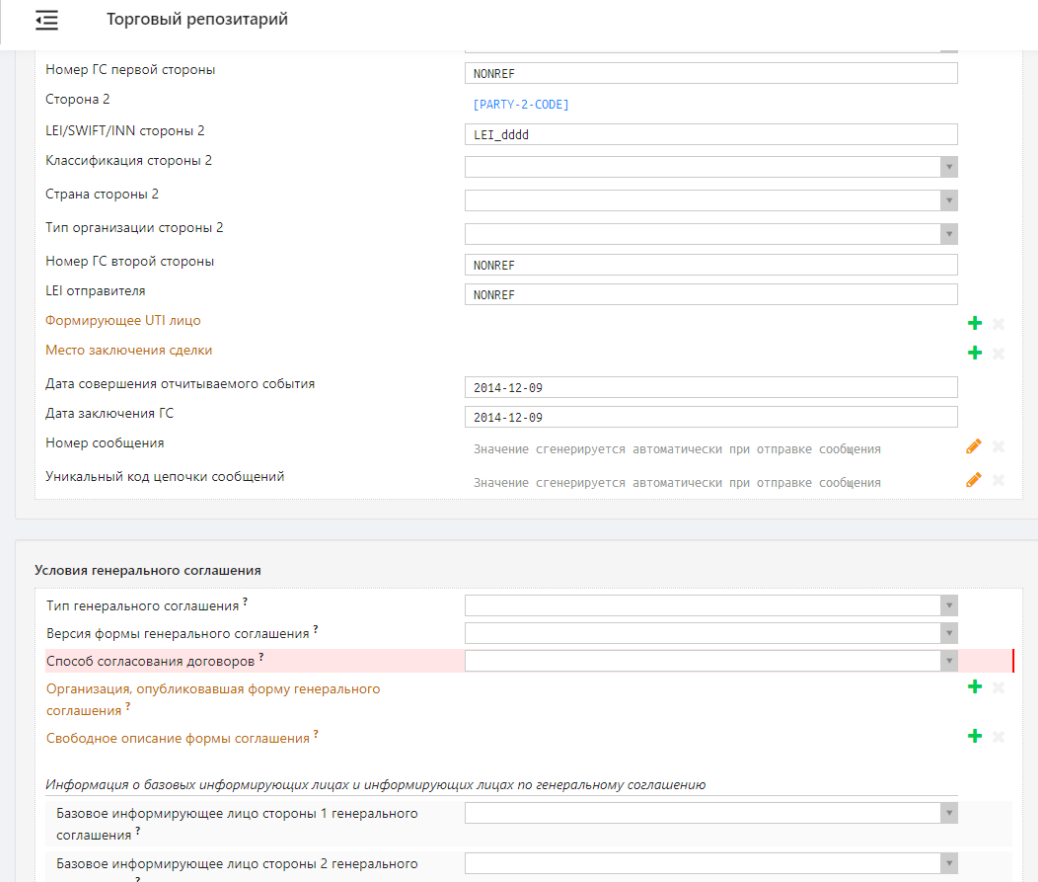

Вкладка «Анкета»

Если в процессе проверки ошибок выявлено не было, во вкладке Лог будет прописано, что поручение валидно. Валидация также производится автоматически при нажатии кнопки Отправить. Не валидное поручение невозможно отправить в репозитарий.

↑ Отправить

– отправка сообщения в репозитарий для регистрации (не доступна при создании, редактировании шаблона, сообщения на основе шаблона).

После нажатия на кнопку откроется окно подтверждения, в котором необходимо нажать «ОК» для проставления ЭП (электронной подписи) и отправки сообщения в репозитарий. Кнопка «Отправить» не доступна при создании, редактировании сообщения на основе шаблона

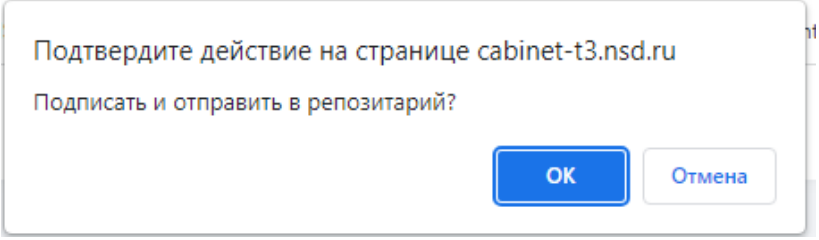

#### Отправка сообщения

• Прикрепить файл •

– добавление файла к поручению.

При нажатии на кнопку откроется контекстное меню с двумя вариантами загрузки файла:

- выбора файла с компьютера;
- выбора файла из ранее загруженных.

После выбора одного из способов загрузки откроется экранная форма, с помощью которой необходимо выбрать интересующий файл и нажать кнопку «Загрузить». При отправке загруженного документа в репозитарий имя файла будет автоматически изменено в соответствии с правилами электронного документооборота НРД.

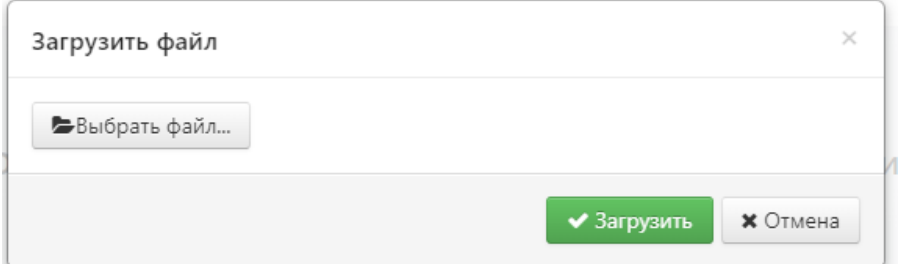

Загрузка файла

**\*** Закрыть

– выход из экранной формы Создания/редактирования сообщения.

Если были несохраненные изменения на форме, появится окно для подтверждения действий. При нажатии на кнопку «ОК» данные потеряются, «Отмена» позволить продолжить редактирование и сохранится изменения.

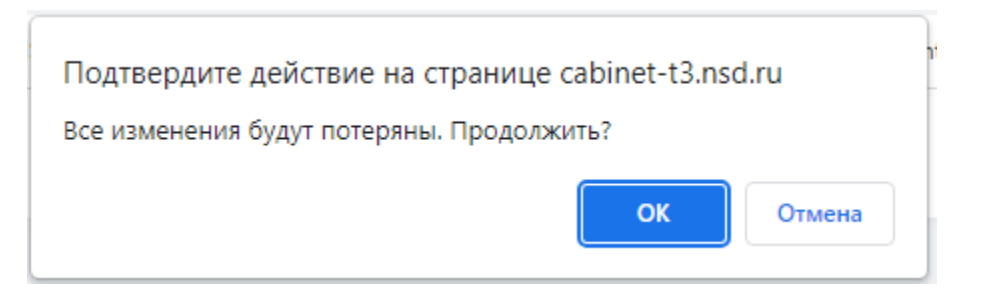

Выход из формы создания/редактирования черновика

## <span id="page-182-0"></span>**13.7 Черновики**

После создания и сохранения сообщения документ попадает в экранную форму Черновики.

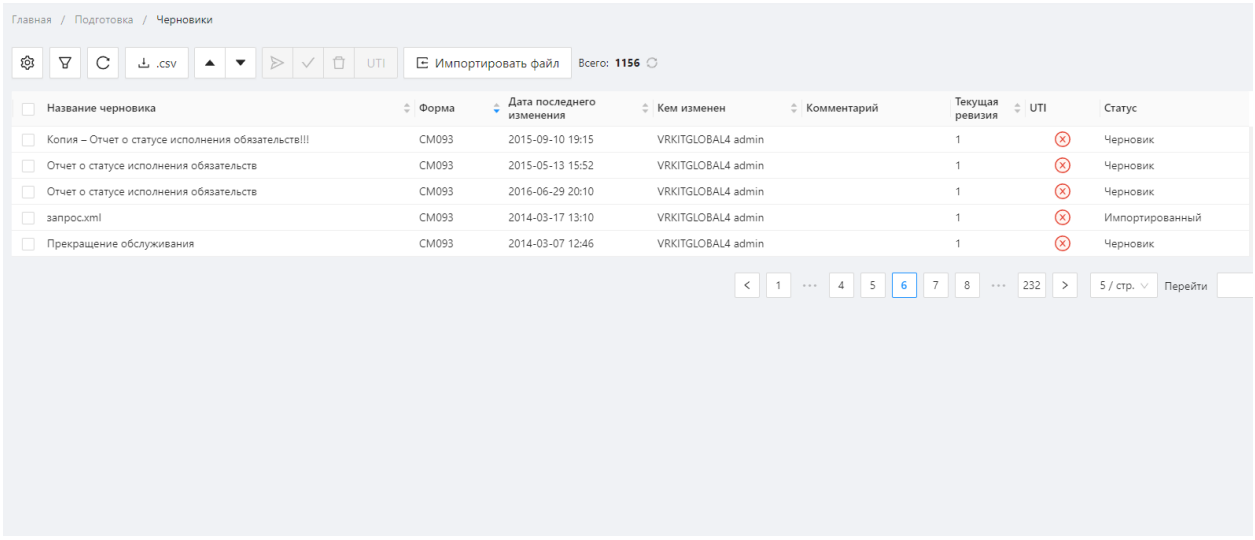

#### Экранная форма «Черновики»

Информация о черновиках отображается в виде таблицы, которая содержит:

- Название черновика название сообщения, присвоенное при создании и сохранении;
- Форма код формы сообщения;
- Дата последнего изменения дата и время последнего изменения сообщения;
- Кем изменен имя пользователя, который вносил изменения;
- Текущая ревизия последняя версия документа;
- $UTI$  наличие кода UTI;
- Статус статус документа (удаленный, на отправку, отправленный, в процессе отправки, шаблон, импортированный).

Настройки отображения таблицы можно изменять (см. раздел [Общие настройки\)](#page-100-0).

Если к черновику прикреплен файл, рядом с его названием отобразится иконка.

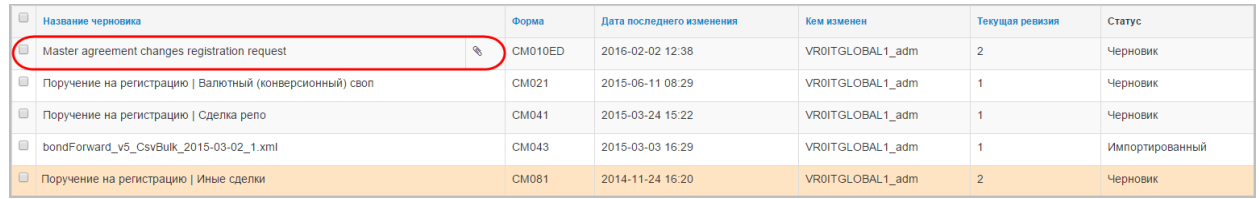

Прикреплен файл

## **Фильтрация**

Для таблицы черновиков применимы настройки фильтрации по:

- по коду инструмента. Кнопка  $\begin{vmatrix} 1 & 1 & 1 \\ 1 & 1 & 1 \\ 1 & 1 & 1 \end{vmatrix}$  обозначает, что фильтрация будет  $!= - \vee$ применена только к выбранному инструменту. Кнопка означает, что фильтрация будет применена ко всем инструментам, за исключением выбранного;; по дате последнего изменения; • по наличию приложения; по названию черновика – в строке поиска вводится название документа;
- по статусу черновика;
- по пользователю, изменившему черновик.

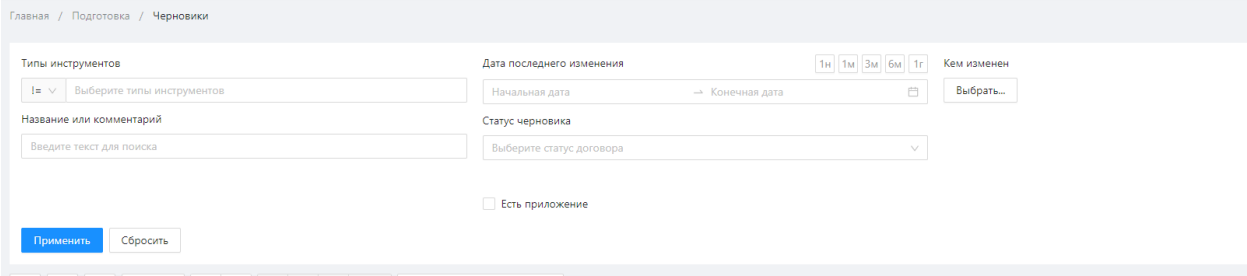

Фильтры

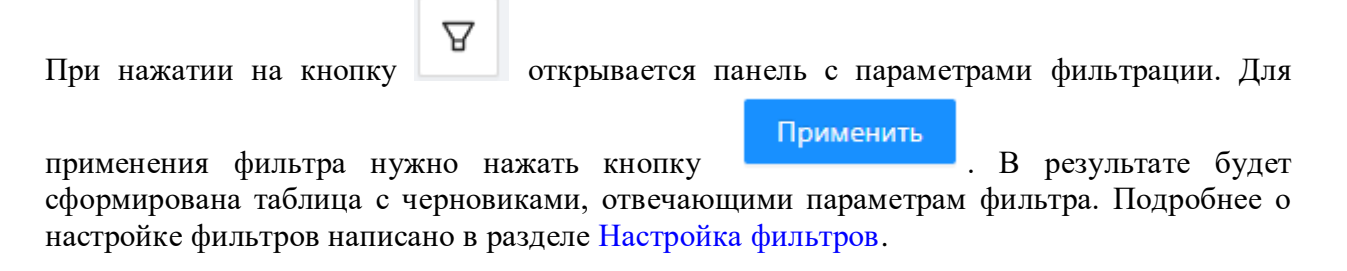

#### **Дополнительные таблицы**

При нажатии на строку открывается дополнительная таблица, которая отображает историю изменений документа:

- дату изменения;
- номер ревизии и имя пользователя, создавшего ревизию. Номер версии присваивается черновику Web-кабинетом автоматически при каждом сохранении изменений.

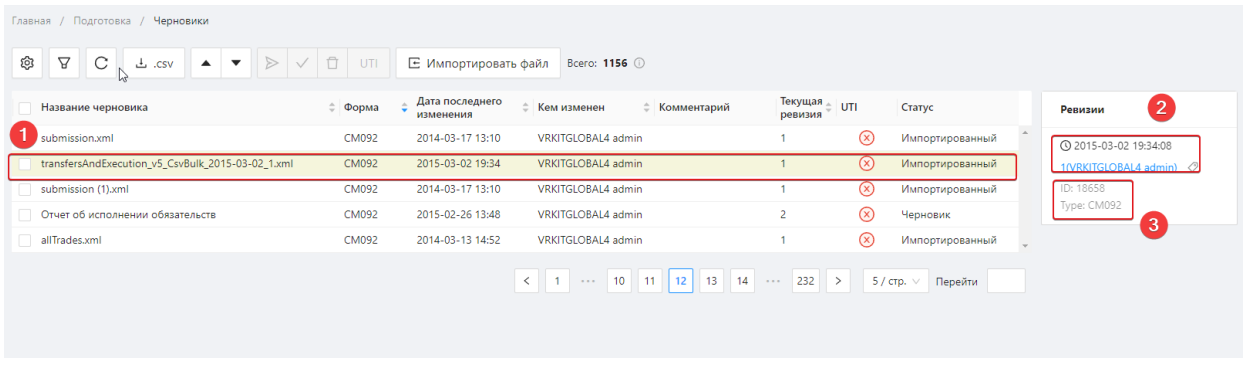

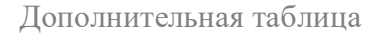

Под таблицей указан идентификационный номер черновика, присвоенный системой при создании сообщения. Идентификационный номер не меняется.

Для просмотра черновик любой версии необходимо нажать на его номер. В результате откроется окно просмотра сообщения.

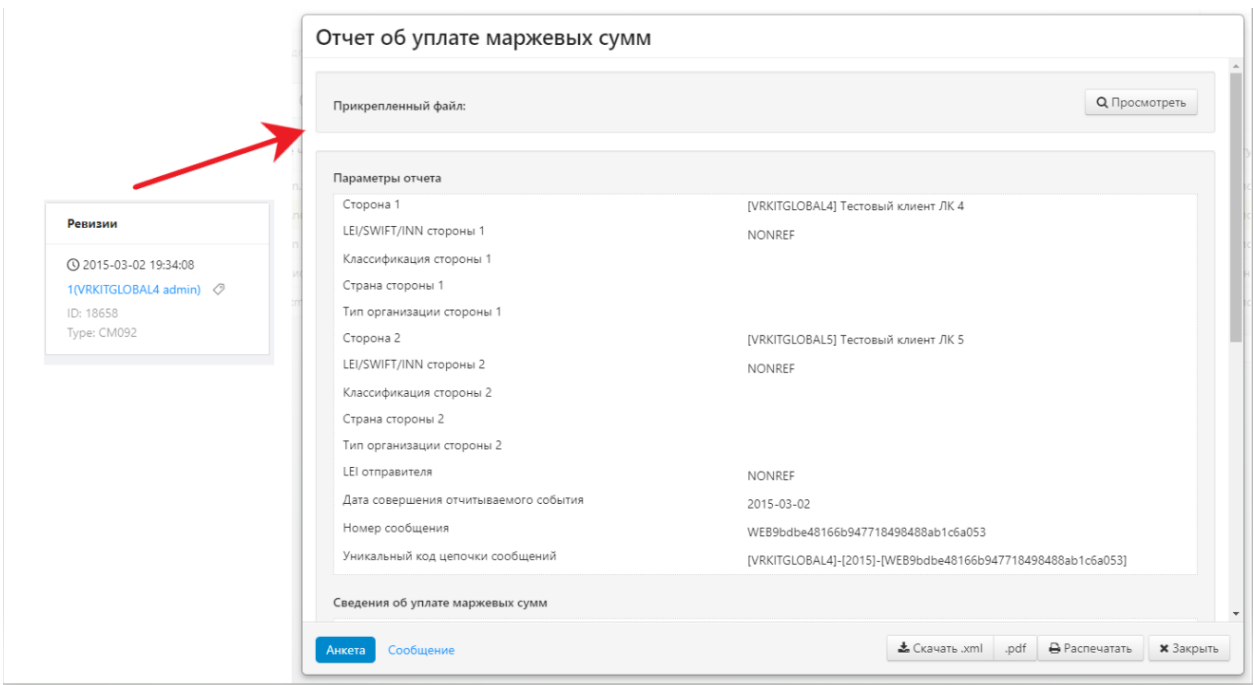

#### Просмотр черновика

# **Панель инструментов**

В экранной форме Черновик документ можно переименовать, отредактировать, создать на его основе шаблон и т.д. Все перечисленные действия выполняются с помощью кнопок панели инструментов, которая появляется при наведении указателя мыши на строку в таблице. Описание панели приведено в таблице 20.

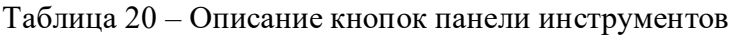

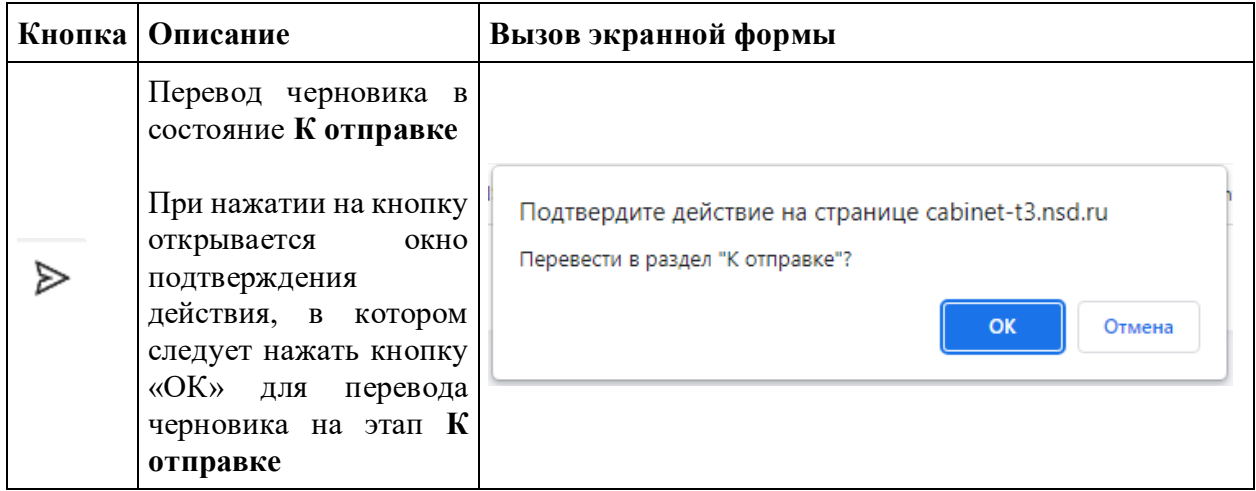

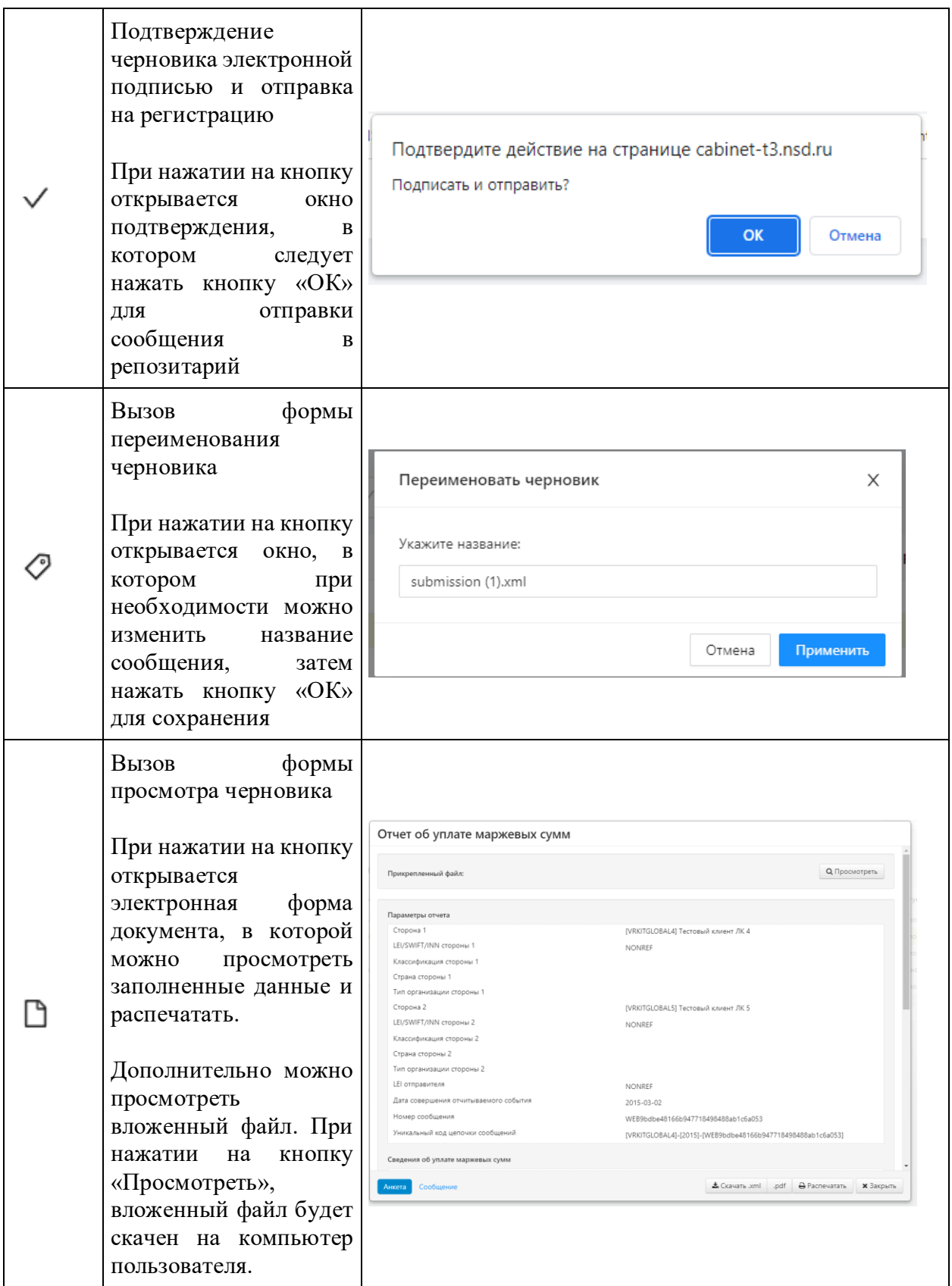

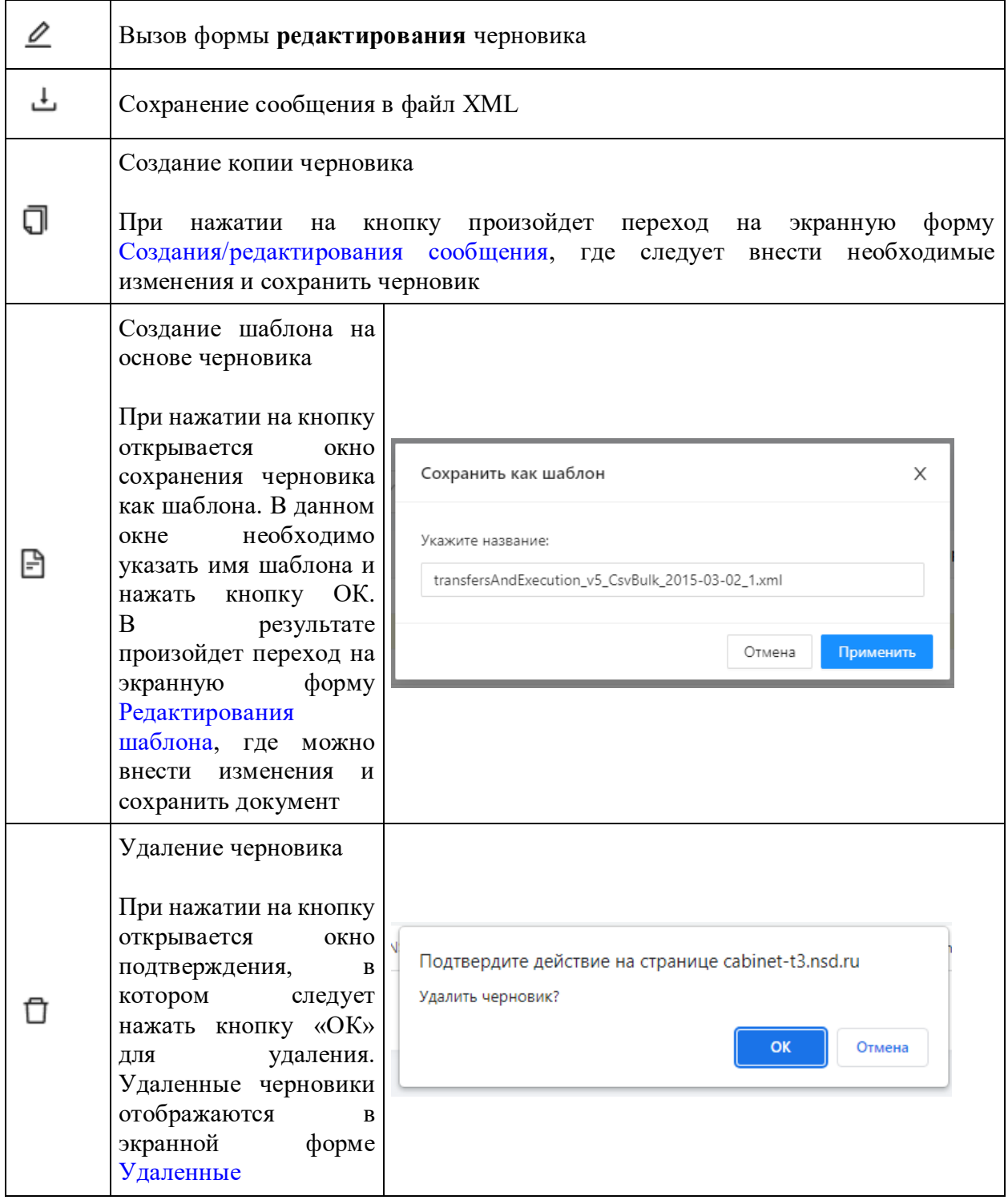

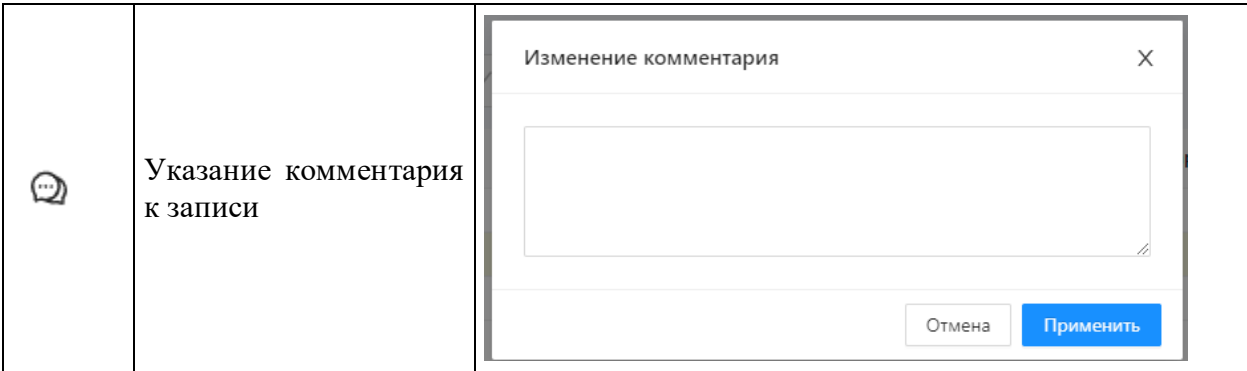

#### **Работа с группой черновиков**

В Web-кабинете реализована возможность выполнения следующих операций над несколькими черновиками:

- отправка черновиков в экранную форму [К отправке;](#page-192-0)
- создание UTI кода [\(Входящие/исходящие UTI\)](#page-207-0);
- отправка черновиков в репозитарий;
- удаление черновиков.

Выбор черновиков производится путем установки переключателя флажка в первом столбце таблицы. Затем необходимо нажать кнопку на панели инструментов для выполнения операции.

| Главная / Подготовка / Черновики                                  | 2            |                              |
|-------------------------------------------------------------------|--------------|------------------------------|
| ලා<br>C<br>A<br>csv. ٹ<br>$\blacktriangle$<br>➣<br>$\checkmark$   | Ū<br>UTI     | <b>Е</b> Импортироват        |
| Название черновика                                                | ĉ<br>Форма   | Дата последнего<br>изменения |
| submission.xml                                                    | CM092        | 2014-03-17 13:10             |
| transfersAndExecution_v5_CsvBulk_2015-03-02_1.xml<br>$\checkmark$ | <b>CM092</b> | 2015-03-02 19:34             |
| ission (1).xml                                                    | <b>CM092</b> | 2014-03-17 13:10             |
| Отчет об исполнении обязательств                                  | <b>CM092</b> | 2015-02-26 13:48             |
| allTrades.xml                                                     | CM092        | 2014-03-13 14:52             |
|                                                                   |              |                              |
|                                                                   |              |                              |
|                                                                   |              |                              |

Работа с группой черновиков

Информация о том, как импортировать документы в Web-кабинет, описано в разделе [Импорт.](#page-189-0)

Вид таблицы можно изменять (см. раздел [Общие настройки\)](#page-100-0).

# <span id="page-189-0"></span>**13.8 Импорт**

Импорт сообщений производится во вкладке [Черновики](#page-182-0) с помощью кнопки

**• Импортировать файл** 

на панели инструментов.

| Черновики<br>Главная /<br>Подготовка /                                                                                       |                                                                         |  |  |  |  |  |  |
|----------------------------------------------------------------------------------------------------|-------------------------------------------------------------------------|--|--|--|--|--|--|
| C<br>গু<br>Ū<br>$\triangleright$<br>A<br>$\perp$ .csv<br>UTI<br>$\blacktriangle$<br>$\checkmark$<br>$\overline{\phantom{a}}$ | Е Импортировать файл<br>Bcero: 1156 0                                   |  |  |  |  |  |  |
| Название черновика                                                                                                    | Дата последнего<br>÷<br>÷<br>$\pm$<br>Кем изменен<br>Форма<br>изменения |  |  |  |  |  |  |
| submission.xml                                                                                                    | VRKITGLOBAL4 admin<br>CM092<br>2014-03-17 13:10                         |  |  |  |  |  |  |
| transfersAndExecution_v5_CsvBulk_2015-03-02_1.xml                                                                            | VRKITGLOBAL4 admin<br>2015-03-02 19:34<br>CM092                         |  |  |  |  |  |  |
| submission (1).xml                                                                                                    | VRKITGLOBAL4 admin<br>CM092<br>2014-03-17 13:10                         |  |  |  |  |  |  |
| Отчет об исполнении обязательств                                                                                             | 2015-02-26 13:48<br>VRKITGLOBAL4 admin<br>CM092                         |  |  |  |  |  |  |
| allTrades.xml                                                                                                    | VRKITGLOBAL4 admin<br><b>CM092</b><br>2014-03-13 14:52                  |  |  |  |  |  |  |
|                                                                                                    | ≺                                                                       |  |  |  |  |  |  |

Выбор файла

При нажатии на кнопку «Импортировать файл» откроется форма «Импортирование

Загрузить черновиков», в которой следует нажать кнопку **полезновать перехода к выбору** необходимых файлов.

Импорт может производится в двух режимах: с сохранением messageId и correlationId и без. Подробная информация представлена в разделе [Режим импорта.](#page-191-0)

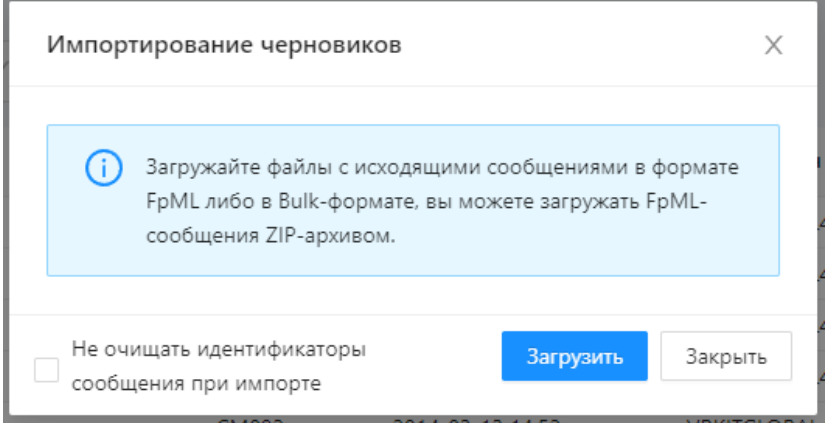

Импортирование черновика

В открывшемся окне следует выбрать файлы или архив и нажать кнопку «Открыть».

| Этот компьютер > Загрузки    |                                                                                 |                  | ত 'ত                                          | Поиск: Загрузки        |        |
|------------------------------|---------------------------------------------------------------------------------|------------------|-----------------------------------------------|------------------------|--------|
| Упорядочить -<br>Новая папка |                                                                                 |                  |                                               | 阳 ▼                    | $\Box$ |
| $\hat{}$                     | Имени                                                                           | Даты             | Тип                                           | Размера                | Теги   |
| • Быстрый доступ             | ana, sellit, Sillauk                                                            | 20.09.2023 10:02 | Папка с файлами                               |                        |        |
| <b>ПРабочий стол</b><br>À.   | <b>HILL HAS SHELL</b>                                                           | 20.09.2023 10:02 | Папка с файлами                               |                        |        |
| • Загрузки<br>$\mathcal{R}$  | spec, shp., 2523, 57, 54                                                        | 13.09.2023 9:09  | Папка с файлами                               |                        |        |
| <b>Документы</b><br>À        | Система Предового - курс - Shipik                                               | 24.08.2022 18:20 | Папка с файлами                               |                        |        |
| • Изображения<br>÷           | 2022 04:06 U/BA, TC, Bapcan 007                                                 | 25.07.2022 15:55 | Папка с файлами                               |                        |        |
| REST API для репозитария     | Telegram Desktop                                                                | 27.06.2022 13:01 | Папка с файлами                               |                        |        |
| spec_sbp_2023_07_04          | <b>NANZEL SERVICE</b>                                                           | 24.06.2022 10:57 | Папка с файлами                               |                        |        |
| xml                          | H2D(sqram-2018-06-19-1.2-Source (1)                                             | 09.06.2022 16:41 | Папка с файлами                               |                        |        |
| документы web-кабинета       | KSDDsagram-2018-06-19-1.2-Source                                                | 11.04.2022 15:25 | Папка с файлами                               |                        |        |
|                              | <b>FFIEL LIE (T)</b>                                                            | 28.03.2022 12:06 | Папка с файлами                               |                        |        |
| <b>ConeDrive</b>             | примеры банков                                                                  | 20.01.2022 13:48 | Папка с файлами                               |                        |        |
| Этот компьютер               | auth.018(3P Reg)                                                                | 03.08.2021 11:16 | Папка с файлами                               |                        |        |
| <b>В</b> Видео               | 20 ADAIL 2018041001, INSURELLING 2018-01, Rid                                   | 30.06.2021 12:19 | Папка с файлами                               |                        |        |
|                              | <br>CM041ED_94409                                                               | 25.09.2023 18:02 | <b>XML Document</b>                           | 8 K <sub>B</sub>       |        |
| <b>Документы</b>             | <e> CM004 94524</e>                                                             | 25.09.2023 17:59 | <b>XML</b> Document                           | 2 K <sub>b</sub>       |        |
| • Загрузки                   | <>> DS0000005046_11_04_2013 15_45_26                                            | 22.09.2023 17:01 | <b>XML Document</b>                           | 6 K <sub>5</sub>       |        |
| - Изображения                | <e> RM019 1696086</e>                                                           | 22.09.2023 14:11 | <b>XMI Document</b>                           | 2K5                    |        |
| <b>Л</b> Музыка              | 414, JAV. 5864                                                                  | 20.09.2023 10:01 | Apxив ZIP - WinR                              | 9793 KB                |        |
| <b>В Объемные объекты</b>    | AVAILABLE STRAIN                                                                | 20.09.2023 10:01 | Apxив ZIP - WinR                              | 8 645 KB               |        |
| <b>• Рабочий стол</b>        | pec, the JIET, IT to                                                            | 13.09.2023 9:08  | Apxив ZIP - WinR                              | <b>78 KB</b>           |        |
| •• Локальный диск (С:)       | UNIX, MINE<br>Excessor company of Assessment PRT Cares Radio &<br><b>SECURE</b> | 23.08.2023 11:01 | Apxив ZIP - WinR<br><b>Maile Microsoft Fy</b> | 139 K <sub>B</sub>     |        |
| $\vee$ <                     |                                                                                 | 06.04.2023.13:40 |                                               | <b>10 KG</b>           |        |
| Имя файла:                   |                                                                                 |                  | $\sim$                                        | Пользовательские файлы |        |

Выбор файла

В результате в окне Импортирование черновика отобразятся выбранные файлы.

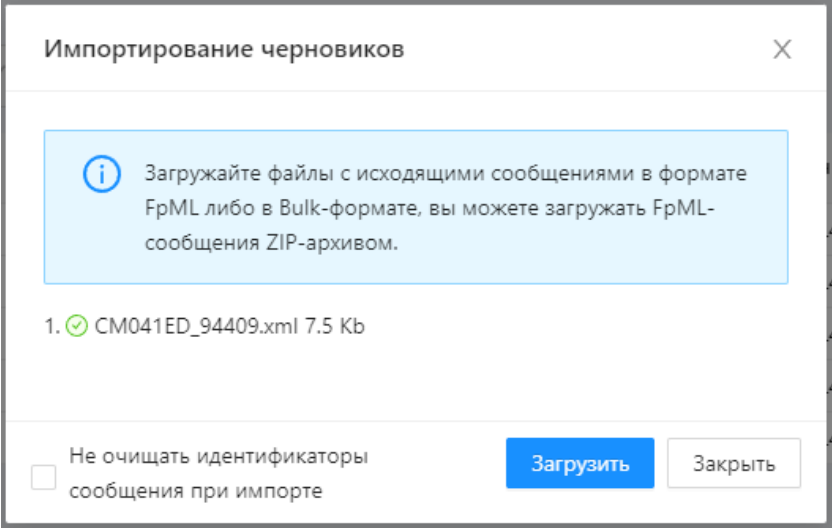

Список выбранных файлов

### **Загрузка сообщений bulk-формата**

При импорте формат bulk автоматически конвертируется в формат FpML. Все сообщения, которые содержались в таблице формата, отобразятся в экранной форме [Черновики.](#page-182-0) Подробное описание формата, правил его формирования приведено в разделе [Пакетная](#page-214-0)  [загрузка сообщений \(bulk-формат\).](#page-214-0)

|                                                                                                    | М Торговый репозитарий Главная / Подготовка / Черновики |                                                                       |                              |                           |
|----------------------------------------------------------------------------------------------------|---------------------------------------------------------|-----------------------------------------------------------------------|------------------------------|---------------------------|
| Импортирование черновиков                                                                                                    | Главная                                                 | Подготовка Черновики                                                  |                              |                           |
| А Загрука в старом формате НРД (*.xml), а также табличных форматах CSV,<br>XLS, DBF (*.zip) больше не поддерживается.                     | Регистрация<br>$\bullet$<br>В обработке                 | $10$ $\rightarrow$ $\lambda$ $\uparrow$ $\uparrow$<br>$\tau$ . $\sim$ | 贡<br>$\circ$<br>$\checkmark$ | • Импортировать файл      |
| <b>@</b> Загружайте файлы с исходящими сообщениями в формате FpML либо в<br>Bulk-формате, вы можете загружать FpML-сообщения ZIP-архивом. | 108<br>Отказы<br>$\sqrt{2}$<br>Запросы                  | $\Box$<br>Название черновика                                          | Форма                        | Дата последнего изменения |
|                                                                                                    | 64<br>Зарегистрировано                                  | bondForward_v1_CsvBulk_2014-05-15_4.xml                               | CM043                        | 2014-05-22 15:57          |
|                                                                                                    | Ожидающие                                               | bondForward_v1_CsvBulk_2014-05-15_2.xml<br>$\Box$                     | CM043                        | 2014-05-22 15:57          |
| + V bondForward v1 CsvBulk 2014-05-15.csv<br>bondForward_v1_CsvBulk_2014-05-15_1.xml                                                      | Отчеты                                                  | bondForward_v1_CsvBulk_2014-05-15_1.xml                               | CM043                        | 2014-05-22 15:57          |
| ● v bondForward_v1_CsvBulk_2014-05-15_2.xml                                                                                               | (21)<br>Выписки                                         | Bcero: 33                                                             |                              |                           |
| ◆ bondForward_v1_CsvBulk_2014-05-15_4.xml                                                                                                 | 121<br>Ежедневные<br>Табличные                          |                                                                       |                              |                           |
|                                                                                                    |                                                         |                                                                       |                              |                           |
|                                                                                                    | Реестр<br>$\blacksquare$<br>Контракты                   |                                                                       |                              |                           |
|                                                                                                    | Исполнение обязательств                                 |                                                                       |                              |                           |
|                                                                                                    | Ген. соглашения                                         |                                                                       |                              |                           |
| <b>• Не очищать идентификаторы сообщения</b><br><b>± Загрузить</b><br><b>x</b> Закрыть<br>при импорте)?                                   | Подготовка                                              |                                                                       |                              |                           |
|                                                                                                    | $\overline{a}$<br>К отправке                            |                                                                       |                              |                           |
|                                                                                                    | $\mathbf{w}$<br>Черновики                               |                                                                       |                              |                           |

Импортирование черновиков

В случае выбора архива, fpml-файлы любого уровня вложенности будут отображены в виде иерархического списка.

Для выхода из формы Импортирование черновиков следует нажать кнопку **\*** Закрыть . Импортированные файлы будут отображены в основной таблице.

### <span id="page-191-0"></span>**Режим импорта**

Импорт черновиков в Web-кабинете может производится в двух режимах:

 импортировать с удалением messageId и correlationId. Идентификаторы могут быть заполнены вручную на форме редактирования, или автоматически при отправке анкеты в репозитарий;

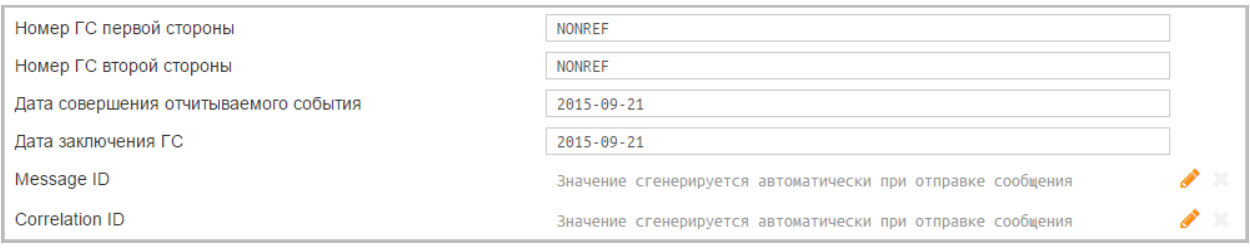

Редактирование сообщения

с сохранением значений messageId и correlationId.

Для выбора режима следует установить переключатель в окне Импортирование.

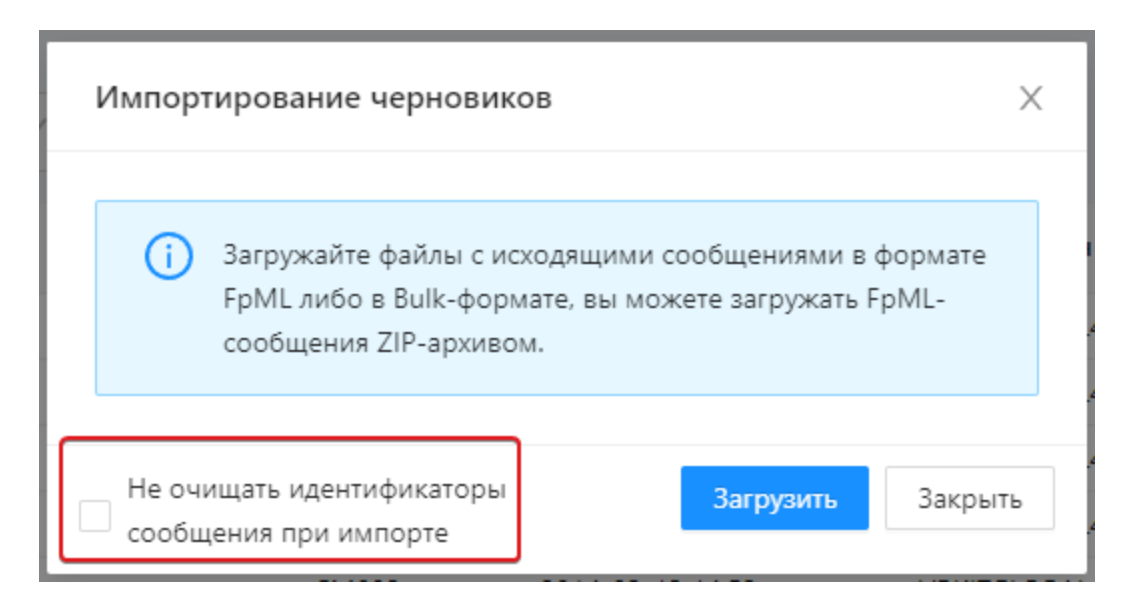

Выбор режима

Если переключатель недоступен, следует обратиться к техническому администратору для активации (раздел [Технический администратор\)](#page-80-0).

## <span id="page-192-0"></span>**13.9 К отправке**

Экранная форма содержит список черновиков, полностью подготовленных оператором к отправке в репозитарий.

| Главная / Подготовка / Котправке                                                  |                        |                                           |                     |                 |                        |                |  |
|-----------------------------------------------------------------------------------|------------------------|-------------------------------------------|---------------------|-----------------|------------------------|----------------|--|
| ශ<br>ਸ਼<br>$\perp$ .csv<br>$\blacktriangle$<br>$\blacktriangledown$<br>$\bigcirc$ | $\Box$<br>$\checkmark$ | UTI<br>Bcero: $4^\circ$                   |                     |                 |                        |                |  |
| ÷<br>Название черновика                                                           | Форма ≑                | Дата последнего $_{_\oplus}$<br>изменения | Кем изменен         | ≑ Комментарий   | Текущая UTI<br>ревизия |                |  |
| Поручение на регистрацию генерального<br>соглашения                               | <b>CM010</b>           | 2023-09-28 10:14                          | <b>VRKITGLOBAL4</b> |                 | 2                      | $(\mathsf{x})$ |  |
| 123.XML                                                                           | CM021                  | 2016-08-25 11:06                          | <b>VRKITGLOBAL4</b> |                 | 4                      | ∞              |  |
| Копия - Отчет об исполнении обязательств<br>Nº340860                              | CM092                  | 2014-01-29 17:26                          | <b>VRKITGLOBAL4</b> |                 |                        | ∞              |  |
| Поручение на регистрацию генерального<br>соглашения555                            | CM010                  | 2014-01-29 13:06                          | VRKITGLOBAL4        |                 | 1                      | $\circledR$    |  |
|                                                                                   |                        |                                           |                     | 5 / стр. $\vee$ | Перейти                |                |  |

Экранная форма «К отправке»

Оператор переводит черновики в состояние «К отправке», чтобы обозначить администратору [\(ответственному лицу\)](#page-80-0) необходимость их контрольной проверки и отправки на регистрацию. Ответственное лицо в свою очередь может внести правки в текущий документ или вернуть его на доработку оператору.

Для таблицы применимы настройки фильтрации по:

 $=$ по коду инструмента. Кнопка **обозначает**, что фильтрация будет применена  $I = -\vee$ 

только к выбранному инструменту. Кнопка **означает**, что фильтрация будет применена ко всем инструментам, за исключением выбранного;;

- по дате последнего изменения;
- по наличию приложения;
- по названию в строке поиска вводится название документа;
- по пользователю, изменившему черновик.

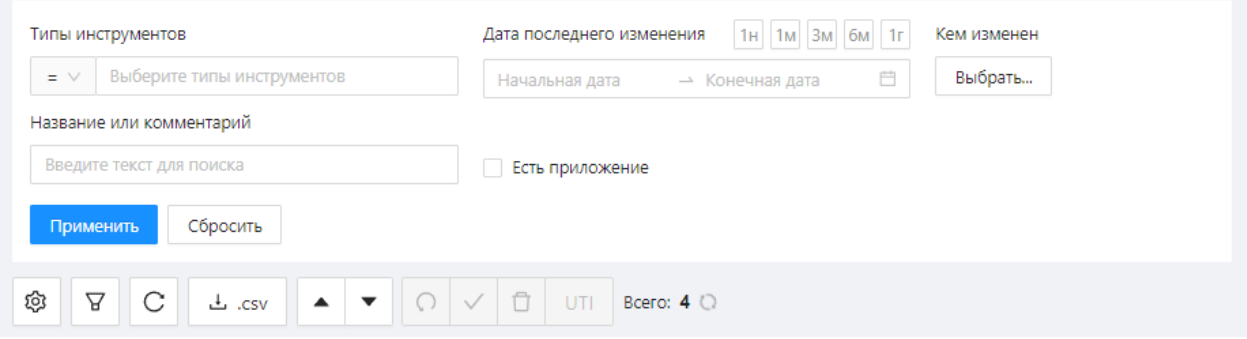

Фильтры

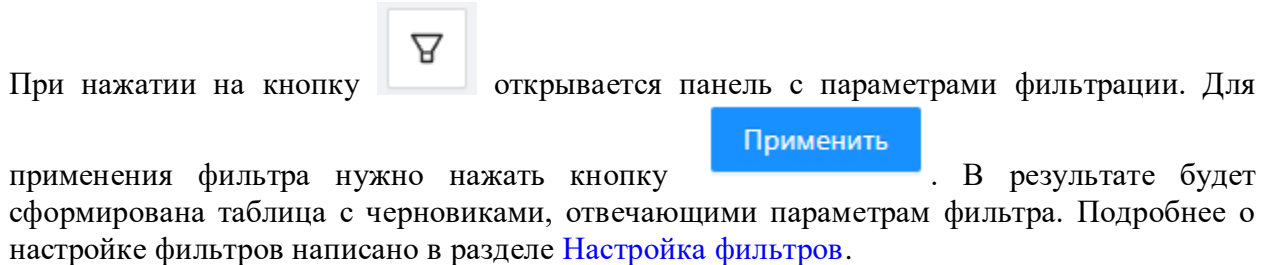

Набор функциональных возможностей экранной формы аналогичен набору возможностей экранной формы [Черновики,](#page-182-0) за исключением дополнительной функции возврата черновика

O

на этап подготовки с помощью кнопки на всплывающей панели. При нажатии на кнопку открывается окно, в котором следует нажать кнопку «ОК» для подтверждения действия. С сообщения снимается статус «К отправке», и документ попадает в экранную форму [Черновики.](#page-182-0)

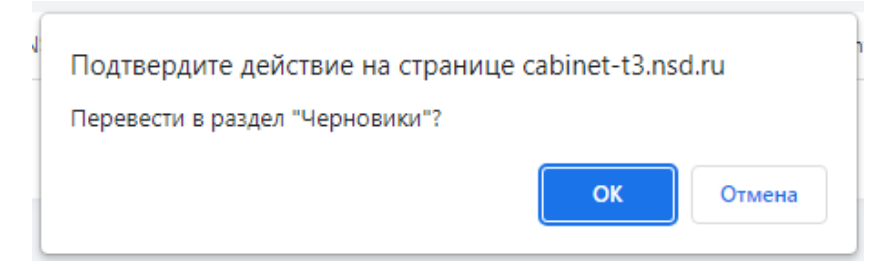

Окно подтверждения действия

**Несколько черновиков можно вернуть в раздел Черновик** , подписать и отправить или удалить  $\Box$ . Для этого необходимо установить переключатель флажок

напротив интересующих черновиков, затем нажать соответствующую кнопку.

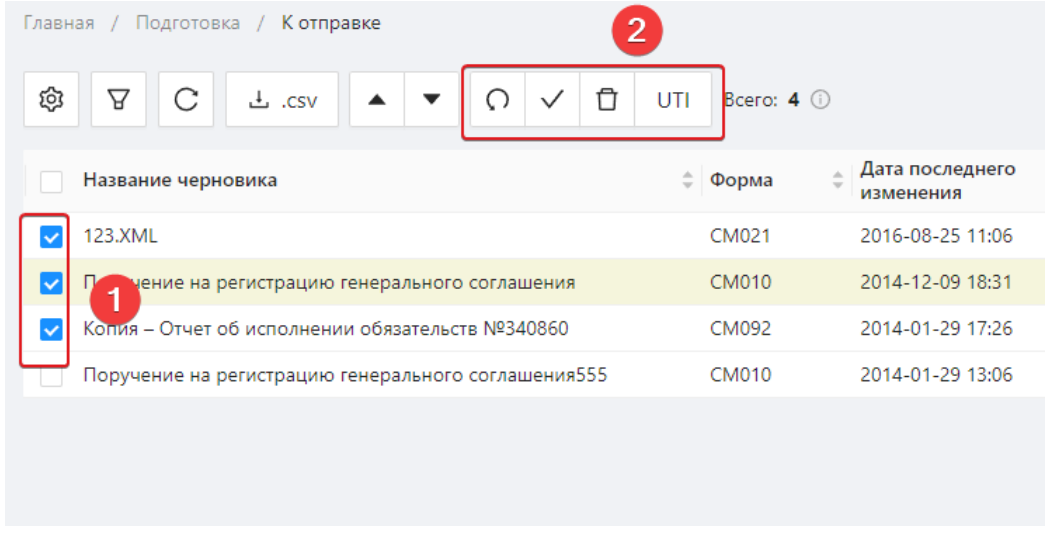

Работа с несколькими черновиками

Настройки отображения таблицы можно изменять (см. раздел [Общие настройки\)](#page-100-0).

## <span id="page-194-0"></span>**13.10 Отправленные**

Экранная форма содержит список сообщений, отправленных в репозитарий на регистрацию. После подписания сообщение становится в очередь на отправку. В столбце статус отображается: Отправлено или В очереди на отправку.

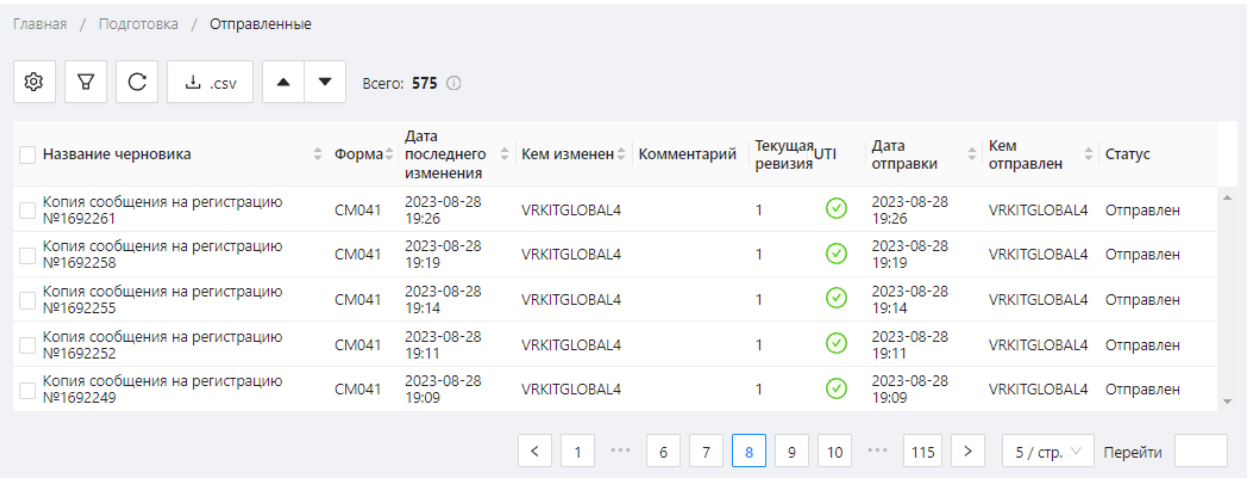

Экранная форма «Отправленные»

Для таблицы применимы настройки фильтрации:

 $=$   $\vee$ • по типу инструмента. Кнопка обозначает, что фильтрация будет применена  $!= - \vee$ 

только к выбранному инструменту. Кнопка **означает**, что фильтрация будет применена ко всем инструментам, за исключением выбранного;;

- по дате последнего изменения;
- по наличию приложения;
- по названию в строке поиска вводится название документа;
- по дате отправки;
- по пользователю, изменившему черновик.

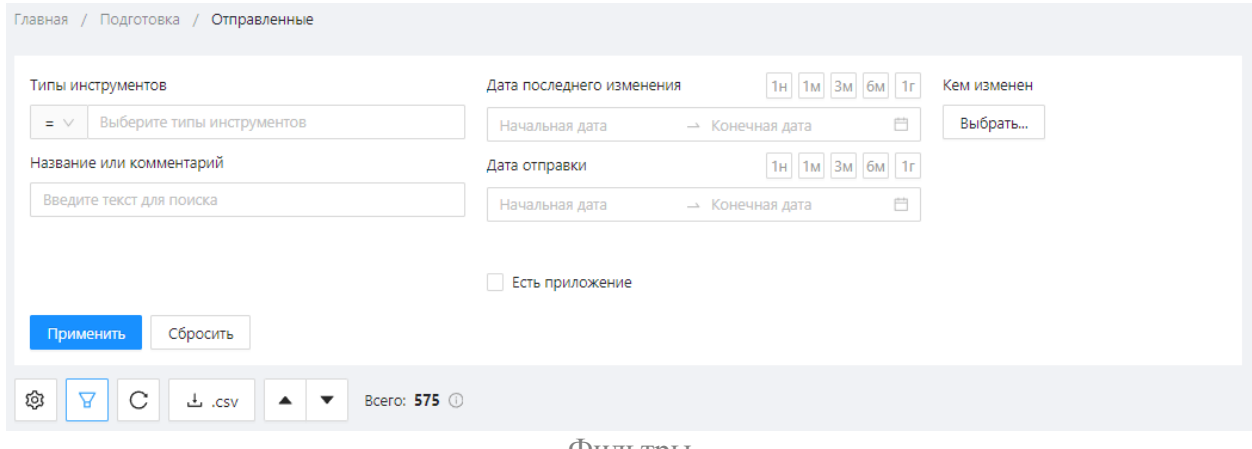

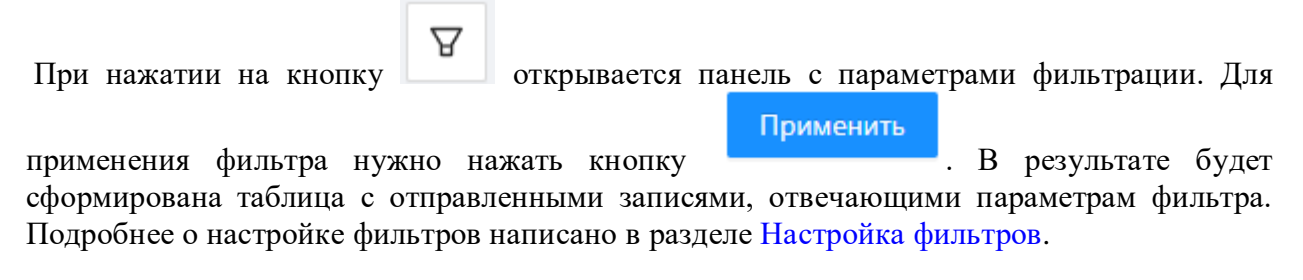

Список сообщений отображается в экранной форме в виде таблицы, содержание которой аналогично содержанию экранной формы [Черновики,](#page-182-0) за исключением дополнительных сведений: дата отправки и имя отправителя сообщения. Описание доступных инструментов работы с отправленными записями приведено в таблице 21.

Таблица 21 – Описание кнопок панели инструментов

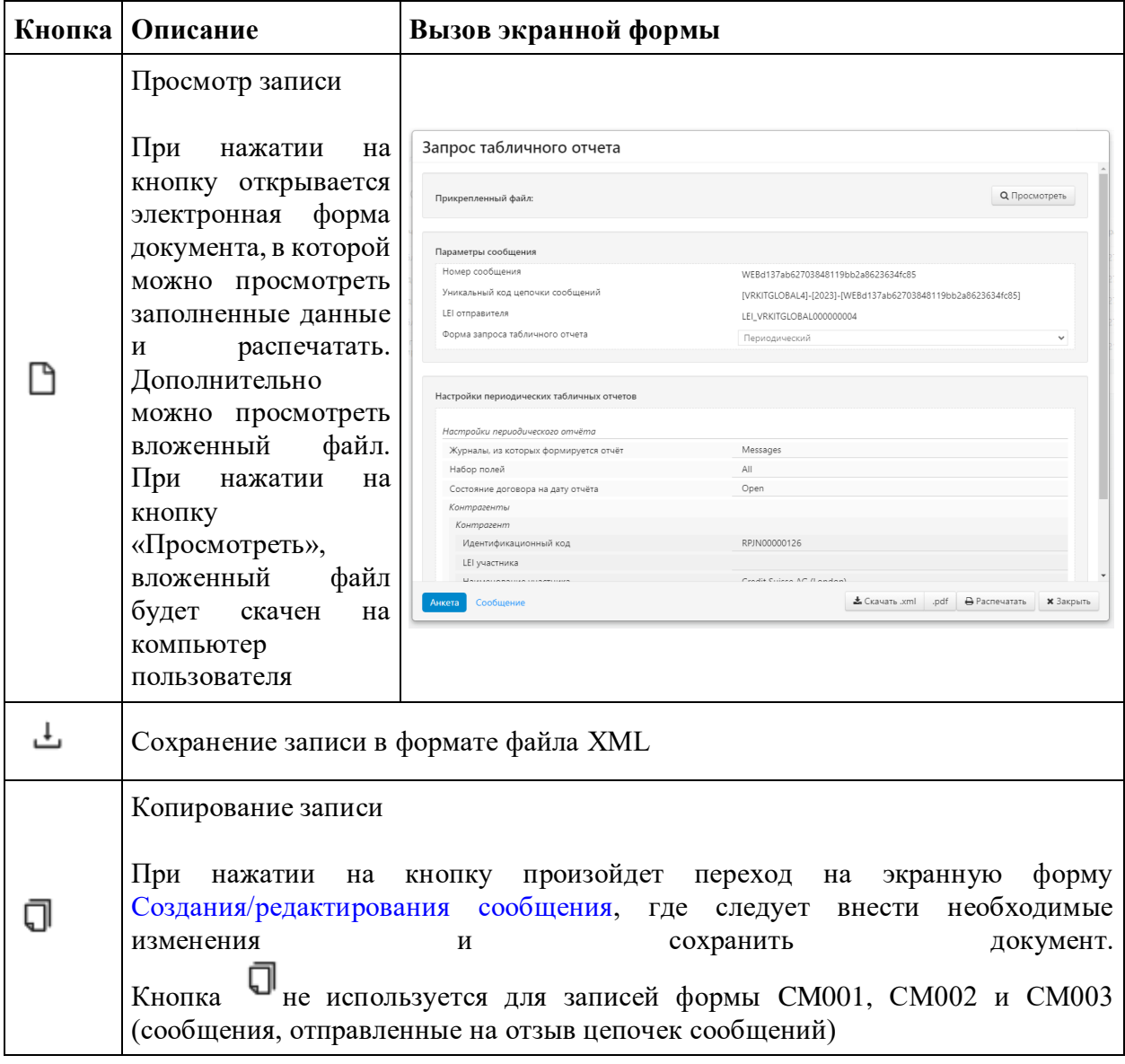

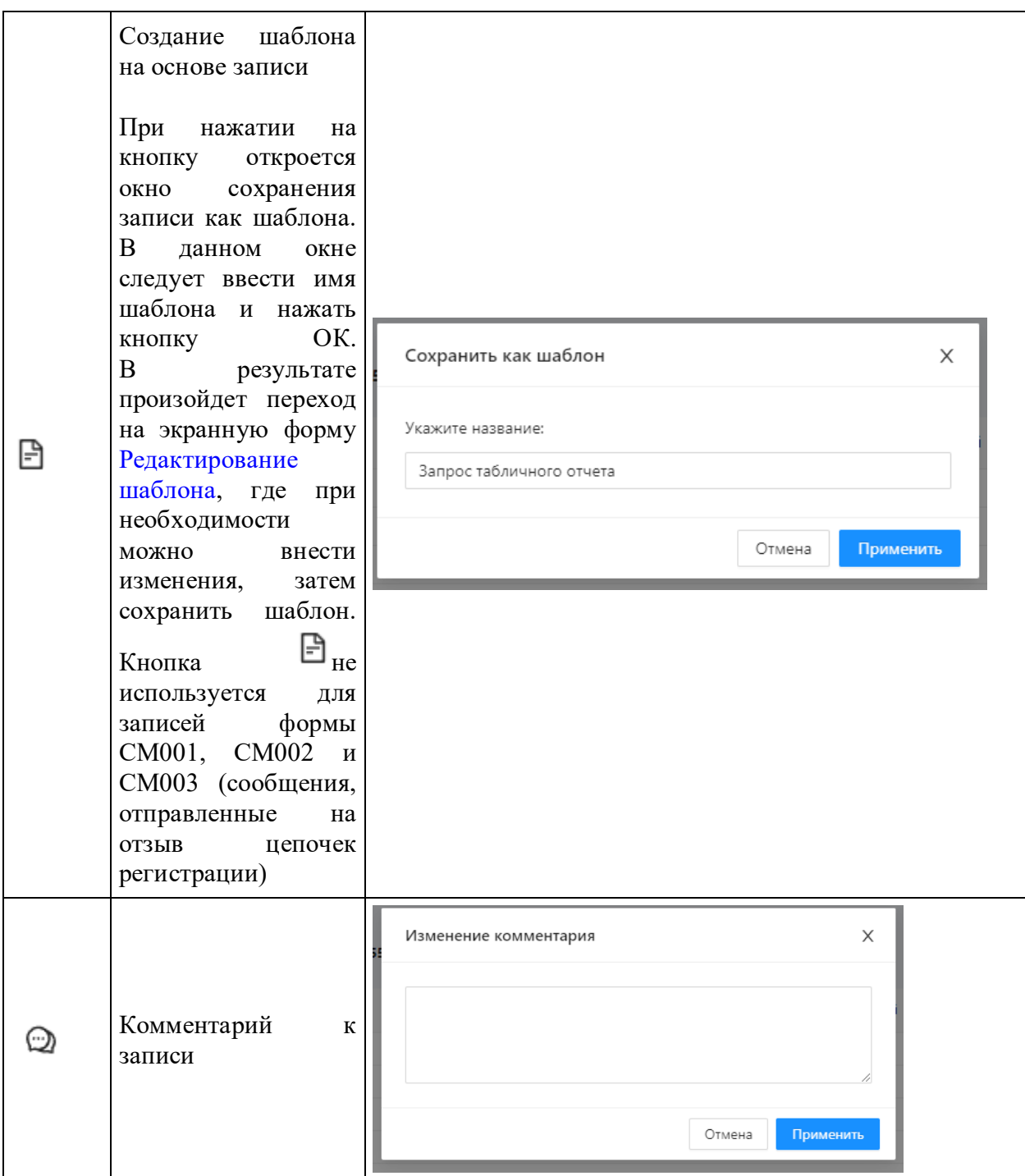

Настройки отображения таблицы можно изменять (см. раздел [Общие настройки\)](#page-100-0).

# <span id="page-198-0"></span>**13.11Удаленные**

После удаления черновики попадают в экранную форму Удаленные.

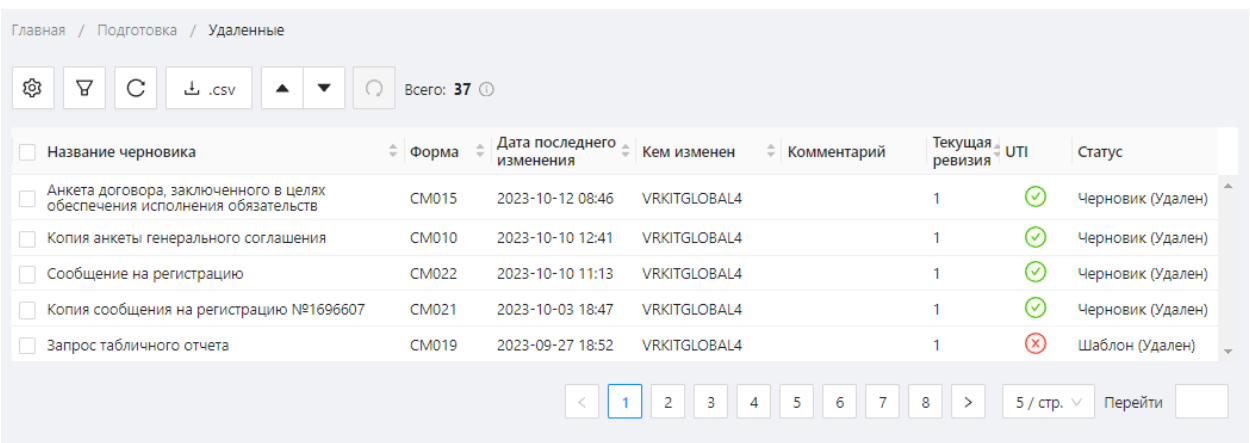

Экранная форма «Удаленные»

Удаление черновиков доступно в следующих экранных формах:

- экранная форма [Черновики;](#page-182-0)
- экранная форма [К отправке;](#page-192-0)
- экранная форма [Шаблоны;](#page-201-0)
- экранная форма [Исходящие UTI;](#page-207-0)
- экранная форма [Входящие UTI.](#page-207-0)

Для таблицы применимы настройки фильтрации по:

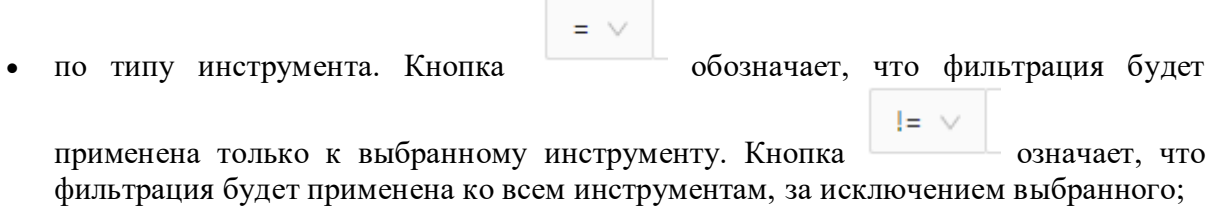

- по дате последнего изменения;
- по наличию приложения;
- по названию в строке поиска вводится название документа (полностью или частично);
- по пользователю, изменившему черновик;
- по чекбоксу «Есть приложение».

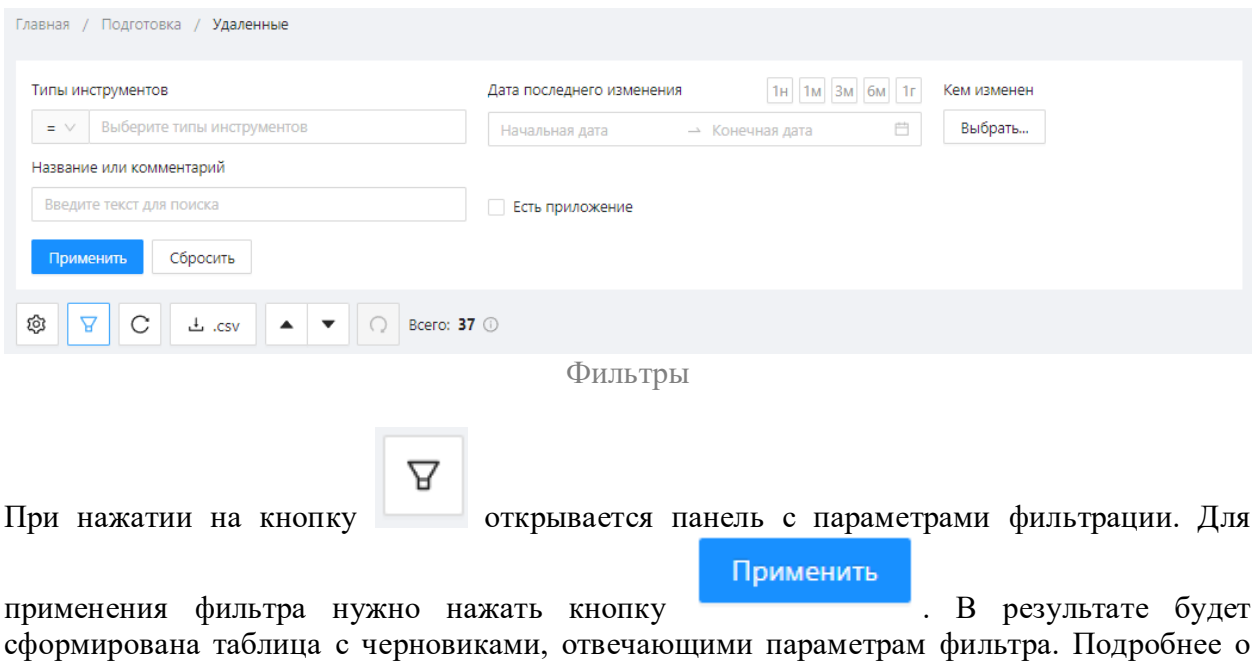

настройке фильтров написано в разделе Настройка фильтров.

Содержание и принципы работы с информацией формы [Удаленные](#page-198-0) аналогичны содержанию и принципам работы формы [Черновики,](#page-182-0) за исключением набора кнопок всплывающей панели инструментов. В таблице 22 приведено описание доступных инструментов работы с удаленными сообщениями.

Таблица 22 – Описание кнопок панели инструментов

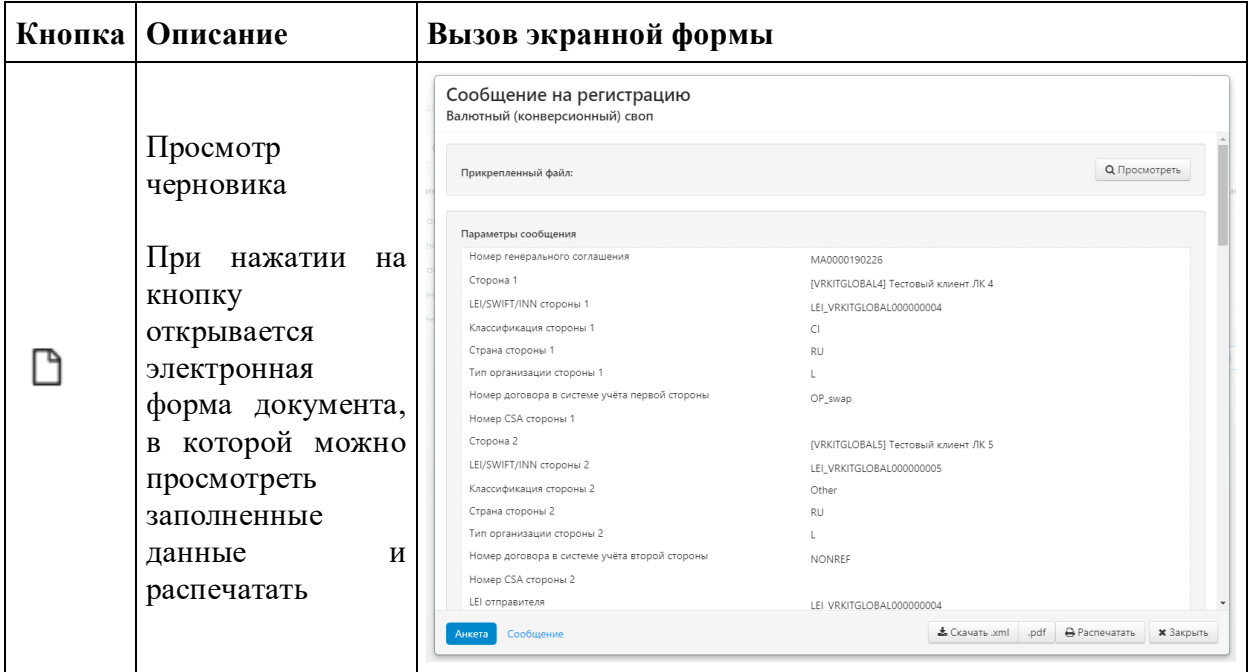

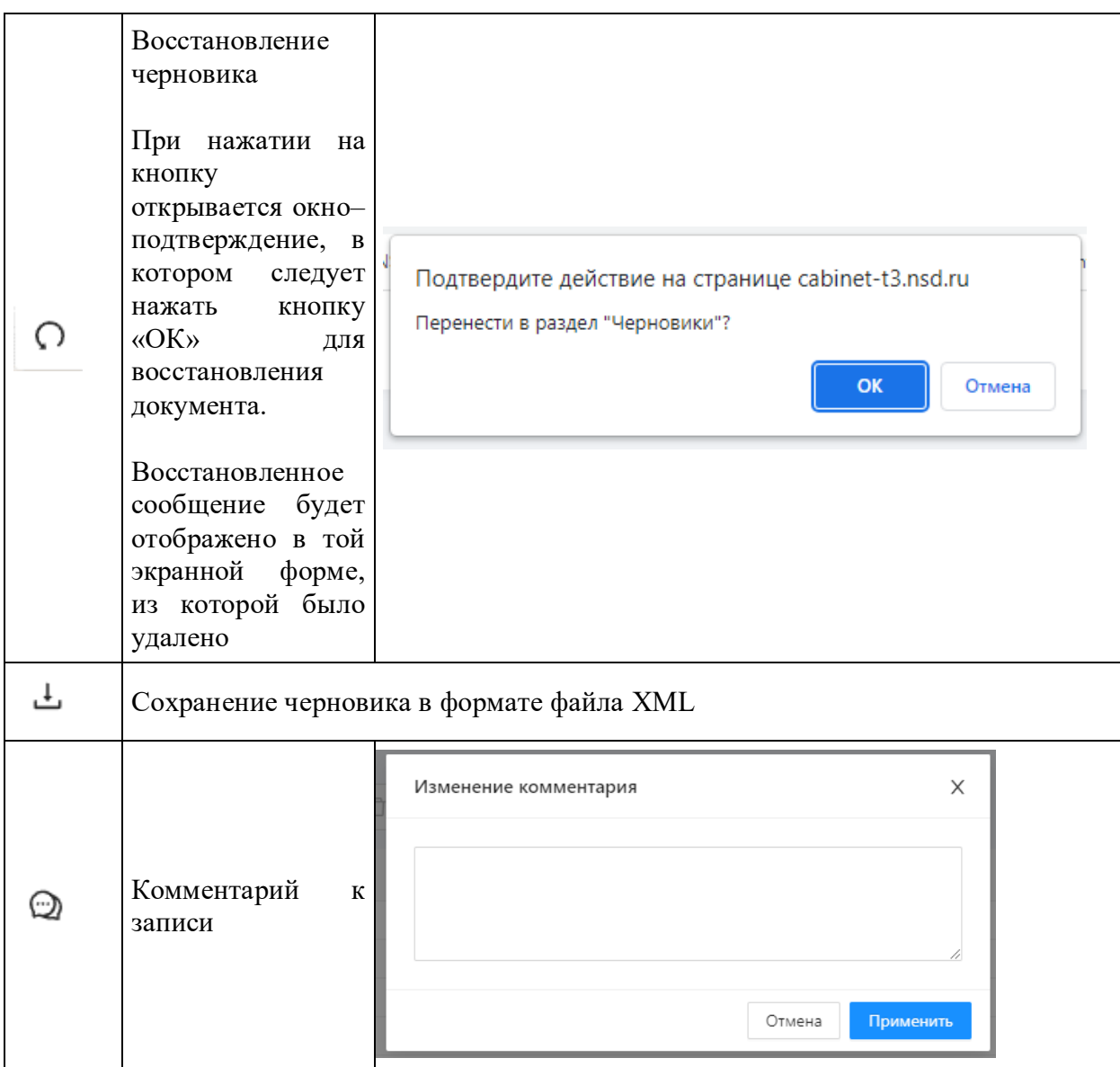

Для одновременного восстановления нескольких черновиков необходимо установить переключатель флажок напротив их названия, затем нажать кнопку на функциональной панели.

| Главная / Подготовка / Удаленные                |           |                              |
|-------------------------------------------------|-----------|------------------------------|
| ශ<br>С<br>ਸ਼<br><b>上 .csv</b><br>Bcero: 32 0    |           |                              |
| Название черновика                              | Форма     | Дата последнего<br>изменения |
| Копия - Копия сообщения на регистрацию №1686006 | CM021     | 2023-08-09 10:34             |
| сообщения на регистрацию №1686006<br>✓          | CM021     | 2023-08-09 10:32             |
| Сообщение на регистрацию корректировки          | CM021CORR | 2023-08-09 10:29             |
| Копия сообщения на регистрацию №1685828         | CM021     | 2023-08-07 13:57             |
| Копия анкеты генерального соглашения            | CM010     | 2023-08-04 17:48             |
|                                                 |           |                              |
|                                                 |           |                              |
|                                                 |           |                              |

Работа с несколькими черновиками

Настройки отображения таблицы можно изменять (см. раздел [Общие настройки\)](#page-100-0).

# <span id="page-201-0"></span>**13.12 Шаблоны**

Web-кабинет позволяет создавать электронные документы с предзаполненными данными на основе шаблонов. Шаблоны сообщений отображаются в двух экранных формах: [Подготовка](#page-154-0) и Шаблоны.

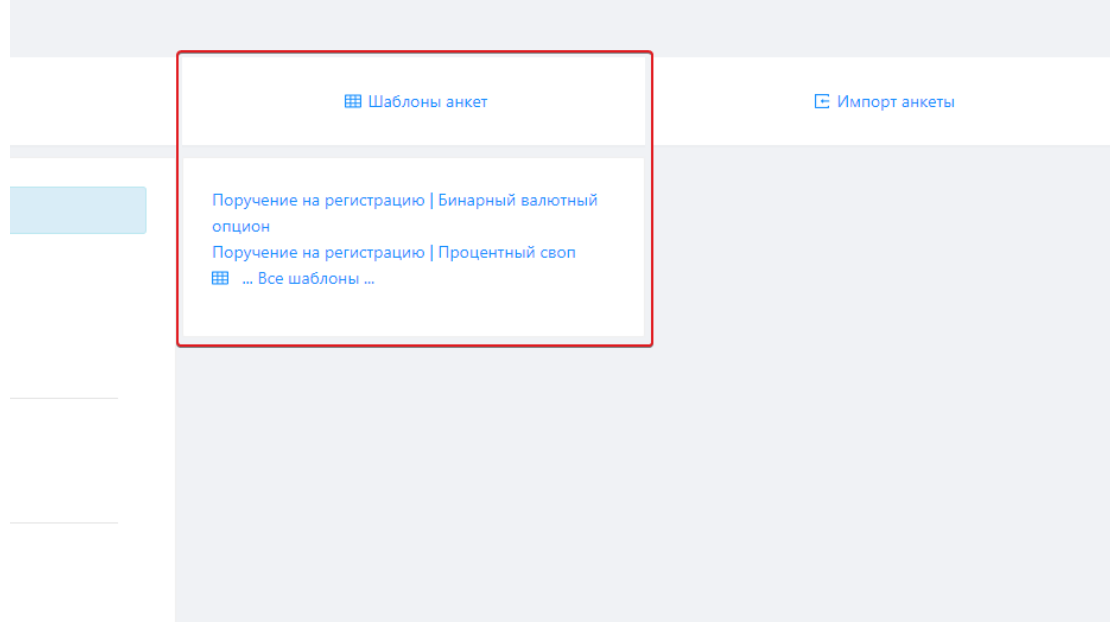

Экранная форма «Подготовка»

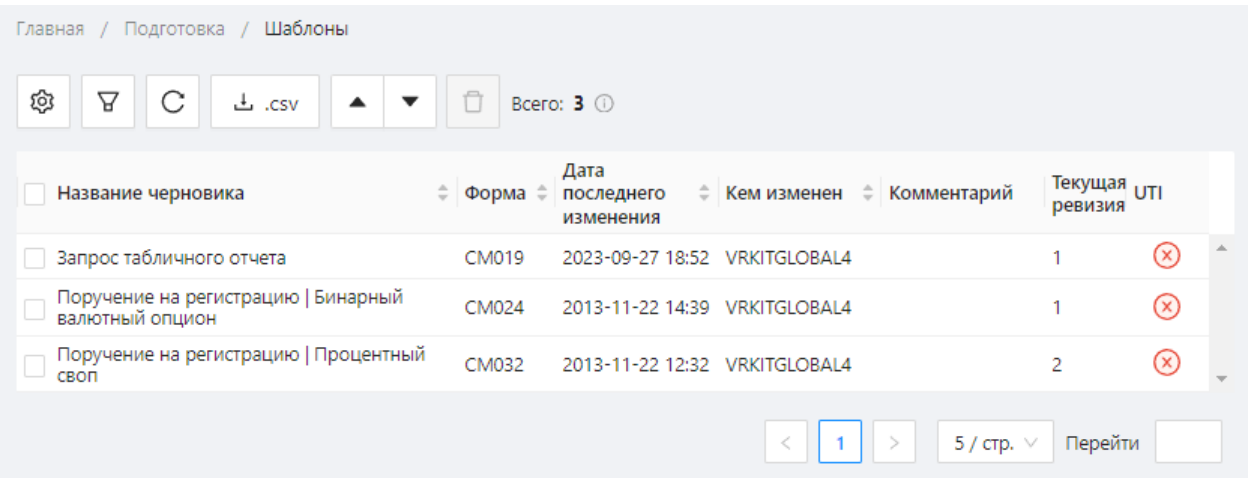

Экранная форма «Шаблоны»

Шаблоны могут быть созданы:

- в экранной форме [Черновики](#page-182-0) на основе предзаполненного черновика;
- в экранной форме [К отправке](#page-192-0) на основе сообщений, подготовленных к отправке в репозитарий;
- в экранной форме [Отправленные](#page-194-0) на основе отправленных сообщений.

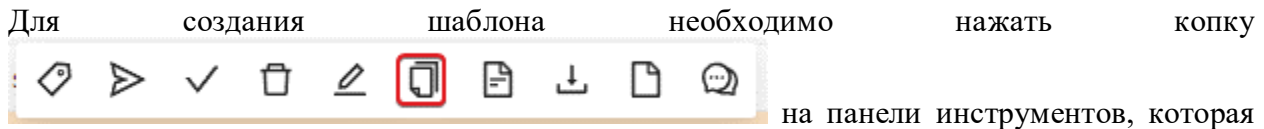

открывается при наведении курсора мыши на строку в таблице.

При нажатии на кнопку отобразится окно подтверждения действия, в котором следует нажать кнопку «ОК». В результате в экранной форме Шаблон будет сохранен предзаполненный образец черновика сообщения; откроется форма Редактирования шаблона, предназначенная для внесения изменений в созданный шаблон. Содержание и принципы работы формы Редактирования шаблона аналогичны содержанию формы [Создания/редактирования сообщения.](#page-160-0)

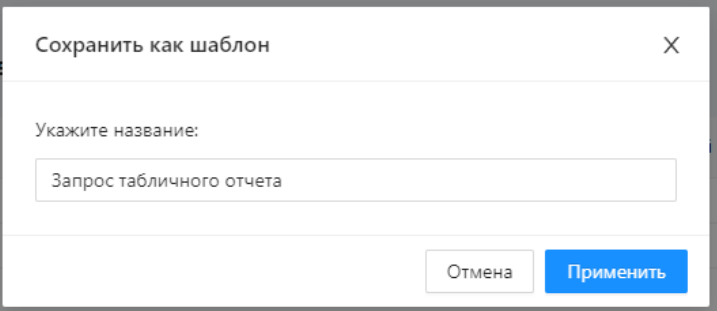

Создание шаблона

Поручение на регистрацию | Бинарный валютный опцион Редактирование черновика с сообщением

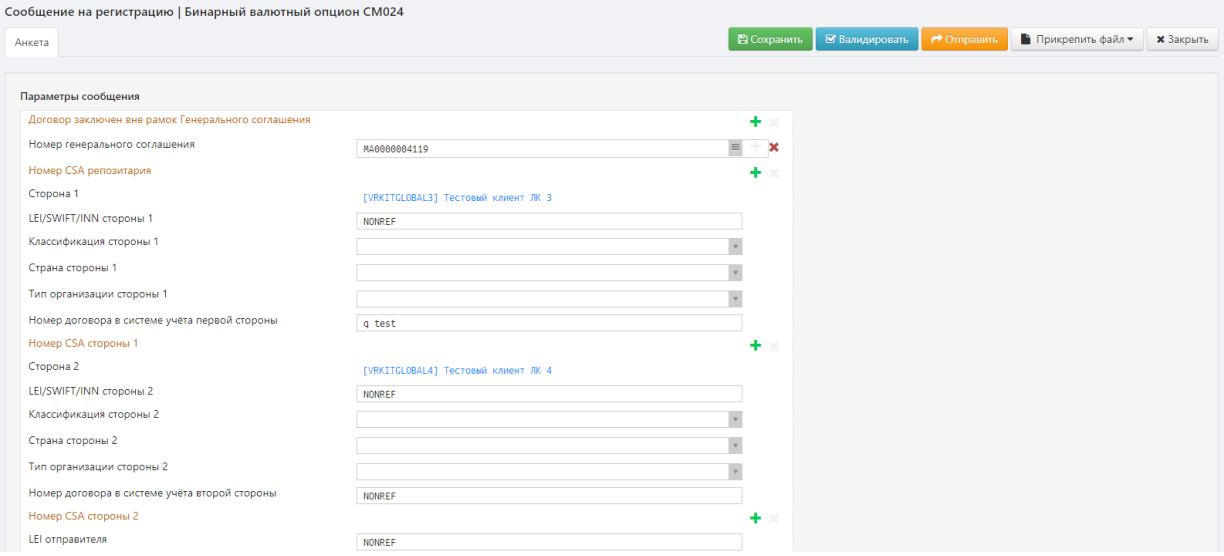

Редактирование шаблона

Шаблоны документов невозможно отправить в репозитарий. Они служат только для создания на их основе новых черновиков сообщений. Количество шаблонов неограниченно.

Для таблицы применимы настройки фильтрации по:

• по типу инструмента. Кнопка обозначает, что фильтрация будет применена  $!= - \vee$ 

только к выбранному инструменту. Кнопка означает, что фильтрация будет применена ко всем инструментам, за исключением выбранного;;

- по дате последнего изменения;
- по наличию приложения;

-<br>Главная / Подготовка / Редактирование

- по названию в строке поиска вводится название документа, полностью или частично;
- по пользователю, изменившему черновик.

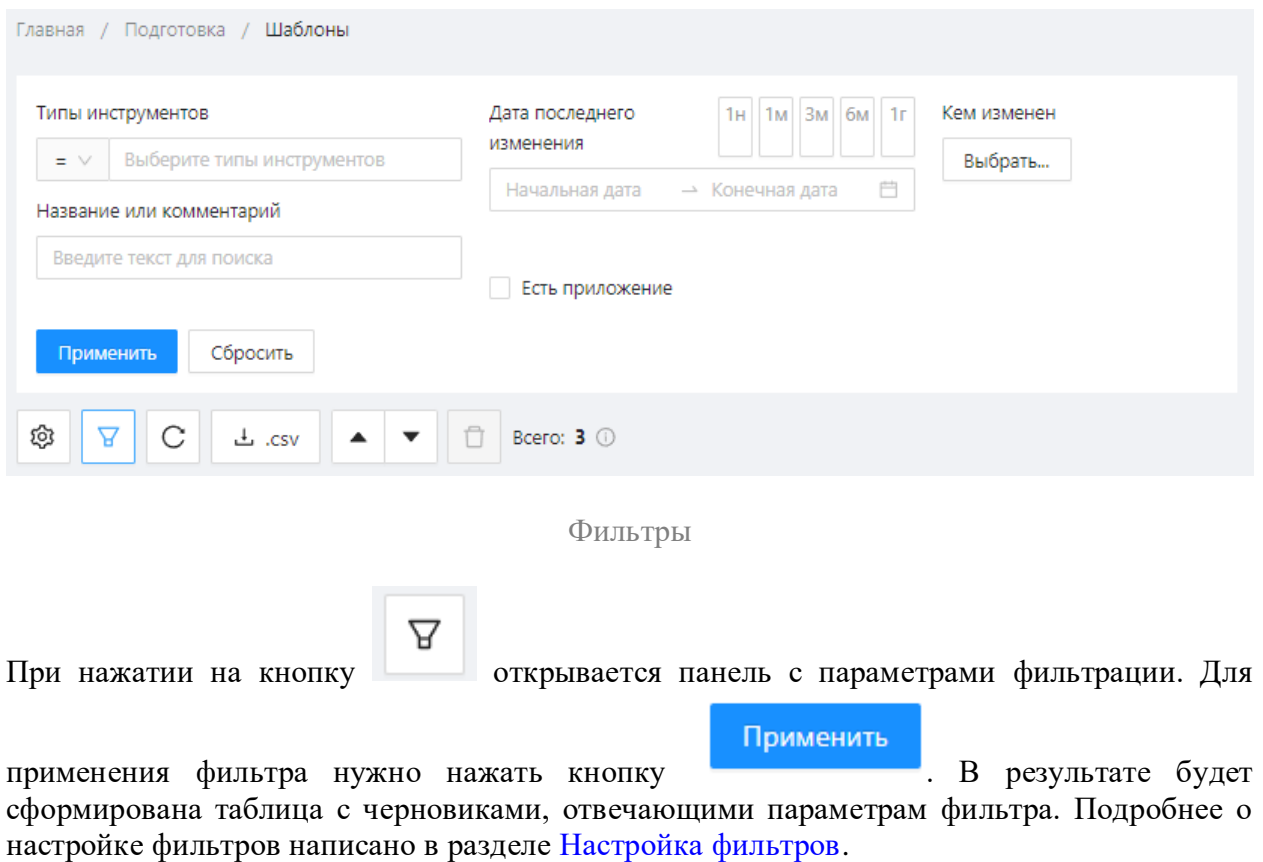

Так как шаблоны создаются на основе черновиков, содержание и возможности работы с документами формы Шаблоны и формы [Черновики](#page-182-0) аналогичны. В таблице 23 приведено описание доступных инструментов работы с шаблонами.

Таблица 23 – Описание кнопок панели инструментов

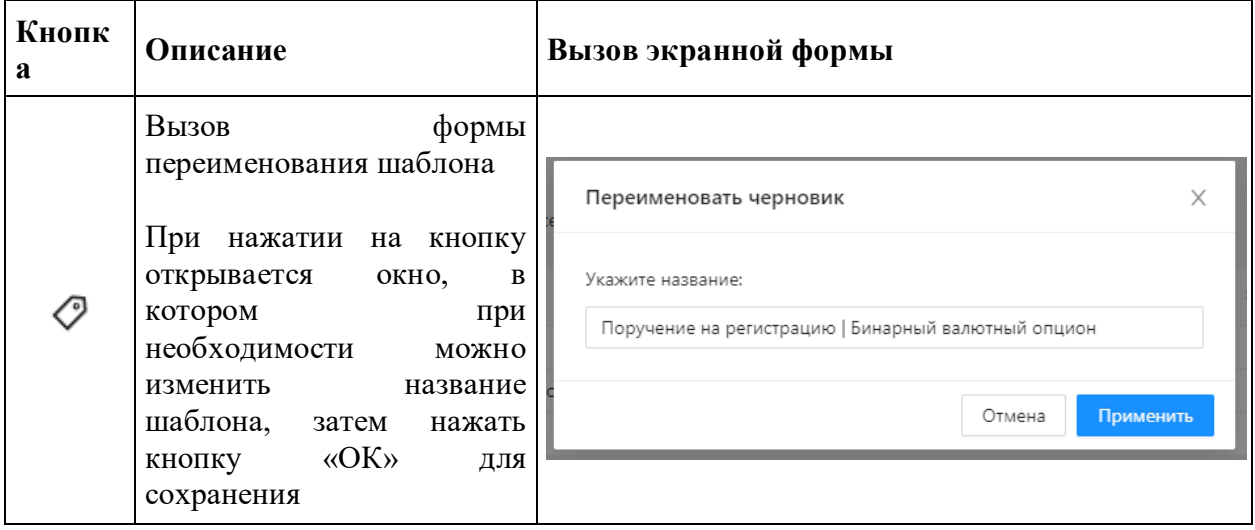

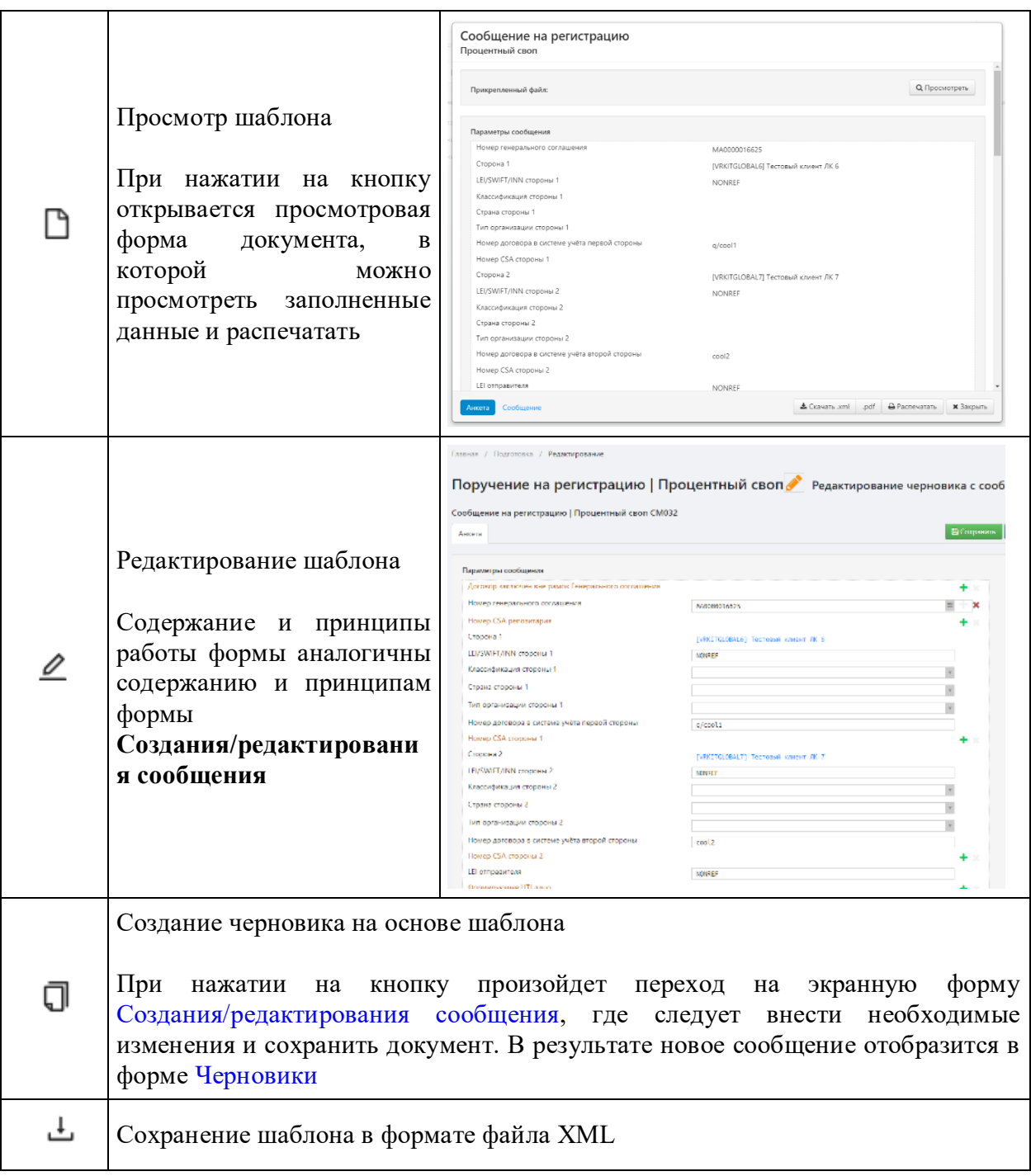

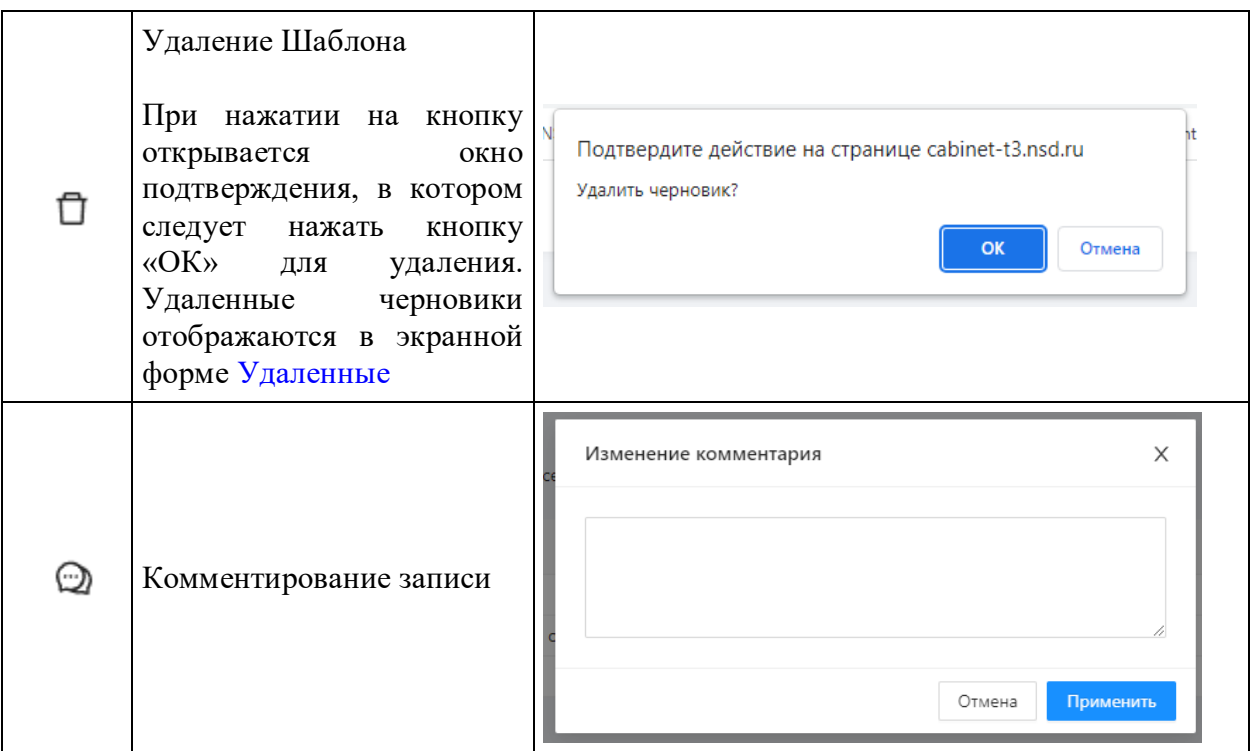

Для одновременного удаления нескольких шаблонов необходимо установить переключатель флажок напротив их названия, затем нажать кнопку на функциональной панели.

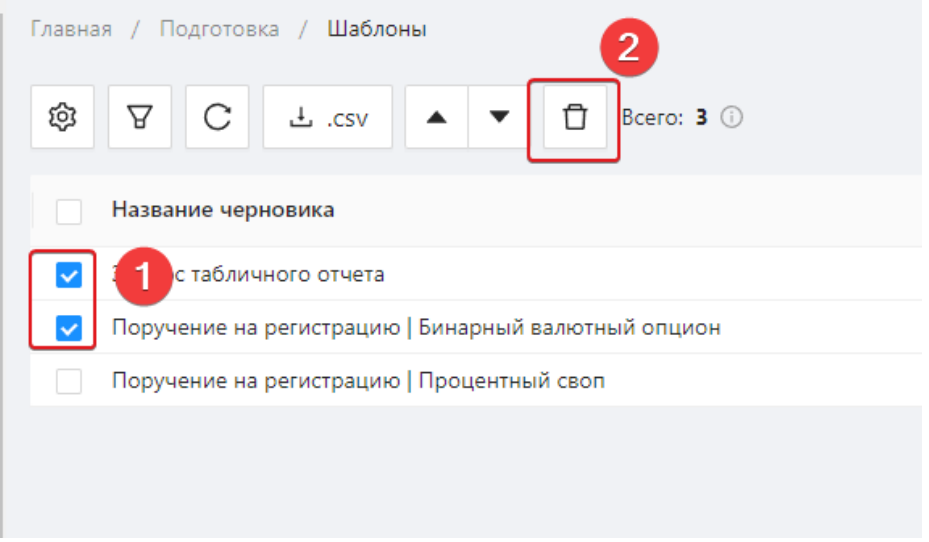

Работа с несколькими черновиками

Настройки отображения таблицы можно изменять (см. раздел [Общие настройки\)](#page-100-0).

# <span id="page-207-0"></span>**13.13 Входящие/исходящие UTI**

Для работы с документами, содержащими код UTI, в Web-кабинете добавлены разделы:

- Исходящие UTI содержат отправленные участником документы с UTI, который был сформирован с помощью сервиса UTI (на форме создания/редактирования документа непосредственно в Web-кабинете);
- Входящие UTI содержат входящие документы от других участников.

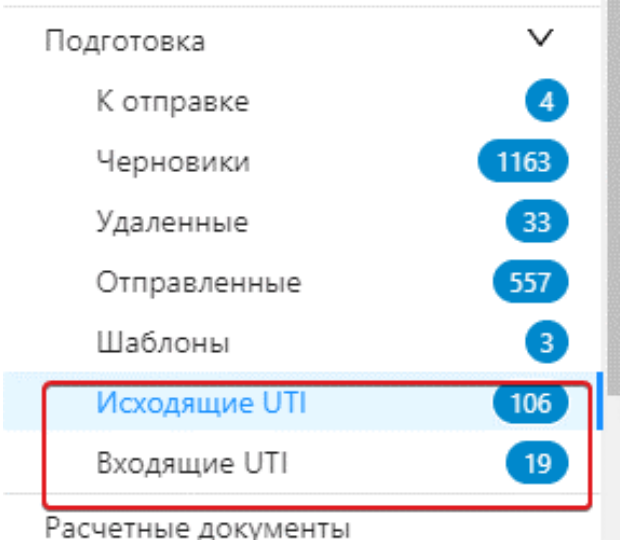

Формы UTI

Набор столбцов для входящих и исходящих UTI следующий:

- 1. Название черновика;
- 2. Номер формы сообщения;
- 3. Дата последнего изменения;
- 4. Кем изменен;
- 5. Комментарий;
- 6. Текущая ревизия;
- 7. Наличие UTI.

| Главная / Подготовка /<br>Исходящие UTI                                      |              |                                 |                       |                 |                        |                           |  |
|------------------------------------------------------------------------------|--------------|---------------------------------|-----------------------|-----------------|------------------------|---------------------------|--|
| ශ<br>A<br>С<br>csv. ٹ<br>▼                                                   |              | Bcero: 113 (0)                  |                       |                 |                        |                           |  |
| Название черновика                                                           | Форма ≑      | Дата<br>последнего<br>изменения |                       |                 | Текущая UTI<br>ревизия |                           |  |
| Анкета договора, заключенного в целях<br>обеспечения исполнения обязательств | CM015        | 2023-10-12 08:46 VRKITGLOBAL4   |                       |                 | 1                      | $\mathcal{(\mathcal{S})}$ |  |
| Копия сообщения на регистрацию<br>Nº1698247                                  | CM022        | 2023-10-10 13:35 VRKITGLOBAL4   |                       |                 | 1                      | $\mathcal{(\mathcal{S})}$ |  |
| Копия сообщения на регистрацию<br>Nº1698228                                  | CM022        | 2023-10-10 12:59 VRKITGLOBAL4   |                       |                 | 1                      | $(\vee)$                  |  |
| Копия анкеты генерального соглашения                                         | <b>CM010</b> | 2023-10-10 12:41                | <b>VRKITGI OBAL4</b>  |                 | 1                      | $(\checkmark)$            |  |
| Сообщение на регистрацию                                                     | CM022        | 2023-10-10 11:13 VRKITGLOBAL4   |                       |                 | 1                      | び                         |  |
|                                                                              |              | 2<br>3<br>4                     | 5<br>23<br>><br>0.0.0 | 5 / стр. $\vee$ | Перейти                |                           |  |

Исходящие UTI

Для таблицы применимы настройки фильтрации:

• по типу инструмента. Кнопка  $\begin{bmatrix} = & \vee \\ = & \vee \\ = & \text{0} & \text{0} & \text{0} \end{bmatrix}$ обозначает, что фильтрация будет применена

только к выбранному инструменту. Кнопка означает, что фильтрация будет применена ко всем инструментам, за исключением выбранного;;

 $!= - \vee$ 

- по дате последнего изменения;
- по наличию приложения;
- по названию в строке поиска вводится название документа (часть или целиком);
- по пользователю, изменившему черновик.

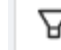

При нажатии на кнопку открывается панель с параметрами фильтрации. Для

применения фильтра нужно нажать кнопку Применить . В результате будет сформирована таблица с черновиками, отвечающими параметрам фильтра. Подробнее о настройке фильтров написано в разделе Настройка фильтров.

Вид таблицы можно изменять (см. раздел [Общие настройки\)](#page-100-0).

## **Формирование UTI**

UTI формируется в соответствии с требованиями ЦБ.

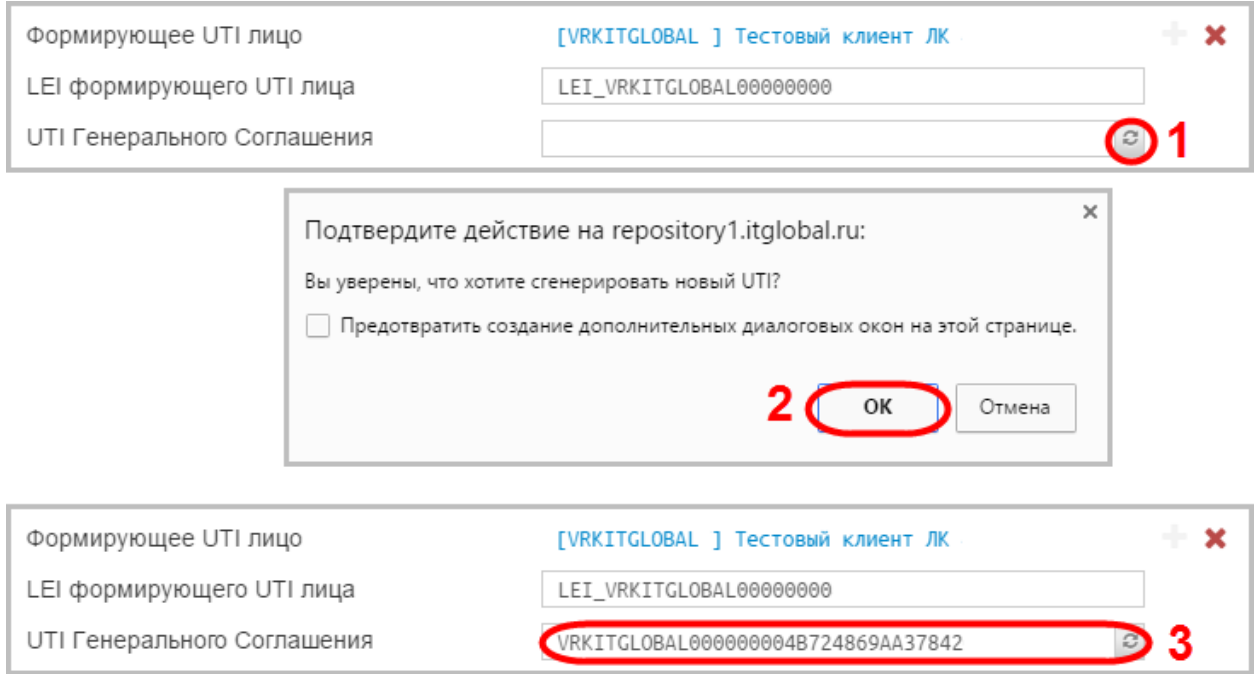

#### Добавить UTI код можно на [форме создания документа.](#page-160-0)

Формирование UTI на форме подготовки сообщения

В разделе [Черновики](#page-182-0) можно сформировать UTI для нескольких документов:

1. выбрать документы, установив переключатели, и нажать кнопку UTI;

Формы, содержащие поле UTI код: CM010, CM015, CM021-CM081.

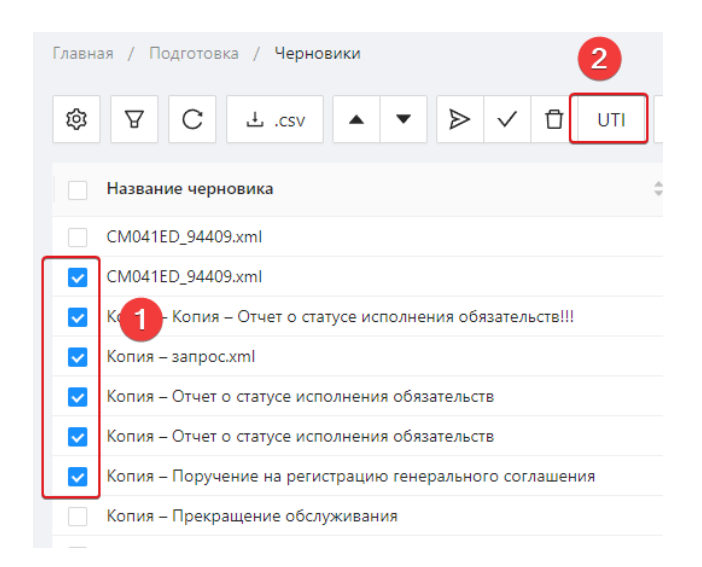

Формирование UTI на в таблице черновики

2. нажать кнопку «Применить».

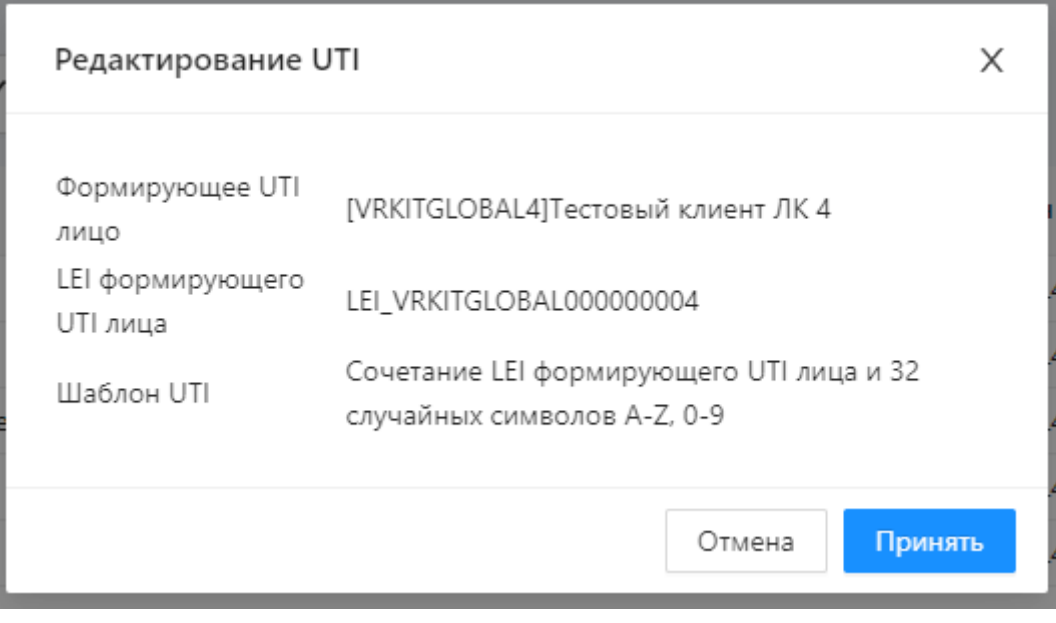

Подтверждение операции

В случае успешного выполнения действия, откроется сообщение, показанное на рисунке ниже.

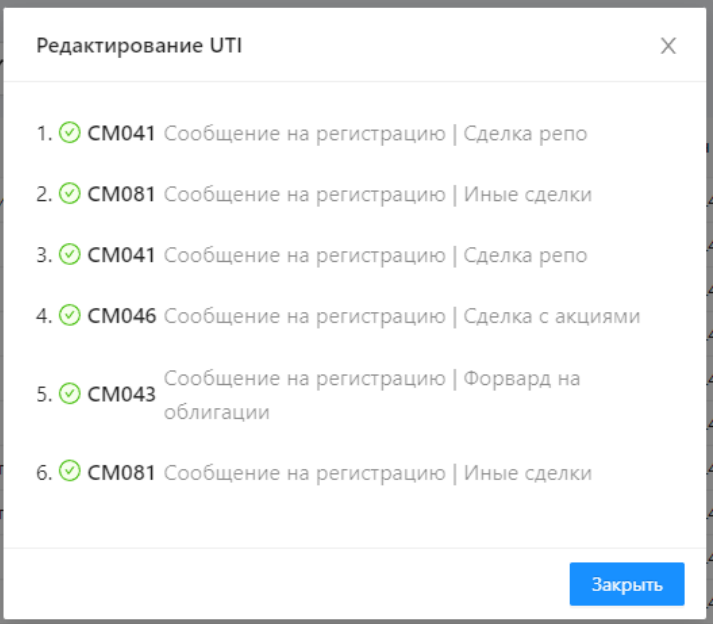

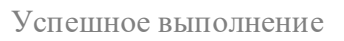

Если операция применялась для документов, которые не должны содержать код, откроется окно, показанное на рисунке ниже.

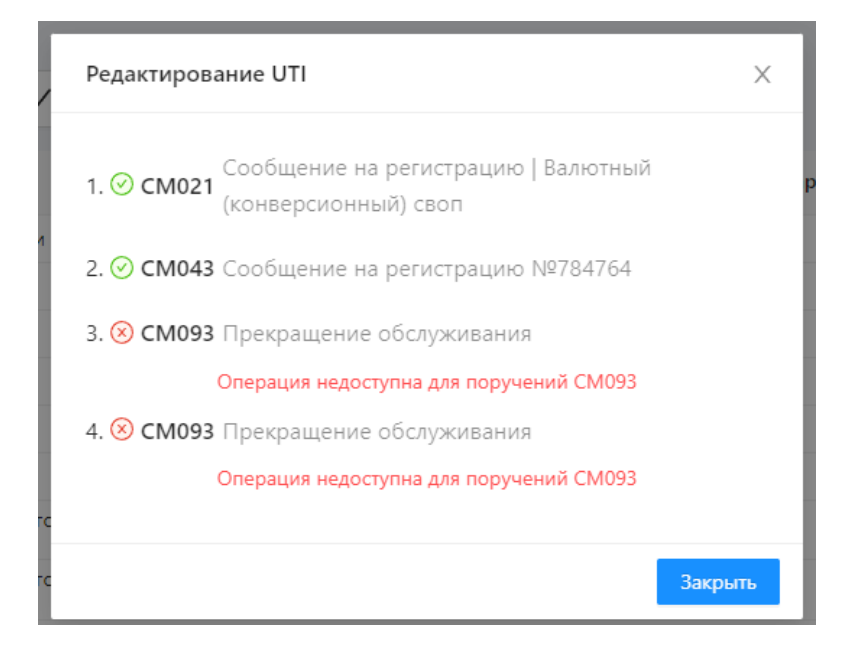

Недоступность операции

В таблице напротив документов с указанным UTI будет установлена иконка.

| ÷<br>Комментарий | Текущая<br>ревизия | $\stackrel{\scriptscriptstyle \triangle}{\scriptscriptstyle \diamond}$ UTI | Статус |
|------------------|--------------------|----------------------------------------------------------------------------|--------|
|                  | 2                  | ✓                                                                          | Чернов |
|                  | 11                 | $(\checkmark)$                                                             | Чернов |
|                  | 2                  | V                                                                          | Чернов |
|                  | 3                  |                                                                            | Чернов |
|                  | 4                  |                                                                            | Чернов |
|                  | $\overline{2}$     |                                                                            | Чернов |
|                  | 1                  |                                                                            | Чернов |
|                  | 1                  |                                                                            | Чернов |
|                  |                    |                                                                            |        |

Сообщения с UTI в таблице

# **14. Конвертер форматов**

Для обмена электронными документами между участниками и репозитарием используется единый формат сообщений – FpML. Экранная форма Конвертер форматов предназначена конвертации сообщений формата CSV-bulk в [формат FpML](https://repository.nsd.ru/versioned/current/reference) и наоборот.

Для конвертации необходимо:

1. выбрать режим конвертации из выпадающего списка.

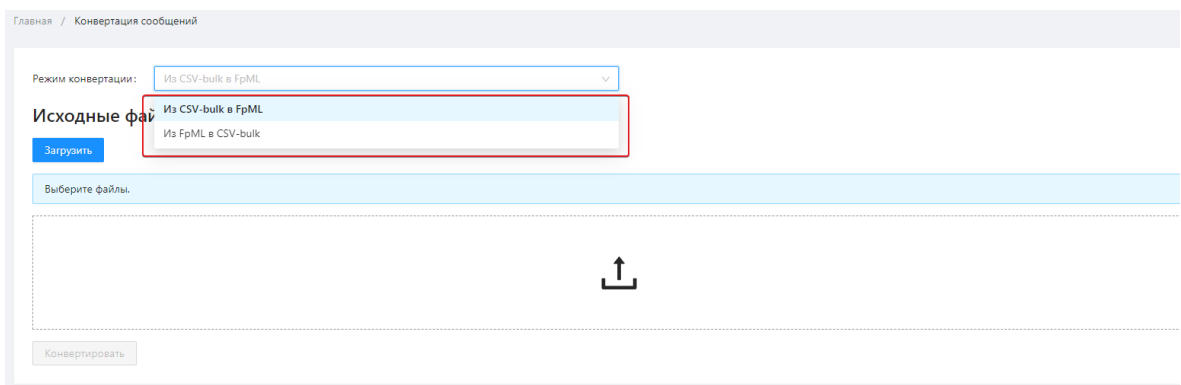

Выбор режима

Если поле заполнено корректно, область ввода будет выделена голубой подсветкой, если некорректно – красной.

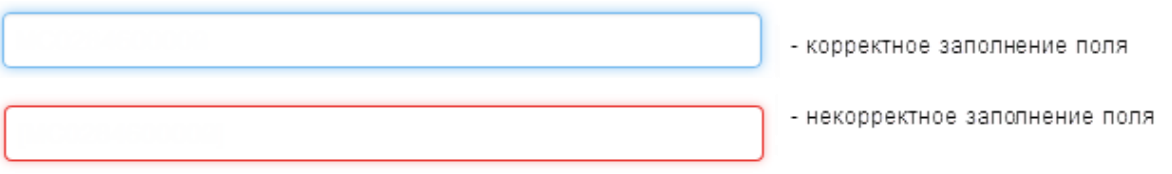

Цветовой индикатор заполнения поля «Ид. номер участника»

- 2. нажать кнопку «Загрузить», выделить интересующий файл в проводнике Windows и нажать кнопку Открыть; Выбранный файл отобразится в основной экранной форме. Есть возможность загрузить больше одного файла, для удаления загруженного файла следует нажать на кнопку  $\mathbf{\Box}$
- 3. нажать кнопку «Конвертировать».

Во время конвертации выполняется валидация исходного и преобразованного документа на соответствие формату и корректность заполненных данных. По завершении проверки открывается экранная форма Результаты. На рисунке ниже показан пример успешной конвертации файла.

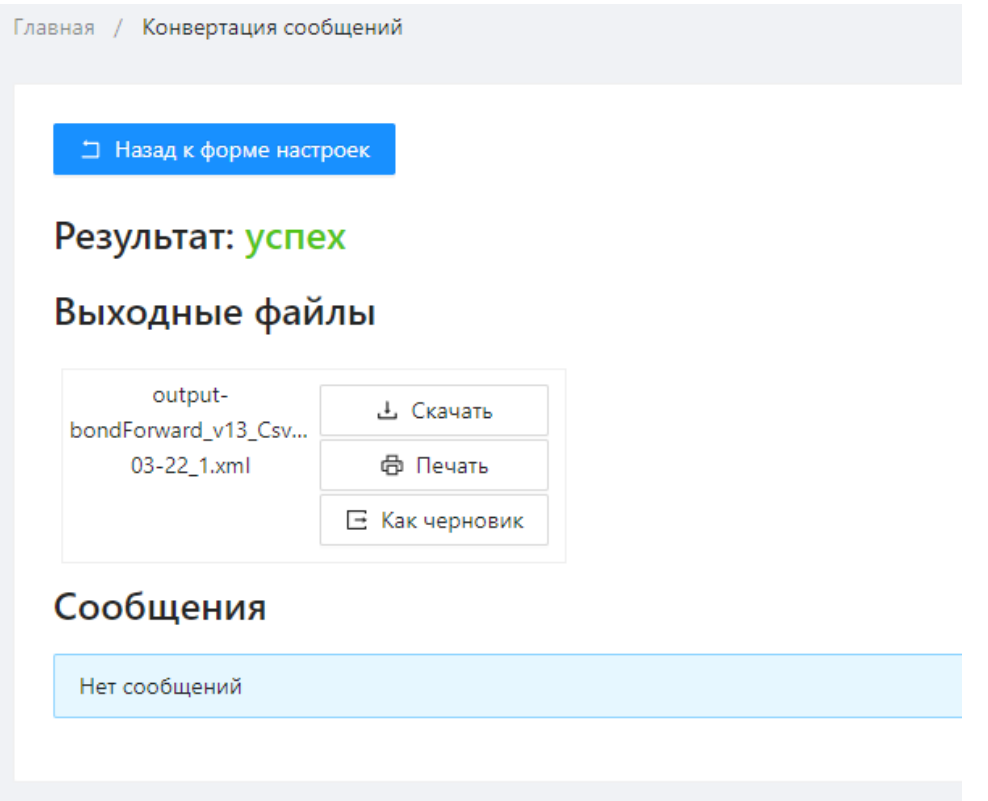

Успешный результат конвертации файлов

При успешной конвертации можно просмотреть печатную форму выходных файлов, нажав

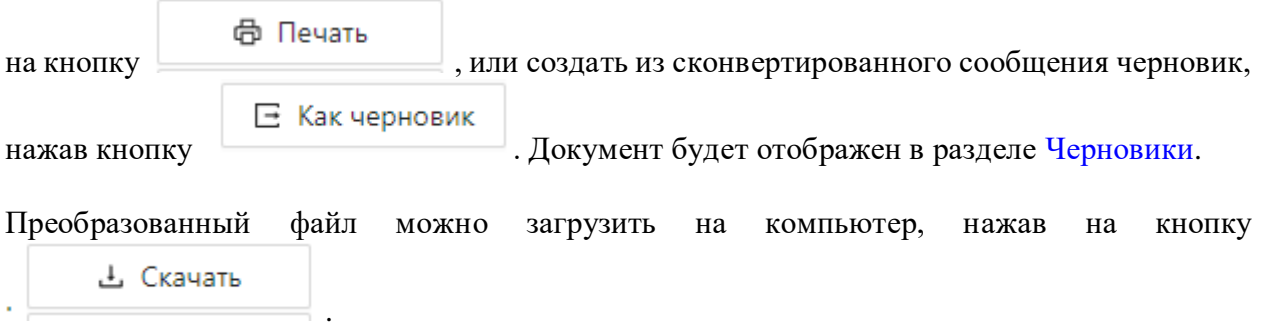

В случае если были обнаружены ошибки, файл не будет сконвертирован, в экранной форме отобразится информационное сообщение, которое содержит следующие данные:

- тип сообщения (ошибка/предупреждение) указывает, содержит ли сообщение недочеты;
- категория отображает, на каком этапе проверки произошла ошибка: на этапе проверки исходного документа; при конвертации файла, или при проверки преобразованного документа;
- текст краткая информация об ошибке.

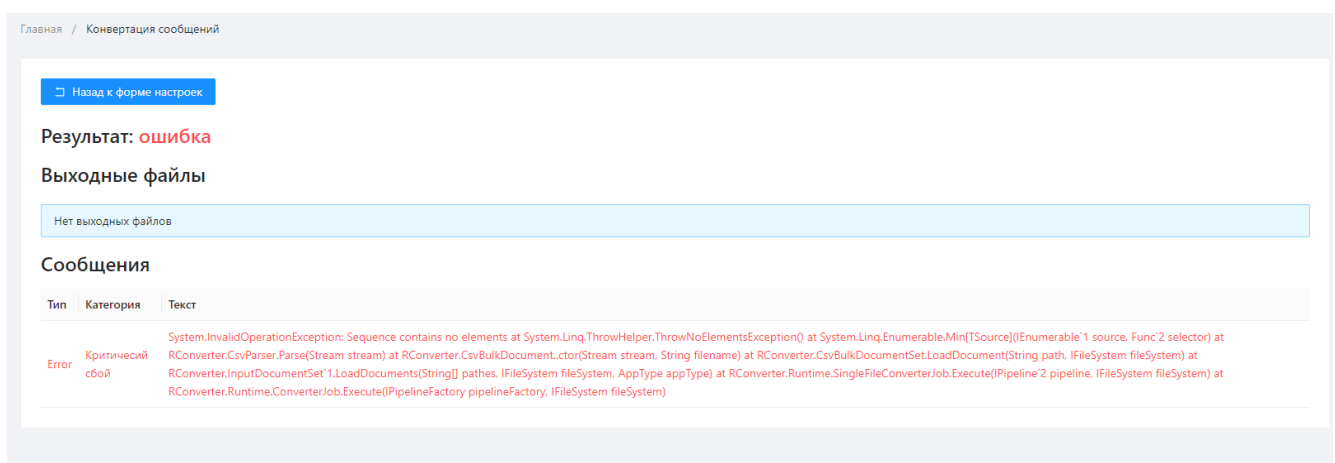

Ошибка конвертации файлов

| Для |                          |  | возврата на форму загрузки файлов следует нажать на кнопку |  |  |  |
|-----|--------------------------|--|------------------------------------------------------------|--|--|--|
|     | ⊔ Назад к форме настроек |  |                                                            |  |  |  |
|     |                          |  |                                                            |  |  |  |

# <span id="page-214-0"></span>**15. Пакетная загрузка (bulk-формат)**

Bulk-формат предназначен для пакетной загрузки сообщений в Web-кабинет. Формат используется для:

- объединения нескольких сообщений в один файл;
- конвертации несколько сообщений в один файл формата bulk;
- конвертации файла bulk в несколько сообщений формата FpML.

## **15.1 Описание Справочника bulk-формата**

Создание файла bulk-формата производится по правилам, приведенными в Справочнике bulk-формата.

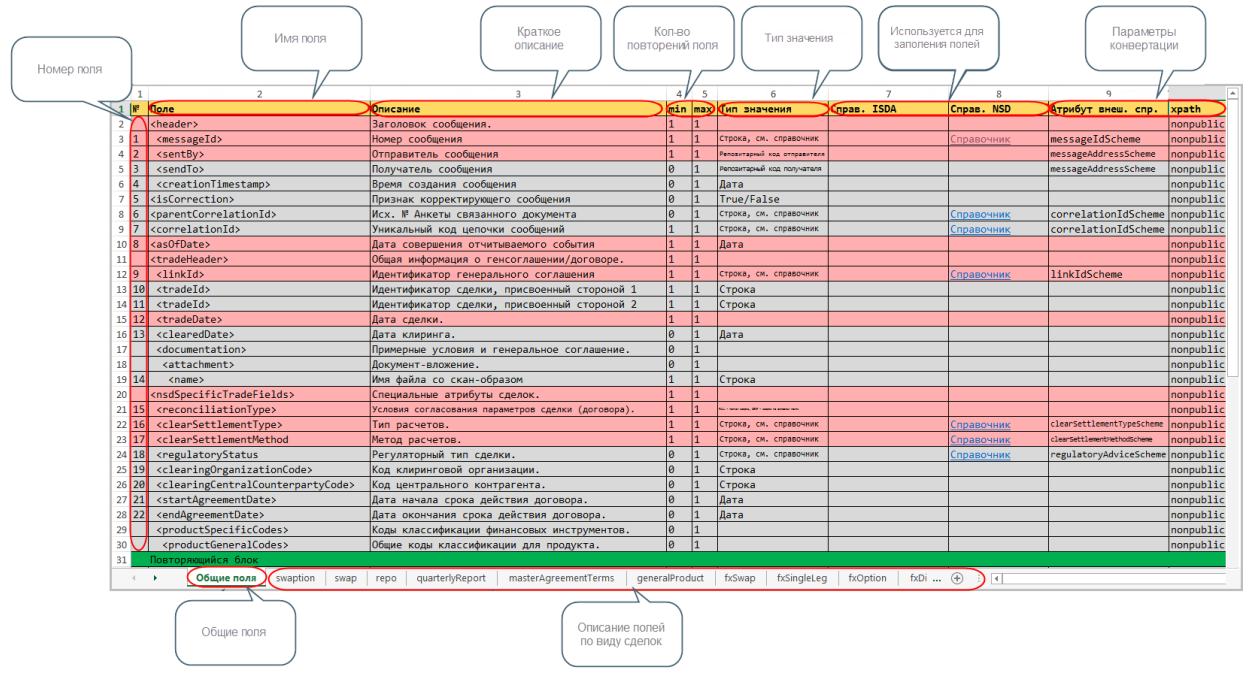

#### Справочник bulk-формата

В справочнике цветом выделены:

- – поле, обязательное для заполнения;
- поле, не обязательное для заполнения;
- повторяющийся блок/конец блока. В зависимости от цвета строк, которые он содержит, может быть обязательным и необязательным для заполнения;
- – начало/конец повтора, повторов может быть несколько;
- начало/конец выбора, выборов может быть несколько;
- начало/конец ветки, в блоке Выбор необходимо выбрать для заполнения только одну ветку.

Справочник включает страницу с описанием общих полей для всех сделок, и страницы по конкретным продуктам. Таблица содержит:

- номер поля номер указан только для строк, имеющих значения;
- поле название поля (элемента для заполнения);
- $\bullet$  описание пояснение к значению:
- min минимальное количество повторений элемента. При значении  $0$  поле необязательное для заполнения, при значении 1 – обязательное;
Если поля противоречат друг-другу (например, в столбце min указана 1 – обязательное для заполнения, а цвет строки серый), то следует ориентироваться на родительский блок. Если он обязательный, или какой-то параметр используется в сделке, то элемент обязательный.

- max количество повторений элементов. В случае, если требуется большее количество повторений, чем указано в справочнике, обратитесь в службу технической поддержки НРД;
- тип значения тип данных, которые содержит поле: дата, строка, код и т.д.;
- Справ. ISDA ссылка на справочник для заполнения данных;
- Справ. NSD ссылка на справочник для заполнения данных;
- Атрибут внеш. спр. дополнительный параметр для конвертации, приводится для информации;
- xpath– дополнительный параметр для конвертации, приводится для информации.

## **15.2 Требования к файлу bulk-формата**

Файл bulk-формата представляет собой таблицу, каждая строка которой – это отдельное сообщение, столбец – номер поля в Справочнике формата.

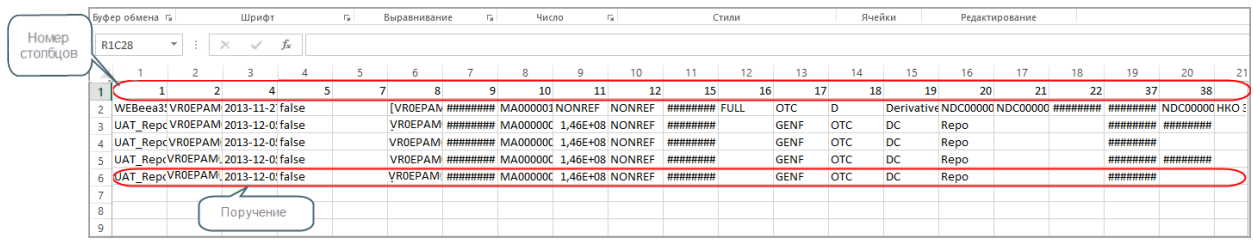

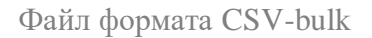

Для корректной загрузки файла и конвертации сообщений в FpML предъявляются следующие требования к формированию файла:

- 1. требования к имени CSV-файла:
	- 1. Маска названия файла: [Тип продукта]\_v[Версия формата]\_[Комментарий пользователя].csv
		- Пример: fxDigitalOption\_v1\_CsvBulkTest.csv;
- 2. требования к содержанию CSV-файла:
	- 1. используется разделитель точка с запятой
	- 2. файл может начинаться со строки "sep=;" это необходимо для корректного отображения таблицы в MS Excel, независимо от настроек локализации MS Office.
- 3. один файл должен содержать сделки только одного типа;
- 4. рекомендуемое кол-во сделок (строчек в файле) не больше 250;
- 5. порядок и номер столбца в файле должны соответствовать номеру поля, указанного в Справочнике формата CSV-bulk.

Например, если поле <specificCode> указано под номером 33, а поле <code> под номером 34, то в таблице они должны идти под тем же номером, в том же порядке. Если одна сделка не содержит информацию по данному полю, а другая содержит, то столбец вносится, но остается незаполненным. Если ни одна сделка не содержит какое-либо поле, то соответствующую колонку можно не добавлять в файл;

6. над номерами столбцов для удобства можно добавить строку с собственными именами. К именам не предъявляется никаких требований;

| ŧ.<br>fx<br>$\times$ $\vee$<br>$\sim$<br>R13C11<br>$\overline{\phantom{a}}$ |  |  |                                           |  |  |           |
|-----------------------------------------------------------------------------|--|--|-------------------------------------------|--|--|-----------|
|                                                                             |  |  |                                           |  |  |           |
|                                                                             |  |  | Отправит Получате Дата сделки             |  |  |           |
|                                                                             |  |  |                                           |  |  |           |
| 3                                                                           |  |  | WEB9eb2(VR0ITGLO NDC00000 2014-04-2 false |  |  | [VR0ITGLC |
|                                                                             |  |  |                                           |  |  |           |

Файл формата CSV-bulk, правила формирования

7. если в справочнике указано два источника данных Справ. ISDA и Справ. NSD, приоритет отдается Справ. NSD.

Не рекомендуется редактировать файл CSV, используя MS Excel. При сохранении даты, числа автоматически изменяются, что может вызвать ошибку при импорте файла в Webкабинет.

## **15.3 Импорт bulk-формата**

Для загрузки файла bulk-формата нужно перейти на форму [Черновики.](#page-182-0) Общая инструкция по импорту сообщений представлена в разделе [Импорт.](#page-189-0)

Не рекомендуется загружать файл, включающий больше 250 сделок (строчек).

При импорте формат bulk автоматически конвертируется в формат FpML. Все сообщения отобразятся в экранной форме [Черновики.](#page-182-0)

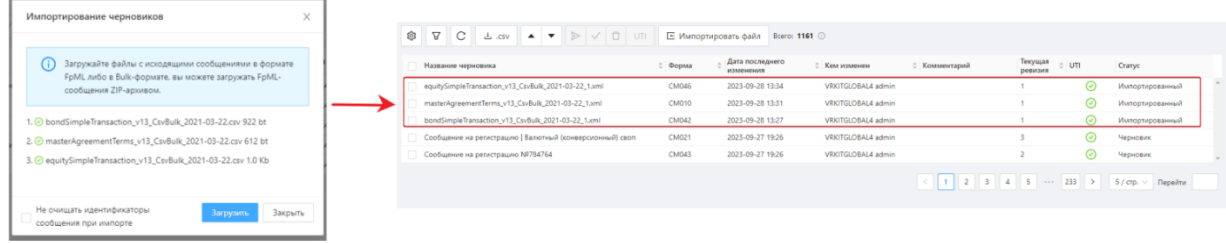

#### Импортирование черновиков

Если одно из сообщений не удалось конвертировать, появится ошибка. Не валидное сообщение не будет загружено в Web-кабинет.

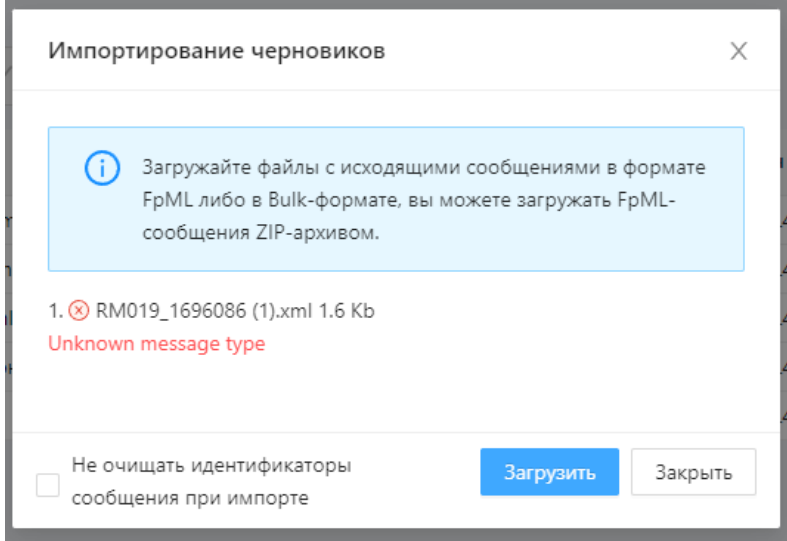

Ошибка при конвертации

### **15.4 Конвертация**

В Web-кабинете доступна конвертация:

- 1. из формата bulk в FpML;
- 2. из формата FpML в bulk.

Конвертер может быть использован для отладки процесса создания csv-файла. Во время конвертации производится автоматическая проверка полученного файла на корректность заполненных данных. Если обнаружены недочеты, в экранной форме отобразится информационное сообщение с подробным описанием ошибки. Данная возможность позволит быстрее найти причину и внести исправления.

Результатом конвертации из формата bulk в FpML является файл, который можно скачать, распечатать или сохранить в разделе [Черновики.](#page-182-0)

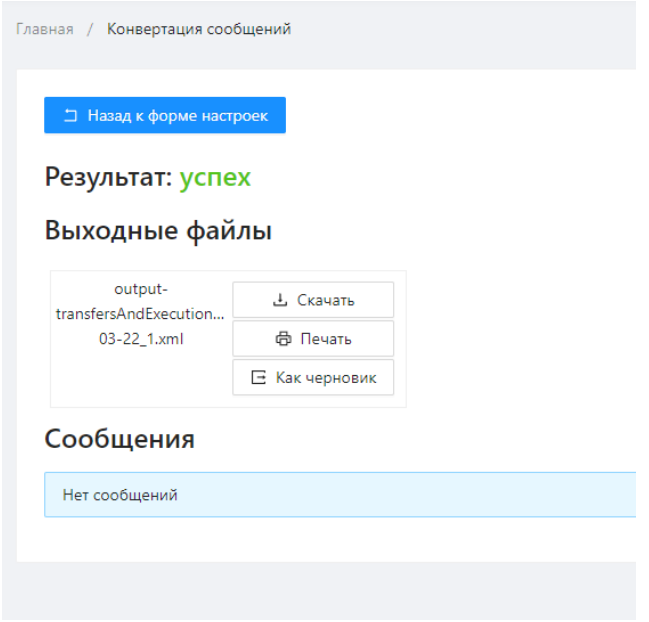

Результат конвертации из формата CSV-bulk в FpML

Результат обратной конвертации показан на рисунке ниже.

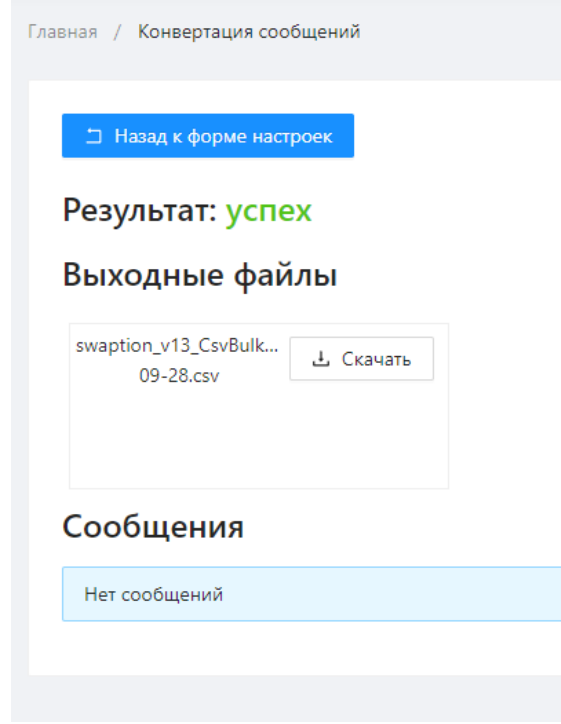

Результат конвертации

При открытии файла отобразится excel-таблица, содержащая все сообщения.

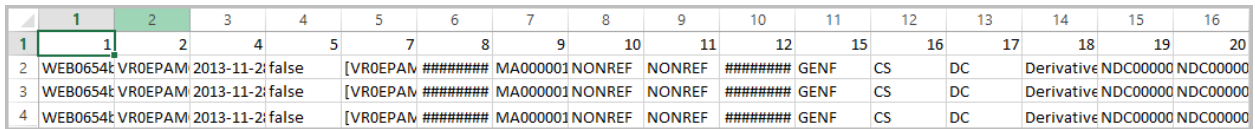

Excel-таблица, содержащая все сообщения

Таким образом исходные данные сообщения:

```
<messageId messageIdScheme="http://repository.nsd.ru/coding-
scheme/messageid(nsdrus)">WEBe30038edb7f947c49a666199755377a4b4</messageId>
<sentBy>VR0ITGLOBAL1</sentBy>
<sendTo>NDC000000000</sendTo>
<creationTimestamp>2013-11-14T15:41:39</creationTimestamp>
```
преобразовались в табличные:

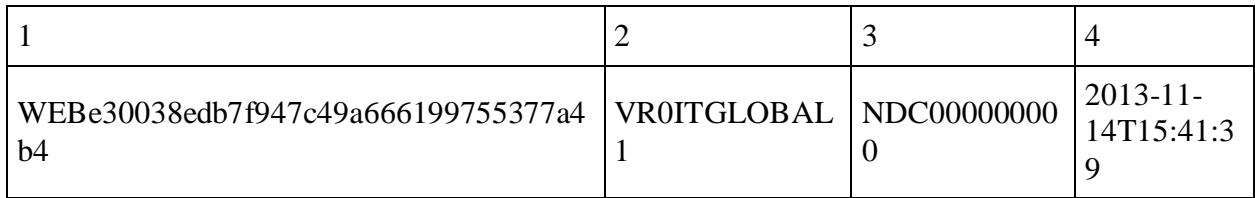

# **16. Валидация**

Форма Валидация предназначена для проверки XML-документа, подготовленного сторонней системой, на соответствие форматам НРД, полноту и правильность заполнения данных. Форма может использоваться для отладки собственных систем клиентов, разработанных для автоматизации процесса подготовки [поручений](https://repository.nsd.ru/versioned/current/reference/messages) в репозитарий, путем проверки корректности создаваемых документов.

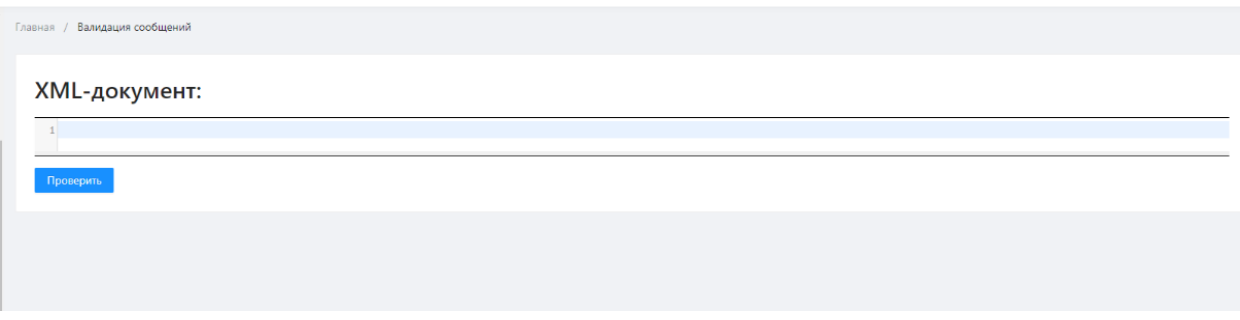

Экранная форма «Валидация»

Для валидации необходимо выполнить следующее:

- 1. скопировать содержимое XML-документа (поручения) в буфер обмена;
- 2. вставить скопированный текст в поле XML-документ;

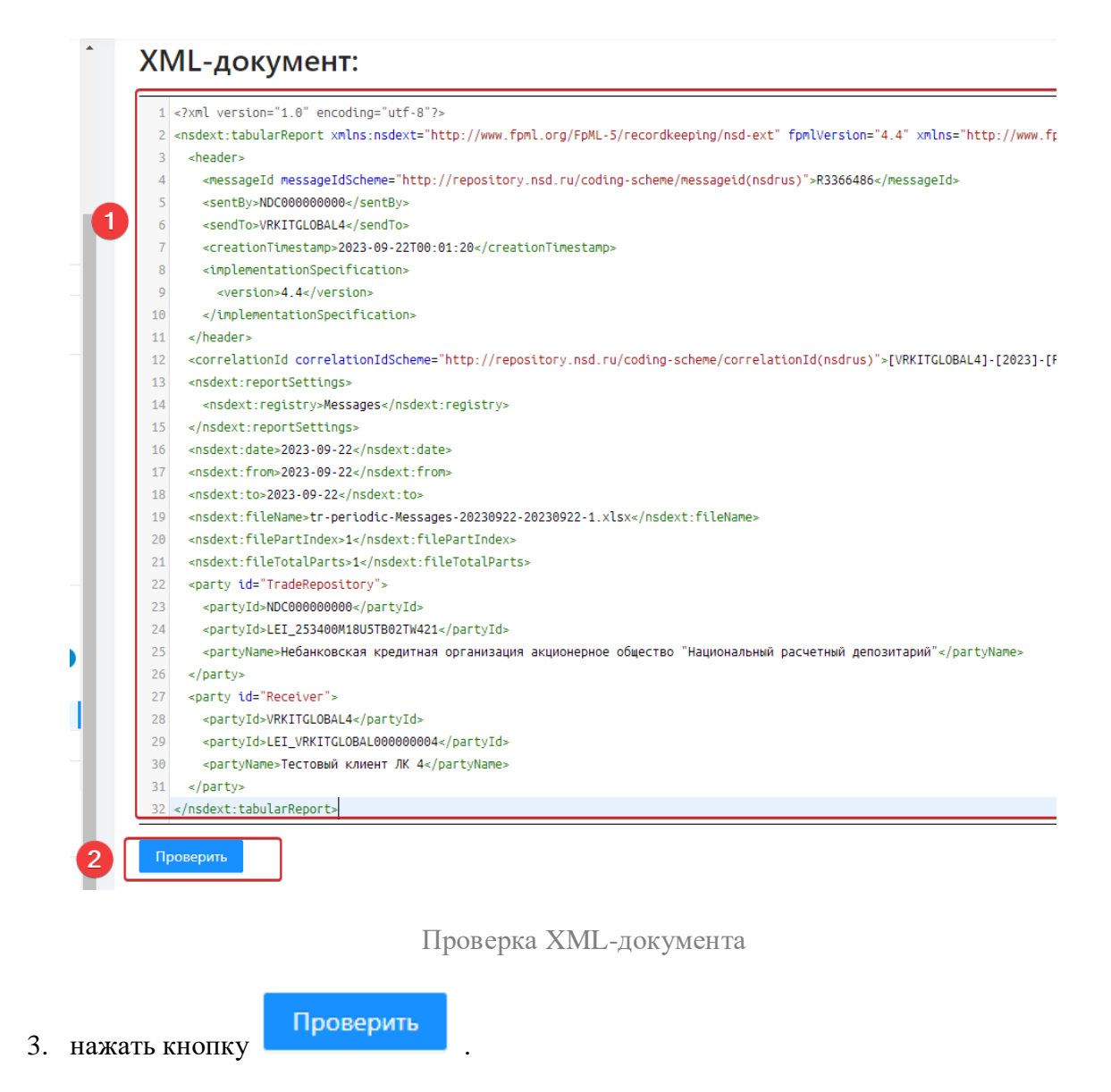

По окончании проверки отобразится поле Результаты. Если документ корректен, будет выведено сообщение Ошибок не обнаружено.

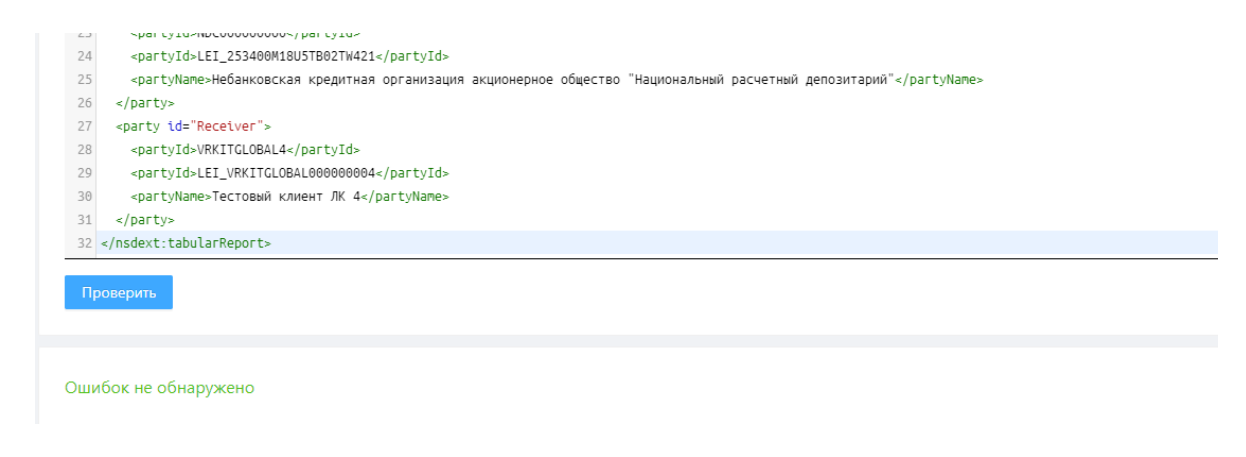

Успешный результат проверки XML-документа

При обнаружении ошибок в поле Результаты будет указано место ошибки и дано ее краткое описание.

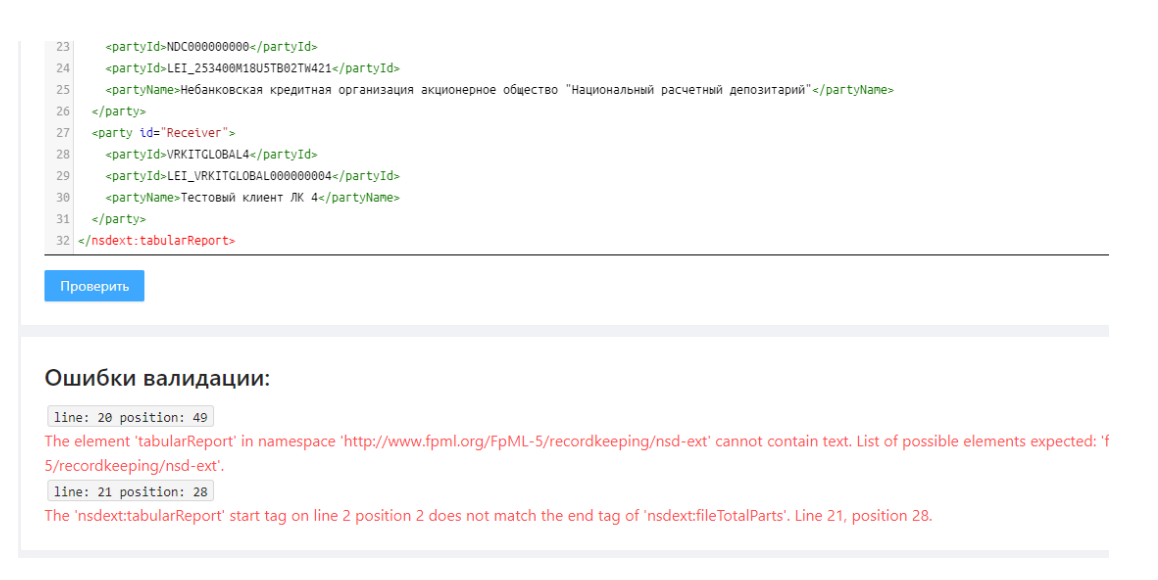

Обнаруженные ошибки

# **17. Справочник участников**

Справочник участников содержит список организаций – клиентов репозитария. Для отображения справочника необходимо в боковом меню выбрать пункт Справочник участников. В результате откроется таблица с информацией:

- 1. Краткое наименование организации
- 2. Краткое наименование на английском
- 3. Наименование организации
- 4. Наименование на английском
- 5. Код организации
- 6. Не отчитывается

#### 7. Код LEI

- 8. Код SWIFT
- 9. INN

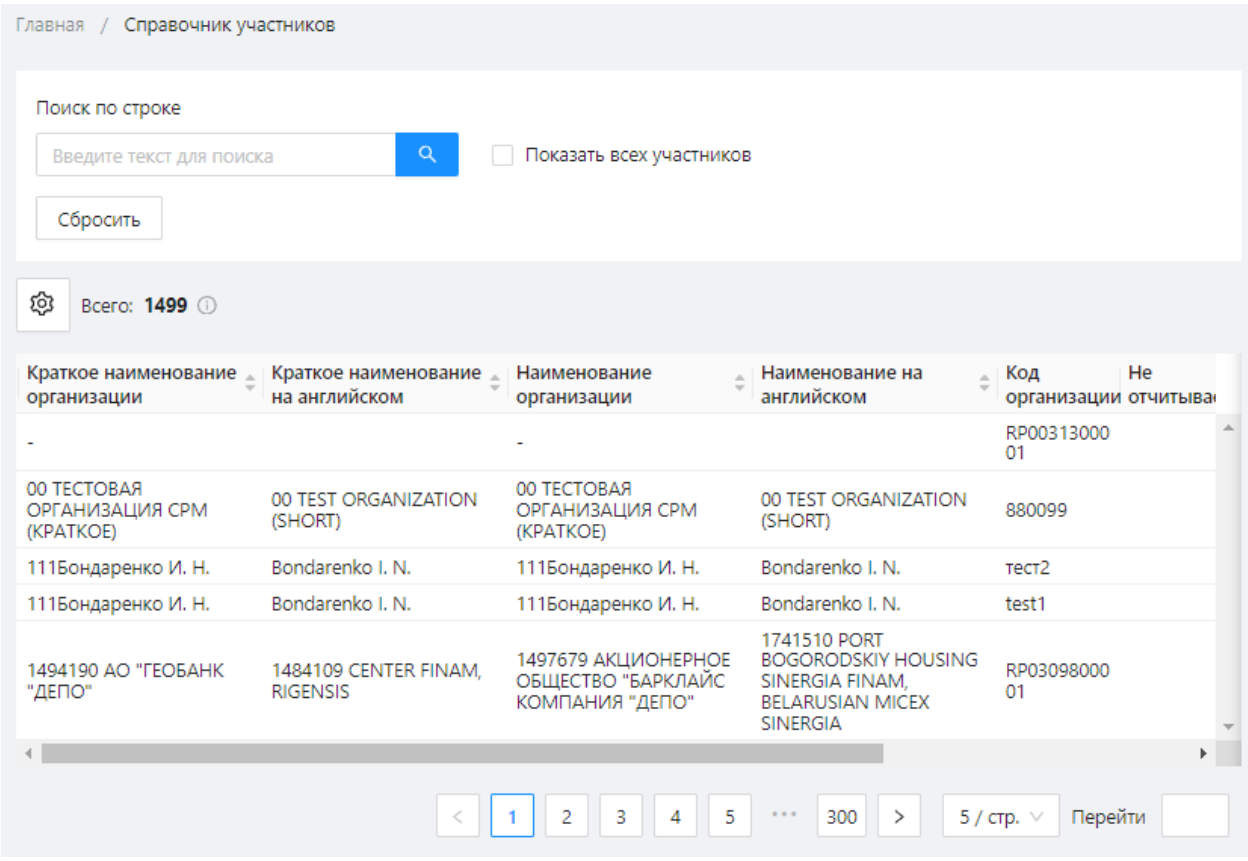

Справочник участников

Сбросить

Настройки отображения таблицы можно изменять (см. раздел [Общие настройки\)](#page-100-0).

В разделе доступен поиск по строке, а также чекбокс «Показать всех участников».

Для осуществления поиск по строке следует набрать текст и нажать на кнопку ,

 $\alpha$ 

для сброса следует нажать на кнопку .

# **18. Справочник полномочий**

Раздел Справочник полномочий информирующих лиц содержит две вкладки:

**1.** Мои клиенты – список клиентов, для которых участник является/являлся информирующим лицом (далее ИЛ). В таблице выводится номер клиента, краткое наименование, полное наименование, код НРД, LEI.

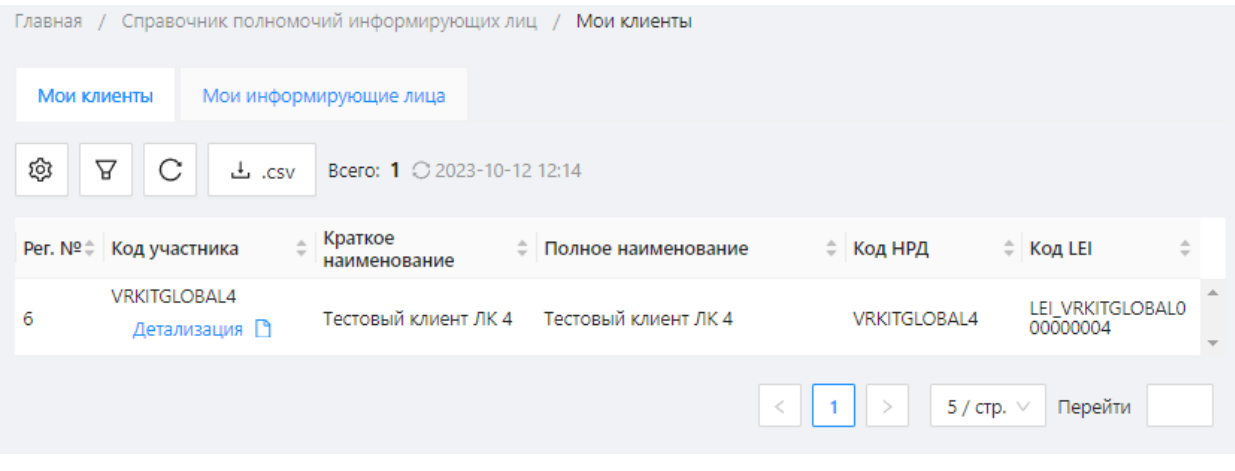

Список клиентов

**2.** Мои информирующие лица – список назначенных/отмененных информирующих лиц участника. В таблице выводится номер ИЛа, краткое наименование, полное наименование, код НРД, LEI.

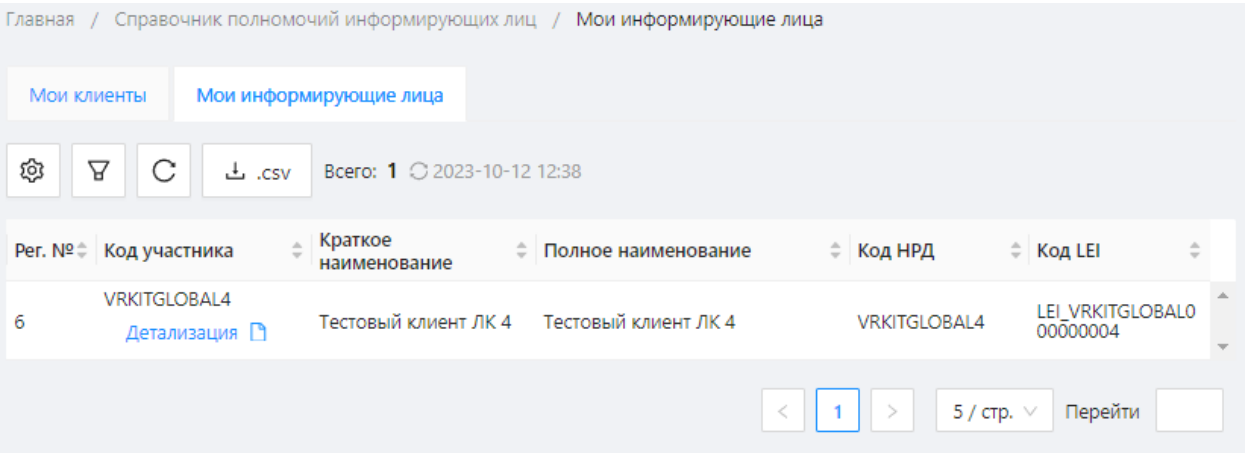

Список информирующих лиц

### **Просмотр полномочий**

Для просмотра полномочий, следует нажать на ссылку Детализация . На экране откроется форма, в которой указано:

Информирующее лицо – наименование участника, являющегося ИЛом для клиента;

- Клиент наименование клиента:
- Дата регистрации дата регистрации заявления о назначении ИЛа (CM016);
- Дата подтверждения дата регистрации ответа ИЛа о принятии полномочий (регистрация сообщения CM001);

Примеры сообщений представлены на сайте [Спецификация сообщений репозитария.](https://repository.nsd.ru/versioned/current/examples)

- Список предоставленных прав:
	- o Получение исторических выписок по данному классу сделок;
	- o Работа с отчетом об уплате маржевых сумм
	- o Работа с отчетом о расчете справедливой (оценочной) стоимости
	- o Инструменты, по которым может отчитываться ИЛ.

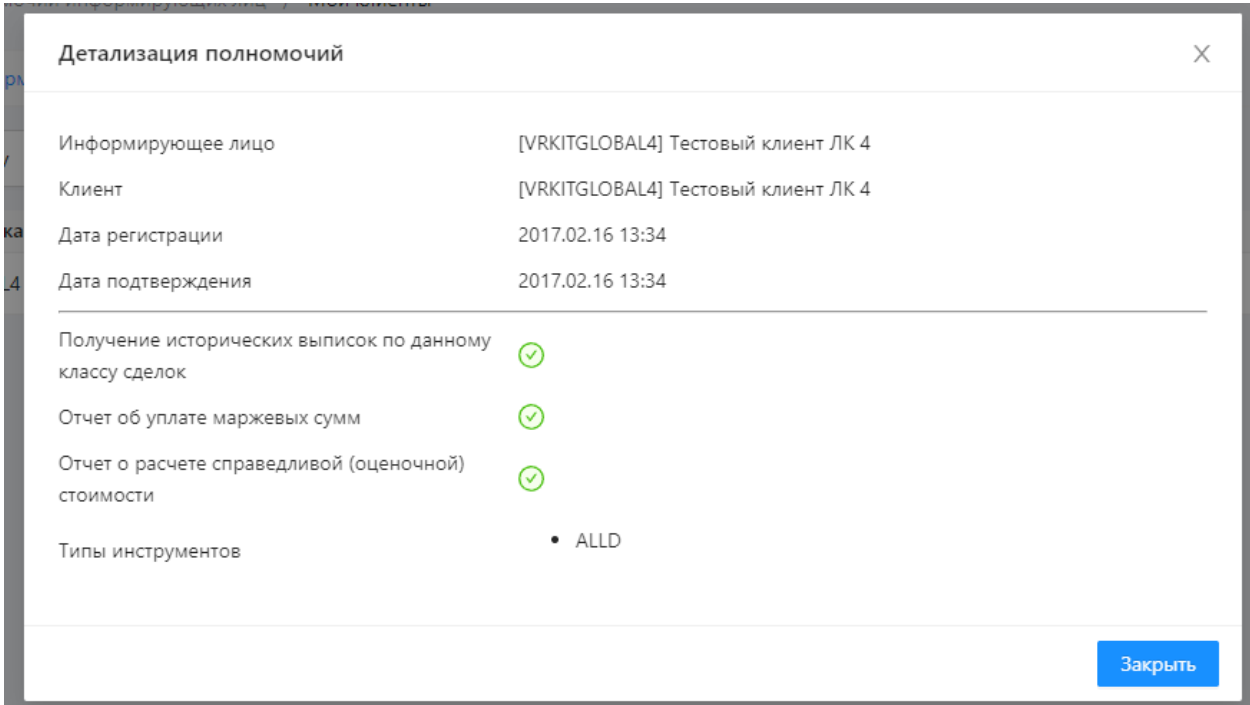

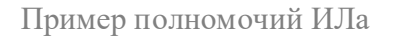

### **Фильтрация**

Для таблиц применимы настройки фильтрации по:

- поиск по строке;
- по типу инструментов;
- по номеру ген.соглашения;
- По дате:
	- o назначения полномочий;
	- o принятия полномочий ИЛом;
	- o снятия полномочий;
- по доступным действиям:
	- o запрос выписки;
	- o предоставление отчетности об уплате маржевых сумм;
	- o предоставление отчетности о справедливой (оценочной) стоимости.
- показать неактивных клиентов/ИЛов

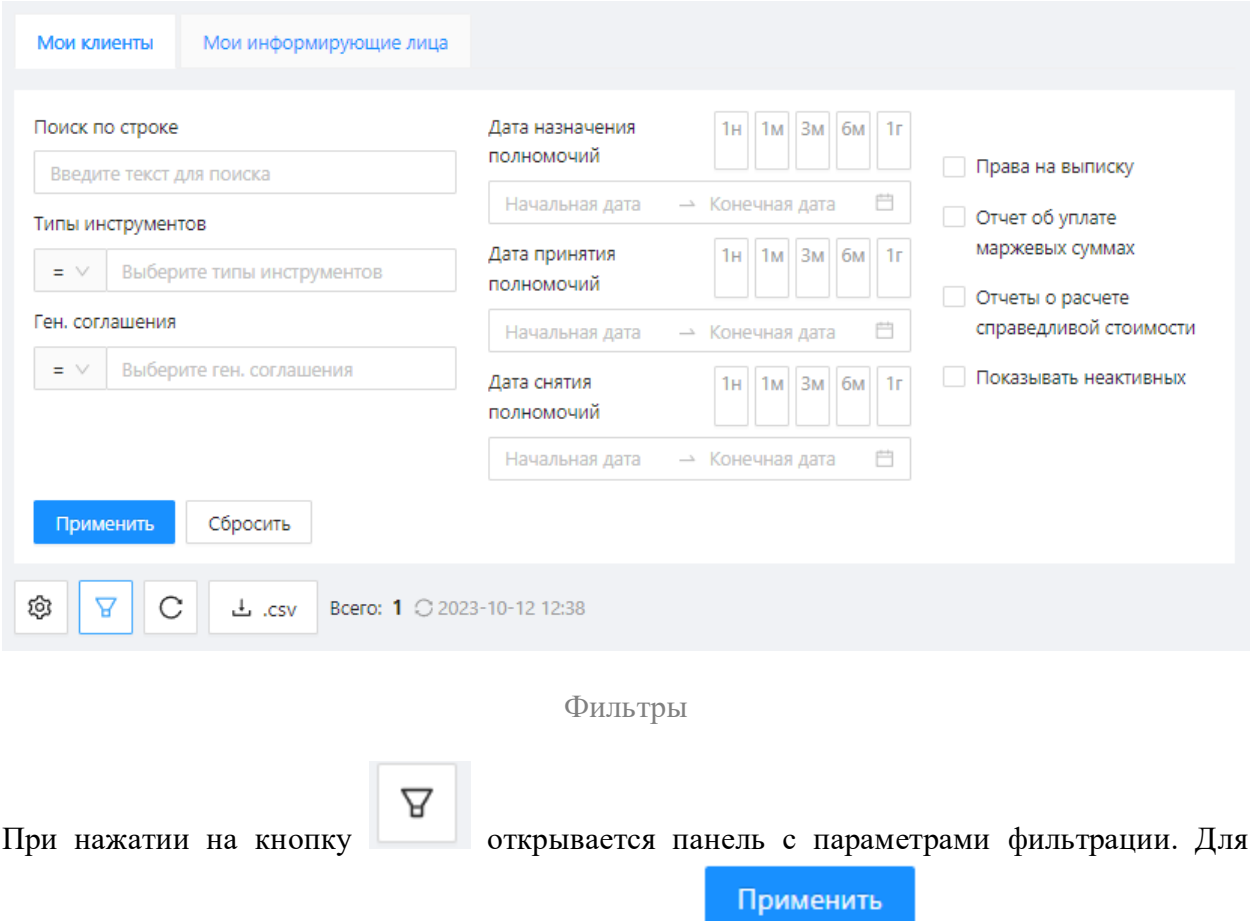

применения фильтра нужно нажать кнопку . В результате будут отображены данные, отвечающими параметрам фильтра. Подробнее о настройке фильтров написано в разделе Настройка фильтров.